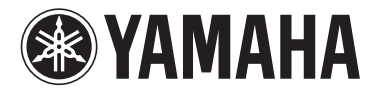

# **NENTAGE Receiver AV**

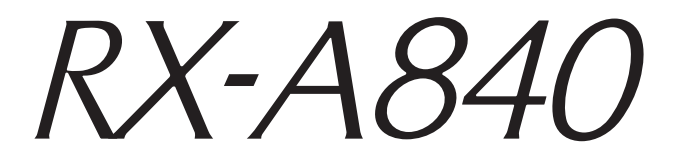

**Manual do Proprietário**

**Leia o livreto "Safety Brochure" antes de usar seu equipamento.**

**Português**

# **CONTEÚDO**

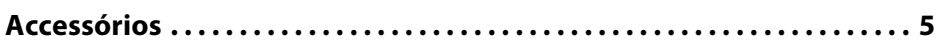

# **RECURSOS<sup>6</sup>**

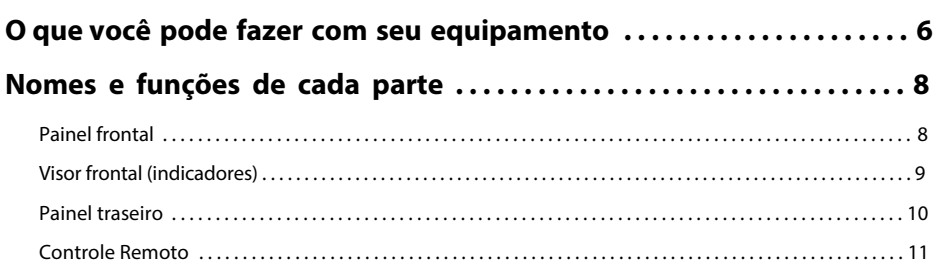

# **PREPARAÇÃO<sup>1</sup><sup>2</sup>**

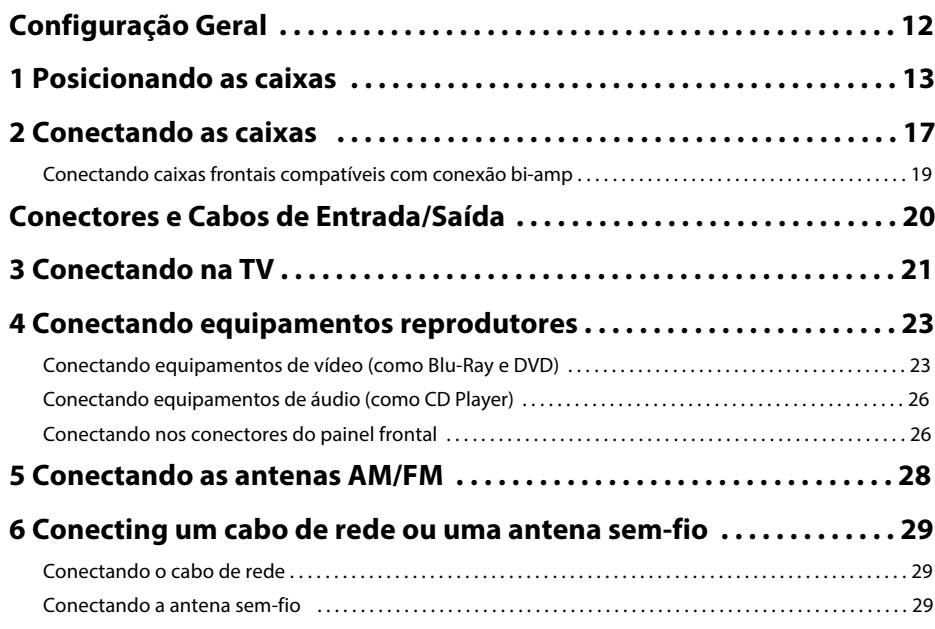

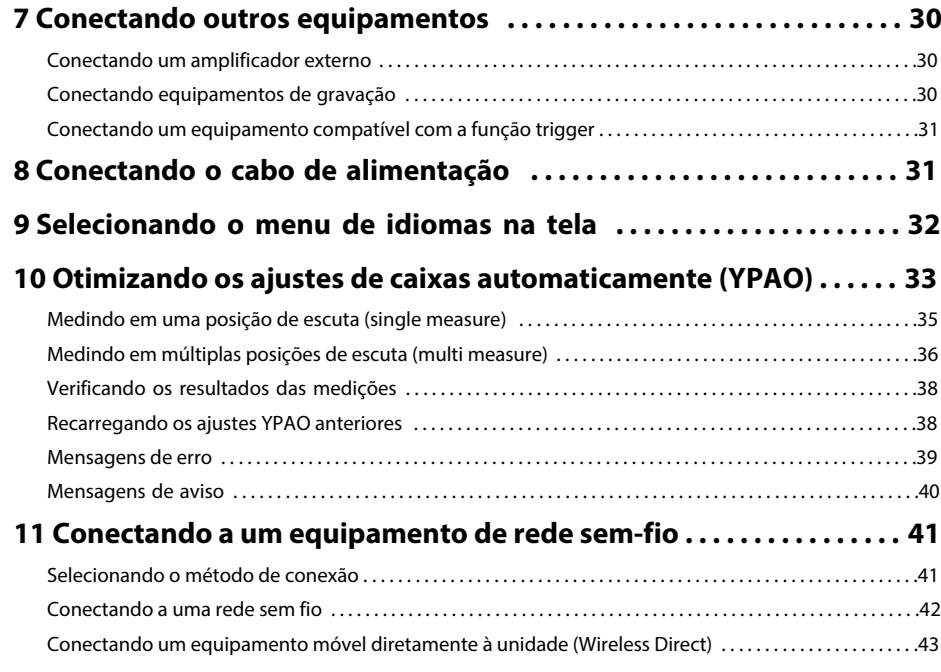

# **REPRODUÇÃO**

# **<sup>49</sup>**

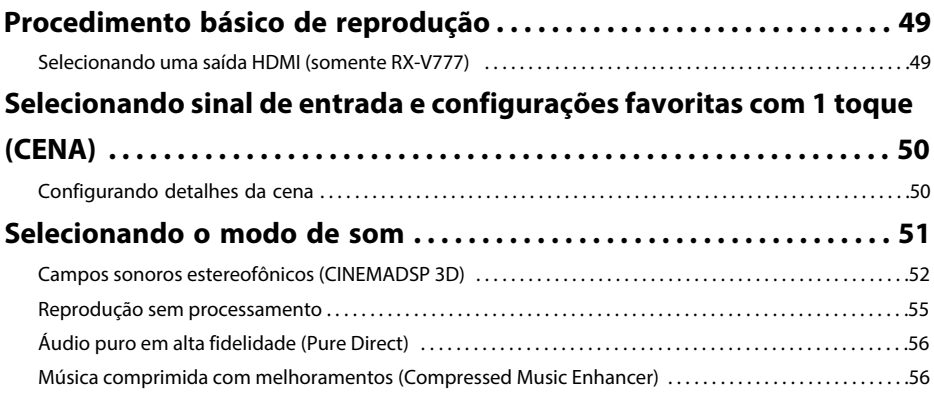

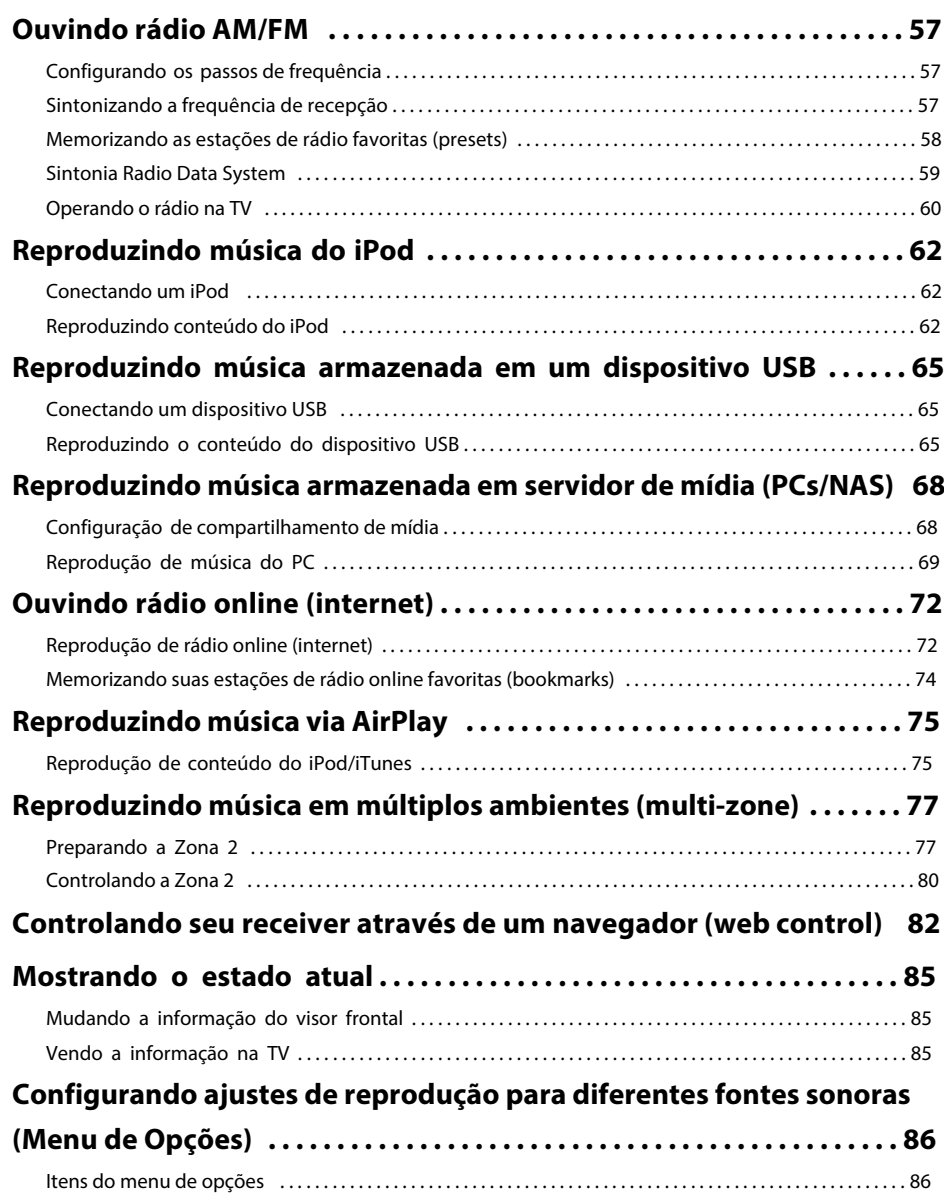

# **CONFIGURAÇÕES 89**

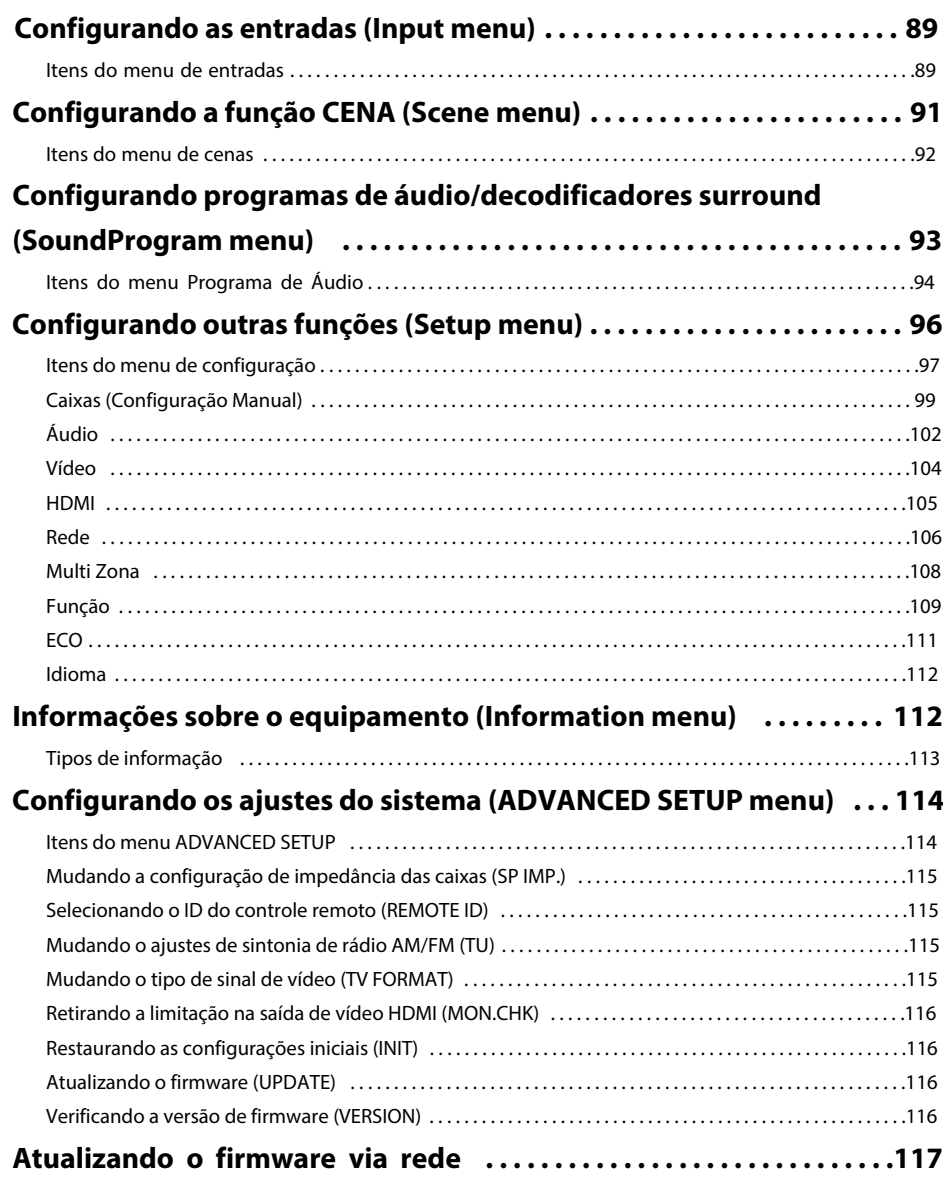

# **APÊNDICE**

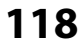

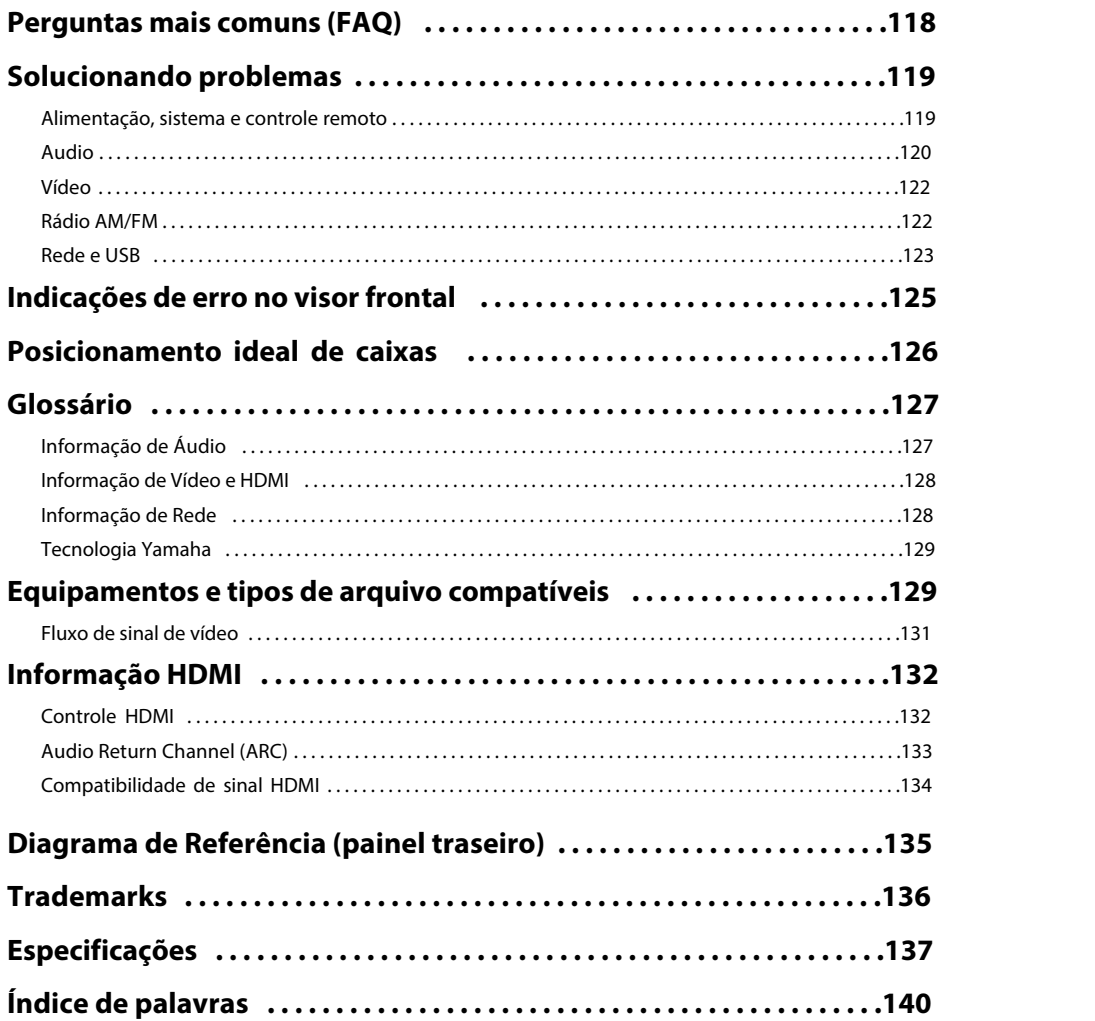

# **Accessórios**

Estes acessórios são fornecidos junto com o produto.

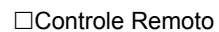

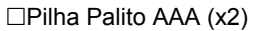

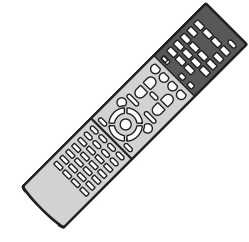

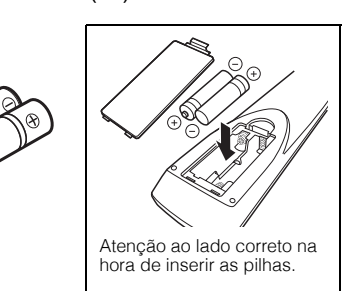

Antena AM

Antena FM

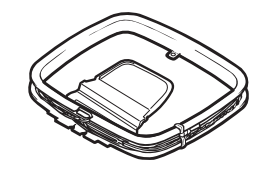

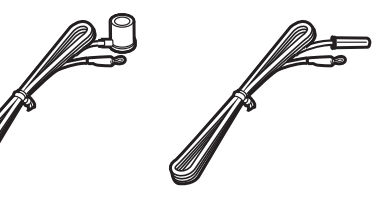

\*Uma das antenas acima é fornecida conforme a região.

Microfone YPAO

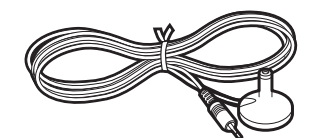

£Cabo de Alimentação

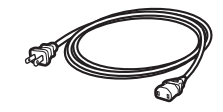

O cabo fornecido pode variar conforme a região.

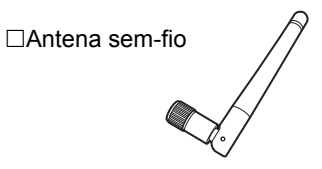

CD-ROM (Manual do Proprietário) Guia de Configuração Rápida□Safety Brochure

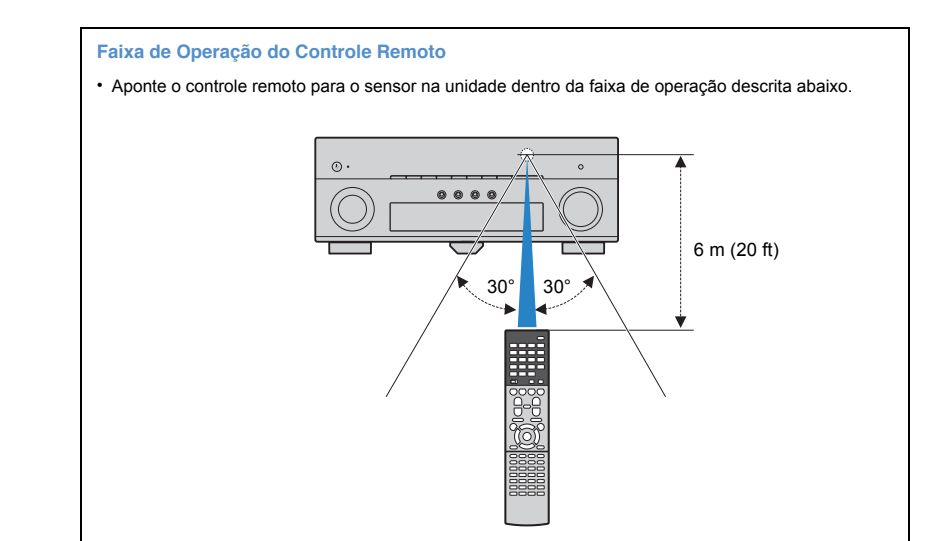

- As ilustrações do receiver e controle remotos utilizados neste manual são do RX-V777 (USA), exceto se especificado o contrário.
- Para informações sobre outros modelos (China, Coréia, Reino Unido e Europa), verifique"Supplement for Remote Control" no CD-ROM fornecido.

Alguns recursos não estão disponíveis em certas regiões.

- Especificações e aparência sujeitos a alterações sem aviso prévio devido a melhorias.
- Este manual explica a operação do receiver utilizando o controle remoto fornecido.
- O termo "iPod" neste manual se refere a "iPod, iPad e iPhone", exceto se especificado o contrário.

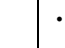

indica precaução no uso e nas limitações do recurso do receiver.

**indica informações complementares para melhor uso.** 

# **RECURSOS**

# **O que você pode fazer com seu receiver**

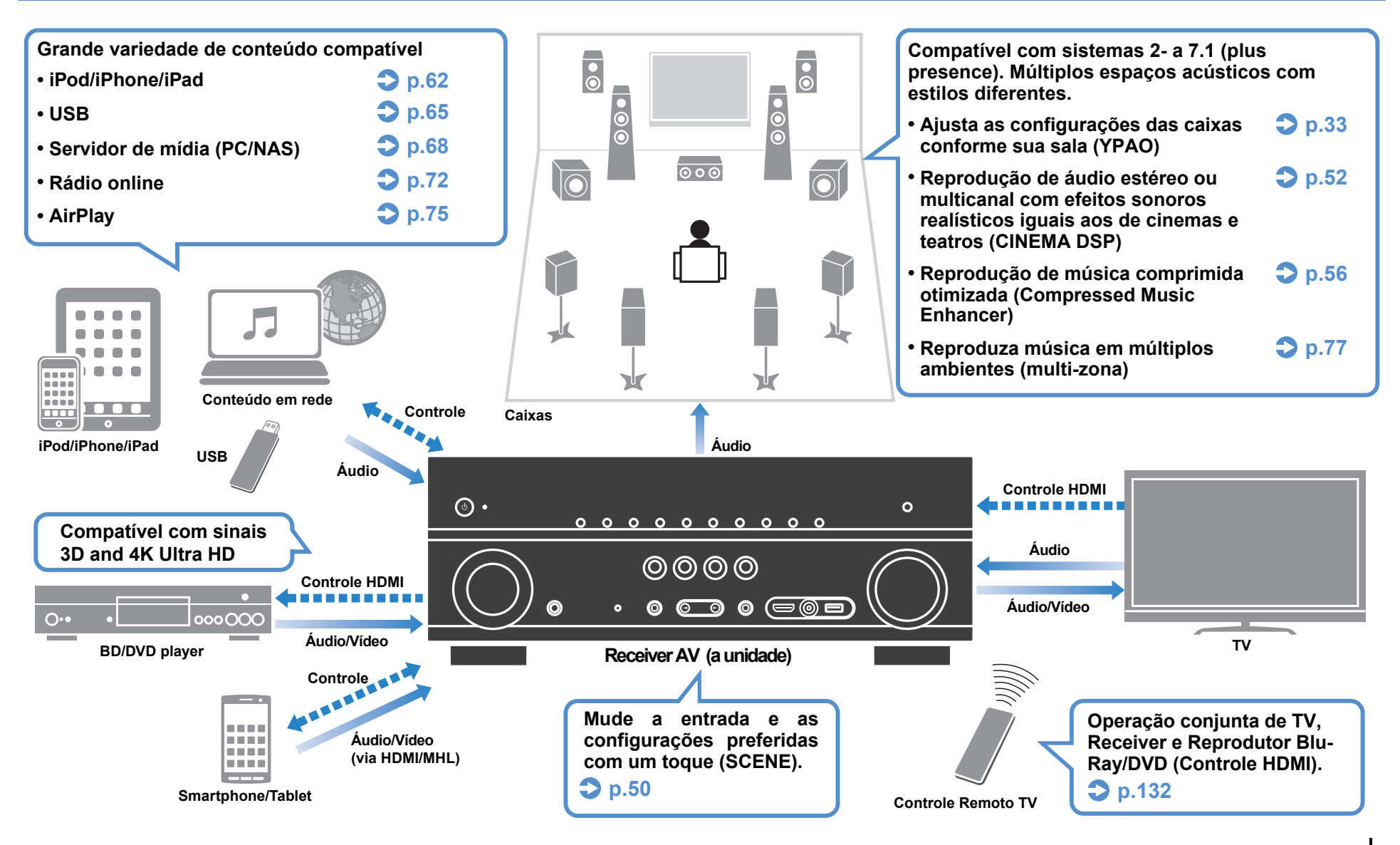

# ❑ **Conectando outros equipamentos (p.23)**

Um grande número de conexões HDMI e entrada/ saída está disponível na unidade para você conectar aparelhos de vídeo (BD/DVD), áudio (CD Player), vídeo-games, câmeras e outros.

# ❑ **Reproduzindo o áudio da TV em surround com uma simples conexão HDMI (Audio Return Channel: ARC) (p.21)**

Ao utilizar uma TV compatível com ARC, você só precisa de um cabo HDMI para enviar o vídeo para a TV, receber o áudio da TV e para a transmissão de sinal de controle HDMI.

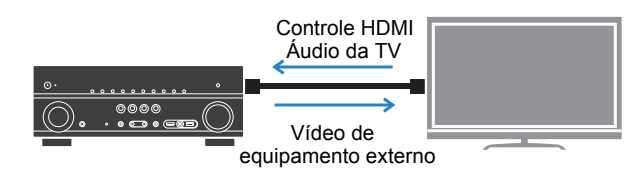

# ❑ **Diversosmétodosdeconexãosemfio(p.41)**

A unidade é compatível com Wi-Fi, permitindo que seja conectada a um roteador sem fio sem o uso de cabos. Ainda, o recurso Wireless Direct permite a conexão direta com um equipamento móvel ou celular.

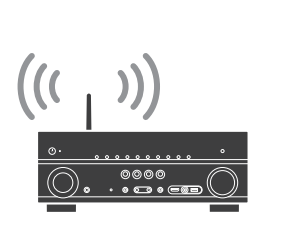

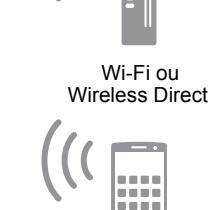

la a se

# ❑ **Criando efeitos de áudio 3D (p.52)**

Conectar caixas de presença permitem que você crie um efeito sonoro 3D natural em sua sala (CINEMA DSP 3D). Mesmo sem caixas de presença, a função VPS - Virtual Presence Speaker produz áudio surround 3D.

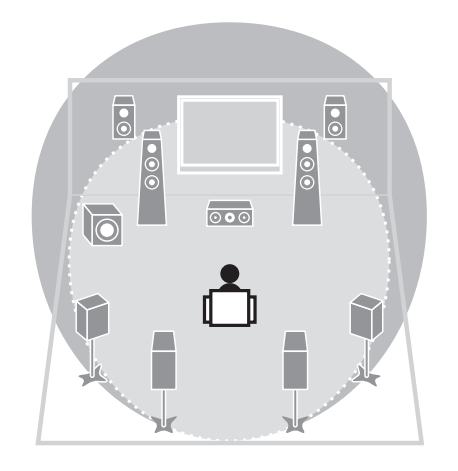

# ❑ **Reprodução surround com 5 caixas na frente (p.54)**

 Se você tem caixas surround mas não tem espaço para posicioná-las na parte traseira de sua sala, você pode posicioná-las na frente e desfrutar de áudio surround com as 5 caixas na frente (Virtual CINEMA FRONT).

# ❑ **Baixo consumo de energia (p.111)**

O modo ECO (função de economia de energia) reduz o consumo energético da unidade.

# ❑ **Operação fácil e reprodução de música sem fio a partir de iPhoneou Android™**

 Ao usar o aplicativo para smartphone/tablet "AV CONTROLER", você pode controlar a unidade a partir de um iPhone, iPad, iPod touch ou Android. Visite o site da Yamaha para mais detalhes.

# **Dicas úteis**

### **A combinação de entrada de áudio/vídeo não é a mesma do equipamento externo...**

 Use "Audio In" no menu "Input" para mudar a combinação de conexão de forma que seja compatível com seu equipamento externo (p.24).

## **Áudio e vídeo não estão sincronizados...**

Use a função "Lipsync" no menu "Setup" para ajustar o delay entre áudio e vídeo (p.102).

#### **Quero ouvir o áudio nos alto-falantes da TV...**

 Use a função "Audio Output" no menu "Setup" para selecionar a saída de áudio desejada. (p.106). Selecione os alto-falantes da TV como destino de saída do áudio.

### **Eu quero mais sons graves…**

 Habilite "Extra Bass" no menu "Option" para obter mais graves. (p.88)

### **Quero mudar o idioma do menu de tela...**

 A opção "Language" no menu "Setup" permite escolher entre Inglês, Japonês, Francês, Alemão, Espanhol, Russo, Italiano e Chinês (p.32).

### **Quero atualizar o firmware...**

 Use "UPDATE" no menu "ADVANCED SETUP" para atualizar o firmware (p.116). Se a unidade estiver conectada à internet, uma mensagem aparecerá na TV indicando que existe atualização disponível (p.118).

### **Outras configurações estão disponíveis para você customizar sua unidade. Para mais detalhes, veja:**

- Configurações de entrada (p.89)
- Configurações de CENA (p.92)
- Programa de áudio e ajuste do surround (p.94)
- Outras funções (p.97)
- Informações como sinal de áudio e sinal devídeo (p.113)
- Configurações do sistema (p.114)

# **Nomes das partes e suas funções**

# **Painel Frontal (RX-V777)**

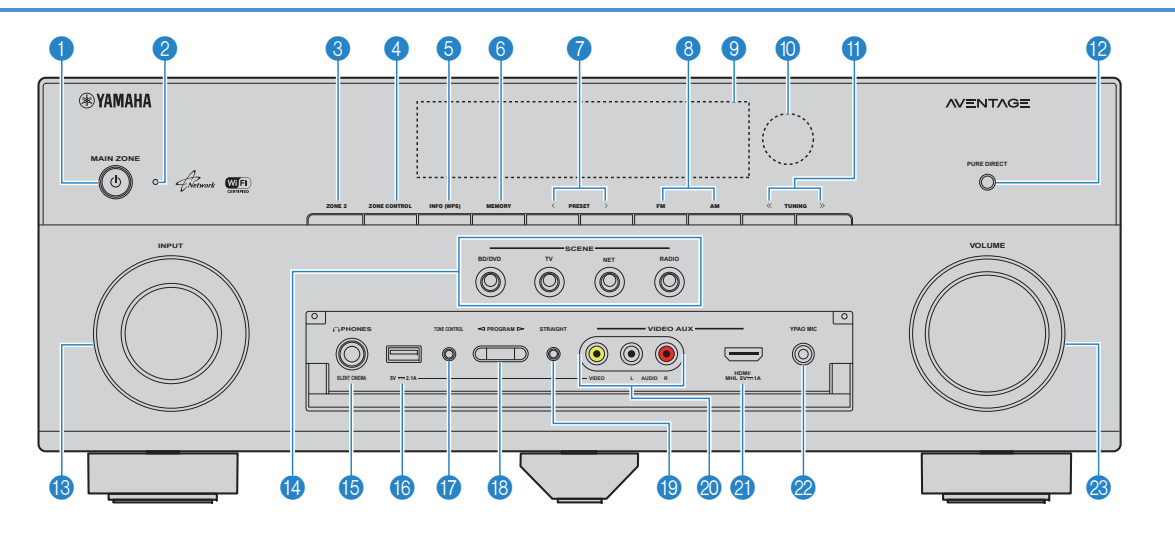

# **1** Botão MAIN ZONE<sup>(1)</sup>

Liga e Desliga (standby) a unidade.

#### 2**Indicador de Standby**

 Acende quando a unidade está em modo standby sob qualquer das condições abaixo:

- Controle HDMI está habilitado (p.105)
- Standby Through está habilitado (p.106)
- Network Standby está habilitado (p.107)
- Um iPod está sendo carregado (P.62)

#### 3**Botão ZONE key**

Habilita/Desabilita a saída do áudio para a Zona2 (p.82).

#### 4**Botão ZONE CONTROL**

 Muda a zona (zona principal ou Zona2) controlada pelos botões e chaves do painel frontal (p.80).

#### 5**Botão INFO (WPS)**

 Escolhe a informação mostrada no visor frontal (p.85). Entra no menu de configuração de rede (WPS) ao ser mantido pressionado por 3 segundos (p.43).

#### 6**Botão MEMORY**

Memoriza a estação de rádio AM/FM (p.58).

# 7**Botões PRESET**

Selecionam uma rádio AM/FM memorizada (p.58).

#### 8**Botões FM e AM**

Selecione entre FM e AM (p.57).

- 9**Visor Frontal**Mostra as informações (p.9).
- 0**Sensor do Controle Remoto**

Recebe sinais do controle remoto (p.5).

- A**Botões TUNING**
- Sintonizam a rádio AM ou FM (p.57). **B** Botão PURE DIRECT

Habilita/Desabilita o Pure Direct (p.56).

- **CB** Botão **INPUT** Seleciona uma fonte de entrada.
- *<b>A* Teclas SCENE

 Escolha a fonte de entrada, programa de áudio e outros ajustes com um toque. Também liga a unidade quando ela está em standby (p.50).

#### **B** Conector PHONES

Conector de fones de ouvido.

**6** Conector USB

Para conexão de um dispositivo USB (p.65) ou iPod (p.62).

#### **Abrindo o painel frontal**

• Para usar os controles ou conectores atrás da porta do painel frontal, pressione gentilmente a parte de baixo da porta para abrí-lo. Mantenha a porta fechada quando não estiver usando os controles ou conectores .

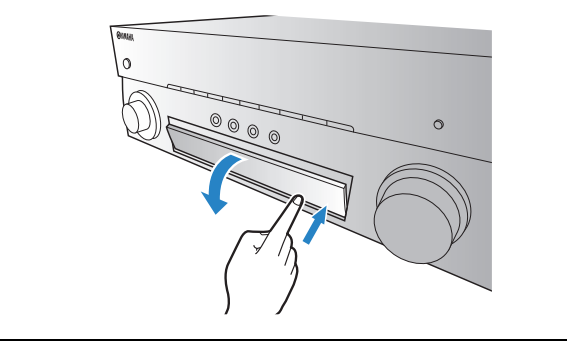

#### **G** Tecla TONE CONTROL

 Ajusta a faixa de agudos e a faixa de graves do áudio de saída (p.87).

**B** Botões PROGRAM

Escolha um programa de áudio ou um decod. surround (p.51).

**Botão STRAIGHT** 

Habilita/Desabilita o modo "straight decode" (p.55).

#### **<sup>2</sup>** Conectores VIDEO AUX (VIDEO/AUDIO)

 Para conexão de um equipamento, tal como câmera, videogame ou smartphone (p.27) ou para entrada de sinais de vídeo quando "USB" é selecionada como fonte de entrada.

#### **Conector VIDEO AUX (HDMI/MHL IN)**

 Para conexão de um equipamento, tal como câmera, videogame ou smartphone (p.27).

#### **22 Conector YPAO MIC**

Entrada para o microfone YPAO.

**<sup><sup>8</sup> Botão VOLUME**</sup> Ajusta o volume.

# **Visor Frontal (indicadores)**

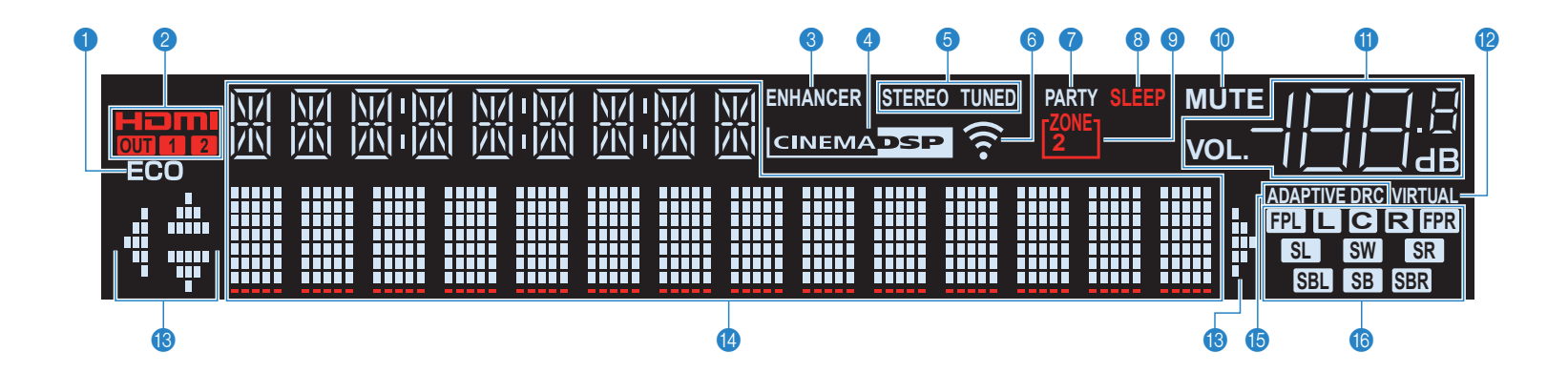

# 1 **ECO**

Acende quando a unidade está em modo ECO (p.11. ).

#### 2 **HDMI**

Acende com a entrada ou saída de sinais HDMI.

### **OUT1/OUT2 (somente RX-V777)**

 Indica que os conectores HDMI OUT estão com sinal na saída.

#### **OUT (somente RX-V677)**

Acende com a saída de sinais HDMI.

#### 3 **ENHANCER**

Acende quando o otimizador de música (p.56) está ativo.

#### 4 **CINEMA DSP**

Acende quando o CINEMA DSP ou o CINEMA DSP 3D (p.52) está ativo.

#### 5 **STEREO**

Acende quando a unidade recebe sinal estéreo FM.

#### **TUNED**

 Acende quando a unidade está recebendo um sinal de rádio AM/FM.

#### 6**Indicador de nível de sinal**

Indica o nível do sinal de rede sem fio (p.41).

### 7**PARTY (somente RX-V777)**

Acende quando a unidade está no modo Party (p.81).

#### 8 **SLEEP**

Acende quando o auto-desligamento está ativo.

#### 9 **ZONE2**

Acende quando há áudio enviado para a Zona2 (p.80).

#### 0 **MUTE**

Pisca quando o áudio está mudo.

#### A**Indicador de volume**

Indica o volume atual.

#### **B** VIRTUAL

Acende quando o Virtual Presence Speaker (VPS) (p.52) ou <sup>o</sup> processamento de áudio virtual está ativo.

#### **B** Indicadores de Cursor

Indica que o cursor do controle remoto está ativo.

#### D**Informações**

 Mostra o estado atual (como nome da entrada e nome do modo de áudio). Você pode mudar a informação pressionando INFO (p.85).

#### **B** ADAPTIVE DRC

Acende quando o Adaptive DRC (p.87) está ativo.

#### **Fall Indicadores de Caixas**

Indica caixas para onde há sinal sendo enviado.

- $\blacksquare$  Frontal Esquerda (L) **B** Frontal Direita (R) Central **SL** Surround Esquerda (L) **SR** Surround Direita (R) **SBI** Surround Traseira Esquerda (L) **SBR** Surround Traseira Direita (R) **SB** Surround Traseira **FPL** Presença Esquerda (L) **FPR** Presença Direita (R)
- **SW** Subwoofer

# **Painel Traseiro**

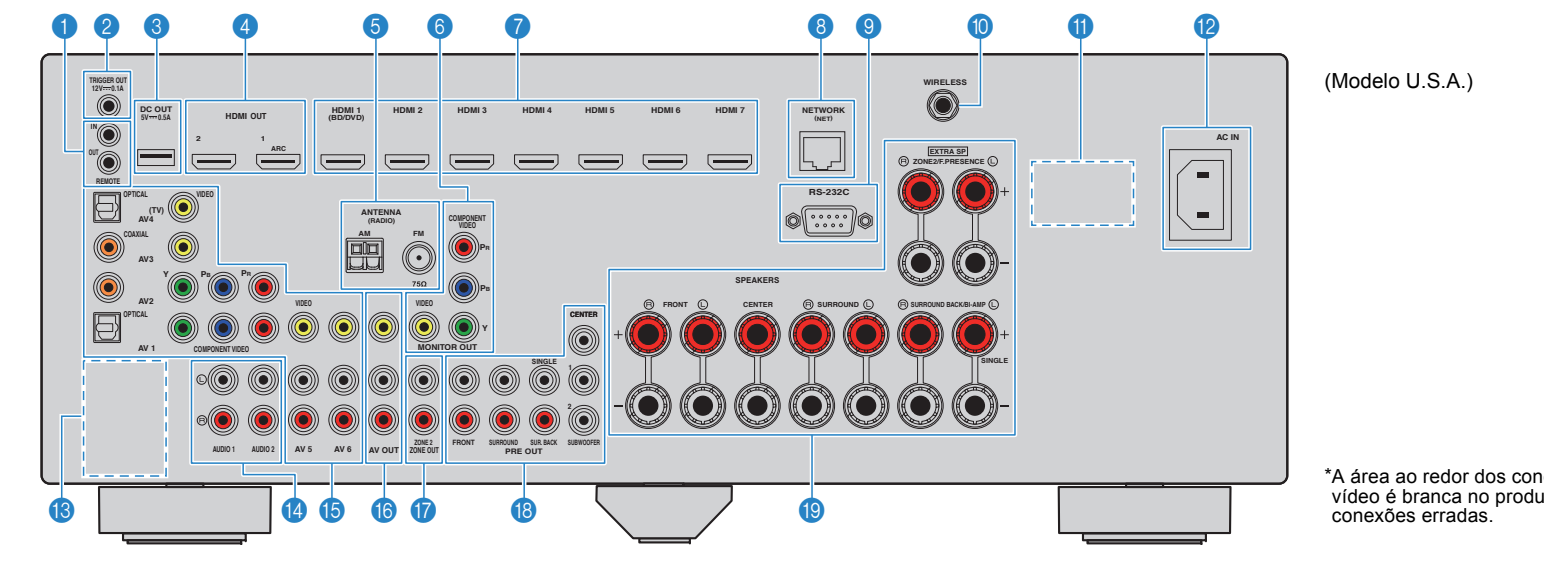

# 1**Conectores REMOTE IN/OUT**

Para conexão de um receptor/emissor de sinal de infravermelho que permite a operação da unidade e de outros equipamentos a partir de outra sala (p.79).

# 2**Conector TRIGGER OUT**

Para conexão de um equipamento compatível com a função trigger (p.31).

#### 3**Conector DC OUT**

Para conexão de acessório opcional.

# 4**Conectores HDMI OUT 1–2**

Para conexão com TVs e equipamentos compatíveis com HDMI (p.21). Com a função ARC ativa, o áudio da TV pode ser inserido através do conector HDMI 1.

#### 5**Conectores ANTENNA**

Para conexão de antenas de AM e FM (p.28).

#### 6**Conectores MONITOR OUTConectores COMPONENT VIDEO**

 Para conexão de TV compatível com sinal vídeocomponente e para saída de sinais de vídeo (p.21).

#### **Conector VIDEO**

 Para conexão de TV compatível com sinal vídeocomposto e para saída de sinais de vídeo (p.22).

#### 7**Conectores HDMI 1–7**

 Para conexão de equipamentos reprodutores compatíveis com HDMI e para entrada de sinais de áudio/vídeo (p.21).

#### 8**Conector NETWORK**

Para conexão de uma rede com fio (p.29).

#### 9**Conector RS-232C**

Terminal de controle para instalação customizada.

#### 0**Conector WIRELESS**

Para conexão da antena sem-fio fornecida (p.29).

#### **A** SELETOR DE VOLTAGEM

 (Somente alguns modelos) Para seleção da tensão de entrada conforme a região  $(p.31)$ .

#### B**Cabo de Alimentação**

Para conexão do cabo de alimentação (p.31).

#### C**Conectores PHONO**

 (Exceto para modelos EUA e Canadá)Para conexão de um toca-discos (p.26). \*A área ao redor dos conectores de áudio evídeo é branca no produto para evitar

# D**Conectores AUDIO 1–2**

Para conexão de equipamentos reprodutores de áudio e entrada de sinais de áudio (p.26).

# E**Conectores AV 1–6**

Para conexão de equipamentos reprodutores de áudio/vídeo e entrada de sinais (p.23).

# F **Conectores AV OUT**

Para saída de áudio/vídeo para um dispositivo gravador  $(como$  um VCR)  $(n.30)$ .

#### G**Conectores ZONE2 OUT**

 Para conexão do amplificador externo usado na Zona2 e para saída de sinais de áudio (p.78).

#### **AB Conectores PRE OUT**

 Para conexão de um subwoofer ativo ou um amplificador externo (p.30).

# **In Conectores SPEAKERS**<br>Terminais para conexão das

Terminais para conexão das caixas (p.17).

# **Remote control**

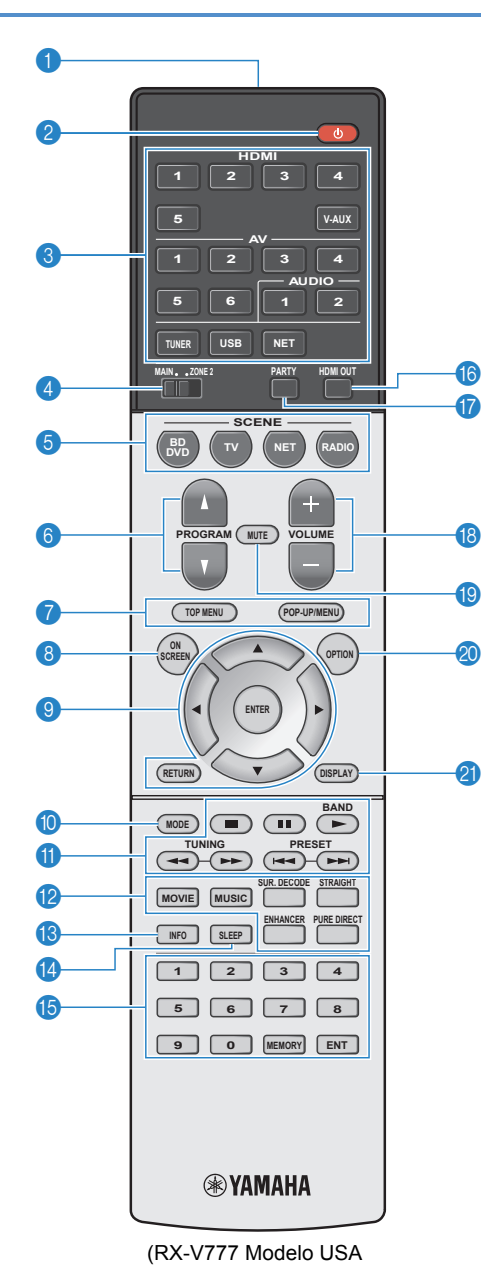

#### 1**Transmissor de sinal do Controle Remoto**Transmite sinais infravermeho.

#### **2 (b) Botão** (**liga - receiver**)<br>
Liga a unidade (standby) Liga a unidade (standby).

#### 3**Botões de seleção de entrada**

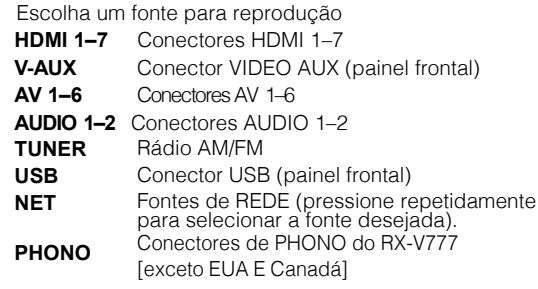

#### 4**CHAVE MAIN/ZONE2**

 Muda a zona (principal ou Zona2) que é controlada pelo controle remoto (p.80).

#### 5**Botões SCENE**

 Seleciona a entrada, programa de áudio e outras configurações com um toque. Ainda, liga a unidade quando em modo standby (p.50).

#### 6**Botões PROGRAM**

Seleciona um programa de áudio (p.51).

### 7**Teclas de operação de equipamento externo**

Mostra menus para o equipamento compatível controlável via HDMI (p.132).

# 8**Botão ON SCREEN**

Mostra o menu na tela da TV.

### 9**Botões de Operação do Menu**

**Cursores** Seleciona um menu ou parâmetro. **ENTER** Confirma a seleção do item.**RETURN**

Retorna à tela anterior.

### 0**Tecla MODE**

Muda os modos de operação do iPod (p.64).

#### A**Teclas de Rádio**

 Opera o rádio AM/FM quando o "TUNER" é selecionado como entrada (p.57).

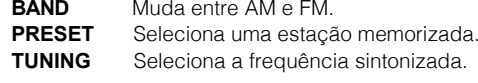

#### **Botões para operação de equipamento externo**

 Permite realizar operações de reprodução quando "USB" ou "NET" é selecionado como fonte de entrada ou controlar equipamentos compatíveis com Controle HDMI (p.132).

## B**Modos de Áudio**

Seleciona um modo de áudio (p.51).

## C**Botão INFO**

Seleciona a informação a ser mostrada no visor frontal (p.85).

## D**Botão SLEEP**

 Coloca a unidade em standby automaticamente após um período de tempo especificado. Pressione repetidamente para escolher entre (120min, 90min, 60min, 30 min ou desligado).

### **B** Teclado Numérico

Permite a inserção de valores numéricos.

**Botão MEMORY**

Memoriza estações de rádio como presets (p.58).

### F**Botão HDMI OUT (somente RX-V777)**

 Seleciona os conectores HDMI OUT como saída de áudio/vídeo (p.49).

# G**Botão PARTY (somente RX-V777)**

Liga ou desliga o modo Party (festa) (p.81).

**B** Botões de Volume

Ajusta o volume.

#### I**Botão MUTE**Emudece a saída de áudio.

# **60 Botão OPTION**

Mostra o menu de opções (p.86).

## *A***Botão DISPLAY**

Mostra informação de estado atual na TV (p.85).

# 学

• Para modelos de receivers que possuem teclas diferentes das citadas acima, consulte o "Supplement for Remote Control" no CD-ROM fornecido.

# **PREPARAÇÃO**

# Escolha o layout de acordo com o número de caixas que está utilizando e posicione-as em sua sala.Conecte as caixas na unidade.Conecte a TV na unidade.Conecte equipamentos de vídeo (DVD/BD players) e equipamentos de áudio (CD players) na unidade.**Configuração Geral1 <sup>P</sup>osicionando as Caixas (p.13) 2 Conectando as Caixas (p.17) 3 Conectando uma TV (p.21) 4 Conectando um reprodutor externo (p.23) 5 Conectando as antenas AM e FM (p.28)** Conecte as antenas AM e FM fornecidas na unidade. **6Conectando um cabo de rede ou a** Conecte a unidade a um roteador com um cabo de rede ou utilize a antena sem fio fornecida para uma conexão sem fio.<br>**antena sem-fio (p.29)** Conecte equipamentos externos, como amplificadores e gravadores. **antena sem-fio (p.29) <sup>7</sup> Conectando outros equipamentos (p.30) 8Conectando o cabo de alimentação (p.31)** Após realizar todas as conexões, conecte o cabo de alimentação. **9 Selecionando o idioma do menu de tela (p.32)** Escolha o idioma desejado no menu na tela (Inglês é o padrão de fábrica). **10 Otimizando os ajustes das Caixas automaticamente (YPAO) (p.33)** Otimize aos ajustes das caixas, como equilíbrio de volume e parâmetros acústicos, para adequá- las à sua sala. (YPAO) **11 Conectando a um equipamento de rede sem-fio (p.41)**Conecte a unidade a um roteador ou equipamento portátil estabelecendo uma conexão sem fio.

Tudo pronto! Agora é só curtir filmes, música, rádio e muito mais em seu receiver!

#### **1<sup>P</sup>osicionando as Caixas**

Selecione o layout de caixas de acordo com o número de caixas que está utilizando e posicione todas as caixas e o subwoofer (ativo) em sua sala. Esta seção descreve os exemplos de layouts apresentados.

#### **Atenção**

• Em sua configuração padrão, a unidade usa caixas de 8 Ohms. Ao conectar caixas de 6 Ohms, ajuste a impedância da unidade para "6 Ω MIN". Neste caso, você também pode utilizar caixas de 4 Ohms como caixas frontais. Para mais detalhes, veja a seção "Ajustando a impedância das caixas" (p.16).

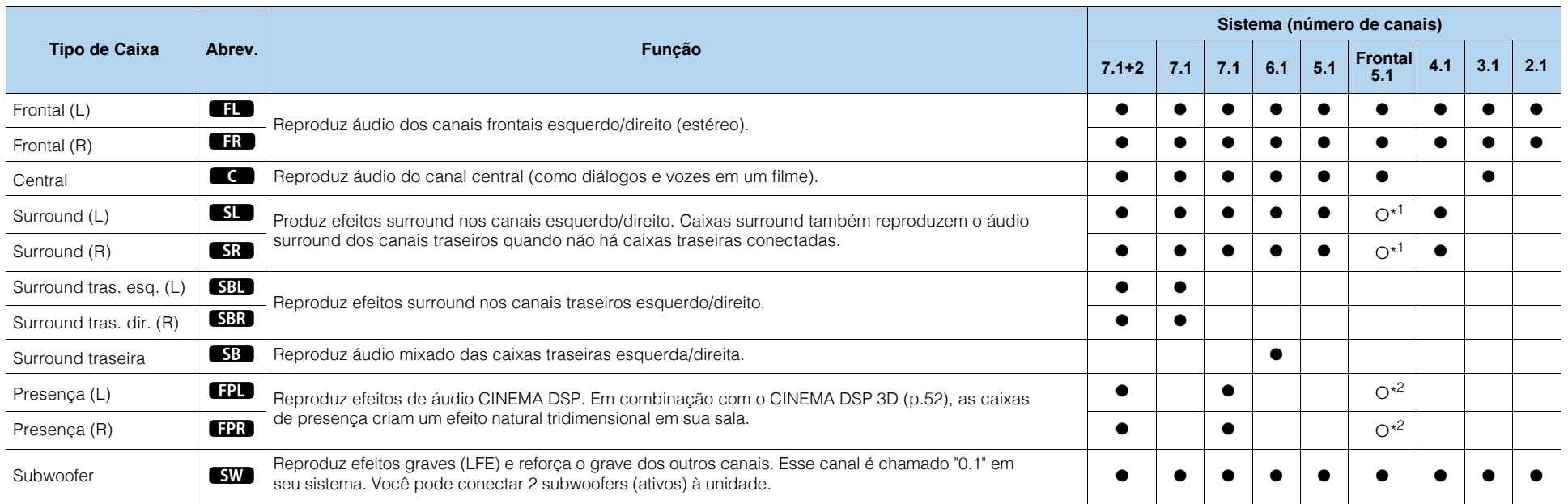

Se você utilizar caixas ativas na frente, use duas delas como caixas surround frontais (\*1) or presença (\*2). Nós recomedamos usá-las como caixas surround frontais para redução sem processamento (p.55) ou caixas de presença para campo sonoro estéreo em sua sala (p.52).

# $\mathbf{F}^{\prime\prime}$

• Para informações sobre o layout ideal das caixas, consulte a página 126.

- Se você tem 7 caixas, use duas delas como caixas de surround ou presença Para reforçar o áudio esquerdo/direito, use-as como caixas surround traseiras.Para criar um campo sonoro tridimensional natural, use-as como caixas de presença.
- Dois subwoofers conectados à unidade reproduzem o mesmo áudio.

# **Sistema 7.1+2 canais**

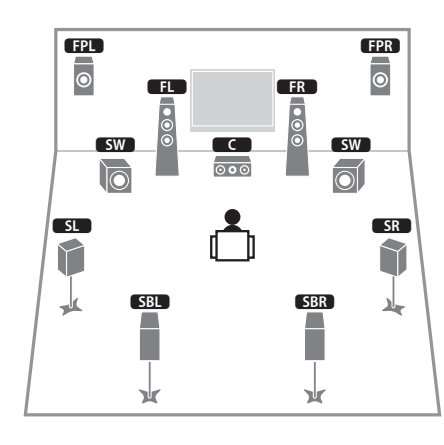

# 学

• As caixas de surround traseiras e as caixas de presença não reproduzem áudio simultaneamente. Aunidade automaticamente muda as caixas utilizadas conforme o CINEMA DSP escolhido (p.52).

# **Sistema 7.1 canais (usando caixas de presença)**

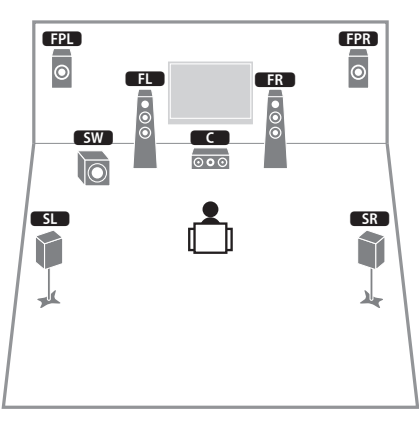

Este sistema usa as caixas de presença frontais para produzir campo sonoro tridimensional, ideal para conteúdo em 5.1 canais.

# **Sistema 7.1 canais (usando caixas surround traseiras)**

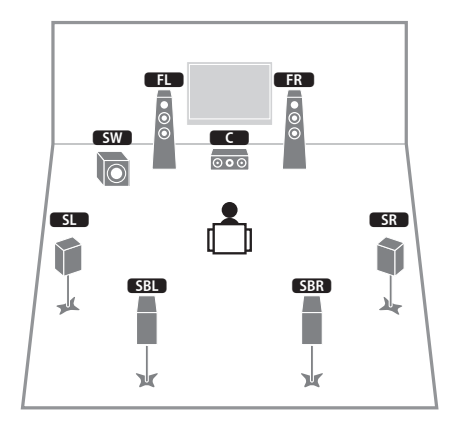

Este sistema cria o Virtual Presence Speaker (VPS) usando as caixas frontais, central e surround para produzir um campo sonoro tridimensional e permite que você tenha mais efeito surround usando caixas surround traseiras.

# **Sistema 6.1 canais**

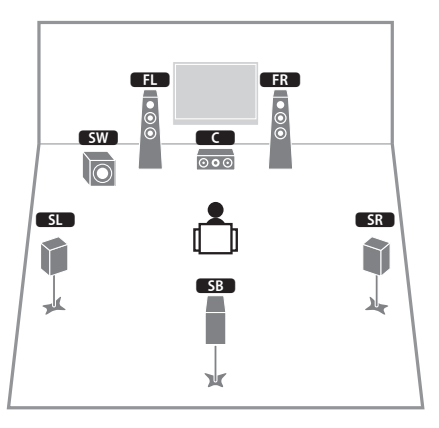

Este sistema cria o Virtual Presence Speaker (VPS) usando as caixas frontais, central e surround para produzir um campo sonoro tridimensional e permite que você tenha mais efeito surround usando caixas surround traseiras.

# **Sistema 5.1 canais**

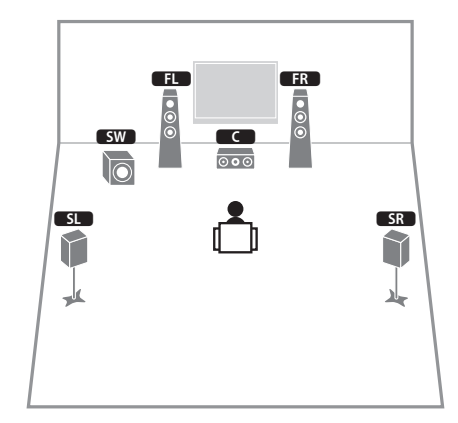

Este sistema cria o Virtual Presence Speaker (VPS) usando as caixas frontais, central e surround para produzir um campo sonoro tridimensional ideal para conteúdo em 5.1 canais.

# **Sistema Frontal 5.1 canais (usando caixas surround)**

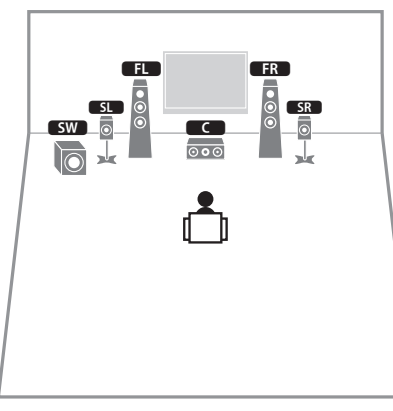

Mesmo quando caixas surround são posicionadas na parte frontal do sistema, a unidade cria caixas surround virtuais na parte traseira permitindo que você desfrute de áudio surround multicanal (Virtual CINEMA FRONT) quando o "Layout (Surround)" (p.100) no menu "Setup" estiver configurado para "Front".

• Você pode desfrutar de áudio surround mesmo sem caixa central (Sistema 4.1 canais).

# **Sistema Frontal 5.1 canais (usando caixas de presença)**

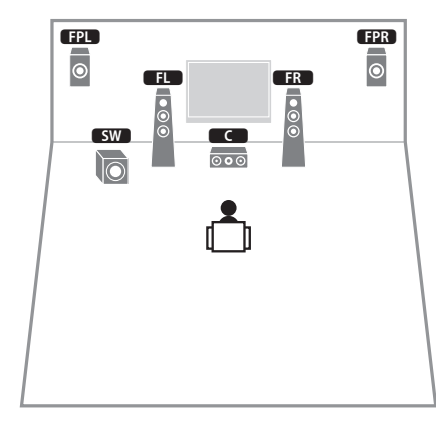

Este sistema usa as caixas de presença frontais para produzir campo sonoro tridimensional e cria o Virtual Surround Speaker usando as caixas frontais, permitindo que você tenha efeito surround (Virtual CINEMA DSP).

# **Sistema 4.1 canais**

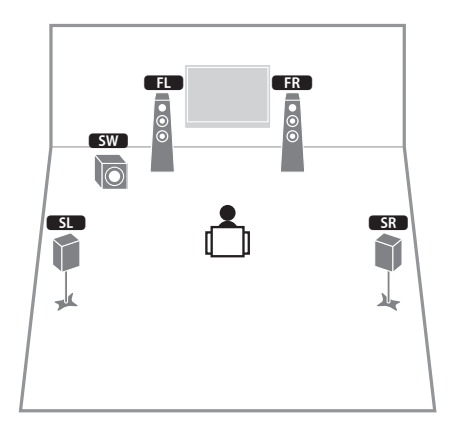

# 1 | 2 | 3 | 4 | 5 | 6 | 7 | 8 | 9 |10|11<br>|

# **Sistema 2.1 canais**

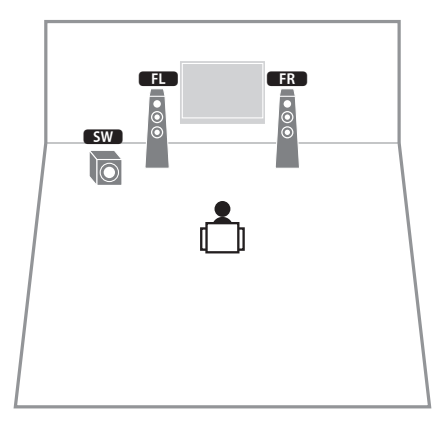

Mesmo sem caixas surround conectadas, a unidade cria caixas surround virtuais usando as caixas frontais permitindo que você desfrute de áudio surround multicanal (Virtual CINEMA DSP).

# 学

• Acrescente uma caixa frontal par obter um sistema 3.1 canais.

# ■ **Configurando a impedância das Caixas**

 A unidade vem de fábrica configurada para uso com caixas de 8 Ohms. Ao utilizar caixas de 6 Ohms, selecione a impedância para "6  $\Omega$  MIN". Neste caso, você<br>também nade vear asiyes de 4 Ohms same felantes frantsis também pode usar caixas de 4 Ohms como falantes frontais.

- **1 Antes de conectar as caixas, conecte o cabo de alimentação a umatomada.**
- **2 Mantenha o botão STRAIGHT no painel frontal, entãopressione MAIN ZONE** <mark>少</mark>.

MAIN ZONE (1)

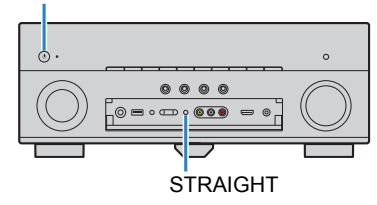

**3Verifique se "SP IMP." aparece no visor frontal.**

# SP IMP. SQDMIN

- **4Pressione STRAIGHT para escolher "6** : **MIN".**
- **5Pressione MAIN ZONE**  $\bigcirc$  para colocar a unidade em modo standby<br> **Pressione** MAIN ZONE  $\bigcirc$  para colocar a unidade em modo standby **e remova o cabo de alimentação da tomada.**

Pronto! Você já pode conectar as caixas.

#### **2Conectando as Caixas**

Conecte as caixas posicionadas em sua sala à unidade. Os seguintes diagramas mostram conexões para sistemas 7.1+2-, 7.1-, and 6.1- canais como exemplos. Para outros sistemas, conecte as caixas conforme o diagrama do sistema 6.1 canais.

#### **Atenção**

- Remova o cabo de alimentação da unidade da tomada edesligue o subwoofer antes de conectar as caixas.
- Assegure-se que as partes metálicas dos cabos não se toquem ou toquem alguma parte metálica da unidade. Isso pode danificar a unidade e as caixas. Se os cabos das caixas estiverem em curto-circuito, o visor frontal mostrará a mensagem "Check SP Wires" quando a unidade for ligada.

+

### **Cabos necessários para conexão (disponível em lojas do ramo)**

Cabos de Caixas (x o número de caixas)

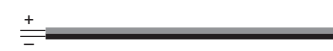

Cabo Audio Pin (para conexão de subwoofers)

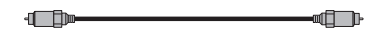

# **Sistema 7.1+2 canais**

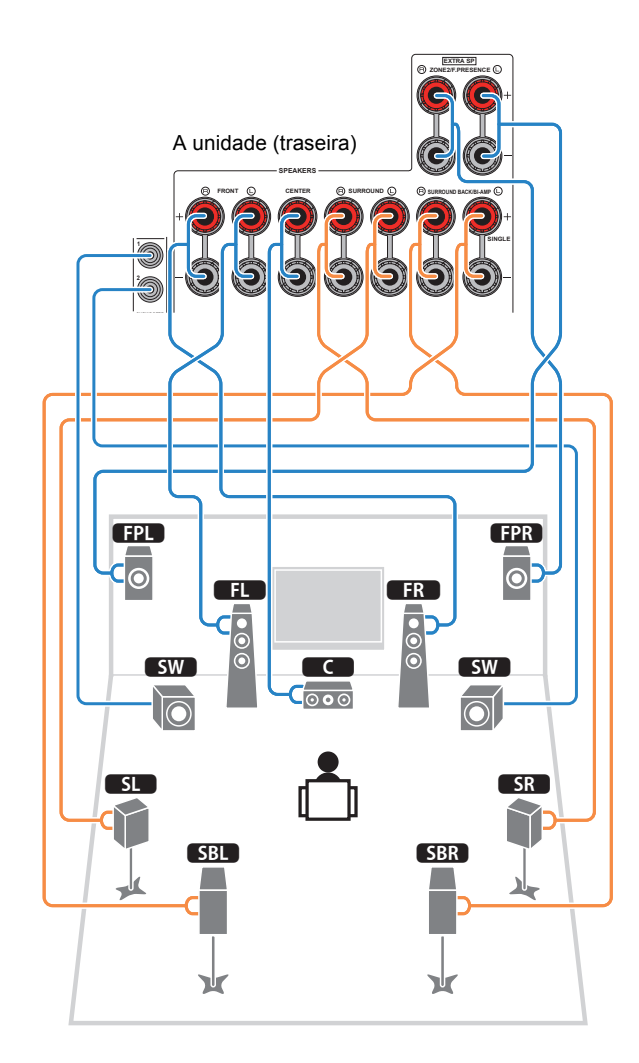

# **Sistema 7.1 canais(usando caixas surround traseiras)**

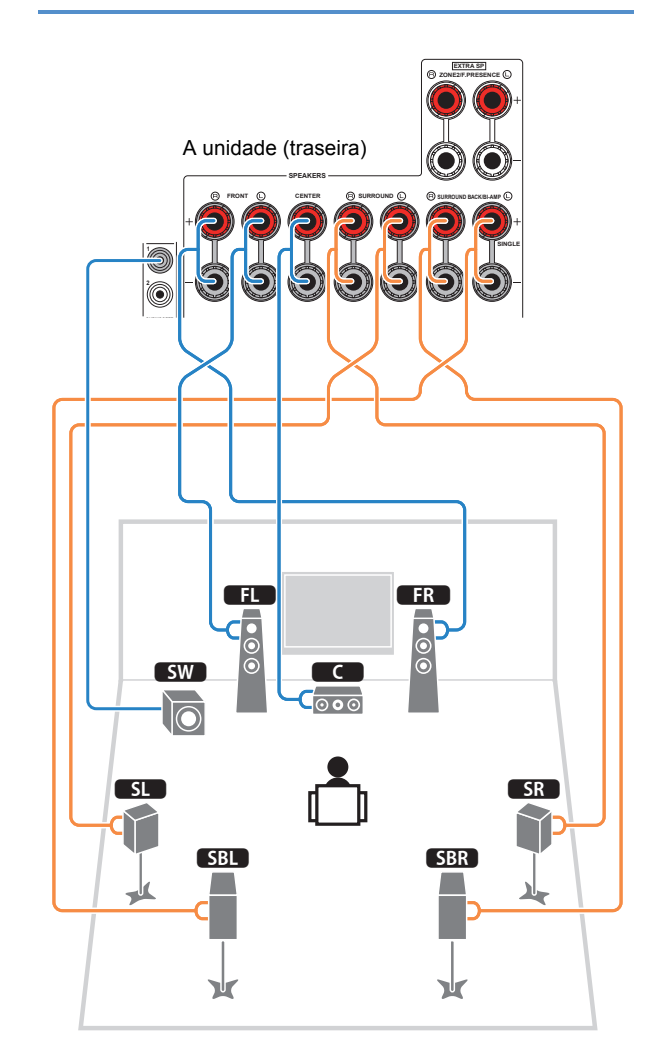

# **Sistema 7.1 canais(usando caixas de presença**

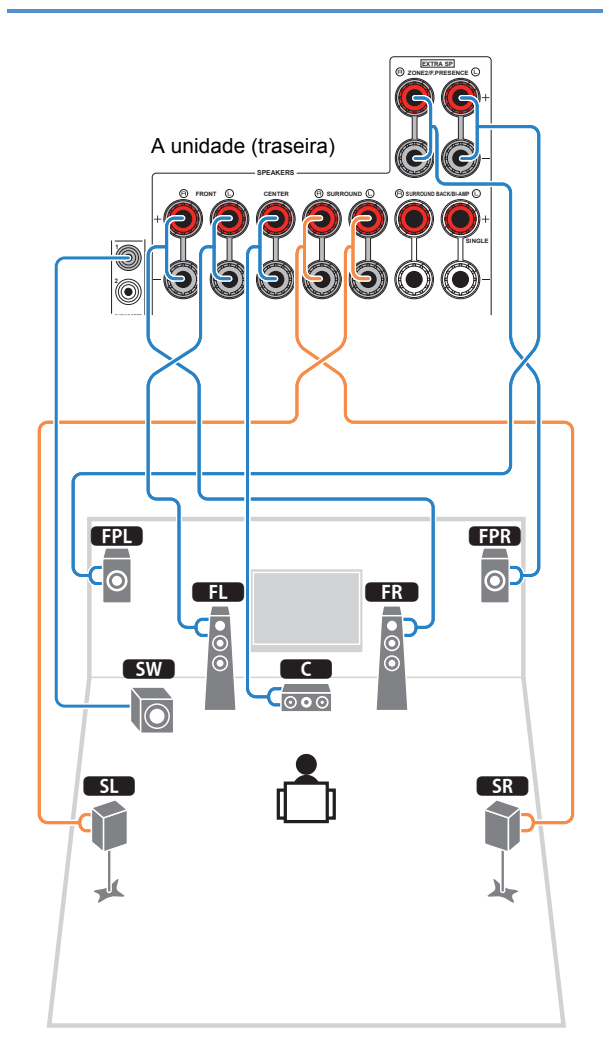

# **Sistema 6.1- canais**

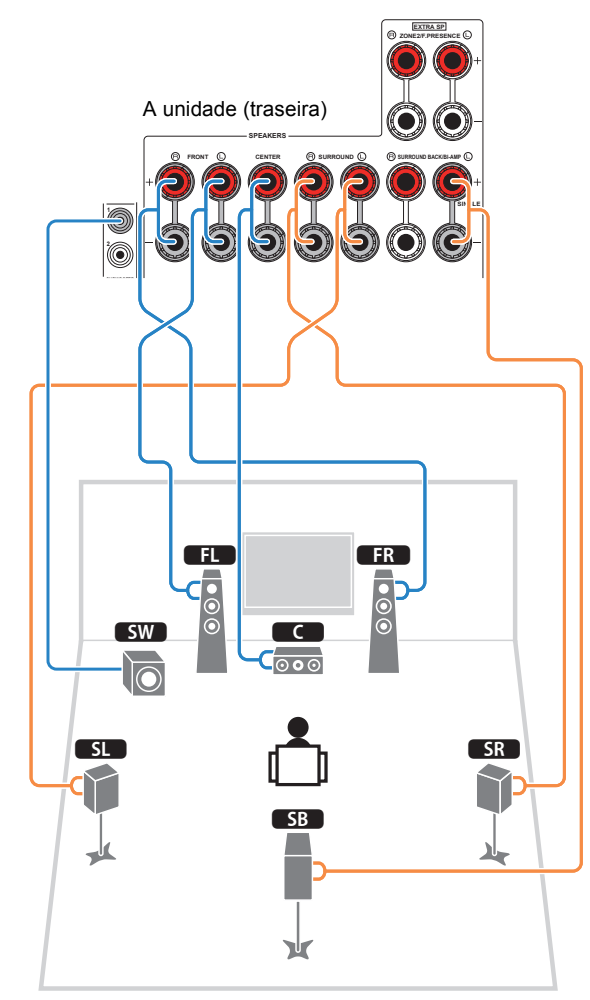

Ao usar apenas uma caixa surround traseira, conectea à entrada SINGLE (lado L).

# ■ **Conectando os cabos das Caixas**

Cabos de caixas têm dois fios. Um deles conecta o pólo negativo (-) da caixa e da unidade e o outro, o positivo (+). Se os fios tiverem cores diferentes, conecte o preto no pólo negativo e o outro no positivo.

- 1 Remova aproximadamente 1 cm da capa do fio nas pontas e gire-as torcendo até que fiquem firmes e unidas como um só fio.
- 2 Solte o terminal da caixa.
- c Insira as pontas descascadas do fio no espaço doterminal (acima à direita e abaixo à esquerda).
- $\textcircled{4}$  Aperte o terminal da caixa.

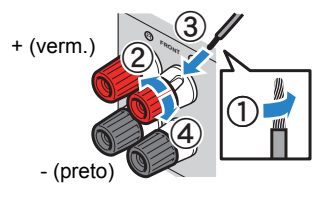

# **Usando um plug banana**

(Modelos EUA, Canadá, China, Austrália and Geral)

1 Solte o terminal da caixa.

2 Insira o plug banana no interior do termianl.

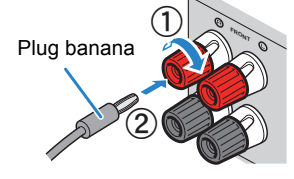

# ■ **Conectando o subwoofer**

Use o cabo Audio Pin para conectar o subwoofer.

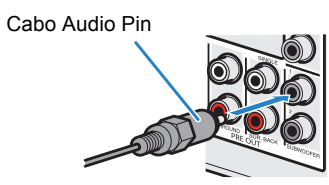

# **Conectando caixas frontais compatíveis com conexão bi-amp**

Ao usar caixas frontais compatíveis com conexão bi-amp, conecte-as aos termianis FRONT e SURROUND BACK/BI-AMP.

Para habilitar a função bi-amp, ajuste "Power Amp Assing" (p.100), no menu "Setup" para "5ch BI-AMP", após conectar o cabo de alimentação à tomada.

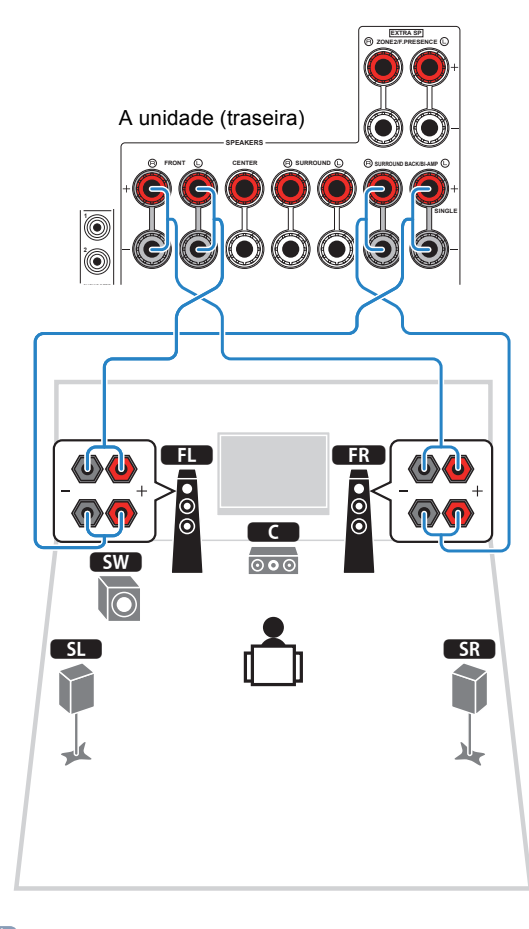

#### **Atenção**

- Antes de realizar uma conexão bi-amp, remova qualquer cabo ou junção que conecta o falante ao tweeter. Consulte o manual da caixa para detalhes. Se você não está realizando uma conexão bi-amp, assegure-se que o cabo ou junção esteja conectado antes de conectar o cabo da caixa.
- Caixas surround traseiras não podem ser utilizadasdurante conexões bi-amp.

学 • Os terminais FRONT e SURROUND BACK/BI-AMP oferecem omesmo sinal de áudio.

# **Conectores e Cabos de Entrada/Saída**

# ■ **Conectores de Áudio/Vídeo**

# ❑ **Conectores HDMI**

Transmistem vídeo digital e áudio digital através de um só conector. Use um cabo HDMI.

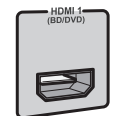

Cabo HDMI

• Use um cabo HDMI de 19 pinos com o logo HDMI. Recomendamosusar um cabo menor do que 5 metros para evitar degradação desinal devido à distância.

# 学

- Os conectores HDMI da unidade são compatíveis com Controle HDMI, Audio Return Channel (ARC), transmissão 3D e transmissão 4K Ultra HD
- Use cabos HDMI de alta velocidade para vídeo em 3D e 4K.

# ❑ **Conector HDMI/MHL**

Transmite vídeo digital e áudio digital. Use cabo HDMI ou MHL.

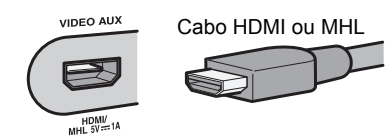

• O conector VIDEO AUX no painel frontal da unidade é compatívelcom MHL e HDMI. Use um cabo compatível com o conector em seu equipamento portátil. Para detalhes da conexão MHL, veja apág 27. Ao conectar um equipamento reprodutor à conexãoVIDEO AUX, use um cabo HDMI.

# ■ **Conectores de Vídeo**

# ❑ **<sup>C</sup>onectores VÍDEO -COMPONENT<sup>E</sup>**

Transmite sinais de vídeo separados em 3 componentes: luminance (Y), chrominance blue (PB) e chrominance red (PR). Use cabo vídeocomponente de 3 vias.

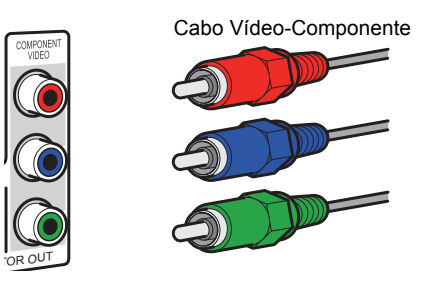

# ❑ **Conectores de Vídeo**

Transmite sinais de vídeo analógicos. Use cabo RCA.

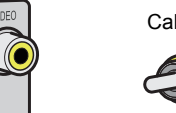

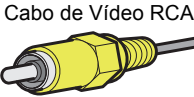

# ■ **Conectores de Áudio**

# ❑ **Conectores ÓPTICOS**

Transmite sinais de áudio digital. Use cabo ótico digital. Remova o protetor de ponta (se houver) antes de usar o cabo.

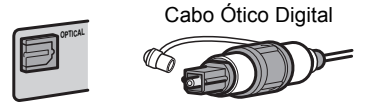

# ❑ **<sup>C</sup>onector Coaxial**

Transmite sinais de áudio digital. Use cabo RCA digital

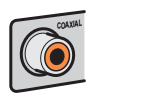

### Cabo RCA digital

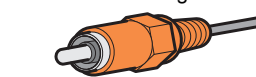

# ❑ **Conectores de Áudio**

Transmite sinais de áudio estéreo analógicos. Use cabo RCA estéreo.

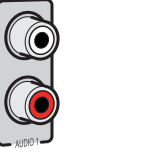

Cabo RCA estéreo

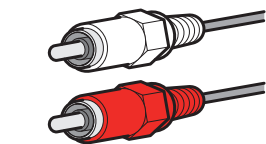

## **3Conectando uma TV**

Conecte uma TV à unidade para que o sinal da entrada de vídeo possa ser reproduzido na TV. Você também pode enviar o áudio da TV para a unidade.Para maximizar o desempenho da unidade, recomendamos o uso de cabo HDMI para conectá-la à TV.

# ■ **Conexão HDMI**

Conecte a TV à unidade com um cabo HDMI e um cabo ótico digital.

# 学

#### • (Somente RX-V777)

Você pode conectar outra TV ou um projetor usando o conector HDMI OUT 2 (pÈG).

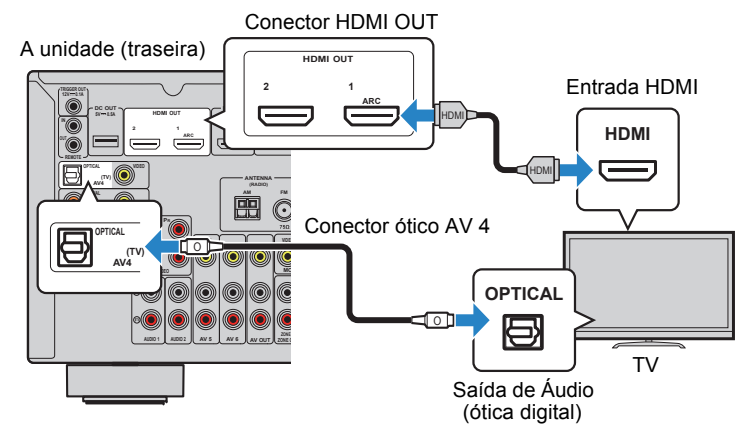

- Você não deve usar um cabo ótico entre a unidade e a TV nos seguintes casos:
- Sua TV é compatível com Audio Return Channel (ARC).
- Se você for usar somente o sinal do receptor de TV.
- Se sua TV é compatível com Controle HDMI e você está usando um cabo HDMI entre a unidade e a TV.Desse modo, você pode ligar/desligar e controlar o volume da unidade através do controle remoto da TV.

Para usar Controle HDMI e ARC, você deve configurar as funções HDMI da unidade. Para mais detalhes, veja "Informações sobre HDMI" (p.132).

# **Sobre o Audio Return Channel (ARC)**

• O ARC permite que sinais de áudio sejam transmitidos ^{  $\cancel{4}$ es à[ • Å • sentidos. O E conectar $\cancel{4}$ uma TV compatível com ARCÁSom um único cabo HDMI (também compatível com ARC), Á ocê pode enviar áudio e vídeo da unidade para a TV e também o áudio da TV para a unidade.

# ■ **Conexão Vídeo-Componente/Vídeo-composto**

 Ao conectar utilizando um cabo Vídeo-Componente, conecte a TV à unidade no conector MONITOR OUT (COMPONENT VIDEO).

Ao conectar utilizando um cabo de vídeo RCA simples, conecte a TV à unidade no conector MONITOR OUT (VIDEO).

# Ч

- Se você conectar a TV à unidade com um cabo que não seja HDMI, os sinais de vídeo que entramna unidade via HDMI não poderão ser enviados à TV.
- Operações na tela da TV só estão disponíveis quando sua TV está conectada via HDMI.

# 学

• Se você for usar o sinal recebido de seu receptor de TV, você não precisa conectar qualquer cabode áudio entre a TV e a unidade.

# ❑ **<sup>C</sup>onexão VÍDEO-COMPONENTE (com cabo vídeo-componente)**

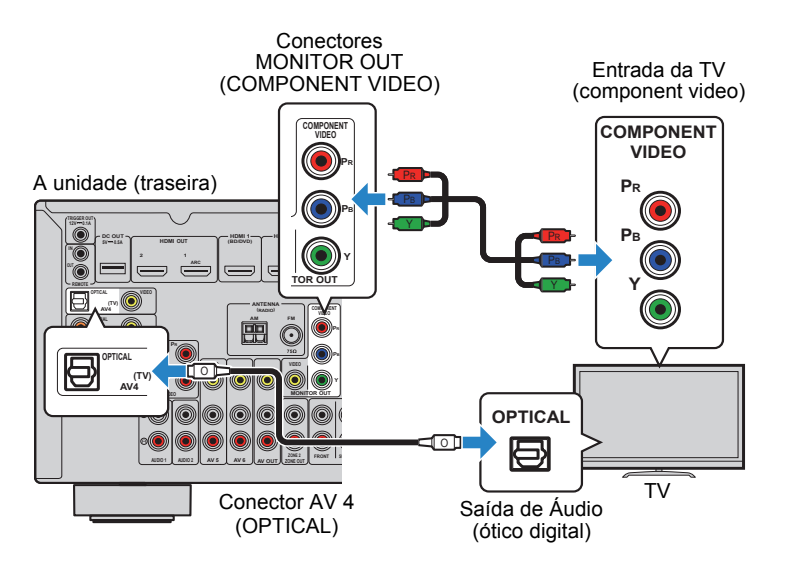

# ❑ **Conexão VÍDEO-COMPOSTO (com cabo RCA simples)**

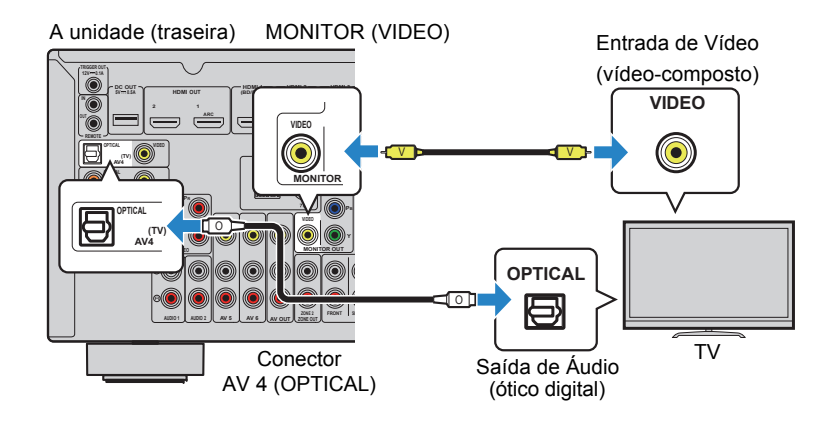

# ■ **Conectando outra TV <sup>o</sup>u um projetor**

A unidade tem duas saídas HDMI. Se você conectar uma segunda TV ou projetor à unidade com um cabo HDMI, você pode utilizar o controle remotor para mudar para ela e assistir vídeos (p.49).

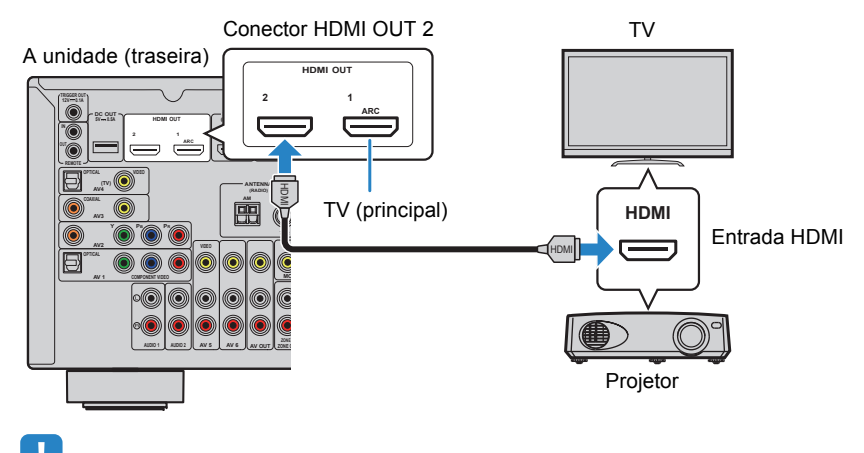

T • O Controle HDMI não está disponível na saída HDMI 2.

#### **4Conectando equipamentos reprodutores**

A unidade tem uma grande variedade de conectores de entrada, incluindo HDMI, que permitem a conexão de diversos tipos de equipamentos reprodutores. Para conectar um iPod ou dispositivo de armazenamento USB, leia as seguintes páginas:

- Conectando um iPod (p.62).
- Conectando um dispositivo de armazenamento USB (p.65).

# **Conectando dispositivos de vídeo (como Blu-Rays eDVDs)**

Conecte dispositivos de vídeo, como Blu-Rays e DVDs, receptores de TV e vídeogames à unidade. Utilize uma das conexões mostradas a seguir, conforme a disponibilidade de conectores no equipamento a ser conectado na unidade. Se disponível, dê sempre preferência à conexão HDMI.

# 学

• Se a combinação de conectores de áudio/vídeo disponíveis na unidade não for compatível com os de seu equipamento, mude a combinação de forma a encontrar um modelo compatível (p.24).

# ■ **Conexão HDMI**

Conecte um equipamento de vídeo à unidade com um cabo HDMI.

# A unidade (traseira)

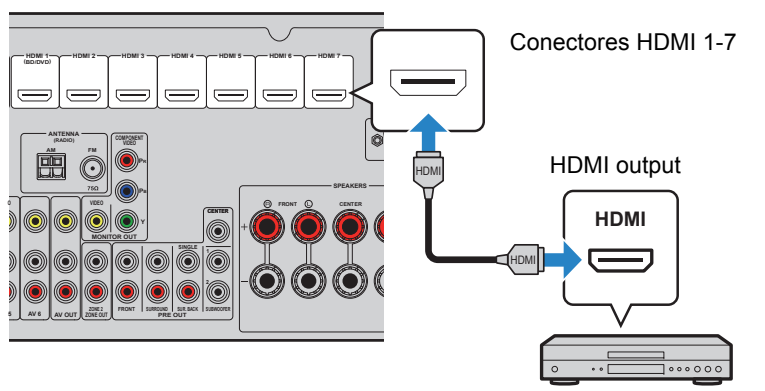

Equipamento de vídeo

 Se você selecionar a fonte de entrada apertando HDMI 1-7, o vídeo/áudio do equipamento de vídeo será direcionado à saída de vídeo da unidade.

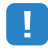

• Para assistir vídeos das entradas HDMI 1-7, a saída de sua unidade deve ser conectada à TV com caboHDMI (p.21).

# ■ **Conexão Vídeo-Component<sup>e</sup>**

 Conecte um equipamento de vídeo à unidade com um cabo vídeo-componente e um cabo de áudio (ótico digital ou RCA). Selecione os conectores de entrada na unidade conforme a disponibilidade de saídas em seu equipamento de vídeo.

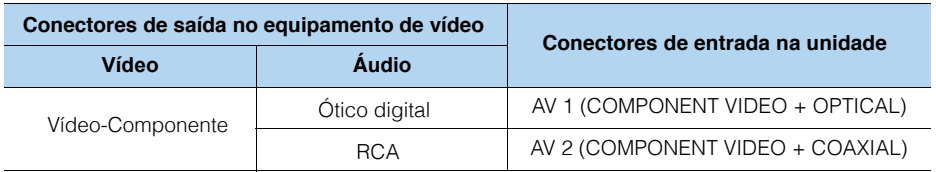

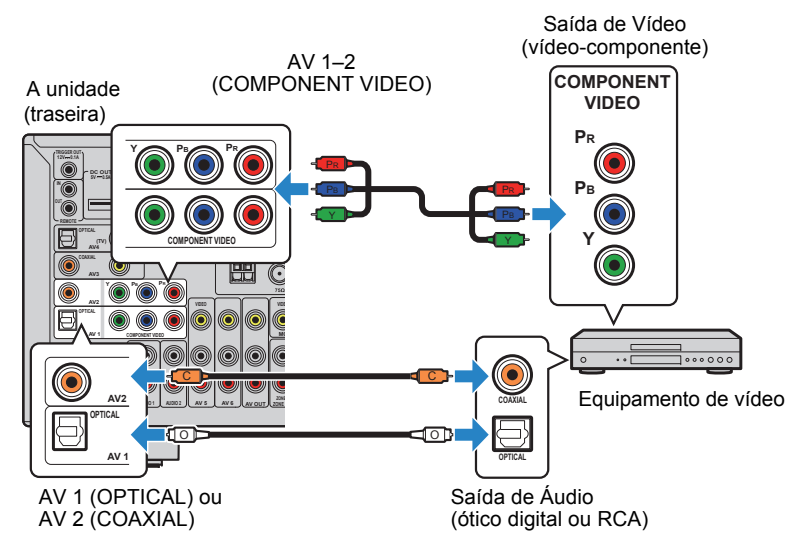

Se você escolher a fonte de entrada pressionando AV 1-2, o vídeo/áudio do equipamento de vídeo será reproduzido pela unidade.

• Os sinais vídeo-componente (exceto 480i/576i) entrando em AV 1-2 da uidade podem ser enviados somente para as saídas MONITOR OUT (COMPONENT VIDEO). Para assistir esses sinais de vídeo, vocêdeve conectar a TV a essas saídas (p.21). Para detalhes, veja "Fluxo de sinal de vídeo" (p.131).

# ■ **Conexão Vídeo-Composto**

 Conecte um equipamento de vídeo à unidade com um cabo RCA e um cabo de áudio (RCA, ótico digital ou RCA estéreo). Selecione os conectores de entrada na unidade conforme a disponibilidade de saídas em seu equipamento de vídeo.

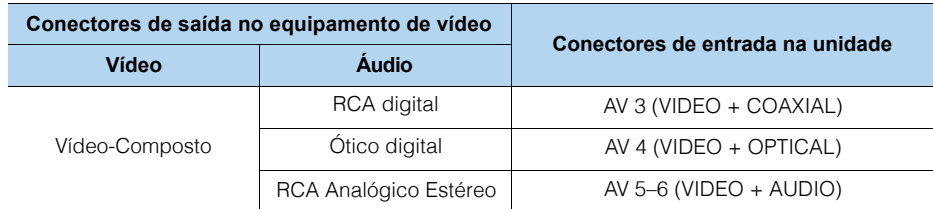

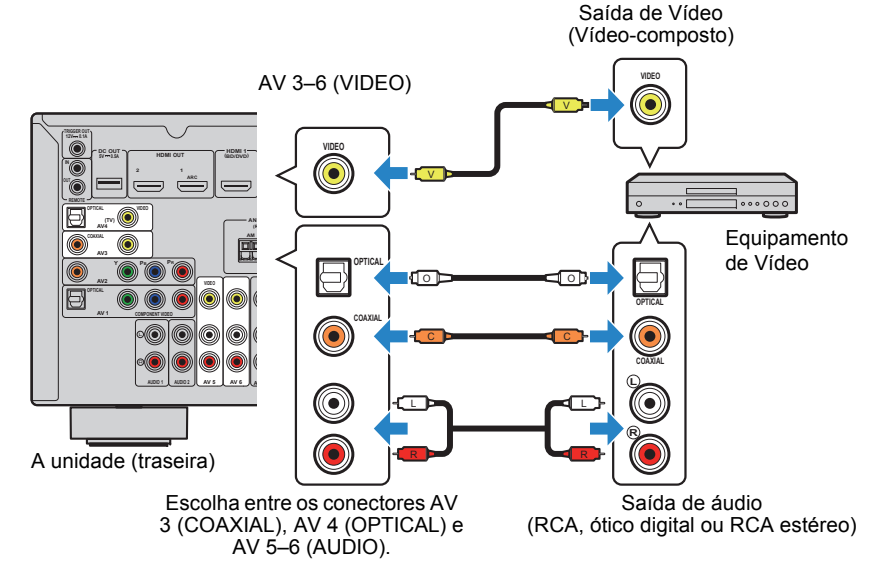

Se você escolher como entrada AV 3-6 de vídeo/áudio, o sinal do equipamentode vídeo será reproduzido pela unidade.

# Ţ

• Para assistir vídeos entrando nas entradas AV 3-6 (VIDEO), você deve conectar sua TV à saída HDMI OUT da unidade (p.21) ou MONITOR OUT (VIDEO) (p.22). Para mais detalhes, veja "Fluxo do sinal devídeo" (p.131).

# ■ **Mudando a combinação de entradas de áudio/vídeo**

 Se a combinação de conectores de entrada de áudio/vídeo disponíveis na unidade não for compatível com seu equipamento de vídeo, você pode mudá-la. Você pode conectar um equipamento de vídeo com as seguintes conexões de áudio e vídeio:

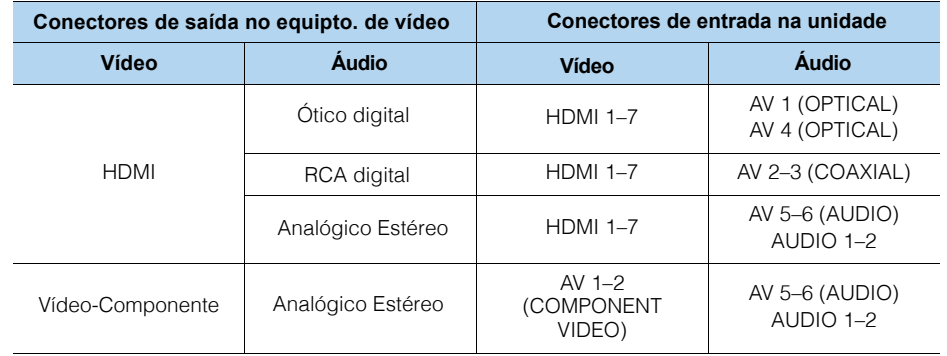

# ❑ **Configuração necessária**

Por exemplo, se você tem um equipamento de vídeo conectado aos conectores AV2 (COMPONENT VIDEO) e AV5 (AUDIO) da unidade, mude a combinação como mostrado a seguir.

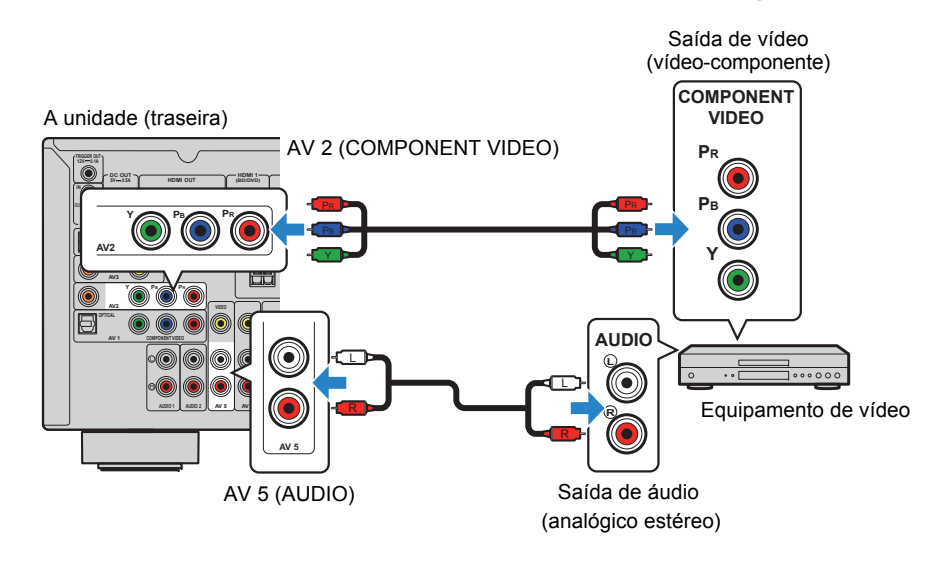

# Π.

• A seguinte operação está disponível somente com a TV conectada à unidade via HDMI.

- **1 Após conectar os equipamentos externos (como uma TV, umDVD ou Blu-Ray) e o cabo de alimentação, ligue a unidade.**
- **2 Pressione AV2 para selecionar a entrada AV2 como fonte deentrada.**

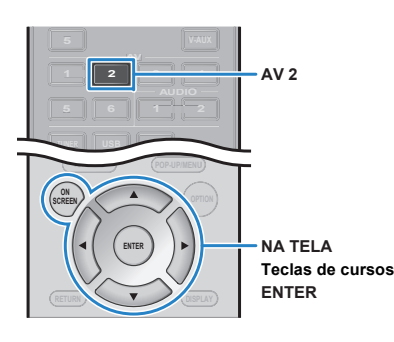

#### **3Pressione ON SCREEN.**

- **4Use o cursor para selecionar "input" e pressione ENTER.**
- **5 Use o cursor (**e**/**r**) para selecionar a entrada AV2 e pressione atecla "para cima" do cursor (**q**).**

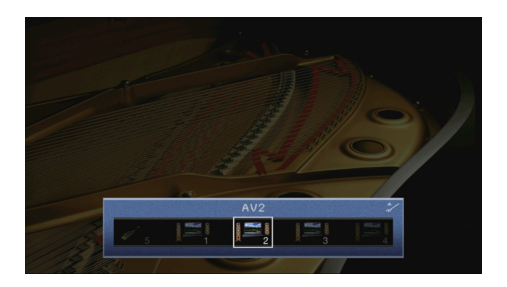

- **6Use o cursor para selecionar "audio in" e pressione ENTER.**
- **7Use o cursor para selecionar "AV5".**

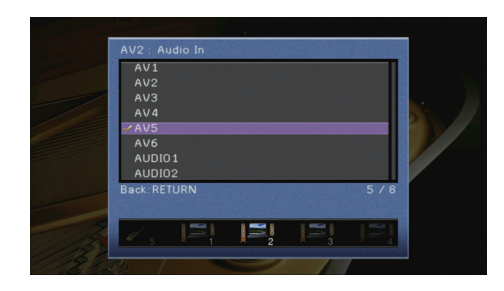

#### **8Pressione ON SCREEN.**

Isso completa a configuração necessária.

 Se você selecionar "AV2" como fonte de entrada pressionando AV2, o áudio/vídeo reproduzido no equipamento será direcionado para a saída da unidade.

# **Conectando equipamentos de áudio (como CD players)**

Conecte equipamentos de áudio, como CD players, MD players e toca-discos\* à unidade. Escolha a conexão conforme a disponibilidade de seu equipamento externo. Veja mais detalhes a seguir.

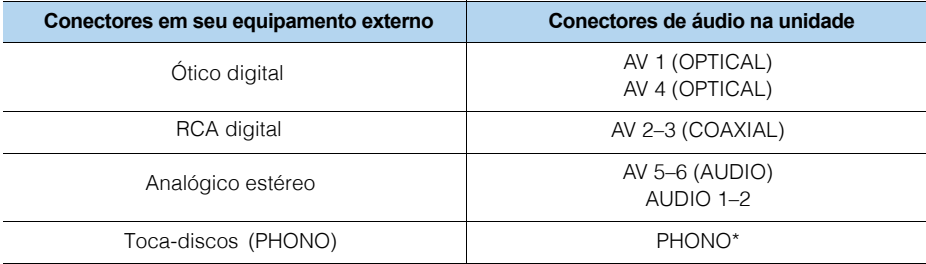

\* Exceto em modelos EUA e Canadá.

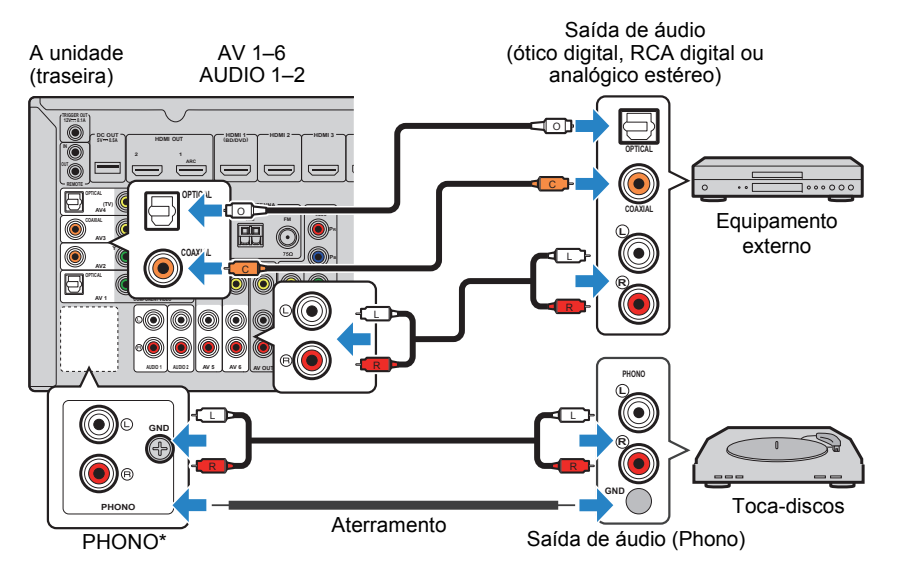

Se você selecionar AV 1-6, AUDIO 1-2 ou PHONO\* como fonte de entrada, o áudio reproduzido no equipamento será direcionado para a saída da unidade.

#### **Conectando um toca-discos**

(Somente no RX-V777 (exceto em modelos EUA e Canadá)

• **O conector PHONO da unidade é compatível com uma cápsula MM. Para conectar umtoca-discos com cápsula MC de baixa saída, use um transformador booster.**

• **Conectar o aterramento do toca-discos ao da unidade pode reduzir o nível de ruído no sinal.**

# **Utilizando os conectores do painel frontal.**

Use o conector VIDEO AUX ao conectar um equipamento temporariamente à unidade.Use a porta USB para conectar um iPod ou dispositivo USB. Para detalhes, veja "Conectando um iPod (p.62) ou "Conectando um dispositivo USB" (p.65).Antes de conectar, pare a reprodução no equipamento e abaixe o volume da unidade.

# ❑ **Conexão HDMI**

Conecte um equipamento compatível com HDMI (como câmeras e vídeo-games) à unidade com um cabo HDMI.

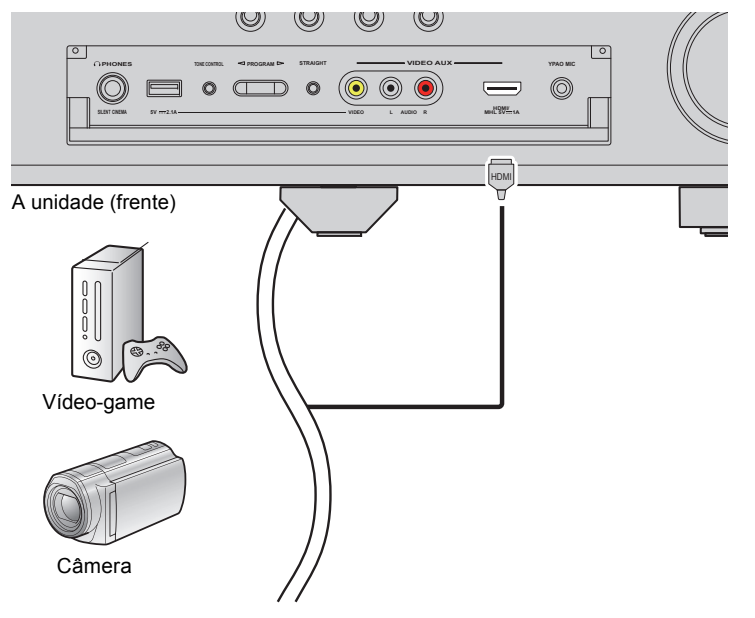

Se você selecionar a entrada "V-AUX" da unidade pressionando V-AUX, o áudio/vídeo do equipamento será direcionado à saída da unidade.

# ц

- **Para assistir vídeos entrando na entrada VIDEO AUX (HDMI IN), você deve conectar sua TV à saídaHDMI OUT da unidade (p.21).**
- **Você deve utilizar um cabo HDMI compatível com a saída de seu equipamento.**

# $\mathbf{F}^{\prime\prime}$

• **Quando "USB" é selecionado como fonte de entrada, os sinais de vídeo entrando pelo conectorVIDEO serão direcionados às saídas HDMI OUT e MONITOR OUT (VIDEO).**

# ❑ **Conexão MHL**

Conecte um dispositivo móvel compatível com MHL (como um smartphone) à unidade com um cabo MHL. Você pode desfrutar de vídeos em full HD e áudio multicanal armazenados em seu dispositivo. O conector VIDEO AUX na unidade permite a entrada de vídeo/áudio diretamente do dispositivo móvel à unidade.

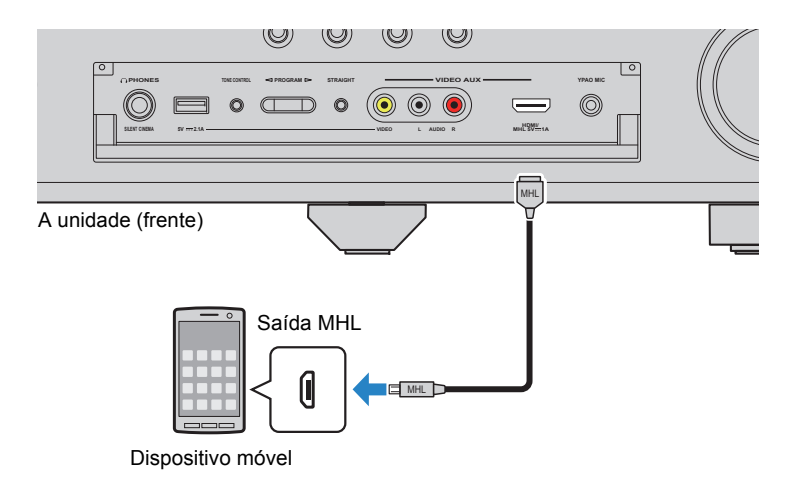

Se você selecionar a entrada "V-AUX" da unidade pressionando V-AUX, o áudio/vídeo do dispositivo móvel será direcionado à saída da unidade.

# H.

- **Para assistir vídeos entrando pela VIDEO AUX, você deve conectar sua TV na saída HDMI OUT daunidade (p.21).**
- **Você deve utilizar um cabo MHL compatível com seu dispositivo móvel.**

# 学

- Você pode operar o dispositivo móvel usando as teclas do menu de operação, as teclas externas de operação e teclas numéricas no controle remoto. Contudo, alguns recursos podem não sercompatíveis conforme o dispositivo e o aplicativo. Neste caso, opere diretamente no dispositivo móvel.
- Se a função "Standby Through" (p.106) no menu "Setup" estiver ativa "On", você pode reproduzir vídeo/ áudio do dispositivo móvel na TV ou operar o dispositivo usando o controle remoto da unidade, mesmoquando a unidade está em modo standby.
- A unidade oferece alimentação ao dispositivo nas seguintes condições:
- A unidade está ligada.
- A unidade está em modo standby e a função "Standby Through" (p.106) está habilitada "On" no menu"Setup".

# ❑ **<sup>C</sup>onexão de Vídeo/Áudio analógico**

Conecte um equipamento reprodutor (como um video-game ou uma câmera) à unidade com o cabo de vídeo RCA e um cabo de áudio RCA estéreo.

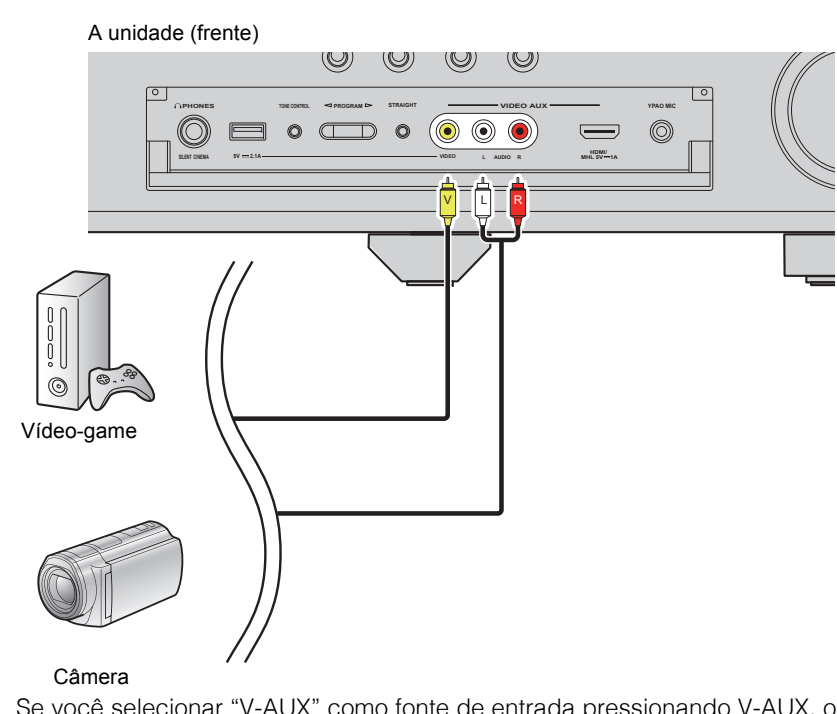

 Se você selecionar "V-AUX" como fonte de entrada pressionando V-AUX, o áudio e vídeo reproduzido no equipamento sairá pela saída da unidade.<br>ECE

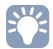

• Se você conectar equipamentos de vídeo nas entradas VIDEO AUX (HMDI/MHL IN) e VIDEO AUX (VIDEO/AUDIO), a unidade reproduzirá o sinal que entra pela entrada VIDEO AUX (HDMI/MHL IN).

#### **5Conectando as antenas AM/FM**

Conecte à unidade as antenas AM/FM fornecidas.

Fixe a ponta da antena FM em uma parede e posicione-a em uma superfície plana.

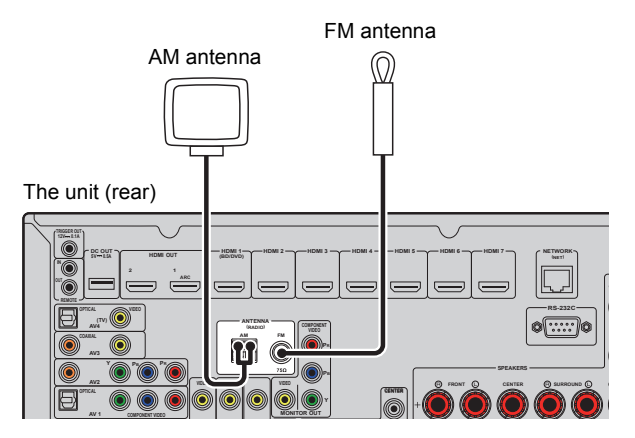

**Montando e conectando a antena AM.**

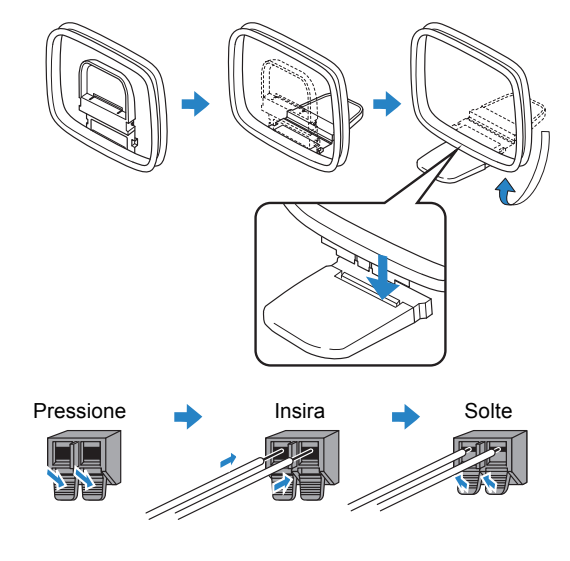

# 学

• **Desenrole somente o tamanho de cabo necessário da antena AM.**

• **Os fios da antena AM não têm polaridade.**

#### **6Conectando um cabo de rede ou a antena sem-fio**

Conecte a unidade a um roteador com um cabo de rede ou conecte a antenasem-fio fornecida para estabelecer uma conexão de rede sem-fio.

Você pode desfrutar de rádio online ou arquivos armazenados em servidores de mídia, como PCs e Network Attached Storage (NAS).

# **Conectando o cabo de rede**

Conecte a unidade a seu roteador com um cabo de rede comum (CAT-5 ou superior).

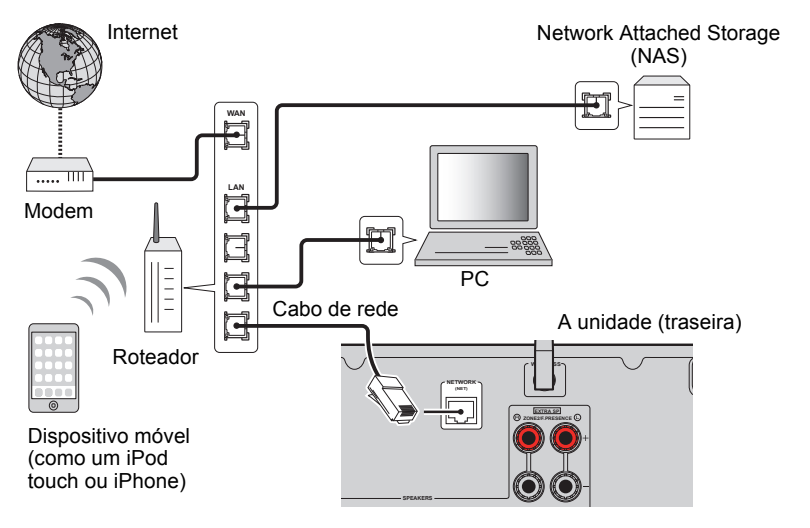

# $\mathbf{F}^{\prime\prime}$

- Se você está usando um roteador compatível com DHCP, você não precisa configurar a rede na unidade, pois estas configurações são ajustadas automaticamente. Você só precisa configurar os ajustes de rede se seu roteador não for compatível com DHCP ou se você desejar fazer estasconfigurações manualmente. (p.107).
- Você pode verificar os parâmetros de rede (como IP address) no item "Network" (p.113) do menu"Information".

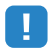

- Alguns softwares de segurança instalados em seu PC ou os os ajustes de firewall de dispositivos de rede(como o roteador) podem bloquear o acesso da unidade aos dispositivos de rede ou à internet. Nessescasos, configure o software de segurança ou os ajustes de firewall adequadamente.
- Cada servidor deve estar conectado à mesma subrede.
- Para utilizar os recursos de internet, é altamente recomendável uma conexão de banda larga.

# **Conectando a antena sem-fio**

Conecte a antena sem-fio fornecida à unidade para estabelecer uma conexão de rede sem fio.

Para informações sobre como conectar a unidade a um dispositivo de rede sem fio, veja "Conectando a um dispositivo de rede sem fio" (p.41).

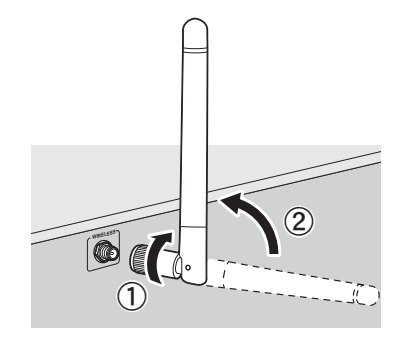

10 Gire a antena em sentido horário. 2 Posicione a antena na vertical.

# ш

- Não conecte outra antena além da fornecida.
- Não aplique força excessiva à antena ou você pode danificá-la.
- Ao embalar a unidade, remova a antena.

#### **7ConectS** Va agfdae Vdg<sub>IbS</sub> Wfae

# **5a** WIS Vaq S b/MUSVadWrW až

Ao conectar um amplificador externo para melhorar a saída das caixas, conecte a entrada do amplificador nos conectores PRE OUT da unidade. Os mesmos sinais dos canais são enviados dos conectores PRE OUT de forma correspondente aos terminais das caixas (SPEAKERS).

#### **Caution**

- Para evitar ruídos indesejáveis e sons anormais, assegure-se do seguinte antes de realizar asconexões:
- Remova o cabo de alimentação da unidade e desligue o amplificador externo.
- Ao usar os conectores PRE OUT da unidade, não conecte caixas aos terminais de caixas(SPEAKERS) da unidade.
- Ao utilizar um amplificador externo sem o recurso de bypass no controle de volume, não conecteoutros equipamentos (exceto a unidade) a ele.

#### A unidade (traseira)

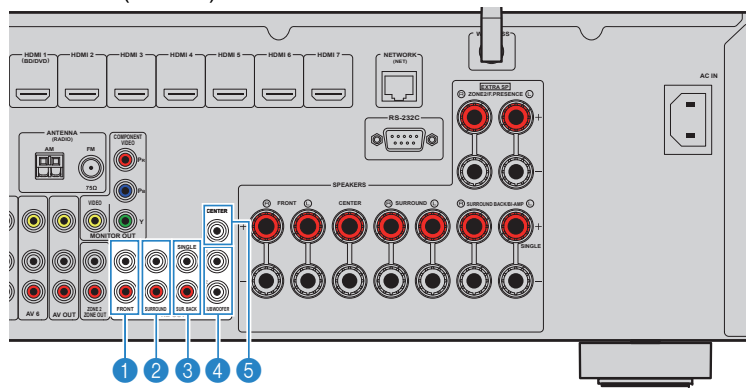

#### 1**Conectores FRONT**

Saída de áudio dos canais frontais.

#### 2**Conectores SURROUND**

Saída de áudio dos canais surround.

### 3**Conectores SUR. BACK**

 Saída de áudio dos canais surround traseiros. Ao usar apenas um amplificador externo para o canal de surround traseiro, conecte-o ao conector SINGLE (lado L).

#### 4**Conectores SUBWOOFER 1–2**

 Para a conexão de um subwoofer ativo. Quando 2 subwoofers são conectados, os dois reproduzem o mesmo áudio.

#### 5**Conector CENTER**

Saída de áudio do canal central.

# **ConWFS Va Wtg[bS\_WfaeVWYoShSeca**

Você pode conectar equipamentos de gravação de áudio/vídeo nos conectores AV OUT. Eles enviam sinais analógicos de áudio/vídeo da entrada selecionada.

H.

- Para copiar vídeo/áudio de um equipamento de vídeo, conecte o equipamento aos conectores AV5-6 da unidade.
- Para copiar audio de um equipamento de áudio, conecte o equipamento aos conectores AV5-6 ouAUDIO 1-2 da unidade.
- Utilize os conectores AV OUT somente para equipamentos de gravação.

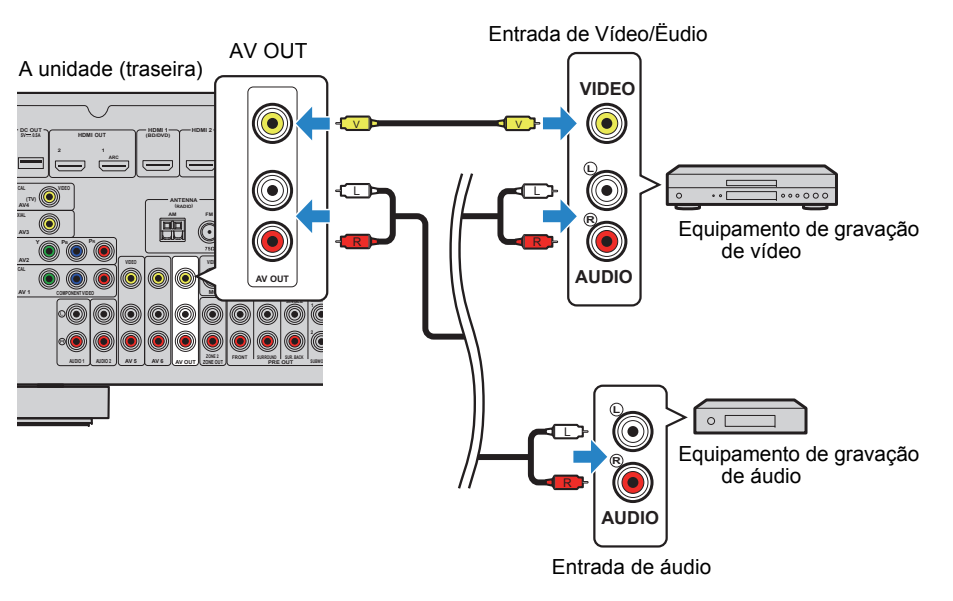

# **Conectando um equipamento com função trigger**

A função trigger pode controlar um equipamento externo em conjunto com a operação da unidade (como ligar/desligar e selecionar entrada). Se você tem um subwoofer Yamaha compatível com conexão de sistema ou um equipamento com entrada para trigger, conecte o equipamento ao conector TRIGGER OUT.

# Conector TRIGGER OUT

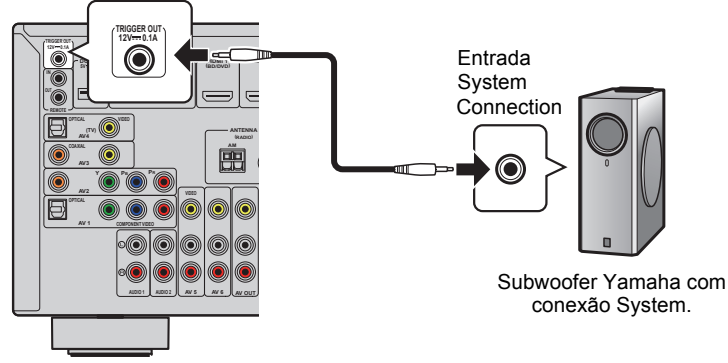

A unidade (traseira)

# $\frac{1}{2}$

• Você pode configurar a função trigger em "Trigger Output" (p.110), no menu "Setup".

#### **8Conectando o cabo de alimentação**

#### **Antes de conectar o cabo de alimentação (Somente no modelo Geral).**

 Selecione a tensão de acordo com a voltagem local. As opções são 110-120V AC e 220-240V AC.

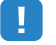

• Assegure-se de selecionar a tensão correta ANTES de conectar o cabo à tomada. Selecionar atensão errada pode causar danos à unidade e oferecer risco de incêndio.

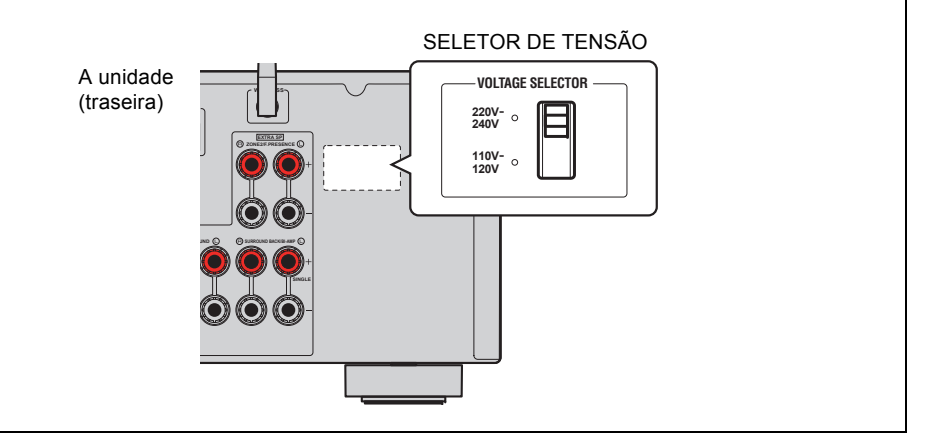

Após todas as conexões prontas, conecte o cabo de alimentação.

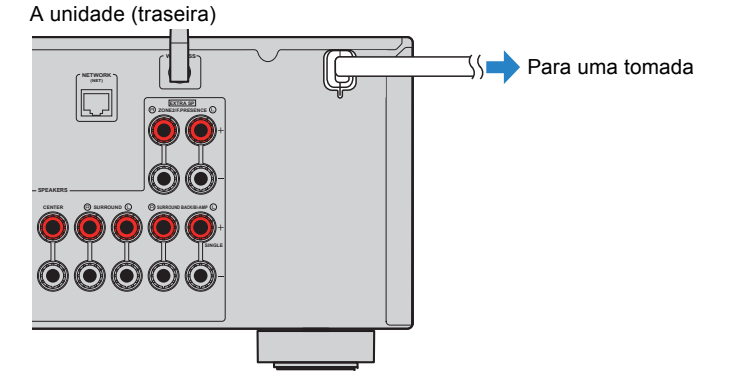

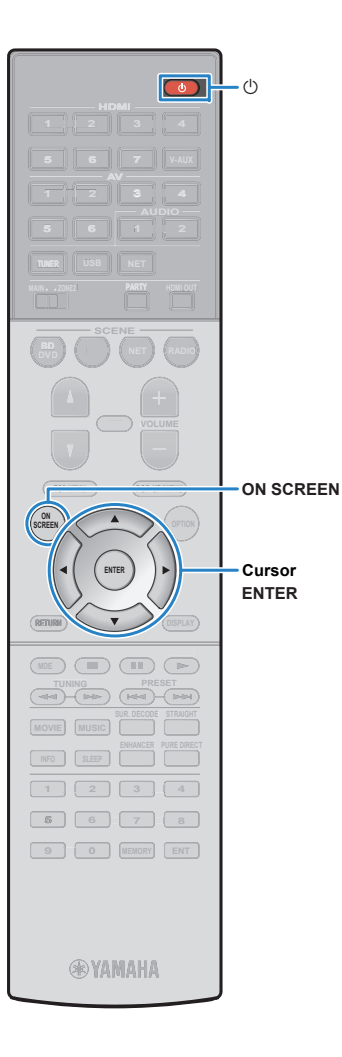

#### **9Selecionando o menu de idiomas na tela**

Selecione o idioma desejado para seu menu na tela entre Inglês (padrão), Japonês, Francês, Alemão, Espanhol, Russo, Italiano e Chinês.

- **Pressione**  $\bigcirc$  **(liga/desliga) para ligar a unidade.**
- **2 Ligue a TV e mude a entrada da TV para ondeestá conectada a unidade (HDMI OUT).**
- **3Pressione ON SCREEN.**

**1**

**4 Use as teclas do cursor para selecionar "Setup"e pressione ENTER.**

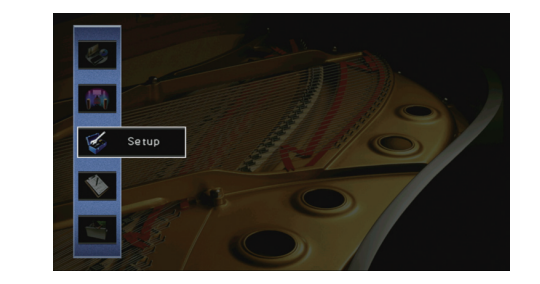

**5 Use as teclas do cursor (**e**/**r**) para selecionar "Language" e as teclas (**q**/**w**) para selecionar o idioma desejado.**

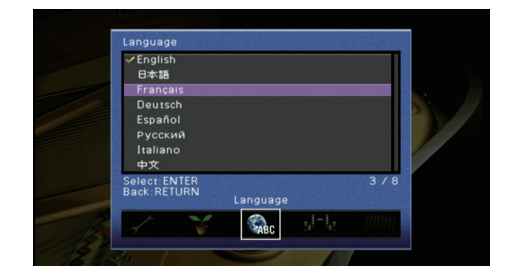

- **6Para confirmar, pressione ENTER.**
- **7Para sair do menu, pressione ON SCREEN.** 
	- $\mathbf{F}^{\prime\prime}$ • A informação no visor frontal só está disponível em Inglês.

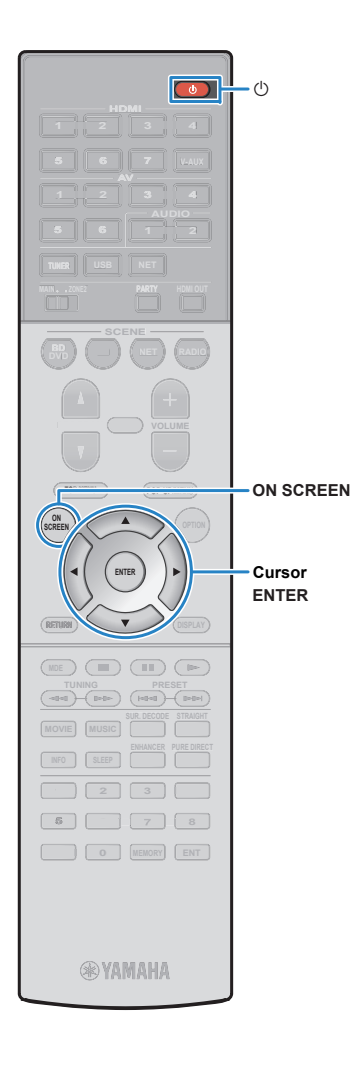

#### **10Otimizando os ajustes de caixa automaticamente (YPAO)**

A função Yamaha Parametric room Acoustic Optimizer (YPAO) detecta conexões de caixas, mede as distâncias entre elas e seu(s) ponto(s) de audição e então otimiza as configurações de caixa automaticamente, como equilíbrio de volumes e parâmetros acústicos, para adequar o sistema perfeitamente à sua sala.

# $\mathbf{F}^{\prime\prime}$

• A função YPAO utiliza a tecnologia YPAO - RSC (Reflected Sound Control) que permite a criação de campos sonoros naturais como em uma sala projetada comacústica perfeita.

# Ţ

**1**

- Informações importantes sobre a medição YPAO:
- Os tons de teste são altos e podem assustar crianças e animais.
- O volume do tom de teste não pode ser ajustado.
- Mantenha silêncio na sala durante o ajuste.
- Fique em um dos cantos da sala atrás da posição de escuta, de forma quevocê não fique entre as caixas e o microfone YPAO.
- Não conecte fones de ouvido.

**Pressione**  $\circledcirc$  **(liga/desliga)** para ligar a unidade.

- **2 Ligue a TV e mude a entrada da TV para ondeestá conectada a unidade (HDMI OUT).**
- **3 Ligue o subwoofer e ajuste o volume para metade.Se a frequência de crossover for ajustável, coloque no máximo.**

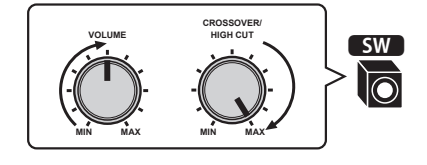

• Se você estiver usando conexão bi-amp ou caixas no Zona2, ajuste "Power Amp Assign" (p.99) no menu "Setup" para a configuraçãoapropriada antes de começar o YPAO.

**4 Posicione o microfone YPAO em sua posição deescuta e conecte-o ao conector YPAO MIC no painel frontal da unidade.**

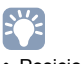

• Posicione o microfone YPAO em sua posição de escuta (na mesma altura de seus ouvidos). Recomendamos utilizar um tripé ou suporte. Use osajustes do tripé para estabilizar o microfone.

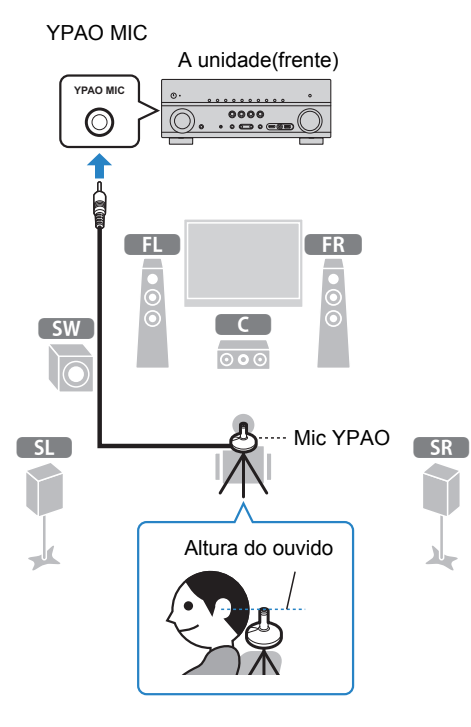

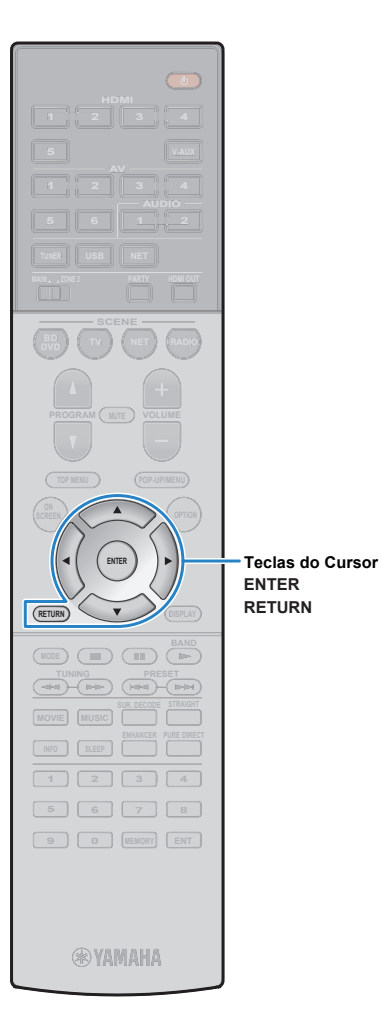

# A tela seguinte aparecerá na TV.

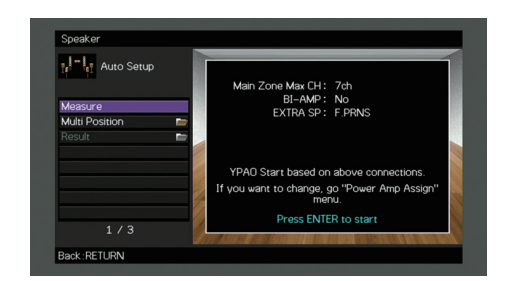

学

- Para cancelar a operação, desconecte o microfone YPAO antes do inícioda medição.
- Para configurar os ajustes do amplificador de potência, pressioneRETURN e escolha "Manual Setup" (p.100).

#### **5Se desejar, mude o método de medição (multi/single).**

a Use as teclas do cursor, selecione "Multi Position" e ENTER.  $@$  Use as teclas do cursor, selecione uma opção e ENTER.

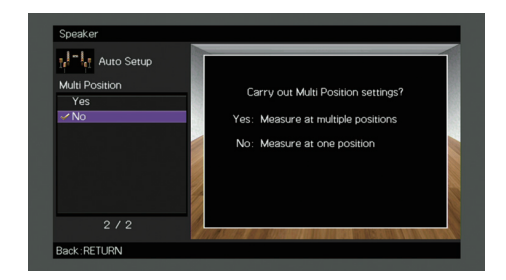

#### **Opções**

Yes

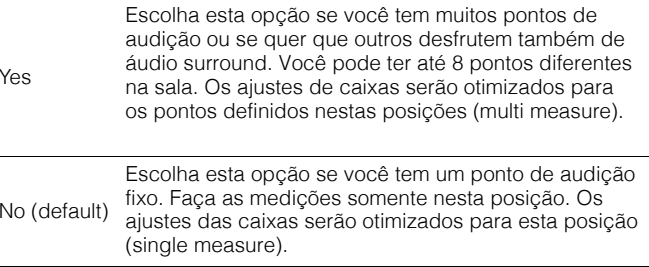

# 学

- Se você realizar as medições em multi measure, os ajustes das caixas serãootimizados para que você tenha áudio surround em um espaço maior.
- Se você realizar as medições em multi measure, posicione o microfone YPAOno local onde você se senta com mais frequência.

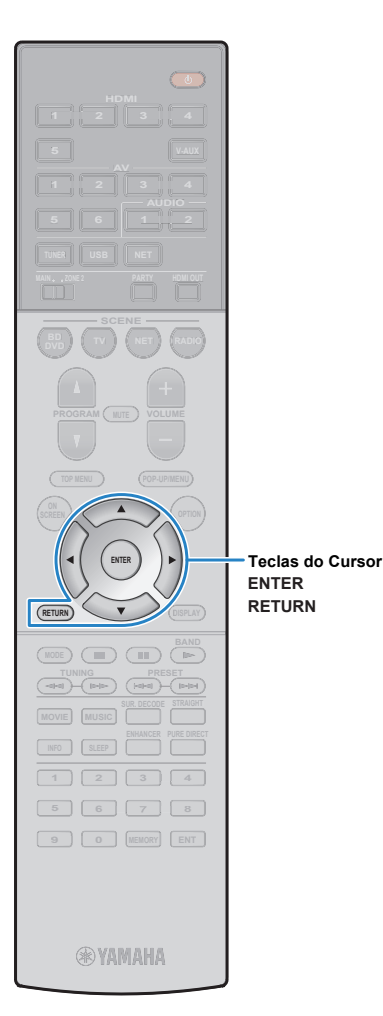

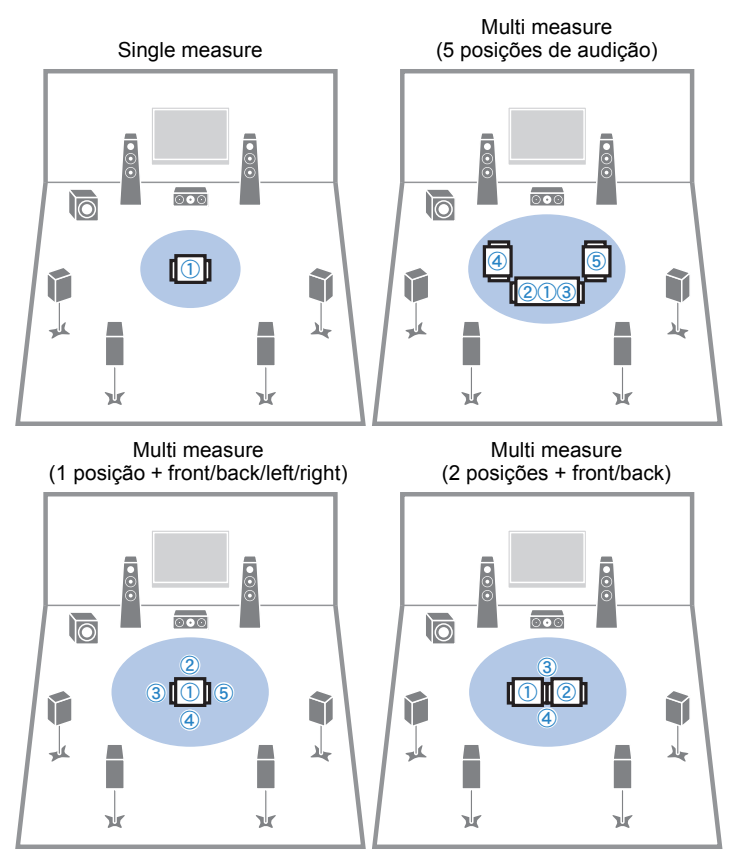

Isso completa as preparações. Veja a página seguinte para começar a medição.

# **Quando "Multi Position" está em "Yes":**

"Medição em múltiplos pontos de audição (multimeasure)" (p.36).

### **Quando "Multi Position" está em "No":**

"Medição em um ponto de audição (single measure)" (p.35)

# **Medindo em uma posição de escuta (single measure)**

Siga o procedimento abaixo para a medição. Todo o processo leva cerca de 3 minutos.

#### **1 Para iniciar, use as teclas do cursor e selecione"Measure", então pressione ENTER.**

A medição irá se iniciar em 10 segundos. Pressione ENTER novamente para iniciar imediatamente.

FY.

• Para cancelar a medição, pressione RETURN.A seguinte tela aparece na TV quando a medição é finalizada.

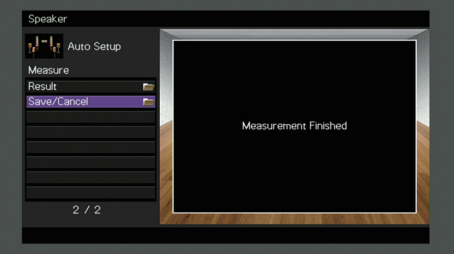

# T

• Se alguma mensagem de erro ou aviso (como E-1 ou W-1) aparecer,veja "Mensagens de Erro" (p.40) ou "Mensagens de Aviso" (p.40).

学

• Para verificar o resultado das medições, selecione "Result". Paradetalhes, veja "Verificando os resultados das medições" (p.38).

**2 Use o cursor para selecionar "Save/Cancel" epressione ENTER.**

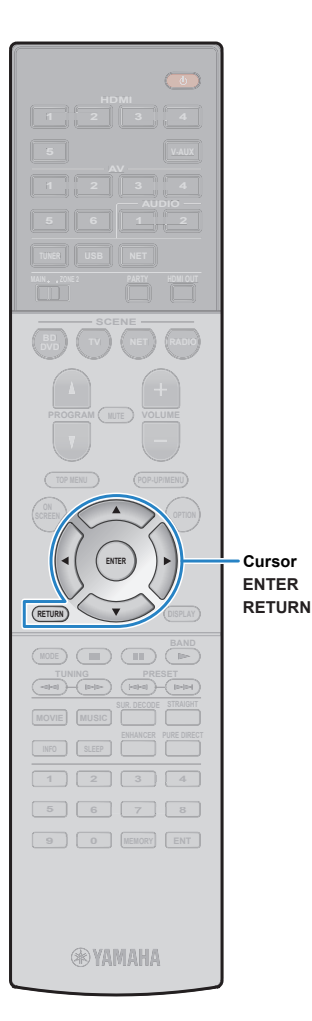

**3 Para salvar os resultados das medições, use ocursor (**e**/**r**) para selecionar "SAVE" e ENTER.**

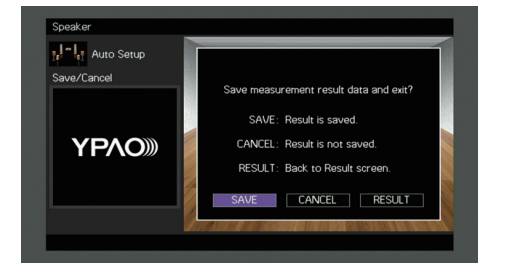

As configurações ajustadas de caixas são aplicadas.

• Para finalizar a medição sem salvar o resultado, selecione "CANCEL".

#### **4 Use o cursor (**e**/**r**) para "YES" ou "NO" parahabilitar/desabilitar o Volume YPAO e ENTER.**

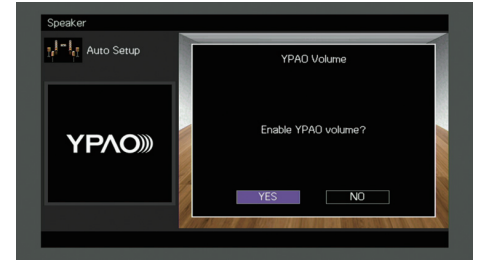

# 学

学

- Se o Volume YPAO está habilitado, os níveis de agudos e graves são ajustados automaticamente conforme o volume, de forma que osom fique natural também em volumes baixos.
- Você pode habilitar/desabilitar o Volume YPAO em "YPAO Volume" (p.87) no menu "Option".

#### **5Desconecte o microfone YPAO da unidade.**

Completamos os ajustes de otimização de caixas.

#### **Atenção**

• O microfone YPAO é sensível ao calor, então não deve ser colocado em lugares expostos à luz direta do sol ou a altas temperaturas (como sobre um equipamento AV).

# **Medindo em múltiplos pontos de audição (multi measure)**

Quando o "Multi Position" está em "Yes", siga o procedimento abaixo para medição. O processo leva cerca de 10 minutos para 8 pontos de audição.

# • Se alguma mensagem de erro ou aviso (como E-1 ou W-1) aparecer, veja"Mensagens de Erro" (p.40) ou "Mensagens de Aviso" (p.40).

# **Para começar a medição, use o cursor,selecione "Measure" e pressione ENTER.**

A medição se iniciará em 10 segundos. Pressione ENTER para iniciar a medição imediatamente.

学

**1**

• Para cancelar a medição, pressione RETURN.

A seguinte tela aparece na TV quando a medição da primeira posição terminar.

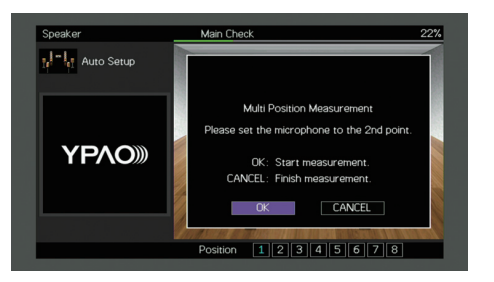

#### **2 Posicione o microfone YPAO na próximaposição de audição e pressione ENTER.**

Repita o passo 2 até que todas as medições (até 8) tenham sido feitas.
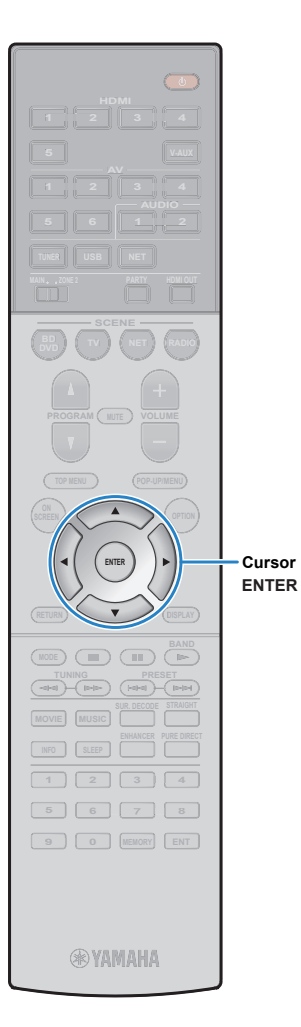

**3 Quando as medições em todas as posições estiverem terminadas, use as teclas do cursor para selecionar "CANCEL" e pressione ENTER.**

Quando você terminar as medições em até 8 pontos, a seguinte tela aparecerá automaticamente.

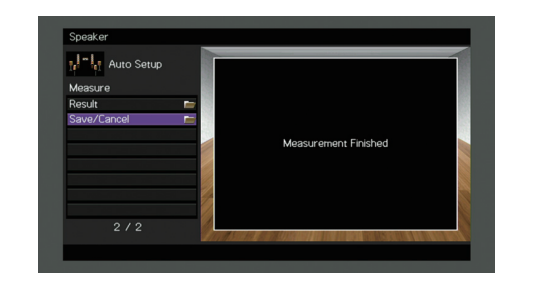

学

• Para verificar os resultados das medições, selecione "Result". Paradetalhes, veja "Verificando os resultados das medições" (p.38).

**4 Use as teclas do cursor para selecionar "Save/Cancel" e pressione ENTER.**

**5 Para salvar o resultado da medição, use ocursor para selecionar "SAVE" e ENTER.**

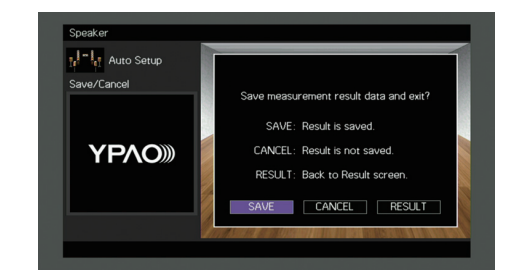

Os ajustes das caixas são aplicados.

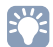

• Para finalizar a medição sem salvar o resultado, selecione "CANCEL".

**6 Use o cursor (**e**/**r**) para "YES" ou "NO" parahabilitar/desabilitar o Volume YPAO e ENTER.**

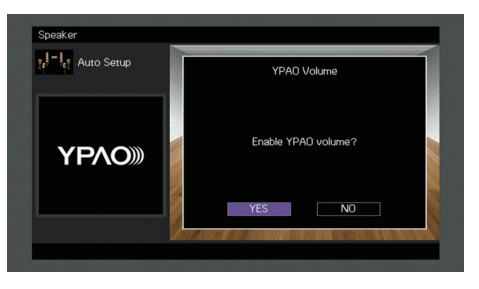

## 学

- Se o Volume YPAO está habilitado, os níveis de agudos e graves são ajustados automaticamente conforme o volume, de forma que osom fique natural também em volumes baixos.
- Você pode habilitar/desabilitar o Volume YPAO em "YPAO Volume" (p.87)no menu "Option".

#### **7Desconecte o microfone YPAO da unidade.**

Completamos os ajustes de otimização de caixas.

### **Atenção**

• O microfone YPAO é sensível ao calor, então não deve ser colocado em lugares expostos à luz direta do sol ou a altas temperaturas (como sobre umequipamento AV).

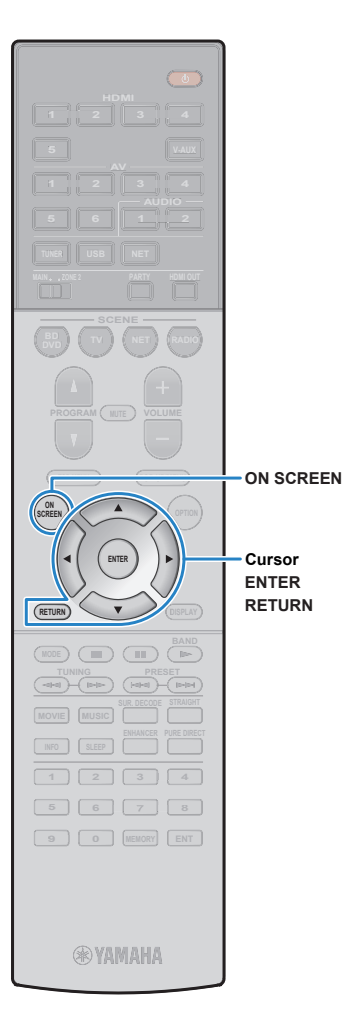

## **Verificando os resultados das medições**

Você pode verificar os resultados das medições YPAO.

 **Após a medição, use as teclas de cursor paraselecionar "Result" e pressione ENTER.**

## 学

**1**

• Você também pode selecionar "Result" do "Audio Setup" (p.97) no menu"Setup" para ver resultados de medições anteriores.

A seguinte tela aparecerá.

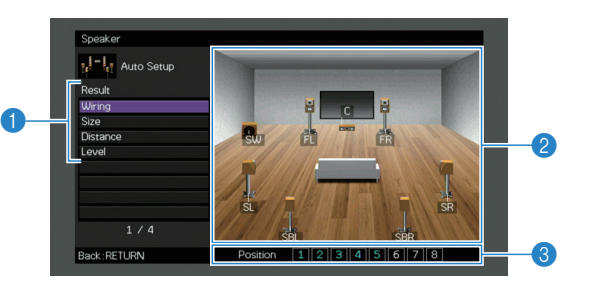

- 1**Itens de resultado de medição**
- 2**Detalhes de resultado de medição**
- 3**Número de posições medidas (quando multimeasure é utilizado)**

**2Use as teclas do cursor para selecionar um item.**

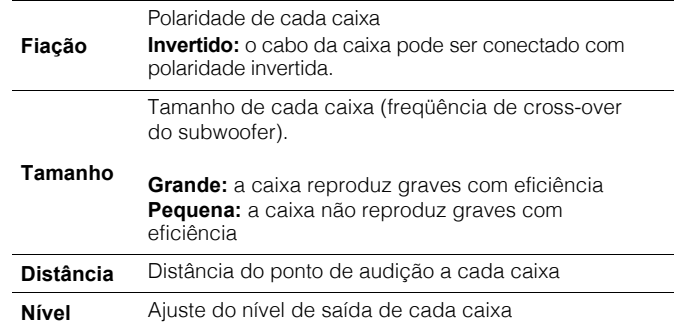

**3 Para finalizar a verificação dos resultados evoltar à tela anterior, pressione RETURN.**

## **Recarregando ajustes YPAO anteriores**

Quando os ajustes de caixas que você configurou manualmente não estão disponíveis, siga o procedimento abaixo para recarregar o ajuste YPAO anterior.

**2 Use as teclas do cursor para selecionar "Setup Reload" e pressione ENTER.**

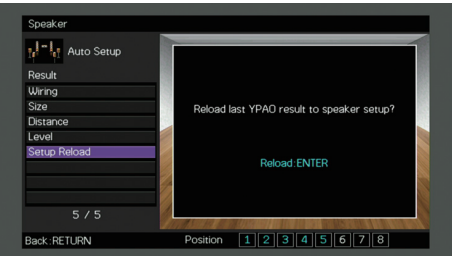

**3Para sair do menu, pressione ON SCREEN.**

**<sup>1</sup> No menu "Setup", selecione "Speaker","Auto Setup" e então "Result" (p.96).**

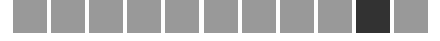

## **Mensagens de Erro**

Se alguma mensagem de erro aparecer durante a medição, solucione o problema e faça o YPAO novamente.

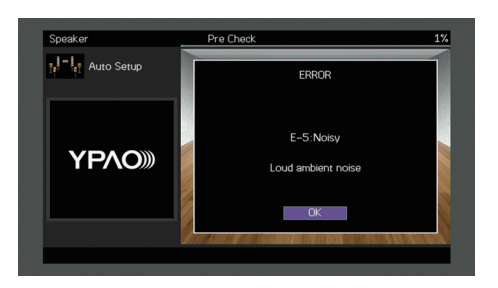

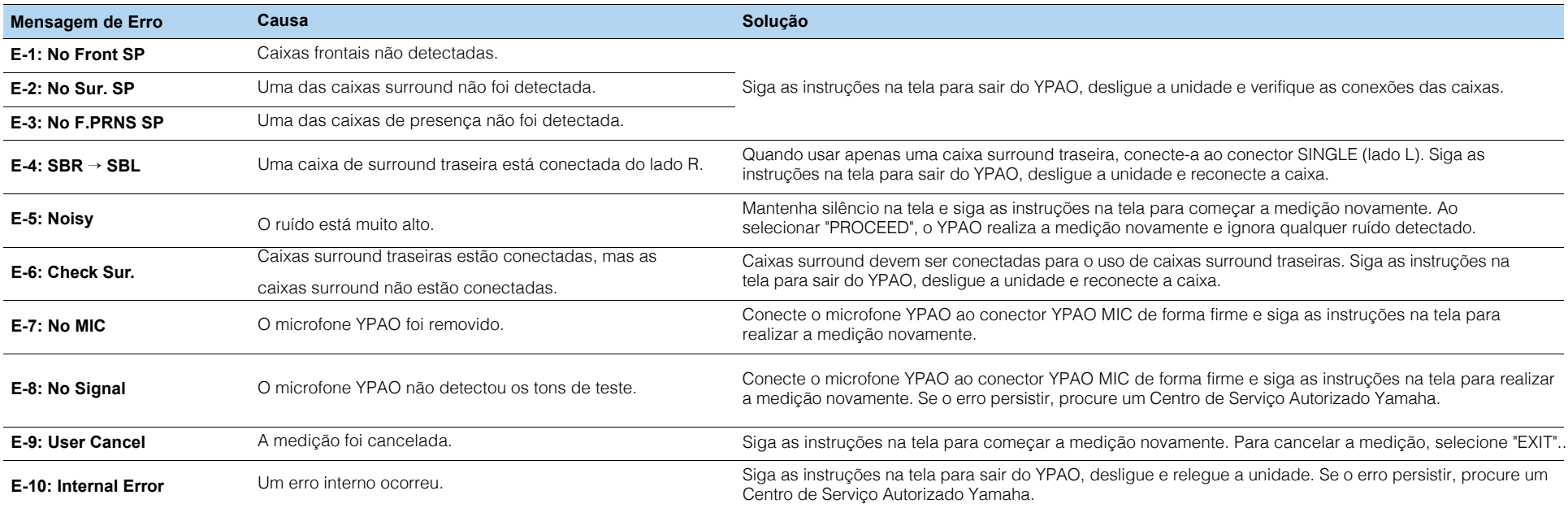

## **Mensagens de Aviso**

Se uma mensagem de aviso aparecer após a medição, você ainda pode salvar os resultados da medição seguindo as instruções na tela.

Contudo, nós recomendamos realizar uma nova medição para ter o melhor ajuste para suas caixas.

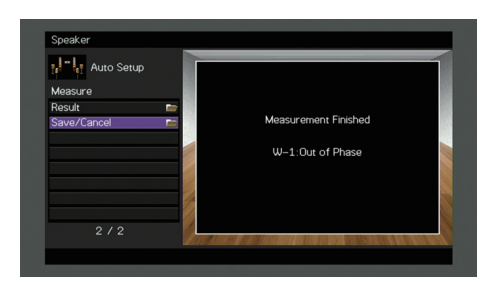

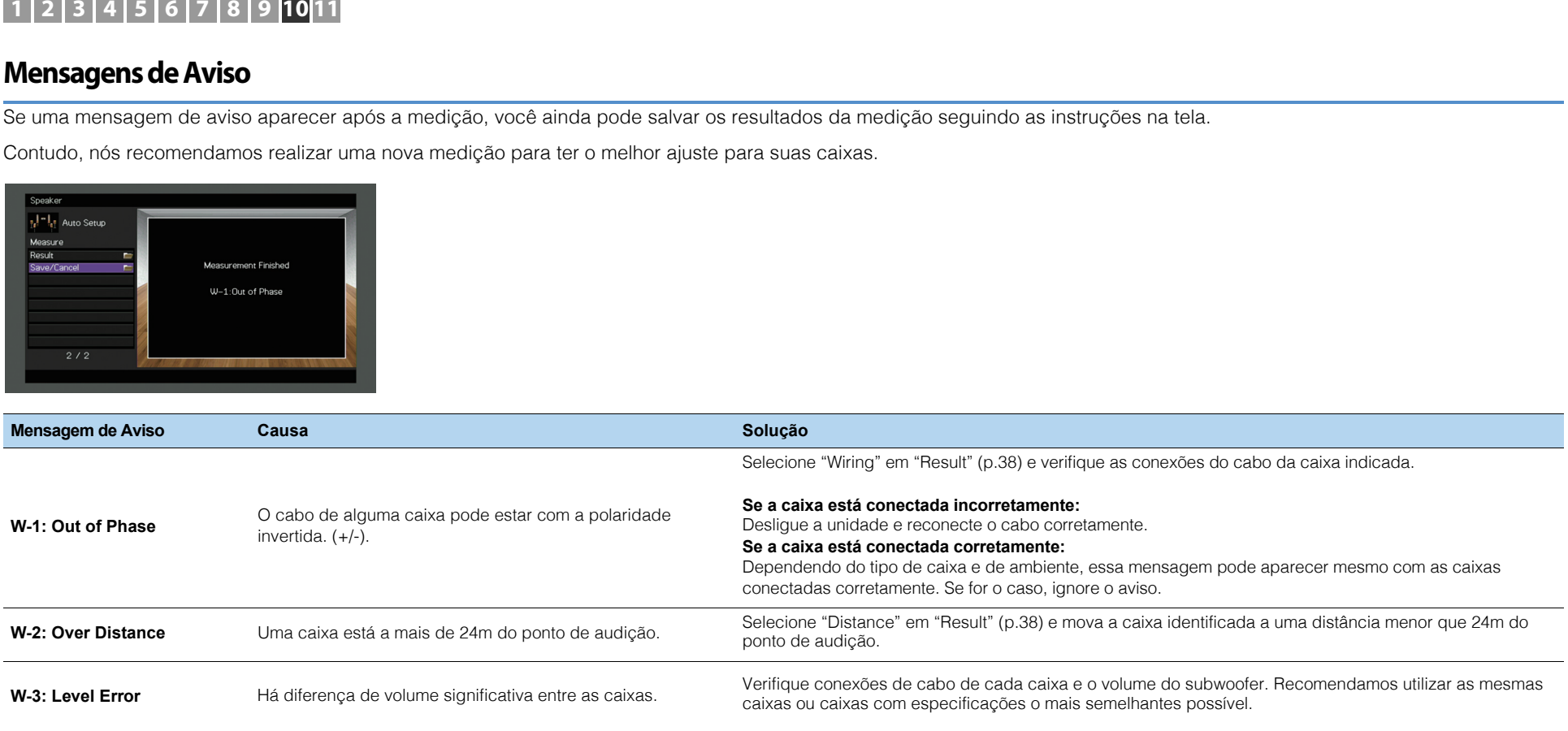

#### **11Conectando a um equipamento de rede sem-fio**

Conecte a unidade a um roteador sem fio (access point) ou a um dispositivo portátilpara estabelecer uma conexão sem fio.

## **Selecionando o método de conexão**

Selecione o método de conexão conforme seu ambiente de rede.

## ■ **Conectando com um roteador sem-fio (access point)**

Conecte a unidade a um roteador sem-fio (access point).Você pode desfrutar de rádios online, AirPlay ou músicas armazenadas em servidores de mídia (PC/NAS).

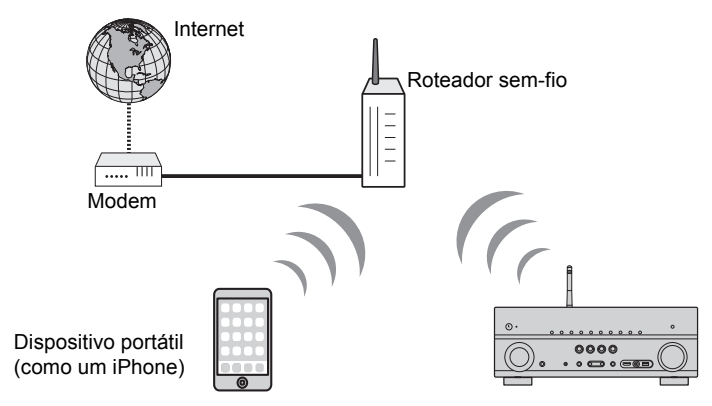

Para detalhes na conexão, veja "Conectando a unidade a uma rede sem-fio" (p.42).

## T

- Você não pode usar a conexão sem fio simultaneamente com a conexão com fio (cabo de rede) (p.29) ouWireless Direct (p.47).
- Se a unidade e o roteador sem-fio (access point) estão muito distantes, a unidade pode não se conectarà rede sem-fio. Neste caso, posicione-os mais próximos um do outro.

### ■ **Conectando sem um roteador sem-fio (access point)**

Conecte um dispositivo móvel à unidade.

Você pode usar o aplicativo para smartphone/tablet "AV CONTROLLER" para controlar a unidade de dispositivos móveis ou ouvir músicas armazenadas no dispositivo.

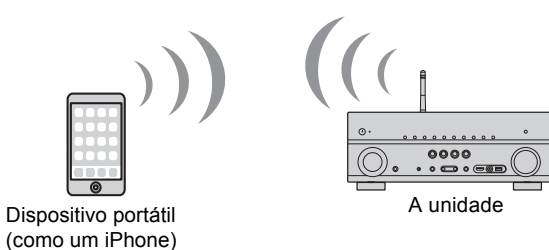

Para detalhes sobre a conexão, veja "Conectando um dispositivo móvel à unidade diretamente (Wireless Direct)" (p.47).

- Você não pode usar a conexão sem fio simultaneamente com a conexão com fio (cabo de rede) (p.29) ou Wireless Direct (p.47).
- Quando o Wireless Direct está habilitado, as seguintes funções não estão disponíveis.
- Rádio Online
- Serviços de Rede
- Reprodução de música armazenada em servidores de mídia (PC/NAS)

## 学

• Para detalhes sobre o app "AV CONTROLLER", visite o site da Yamaha.

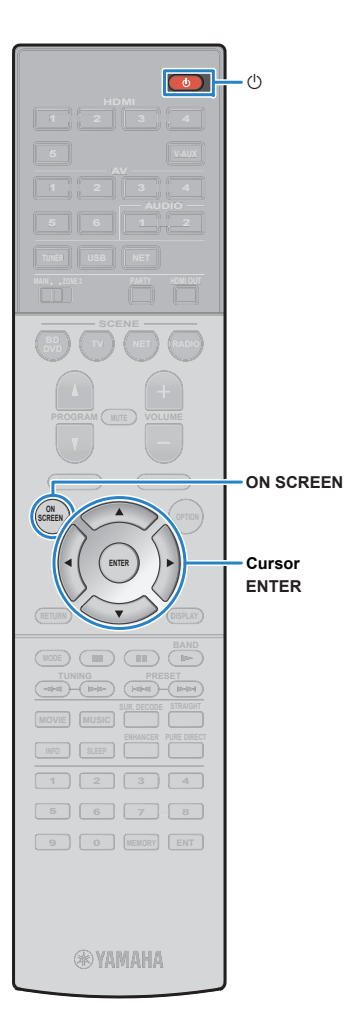

## **Conectando a uma rede sem fio**

Há inúmeros métodos de conectar a unidade a uma rede sem-fio.

Selecione um método de conexão conforme seu ambiente.

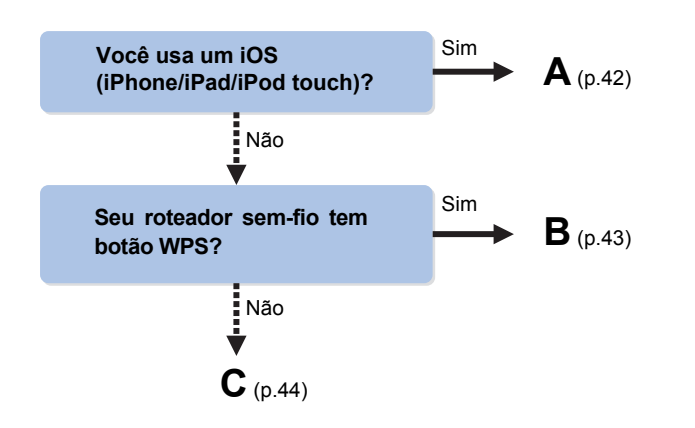

## ■ **A: Compartilhando configurações de um iOS**

Você pode facilmente configurar uma conexão sem fio ao aplicar ajustes de equipamentos iOS (iPhone/iPad/iPod touch).Antes de prosseguir, confirme que seu equipamento iOS está conectado a um roteador sem fio.

## п

**1**

• Você precisa de um equipamento com iOS 5.0 ou superior. Para detalhes, veja "Equipamentos e tipos de arquivos compatíveis" (p.129).

- **Pressione** z **(liga/desliga) para ligar a unidade.**
- **2Ligue a TV e selecione a entrada de vídeo vinda**

### **da unidade (HDMI OUT).**

Ţ

• Operações com a tela da TV estão disponíveis somente quando sua TVestá conectada à unidade via HDMI.

#### **3Pressione ON SCREEN.**

- **4 Use o cursor para selecionar "Setup" epressione ENTER.**
- **5Use o cursor (**e**/**r**) para selecionar "Network".**
- **6 Use o cursor (**q**/**w**) para selecionar"Network Connection" e pressione ENTER.**
- **7 Use o cursor (**q**/**w**) e ENTER para selecionar"Wireless (Wi-Fi)"e depois "OK".**

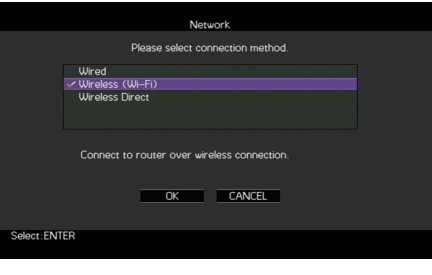

### $\frac{1}{2}$ • O item marcado mostra a configuração atual.

**8 Use o cursor (**q**/**w**) e ENTER para selecionar"Share Wi-Fi Settings (iOS)" e então "NEXT".**

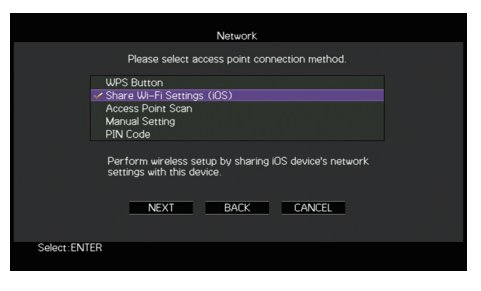

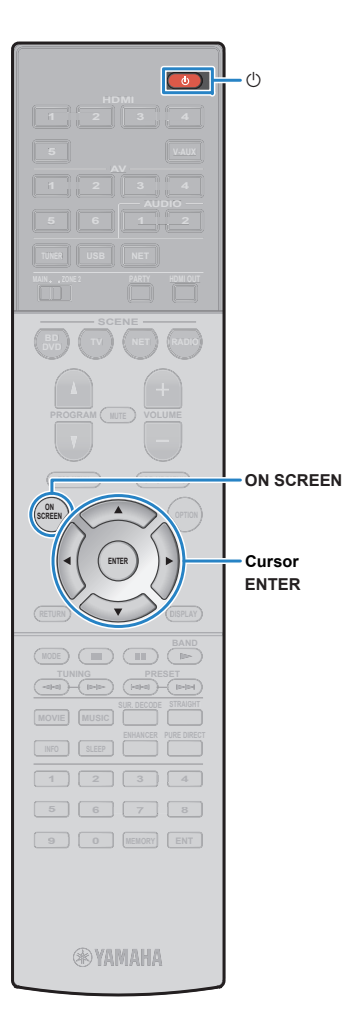

- **9Conecte o equipamento iOS a uma porta USB e** 
	- **desbloqueie a tela do equipamento.**

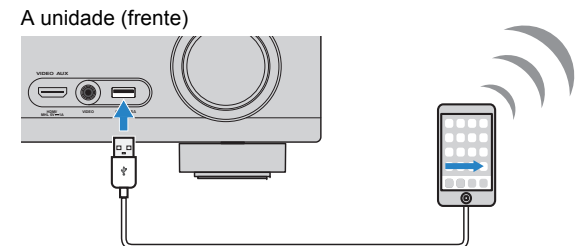

- **10 Use <sup>o</sup> cursor (**e**/**r**) para selecionar "NEXT" e pressione ENTER.**
- **11 Clique em "Allow" na mensagem mostrada no**

**equipamento iOS.**Quando a conexão estiver pronta, a tela da TV mostrará "Completed".

**12 Para sair do menu, pressione ON SCREEN.**

## ■ **B: Usando Configurações do Botão WPS**

Você pode facilmente criar uma conexão sem fio ao pressionar <sup>o</sup> botão WPS.

Ţ • Esta configuração não funciona se o método de segurança do roteador sem-fioé WEP. Neste caso, use outro método de conexão.

- **1Pressione**  $\circled{}$  **(liga/desliga) para ligar a unidade.**
- **2 Mantenha o botão INFO (WPS) no painelfrontal pressionado por 3 segundos.**

"Press WPS button on Access Point" será mostrado no visor frontal.

**3Pressione o botão WPS no roteador sem-fio.**

Quando a conexão estiver pronta, a tela da TV mostrará "Completed".

Se a mensagem "Not connected" aparecer, repita o passo 1 ou tente outro método de conexão.

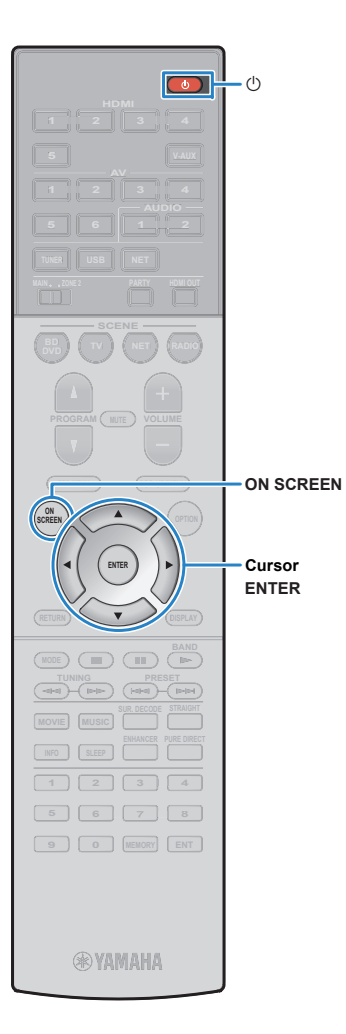

## ■ **C: Usando outros métodos de conexão**

Se seu roteador sem-fio não tem o botão WPS, siga o procedimento abaixo para configurar sua rede sem fio.

- **Pressione**  $\circledcirc$  **(liga/desliga) para ligar a unidade.**
- **2 Ligue a TV e selecione a entrada de vídeo vindada unidade (HDMI OUT).**

• Operações com a tela da TV estão disponíveis somente quando sua TVestá conectada à unidade via HDMI.

**3Figure 3 ST Pressione ON SCREEN.** 

**1**

1

- **4 Use o cursor para selecionar "Setup" epressione ENTER.**
- **5Use o cursor (**e**/**r**) para selecionar "Network".**
- **6 Use o cursor (**q**/**w**) para selecionar "NetworkConnection" e pressione ENTER.**
- **7 Use o cursor (**q**/**w**) e ENTER para selecionar "Wireless (Wi-Fi)"e depois "OK".**

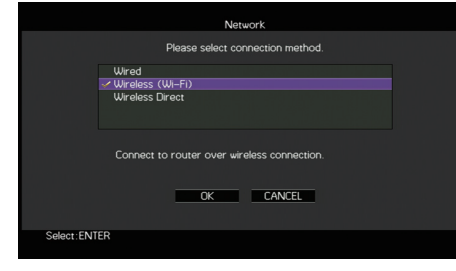

# 学

• A marcação indica o ajuste atual.

### **8 Use o cursor (**q**/**w**) <sup>e</sup> ENTER o método de conexãodesejado e então "NEXT".**

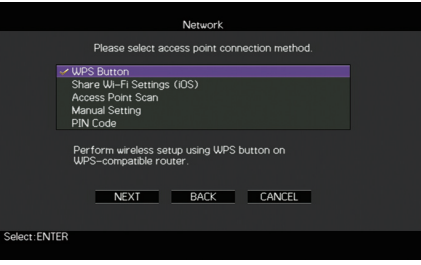

Os seguintes métodos de conexão estão disponíveis.

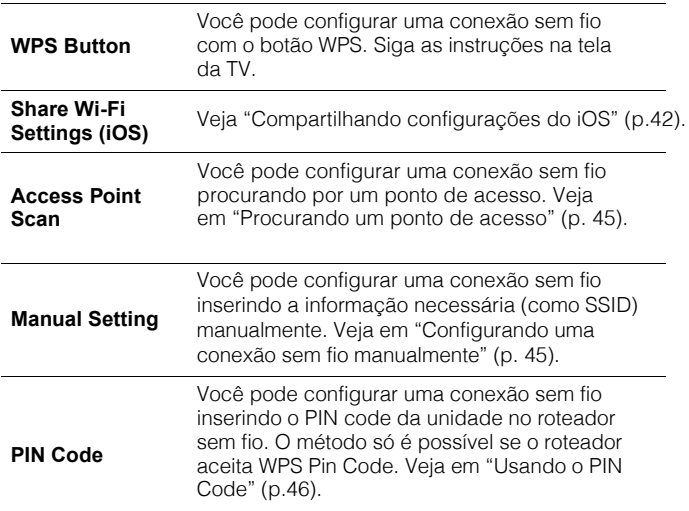

### **Sobre WPS**

 WPS (Wi-Fi Protected Setup) é um padrão estabelecido pela Wi-Fi Alliance que permite a fácil criação de uma rede sem fio caseira.

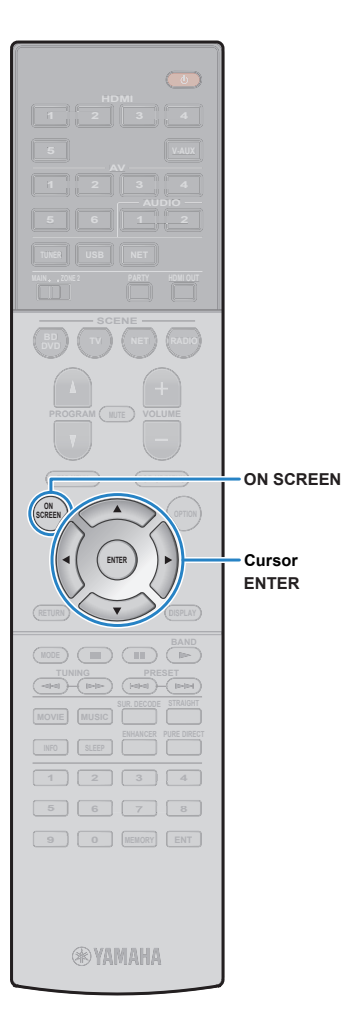

## ❑ **Procurando por um ponto de acesso**

**1**

**3**

**4**

Se você selecionar "Access Point Scan" como método de conexão, a unidade procura por pontos de acesso. Depois de um tempo, uma lista de pontos de acesso disponíveis aparece na tela.

 **Use o cursor e ENTER para selecionar umponto de acesso e então "NEXT".**

As configurações da rede sem fio aparecem na TV.

#### **2 Use o cursor e ENTER para inserir ocódigo de segurança e então "NEXT".**

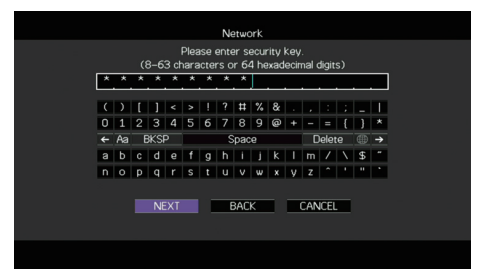

### **Use o cursor (**e**/**r**) para escolher "CONNECT" eentão ENTER para iniciar o processo de conexão.**

Quando o processo de conexão terminar, "Completed" sera mostrado na tela da TV.

Se "Not conneced" aparecer, repita do passo 1 ou tente outro método de conexão.

**Para sair para o menu, pressione ON SCREEN.**

## ❑ **Configurando uma conexão sem fio manualmente**

Se voce selecionar "Manual Setting" como método de conexão, a tela de ajuste aparece na TV.

Você deve configurar o SSID (nome da rede), método de encriptação e chave de segurança para a rede.

#### **1 Use o cursor e ENTER para inserir o SSID, entãoescolha "NEXT".**

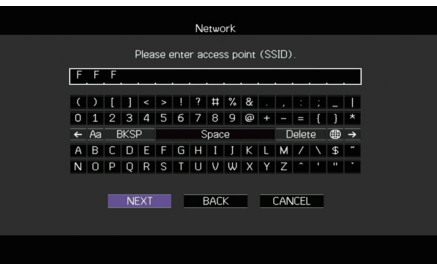

#### **2 Use o cursor (**q**/**w**) e ENTER para verificar ométodo de segurança e escolha "NEXT".**

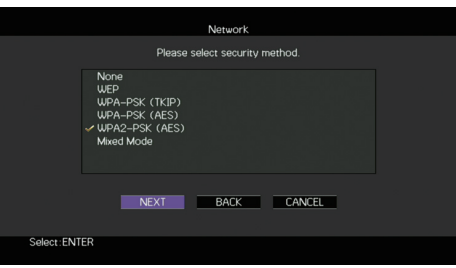

### **Configurações**

 None, WEP, WPA-PSK (TKIP), WPA-PSK (AES), WPA2-PSK (AES), Mixed Mode

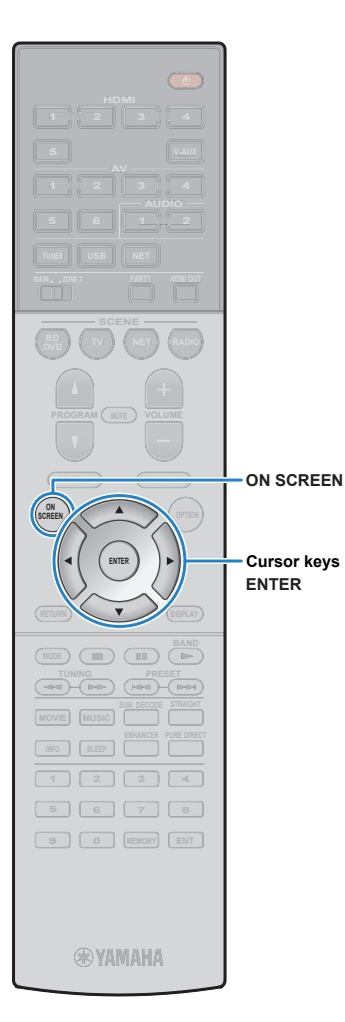

### **3 Use o cursor e ENTER para inserir a chavede segurança, então "NEXT".**

Se você selecionar "None" no passo 2, esta configuração não estará disponível. Vá para o passo 4.Se você selecionar "WEP", insira uma senha de 5 ou 13

caracteres, ou 10 ou 26 dígitos hexadecimais.

Se você selecionar outro método, insira uma senha de 8 ou 63 caracteres, ou 64 dígitos hexadecimais.

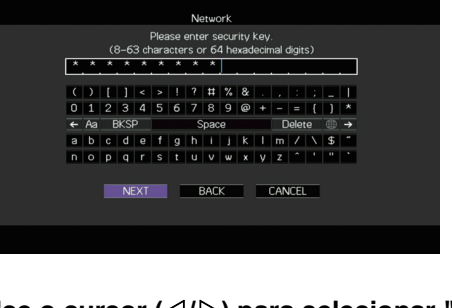

**4 Use o cursor (**e**/**r**) para selecionar "CONNECT"e pressione ENTER para iniciar a conexão.**

Quando o processo de conexão terminar, "Completed" aparecerá na TV.

Se "Not connected" aparecer, verifique se toda a informação está correta e recomece do passo 1.

**5Para sair do menu, pressione ON SCREEN.**

## ❑ **Usando o PIN Code**

Se você selecionar "PIN Code" como método de conexão, a lista de access points aparece na TV.

**1 Use o cursor e ENTER para selecionar oponto de acesso desejado e "NEXT".**

O PIN Code da unidade aparece na TV.

**2 Entre o PIN Code no rotator sem-fio (accesspoint).**

Para detalhes, veja o manual do roteador sem-fio (access point).

#### **3 Use o cursor (**e**/**r**) para selecionar "CONNECT"e ENTER para iniciar a conexão.**

Quando o processo de conexão terminar, "Completed" aparecerá na TV.

Se "Not connected" aparecer, verifique se toda a informação está correta e recomece do passo 1.

#### **4Para sair do menu, pressione ON SCREEN.**

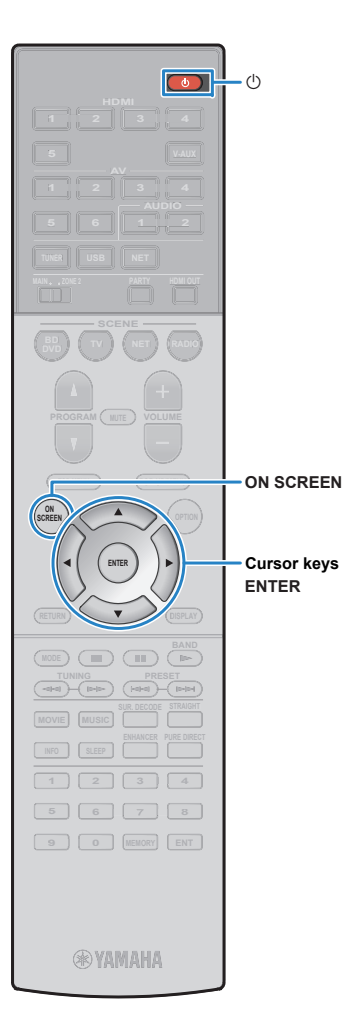

## **Conectando um dispositivo móvel à unidade diretamente (Wireless Direct)**

Siga o procedimento abaixo para conectar um dispositivo móvel à unidade diretamente.

U

**1**

- I

• A conexão Wireless Direct pode ser insegura já que não tem forte encriptação. A unidade pode operar reprodução em dispositivos móveisconectados a ela sem permissão.

- **Pressione** <sup>z</sup> **(liga/desliga) para ligar a unidade.**
- **2Ligue a TV e selecione a entrada de vídeo vinda da unidade (HDMI OUT).**

• Operações com a tela da TV estão disponíveis somente quando sua TVestá conectada à unidade via HDMI.

- **3Pressione ON SCREEN.**
- **4 Use o cursor para selecionar "Setup" epressione ENTER.**
- **5Use o cursor (**e**/**r**) para selecionar "Network".**
- **6 Use o cursor (**q**/**w**) para selecionar "NetworkConnection" e pressione ENTER.**

### **7 Use o cursor (**q**/**w**) e ENTER para selecionar "Wireless Direct"e depois "OK".**

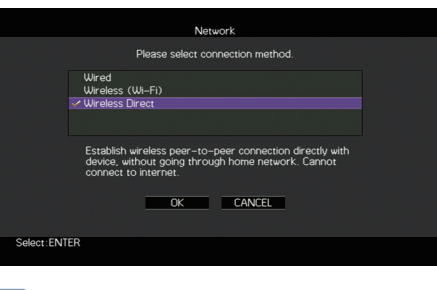

## 学

- A marcação indica a configuração atual.
- **8 Use o cursor (**q**/**w**) para selecionar o método desegurança e escolha "NEXT".**

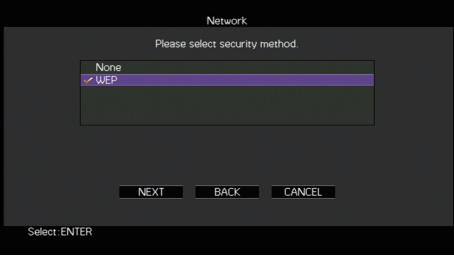

**Ajustes**None, WEP

• Se você selecionar "None", a conexão pode ser insegura, jáque não há criptografia.

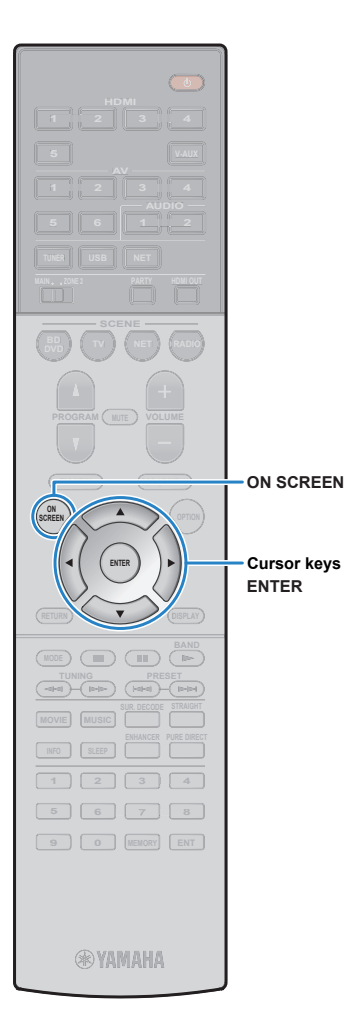

#### **9 Use o cursor e ENTER para inserir a chavede segurança e "NEXT".**

Se você selecionar "None" no passo 8, esta configuração não estará disponível. Vá para o passo 10.

Insira uma senha de 5 ou 13 caracteres.

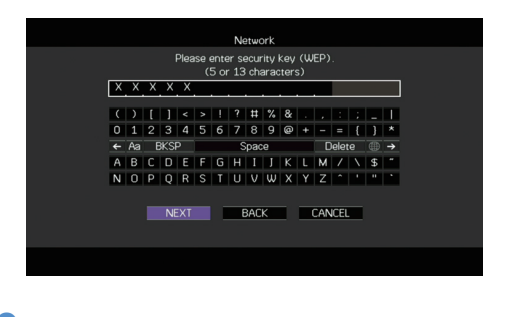

**10 Use o cursor (**e**/**r**) para selecionar "OK" e pressione ENTER para salvar.**

As configurações feitas aparecem na TV.

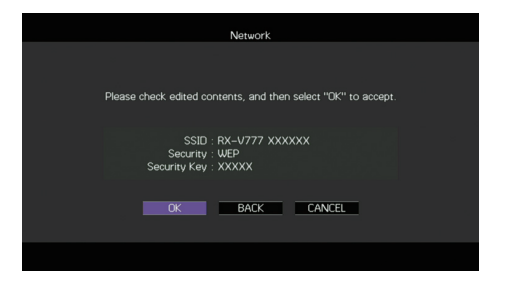

As informações de SSID e Security Key são necessárias para um dispositivo móvel.

### **11 Configure o Wi-Fi em seu dispositivo móvel.**

Para detalhes das configurações, veja o manual de seu dispositivo.

 $\textcircled{\small{1}}$  Ligue o Wi-Fi em seu dispositivo.

 $@$  Selecione o SSID do passo 10 da lista disponível.

**3 Quando for perguntado uma senha, insira a senha**<br>mostrada no passo 10 mostrada no passo 10.

**12 Para sair do menu, pressione ON SCREEN.**

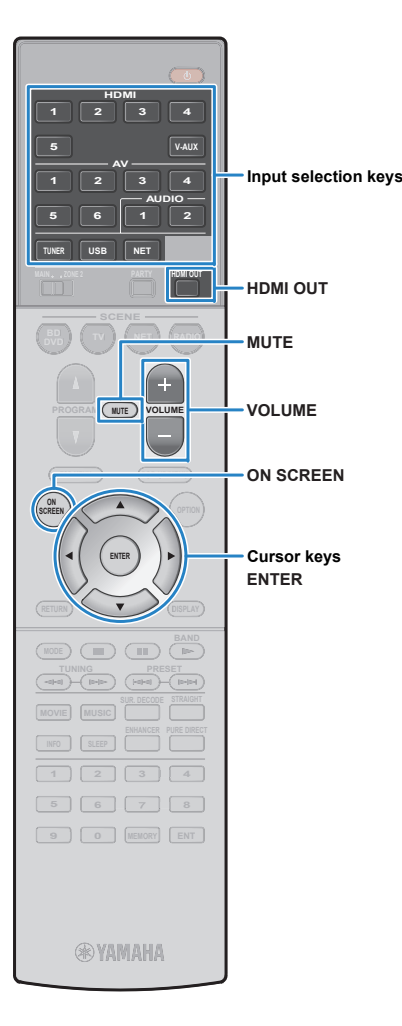

# **REPRODUÇÃO**

## **Procedimento básico de reprodução**

- **1 Ligue os equipamentos externos (como umaTV ou Blu-Ray/DVD) conectados à unidade.**
- **2 Use a seleção de entradas para selecionaruma entrada.**
- **3 Inicie a reprodução no equipamento externo ousintonize uma rádio.**

Para mais detalhes, veja o manual do equipamento.Para detalhes das seguintes operações, verifique as páginas correspondentes.

- Ouvindo rádio AM/FM (p.57)
- Reproduzindo música do iPod (p.62)
- Reproduzindo música de um dispositivo USB (p.65)
- Reproduzindo música de um servidor de mídia
- •(PCs/NAS) (p.68)
- Ouvindo rádio online (p.72)
- Reproduzindo música com AirPlay (p.75)

#### **4Pressione VOLUME para ajustar o volume.**

# 学

- Para emudecer o áudio, pressione MUTE. Pressione novamente para voltar.
- Para ajustar graves/agudos, use o menu "Option" ou TONECONTROL no painel frontal (p.87).

### **Seleção de entrada On-screen**

1 Pressione ON SCREEN

- **2** Use o cursor para selecionar "Input" e pressione ENTER.
- 3 Use o cursor para selecionar a entrada desejada e<br>preceiona ENITER pressione ENTER.

## **Selecionando uma saída HDMI**

#### **1Pressione HDMI OUT para selecionar HDMI OUT.**

Cada vez que você presiona esta tecla, a saída HDMI (1 ou 2) muda.

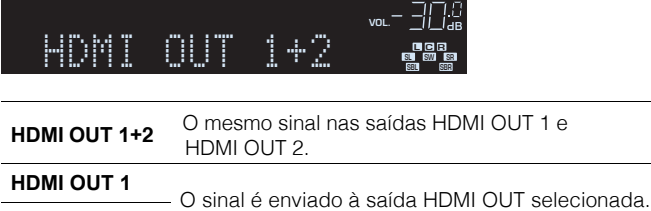

**HDMI OUT 2**

**HDMI OUTOff** Sem sinal nas saídas HDMI OUT 1 ou 2.

## 学

• Você também pode selecionar uma saída HDMI escolhendo uma cena (p.50).

• Quando "HDMI OUT 1+2" é selecionada, a unidade envia o sinal de vídeo na mais alta resolução suportada por ambas TVs (ou projetores) conectadas. (Por exemplo, se você tem uma TV 1080p e uma saída e outra 720p na outra saída, osinal será 720p nas duas).

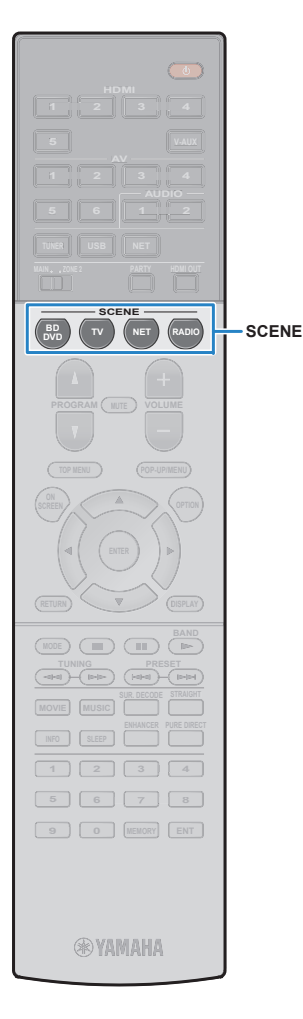

## **Selecionando fonte de entrada e configuração favorita com um toque (SCENE)**

学

A função SCENE permite que você selecione a entrada, o programa de áudio, o Compressed Music Enhancer ligado/desligado e a saída HDMI atribuídos com apenas um toque.

### **Pressione SCENE.**

**1**

**A entrada e as configurações atribuídas à cena correspondente serão selecionadas. A unidade liga automaticamente se estiver em modo standby.**

Por padrão, configurações registradas em cada cena são:

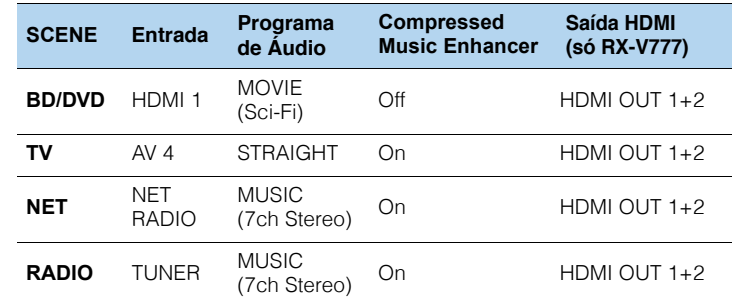

## **Configurando as cenas**

- **1 Faça as operações a seguir para preparar asconfigurações de uma cena.**
	- Escolha uma entrada (p.49)
	- Escolha um Programa de Áudio (p.51)
	- Habilite/desabilite o Compressed Music Enhancer (p.56)
	- Escolha uma saída HDMI (somente no RX-V777) (p.49)

#### **2 Mantenha a tecla SCENE desejada pressionadaaté "SET Complete" aparecer no visor frontal.**

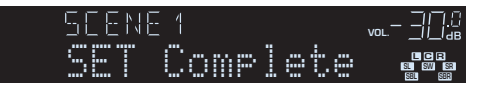

- Você também pode configurar cenas no menu "Scene" (p.91).
- A função SCENE link playback permite que você inicie a reprodução de um equipamento externo conectado via HDMI. Para habilitá-la, especifique o tipode equipamento em "Device Control" (p.92), no menu "Scene".
- (Somente Modelos China, Coréia, Reino Unido e Europa) Para controlar seu equipamento reprodutor depois de selecionar uma cena como controle remoto da unidade, mude o equipamento externo atribuído às teclas<br>SCENE, Para detalhes, veia o "Sunlemento para Controle Bemoto" no CD-RO SCENE. Para detalhes, veja o "Suplemento para Controle Remoto" no CD-ROMfornecido.

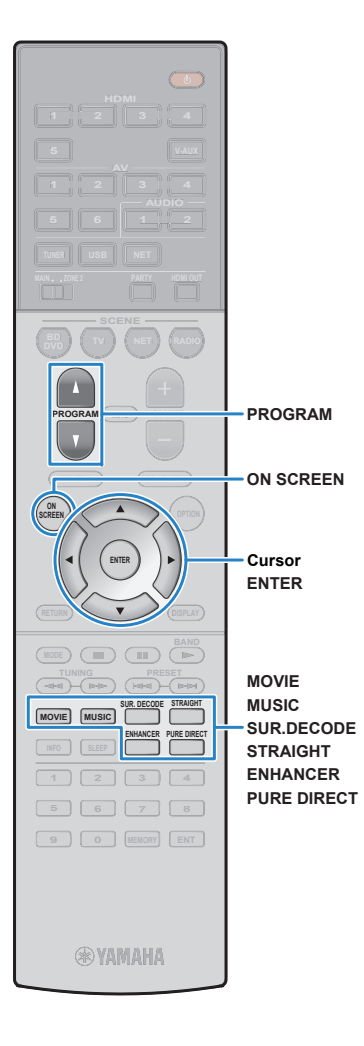

## **Selecionando o modo de áudio**

A unidade é equipada com uma variedade de programas de áudio e decodificadores surround que permitem usar reprodutores com modos de áudio diferentes.

## ❑ **Selecionando um programa de áudio para filmes**

• Pressione MOVIE repetidamente.

Esse modo oferece campos sonoros otimizados para diferentes fontes de vídeo, como filmes, jogos, programas de TV (p.52).

### ❑ **Selecionando um programa de áudio para música ou estéreo**

• Pressione MUSIC repetidamente.

Esse modo oferece campos sonoros otimizados para fontes de música ou reprodução estéreo (p.53).

## ❑ **Selecionando um decodificador surround**

• Pressione SUR.DECODE repetidamente.

Esse modo oferece reprodução multicanal sem processamento de fontes 2- canais (p.55).

## ❑ **Mudando para modo decodificador direto**

• Pressione STRAIGHT.

Esse modo oferece reprodução de áudio sem processamento em seus canais originais (p.56).

## ❑ **Mudando para modo Pure Direct**

• Pressione PURE DIRECT.

Esse modo oferece áudio de alta-fidelidade ao reduzir o ruído elétrico dos circuitos internos (p.56).

## ❑ **Habilitando o Compressed Music Enhancer**

• Pressione ENHANCER.

Esse modo oferece música com compressão e amplitude/profundidade adicional (p.56).

### **Seleção de programa de áudio / surround na tela**

- 1 Pressione ON SCREEN.
- b Use o cursor para selecionar "Sound Program" e ENTER.
- 3) Use o cursor para selecionar um programa de<br>áudio / surround e ENTER áudio / surround e ENTER.

## $\frac{1}{2}$

- Você também pode mudar os programas de áudio e surround pressionandoPROGRAM.
- Você pode mudar as configurações de programas de áudio e surround no menu"Sound Program" (p.93).
- O modo de áudio pode ser aplicado separadamente para cada entrada.
- Quando você reproduz audio com taxa de amostragem maior que 96kHz, mododecodificador Straight (p.55) é selecionado automaticamente.
- Você pode verificar quais caixas estão reproduzindo áudio nos indicadores decaixas no painel frontal (p.9) ou na tela "Audio Signal" no menu"Information" (p.112).

## **Campos sonoros estereoscópicos (CINEMA DSP 3D)**

### **CINEMADSP 3D**

A unidade está equipada com uma variedade de programas de áudio que utiliza a tecnologia original Yamaha CINEMA DSP 3D. Esta tecnologia permite que você crie facilmente campos sonoros realistas de cinemas e salas de concerto em sua sala para que você desfrute de campos sonoros estereoscópicos naturais.

### Categoria do Programa de áudio

"CINEMA DSP" aceso

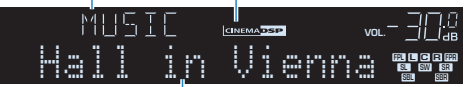

Programa de áudio

# 学

• Para o CINEMA DSP convencional, use "Off" em "CINEMA DSP 3D Mode" (p.103) no menu "Setup".

• Recomendamos usar caixas de presença para a obtenção de todo o efeito dos campos sonoros estereoscópios. Porém, mesmo sem caixas de presença conectadas, a unidade cria Caixas de Presença Virtuais (Virtual Presence Speakers - VPS) usando as caixas frontais, central e surround para a produçãode campos sonoros estereoscópios. Quando o VPS está ativo, a palavra "VIRTUAL" fica acesa no visorfrontal.

## ■ **Programas de áudio para filmes (MOVIE)**

Os seguintes programas de áudio são otimizados para uso com fontes de vídeo, como filmes, programas de TV e jogos.

### ❑ **MOVIE THEATER**

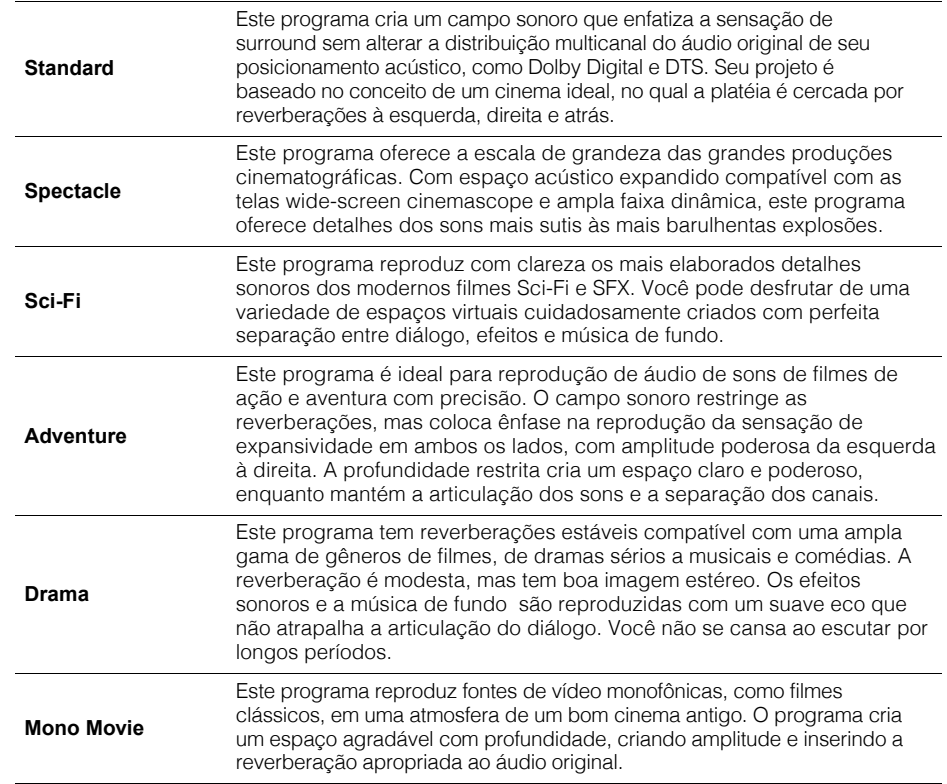

### $\Box$  **ENTERTAINMENT**  $\Box$

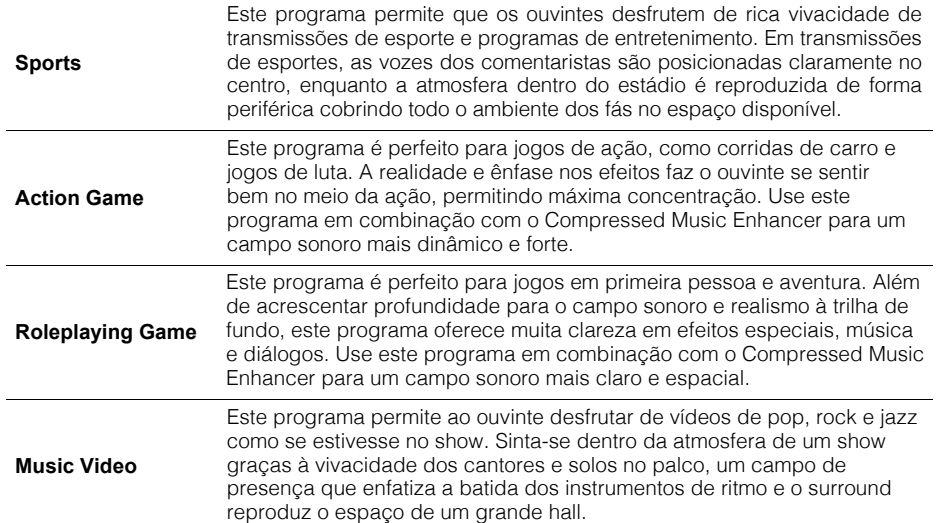

### **Programas de áudio ideais para música/reproduçãoestéreo (MUSIC)**

Os seguintes programas de áudio são otimizados para escutar música.

Você também pode selecionar reprodução estéreo.

## ❑ **CLASSICAL**

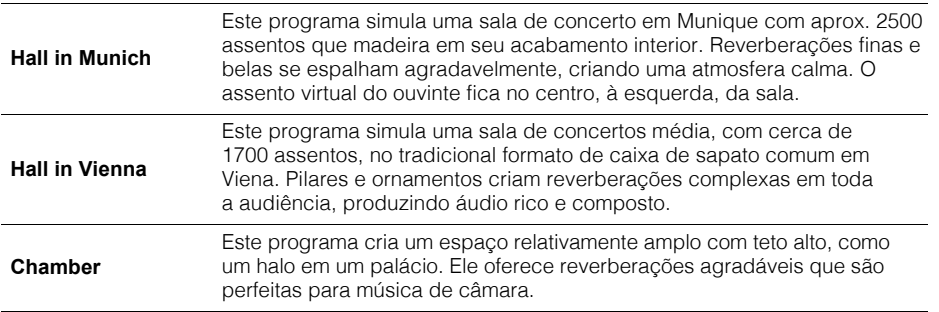

### ❑ **LIVE/CLUB**

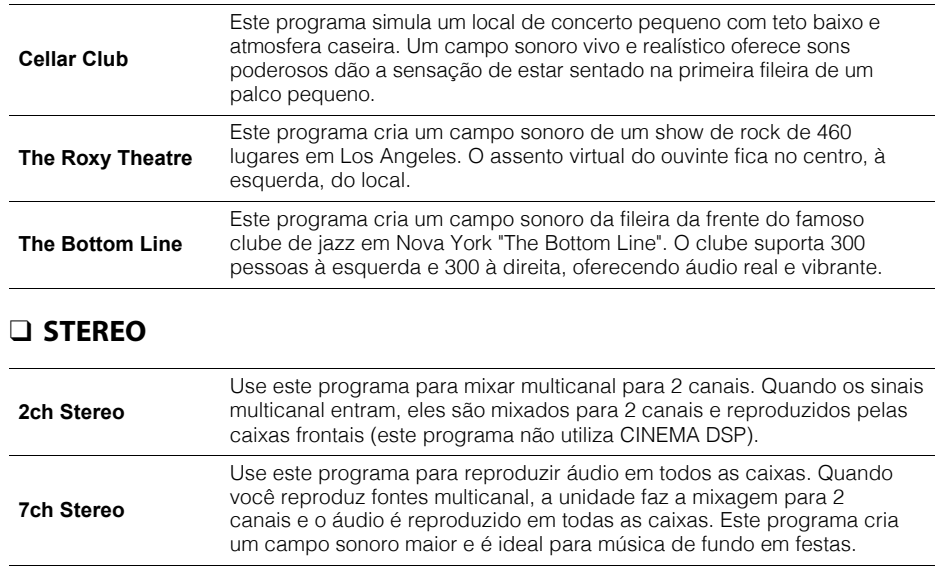

## ш

• CINEMA DSP 3D (p.52) e Virtual CINEMA DSP (p.54) não funcionam quando "2ch Stereo" e "7ch Stereo"está selecionado.

### ■ **Desfrutando efeitos de campos sonoros sem caixassurround (Virtual CINEMA DSP)**

Ao selecionar um dos programas de áudio (exceto 2ch Stereo e 7ch Stereo) quando caixas surround não estão conectadas, a unidade usa a tecnologia original Yamaha para reproduzir áudio surround de 7 canais e permite que você desfrute do campo sonoro bem orientado somente nas caixas frontais. Recomendamos usar caixas de presença para desfrutar de um campo sonoro estereoscópico mais preciso.

## 学

• Quando o Virtual CINEMA DSP está operando, "VIRTUAL" acende no painel frontal.

## ■ **Desfrutando de áudio surround com 5 caixasposicionadas na frente (Virtual CINEMA FRONT)**

Se você tem caixas surround mas não tem espaço para posicioná-las na parte traseira de sua sala, você pode posicioná-las na frente (p.15) e desfrutar de áudio multicanal surround usando o Virtual CINEMA FRONT.

Quando o "Layout (Surround)" (p.100) no menu "Setup" é selecionado para "Front", a unidade cria caixas surround virtual na parte traseira para permitir que você desfrute de áudio multicanal surround com as 5 caixas na frente.

## 学

• Quando o Virtual CINEMA DSP está operando, "VIRTUAL" acende no painel frontal.

### ■ **Desfrutando de áudio surround com fones de ouvido (SILENT CINEMA)**

### SILENT<sup>"</sup> **CINEMA**

Você pode desfrutar de surround ou efeitos de campo sonoro, como sistema de caixas multicanal, com fones de ouvido estéreo ao conectar os fones no conector PHONES e selecionando um programa de áudio e um decodificador surround.

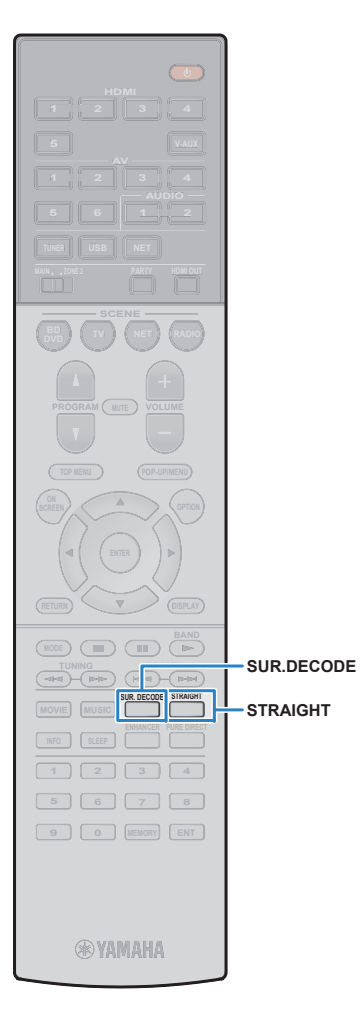

## **Reprodução sem processamento**

Você pode reproduzir fontes sonoras sem qualquer processamento de áudio.

### ■ **Reproduzindo nos canais originais(straight decode)**

Quando o modo straight decode está habilitado, a unidade produz áudio estéreo das caixas frontais para áudio 2 canais, como CDs, e produz áudio multicanal sem processamento para fontes multicanais.

### **Pressione STRAIGHT.**

**1**

I.

Cada vez que você presiona a tecla, o decodificador straight é habilitado ou desabilitado.

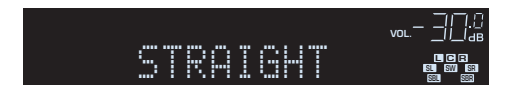

- Para habilitar reprodução 6.1/7.1 canais de fontes sonoras 5.1 canais quando as caixas traseiras são usadas, ajuste "Extended Surround" (p.103) no menu"Setup" para outra opção que não seja "Off".
- Se "Layout (Surround)"(p.100) no menu "Setup" está ajustado para "Front", o Virtual CINEMA FRONT (p.54) opera quando uma fonte sonoramulticanal é reproduzida.

## ■ **Reproduzindo fontes 2 canais emmulticanal (surround decoder)**

O decodificador surround permite a reprodução de áudio multicanal não processado de fontes 2 canais. Quando uma fonte multicanal é inserida, ela trabalha como o modo straight decode.Para detalhes em cada decodificador, veja "Glossário" (p.127).

### **Pressione SUR.DECODE para um decod. surround.**Cada vez que você presiona a tecla, o decodificador

surround muda.

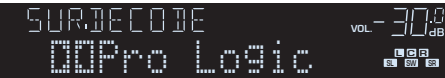

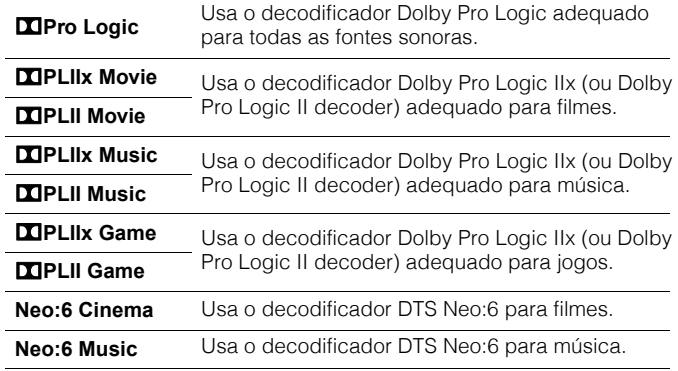

**1**

• Você não pode selecionar os decodificadores Dolby Pro Logic IIx quando fones de ouvido estão conectados ou quando "Surround Back" estiver em"None" no menu "Setup".

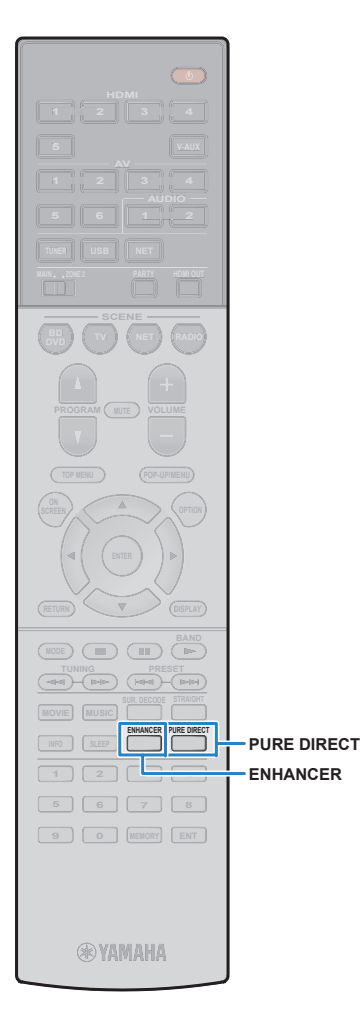

## **Áudio de alta fidelidade (Pure Direct)**

Quando o modo Pure Direct está habilitado, a unidade reproduz a fonte sonora selecionada com o mínimo de circuitos possível para reduzir o ruído de circuitos que não estão em uso (como do visor frontal). Isso permite que você desfrute de áudio HI-FI.

### **Pressione PURE DIRECT.**

Cada vez que você presiona a tecla, o modo Pure Direct é habilitado ou desabilitado.

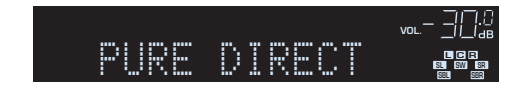

## Ц

**1**

- Quando Pure Direct está habilitado, as seguintes funções não estão disponíveis.
- Algumas configurações de caixas ou programas de áudio
- Operação de menu na tela e alguns itens do menu "Option"
- A função multizona
- Saída dos conectores AV OUT
- Informações no visor frontal (quando não está em operação)

## **Música não comprimida com áudio otimizado (Compressed Music Enhancer)**

### compressed music **ENHANCER**

O Compressed Music Enhancer acrescenta profundidade e amplitude ao áudio, permitindo que você desfrute de áudio dinâmico próximo do áudio original sem compressão. Esta função pode ser usada junto com outros modos de áudio.

#### **1Pressione ENHANCER.**

**Cada vez que você presiona a tecla, o Compressed Music Enchancer é habilitado ou desabilitado.**

"ENHANCER" acende

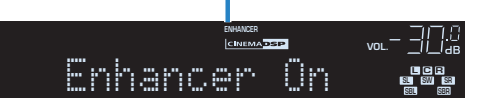

T

• O Compressed Music Enhancer não opera com sinais com amostragem acima de 48kHz.

学

• Você também pode utilizar o "Enhancer" (p.88) no menu "Option" parahabilitar/desabilitar o Compressed Music Enhancer.

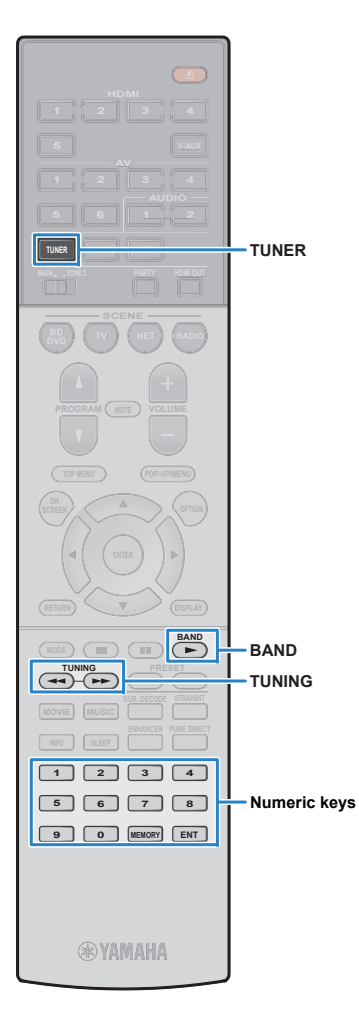

## **Escutando rádio AM/FM**

Você pode sintonizar uma estação de rádio ao especificar sua freqüência ou escolhendo uma das rádios memorizadas.

**1**

- As freqüências de rádio diferem conforme o país e a região. A explicação destaseção usa como exemplo freqüências da Europa e Reino Unido.
- Se você não consegue obter boa recepção, ajuste as antenas AM e FM.

## **Ajustando os passos de freqüência**

### (Somente modelos Ásia e Geral)

De fábrica, o passo de freqüência é ajustado para 50kHz para FM e 9kHz para AM. Conforme o país ou região, ajuste os passos para 100kHz para FM e 10kHz para AM.

### **Coloque a unidade em standby.**

### **2 Mantenha STRAIGHT pressionado no painel** $f$ rontal e pressione MAIN ZONE <mark>①</mark>.

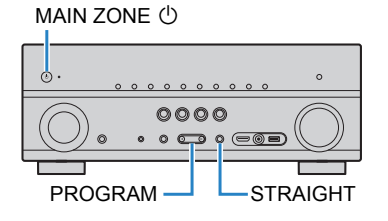

**3Pressione PROGRAM repetidamente até "TU".**

# TU · · · FM50/AM9

- **4Pressione STRAIGHT para "FM100/AM100".**
- **5Pressione MAIN ZONE**  $\textcircled{b}$  **para deixar a unidade em .**<br>standby e lique-a novamente **standby e ligue-a novamente.**

## **Selecionando a freqüência de recepção**

- **1Pressione TUNER para selecionar "TUNER" como entrada.**
- **2Pressione BAND para escolher a banda (AM ou FM).**

### VOL.FM 87.50MHz

**3Use estes passos para selecionar a freqüência.**

**SINTONIA:** Aumente/diminua a freqüência. Segure a tecla por cerca de 1 segundo para procurar estações automaticamente.**TECLAS NUMÉRICAS:** Insira a freqüência. Por exemplo, para selecionar 98.50 MHz, pressione 9, 8, 5 e 0 (ou ENT).

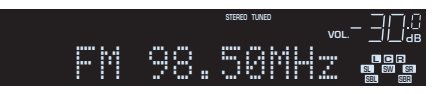

"TUNED" acende quando um sinal de rádio é recebido.

"STEREO" acende quando um sinal estéreo é recebido.

• "Wrong Station!" aparece quando você insere uma freqüência forada faixa de recepção.

## 学

• Você pode mudar entre "Stereo" (estéreo) e "Mono" (monaural) na recepção FM em "FM Mode" (p.88) no menu "Option". Quando o sinal deuma rádio FM for instável, mude para mono que melhora a recepção.

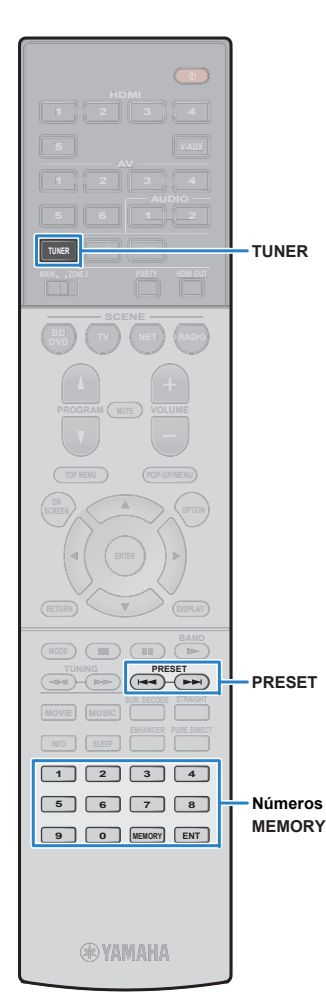

## **Memorizando as rádios favoritas (presets)**

Você pode registrar até 40 estações de rádio na memória. Uma vez que você tenha salvo as estações, você pode facilmente sintonizá-las ao chamar o respectivo número de preste.

## $\frac{1}{2}$

**1**

• Você pode registrar automaticamente rádios FM com o sinal forte usando o "AutoPreset" (p.61).

## ■ **Memorizando uma estação de rádio**

Selecione uma estação manualmente e memorize-a para um preset.

### **Siga "Selecionando uma freqüência pararecepção" (p.57) para sintonizar a estação desejada.**

#### **2Segure MEMORY pressionado por 2 segundos.**

A primeira vez que você memoriza uma estação, a estação de rádio selecionada será memorizada para o preset 01. Em seguida, cada estação memorizada será registrada no próximo preset vazio.

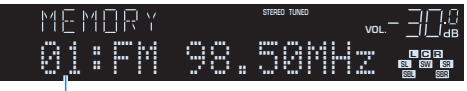

Número de preset

## 学

• Para selecionar um preset específico, pressione MEMORY uma vez depois de sintonizar a rádio desejada, pressione PRESET para selecionar umnúmero de preset e então MEMORY novamente.

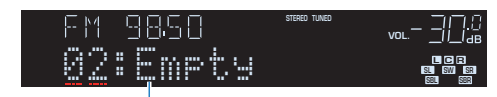

"Empty" (vazio) ou a freqüência memorizada.

## ■ **Selecionando uma estação memorizada**

Sintonize a estação memorizada selecionando o número de preset.

### **1 Pressione TUNER para selecionar "TUNER"como entrada.**

#### **2 Pressione PRESET repetidamente para selecionara rádio desejada.**

Você também pode entrar o número de preset (01 a 40) no teclado numérico e pressionando PRESET uma vez.

#### PRESE I VOL.01:FM 98.50MHzLIC LCIR SWW SF SBLRI SBR

- "No Presets" aparece quando nenhuma estação está memorizada.
- "Wrong Num." aparece quando um número inválido é inserido.
- "Empty" aparece quando um número de preset vazio é inserido.

## 学

• Para limpar as estações memorizadas, use "Clear Preset" ou "ClearAll Preset" (p.61).

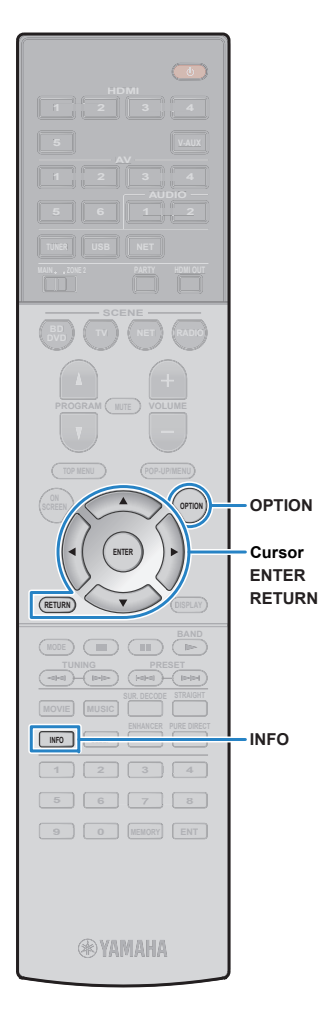

## **Sintonia de Radio Data System**

### (Apenas modelos Europa e Reino Unido)

Radio Data System é um sistema de transmissão de dados usado por estações de FM em muitos países. A unidade pode receber diversos tipos de dados Radio Data System, como "Program Service", "Program Type", "Radio Text" e "Clock Time" quando estiver sintonizada em uma estação compatível com o serviço.

## ■ **Visualizando informações RadioData System**

**1 Sintonize na radio com Radio DataSystem**

学 • Recomendamos usar o "Auto Preset" para buscar rádios com RadioData System (p.61).

#### **2Pressione INFO.**

Cada vez que você pressiona, o item mostrado muda.

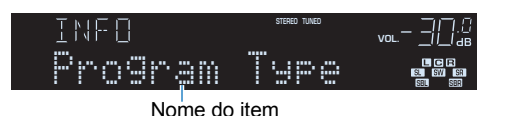

Cerca de 3 segundos depois, a informação correspondente ao item é mostrada.

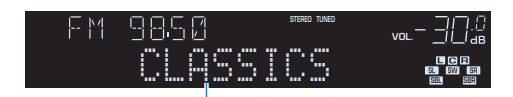

Informação

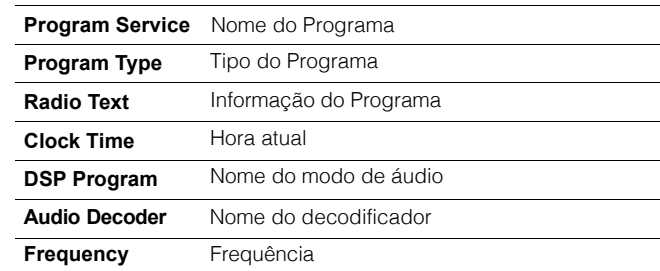

• "Program Service", "Program Type", "Radio Text" e "Clock Time" não são mostrados no visor se a estação de rádio não oferece o serviço Radio DataSystem.

## ■ **Recebendo informação do trânsitoautomaticamente**

 Quando "TUNER" está selecionado como entrada, a unidade recebe automaticamente informações do trânsito. Para habilitar esta função, siga o procedimento abaixo para configurar a estação de informações do trânsito.

#### **1 Quando "TUNER" estiver selecionado comofonte de entrada, pressione OPTION.**

**2 Use o cursor para selecionar "TrafficProgram" (Traffic Program) e ENTER.**

A busca pela estação irá se iniciar em 5 segundos. Pressione ENTER novamente para começar imediatamente.

 $\frac{1}{2}$ 

• Para procurar acima ou abaixo da frequência atual, pressione as teclas $(\triangle/\triangledown)$  enquanto "READY" é mostrado.

- Para cancelar a busca, pressione RETURN.
- Textos em parênteses marcam indicadores no visor frontal.

A seguinte tela aparece cerca de 3 segundos depois do fim da busca.

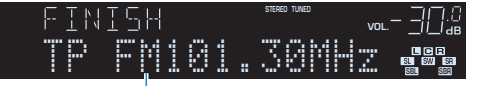

Estação de informação de trânsito (frequência)

• "TP Not Found" aparece por cerca de 3 segundos quando nenhumaestação de informação de trânsito é encontrada.

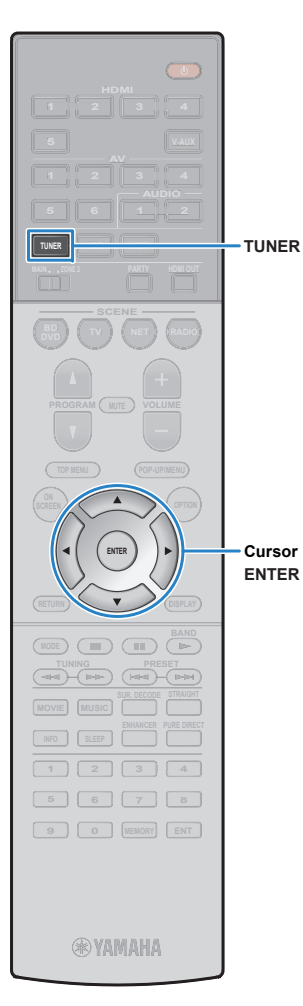

## **Operando o rádio na TV**

Você pode ver informação de rádio ou selecionar uma estação de rádio na TV.

### **1 Pressione TUNER para selecionar "TUNER"como fonte de entrada.**

A tela de reprodução é mostrada na TV.

## ■ **Tela de reprodução**

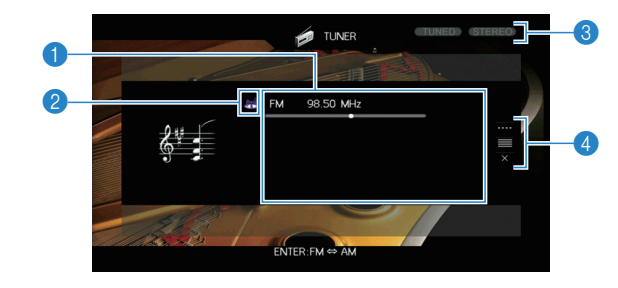

### 1**Informação da Estação de Rádio**

 Mostra a informação da rádio sintonizada como a banda (AM/FM) e frequência.

(Modelos Europa e Reino Unido apenas) Ao sintonizar uma estação com Radio Data System (p.59), a informação de Radio Data System ("Program Service", "Program Type", "Radio Text" e "Clock Time") também é mostrada.

### 2**Ícone de Banda**

 (Exceto para modelos Europa e Reino Unido)Selecione este ícone e pressione ENTER para mudar entre FM e AM.

### 3**Indicadores TUNED/STEREO**

 "TUNED" acende quando uma rádio é sintonizada."STEREO" acende quando um sinal estéreo é recebido.

### 4**Menu de Operações**

Pressione o cursor ( $\triangleright$ ) e então as teclas do cursor ( $\triangle/\triangledown$ ) para selecionar um item. Pressione ENTER para confirmar

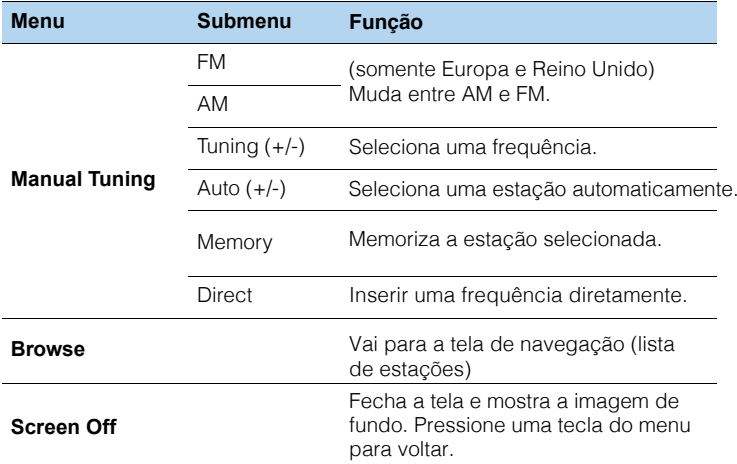

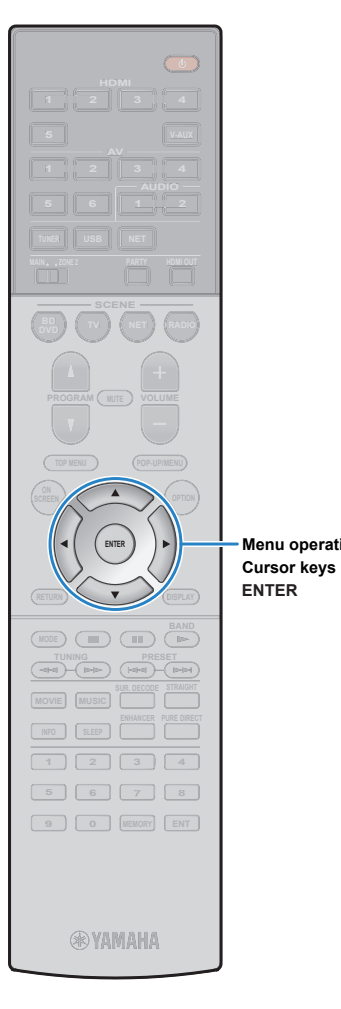

**Menu operation keys**

### ■ **Tela de Navegação**

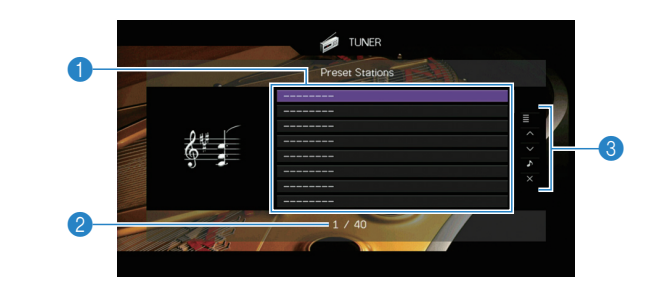

### 1**Lista de Estações de Preset**

 Mostra a lista de estações memorizadas. Use o cursor para selecionar uma estação e ENTER para sintonizar.

### 2**Número de Preset**

### 3**Menu de Operações**

Pressione o cursor ( $\rhd$ ) e então as teclas do cursor ( $\vartriangle/\triangledown$ ) para selecionar um item. Pressione ENTER para confirmar.

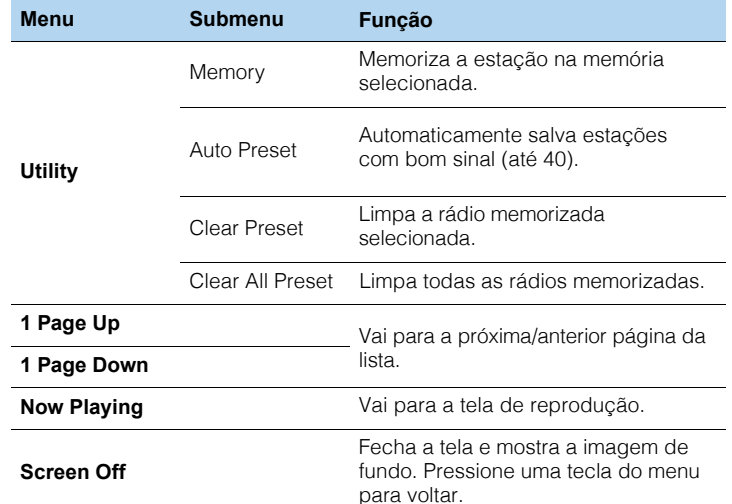

## Ţ

• (somente Europa e Reino Unido) Somente estações com Radio Data System são memorizadas automaticamentepelo "Auto Preset".

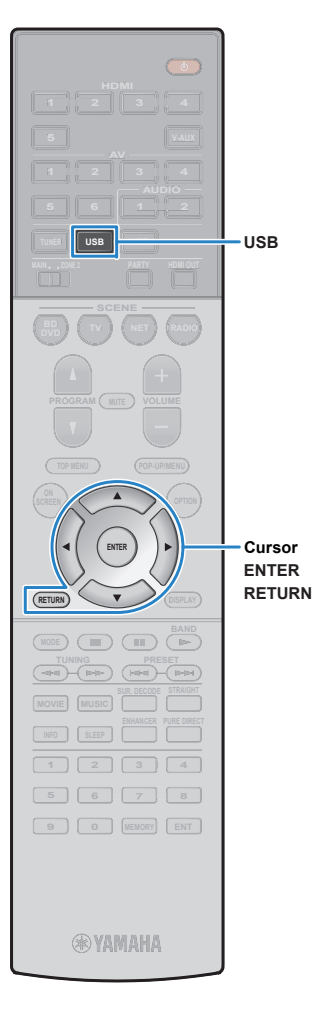

## **Reproduzindo música do iPod**

Você pode reproduzir música do iPod usando o cabo USB fornecido com o iPod.

#### $\overline{AB}$ K

• Para detalhes sobre o iPod, veja "Equipamentos e Arquivos compatíveis" (p.129).

## **Conectando um iPod**

Conecte seu iPod na unidade usando o cabo USB fornecido com <sup>o</sup> iPod.

**1Conecte o cabo USB no iPod.**

#### **2Conecte o cabo USB na porta USB.**

### A unidade (frente)

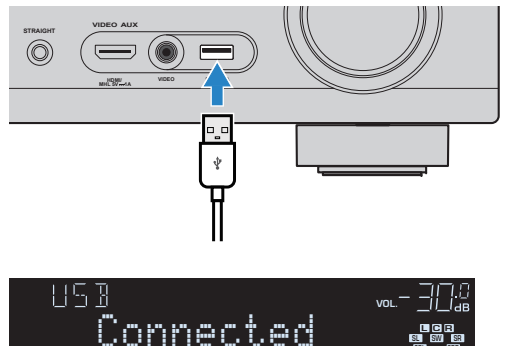

# 学

• O iPod carrega enquanto está conectado à unidade. Se você deixar a unidas em modo standby com o iPod conectado, ele continua carregando por até 4 horas. Se "Network Standby" (p.107) no menu "Setup" estiver em "On", ele continua carregando sem limite de tempo.

SBLRI RE

## U

• Desconecte o iPod da porta USB quando não estiver em uso.

## **Reproduzindo conteúdo do iPod**

Siga o procedimento abaixo para acessar o conteúdo do iPod e iniciar a reprodução.

Você pode controlar o iPod com o menu mostrado na TV.

#### **1Pressione USB para selecionar "USB" como entrada.**

A tela de navegação aparece na TV.

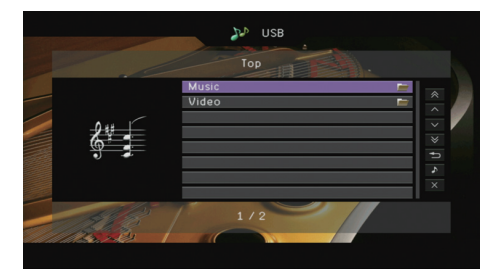

## $\mathbf{F}^{\prime}$

• Se a reprodução estiver em andamento no iPod, a tela de reproduçãoé mostrada.

#### **2 Use o cursor para selecionar um item epressione ENTER.**

Se uma música é selecionada, a reprodução começa e a tela de reprodução é mostrada.

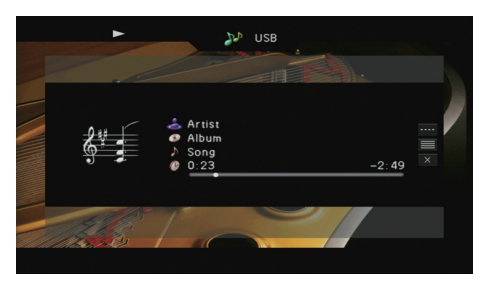

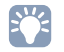

• Para retornar à tela anterior, pressione RETURN.

• Para operar o iPod manualmente e escolher o conteúdo, mude para o modosimple play (p.64).

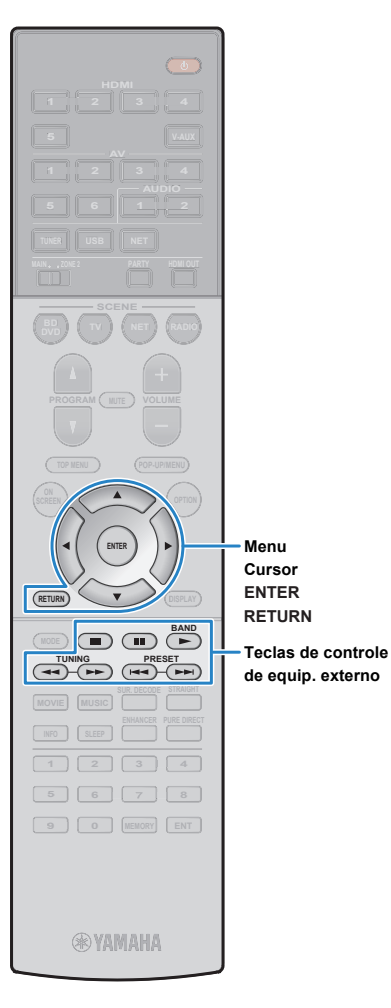

## ■ **Tela de navegação**

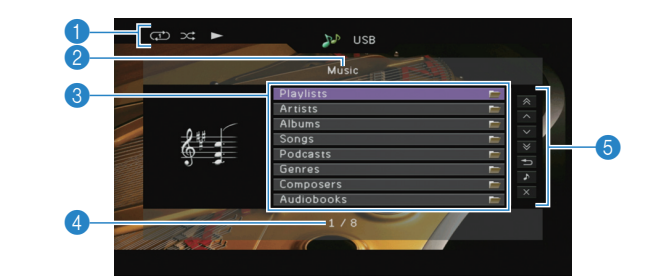

### 1**Indicadores de estado**

 Mostra as configurações de shuffle/repeat atuais (p.65) e reprodução (play/pause).

### 2**Lista de nomes**

### 3**Lista de conteúdo**

 Mostra a lista de conteúdo do iPod. Use o cursor para selecionar um item e pressione ENTER para confirmar.

### 4**Número do item / total**

### 5**Menu de Operações**

Pressione o cursor ( $\triangleright$ ) e então as teclas do cursor ( $\vartriangle/\triangledown$ ) para selecionar um item. Pressione ENTER para confirmar.

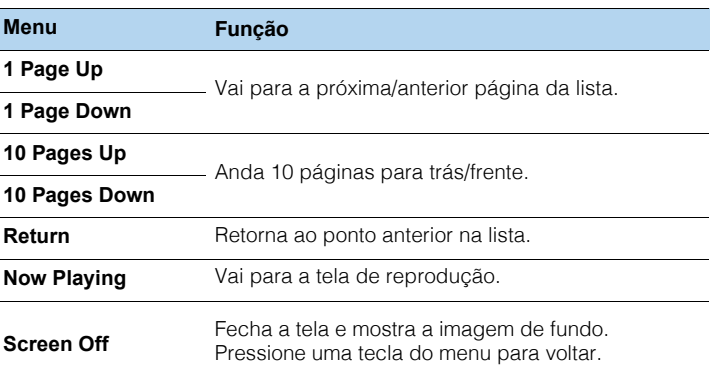

### ■ **Tela de reprodução**

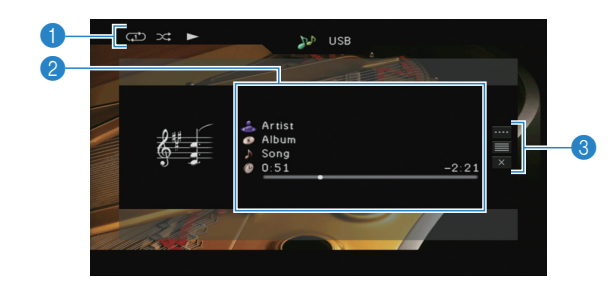

### 1**Indicadores de estado**

 Mostra as configurações de shuffle/repeat atuais (p.65) e reprodução (play/pause).

### 2**Informação de Reprodução**

 Mostra o nome do artista, do álbum, da música e o tempo passado/restante.

Use o cursor para rolar nomes extensos.

### 3**Menu de Operações**

 Pressione o cursor (r) e então as teclas do cursor (q/w) para selecionar um item. Pressione ENTER para confirmar.Para fechar o submenu, pressione RETURN.

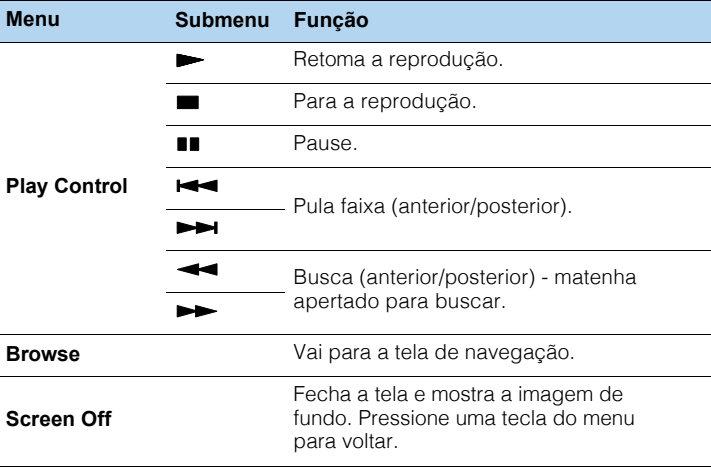

## 学

• Você também pode usar as teclas de operação de dispositivo externo docontrole remoto para controlar sua reprodução.

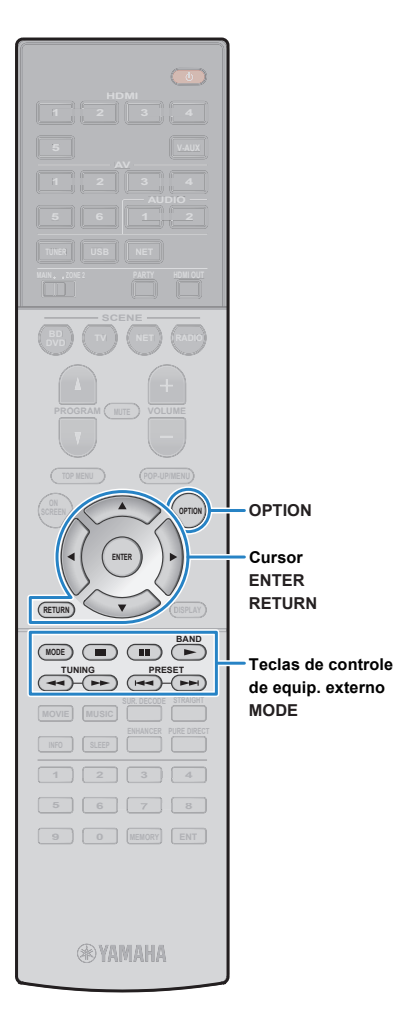

## ■ **Operando o próprio iPod ou controleremoto (simple play)**

#### **1Pressione MODE para mudar para simple play.**

O menu da TV é desligado e as operações via iPod são habilitadas.

Para mostrar o menu na TV novamente, pressione MODE.

#### **2 Opere o próprio iPod ou o controle remotopara reproduzir.**

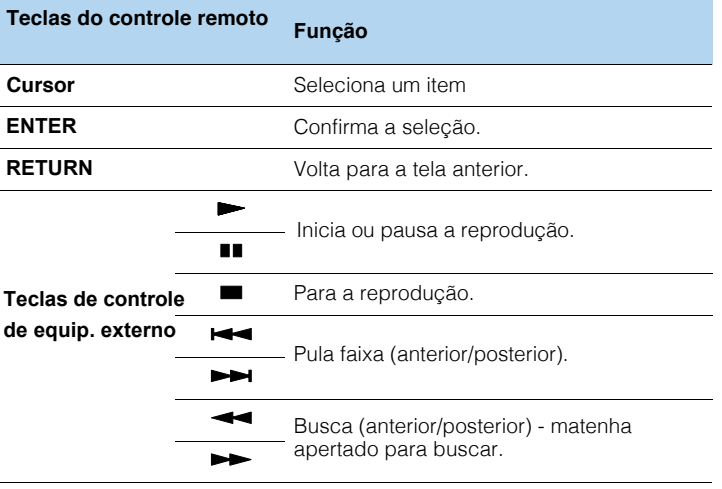

## ■ **Configurações de shuffle/repeat**

Você pode configurar os ajustes de shuffle/repeat de seu iPod.

## Ţ

#### • Durante o simple play, configure os ajustes de shuffle/repeat diretamente emseu iPod ou pressione MODE para mostrar o menu na TV e siga oprocedimento abaixo.

- **1When "USB" is selected as the input source, press OPTION.**
- **2 Quando "USB" é selecionado como fonte deentrada, pressione OPTION.**

## $\frac{1}{2}$

• Use o cursor até "Shuffle" (Shuffle) ou "Repeat" (Repeat) e pressione ENTER.

• Para retornar para a tela anterior na operação do menu, pressione RETURN.

#### **3Use o cursor (**e**/**r**) para selecionar.**

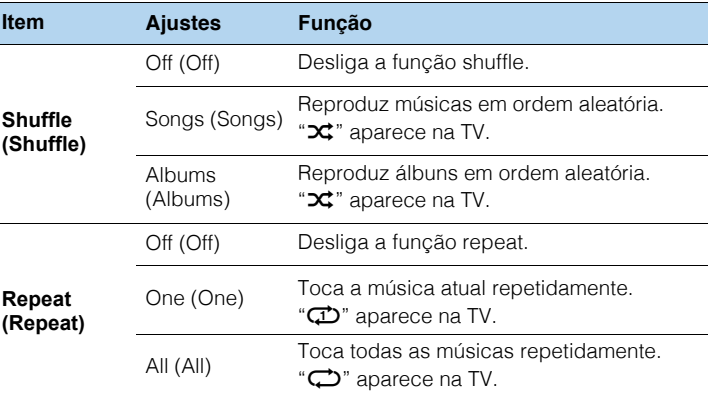

**4 Para sair do menu, pressione OPTION.**

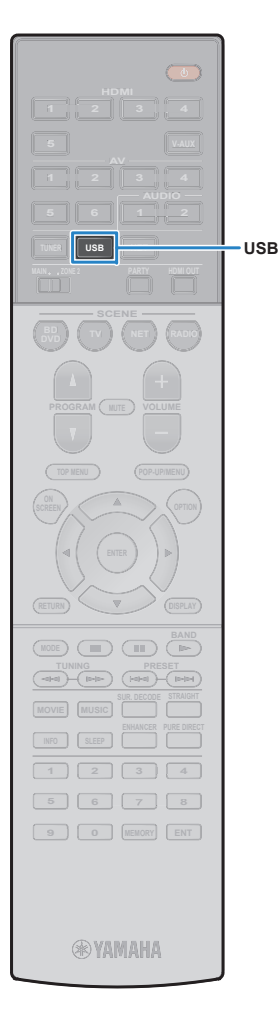

## **Reproduzindo música armazenada em um dispositivo USB**

Você pode reproduzir na unidade músicas armazenadas em um dispositivo USB.

 A unidade é compatível com dispositivos USB (FAT16 ou FAT32).

# 器

**1**

• Para detalhes dos arquivos compatíveis, veja "Dispositivos e arquivoscompatíveis" (p.129).

## **Conectando um dispositivo USB**

**Conecte o dispositivo na porta USB.**

### A unidade (frente)

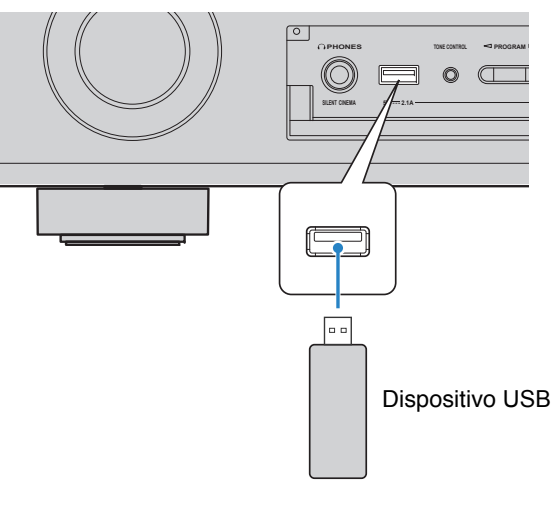

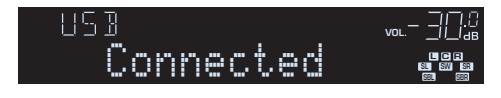

- Pare a reprodução do dispositivo USB antes de desconectá-lo da porta USB.
- Conecte um dispositivo USB diretamente à porta da unidade. Não use cabosde extensão.

## **Reprodução de conteúdo em dispo. USB**

Siga o procedimento abaixo para operar o dispositivo USB e iniciar a reprodução.

Você pode controlar a memória do dispositivo USB com o menu mostrado na TV.

#### **1Press. USB para selecionar "USB" como entrada.**

A tela de navegação é mostrada na TV.

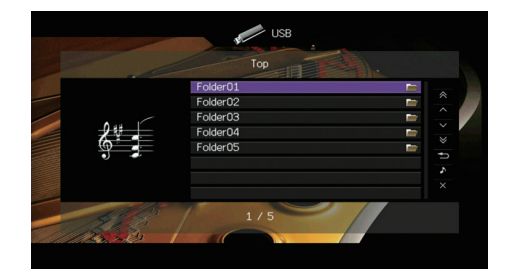

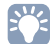

• Se a reprodução está em andamento em seu dispositivo USB, a tela dereprodução é mostrada.

• No dispositivo USB, podem haver muitos arquivos e a leitura pode demorar. Nestecaso, "Loading…" será mostrado no visor frontal.

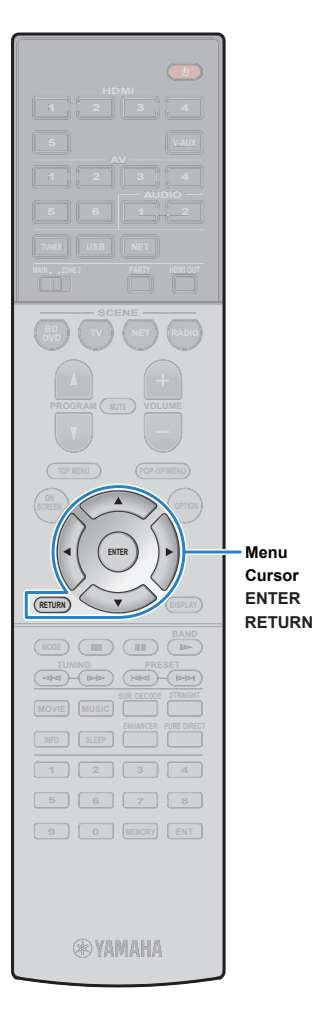

#### **2 Use o cursor para selecionar um item epressione ENTER.**

Se uma música for selecionada, a reprodução será iniciada e a tela mostrada.

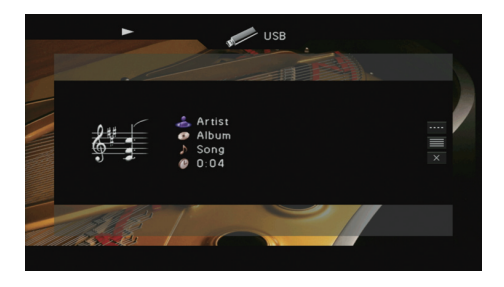

 $\ddot{a}$ 

- Para retornar à tela anterior, pressione RETURN.
- Arquivos não compatíveis não podem ser selecionados.
- Se a unidade detectar uma série de arquivos incompatíveis (imagens,arquivos ocultos etc.) durante a reprodução, ela para automaticamente.

### ■ **Tela de navegação**

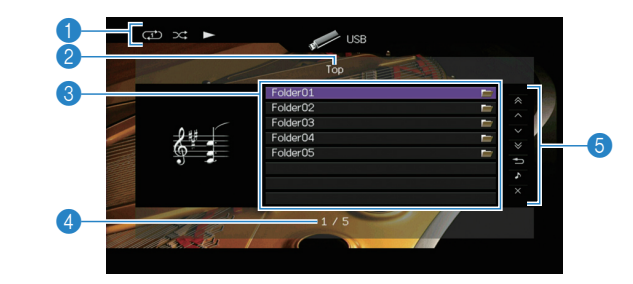

### 1**Indicadores de estado**

 Mostra as configurações de shuffle/repeat atuais (p.67) e reprodução (play/pause).

### 2**Lista de nomes**

### 3**Lista de conteúdo**

 Mostra a lista de conteúdo do iPod. Use o cursor para selecionar um item e pressione ENTER para confirmar.

### 4**Número do item / total**

### 5**Menu de Operações**

Pressione o cursor (▷) e então as teclas do cursor (△/▽) para<br>selecionar um item. Pressione ENTER para confirmar.

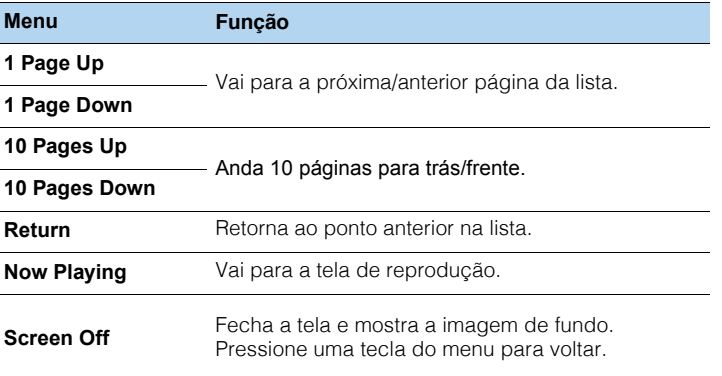

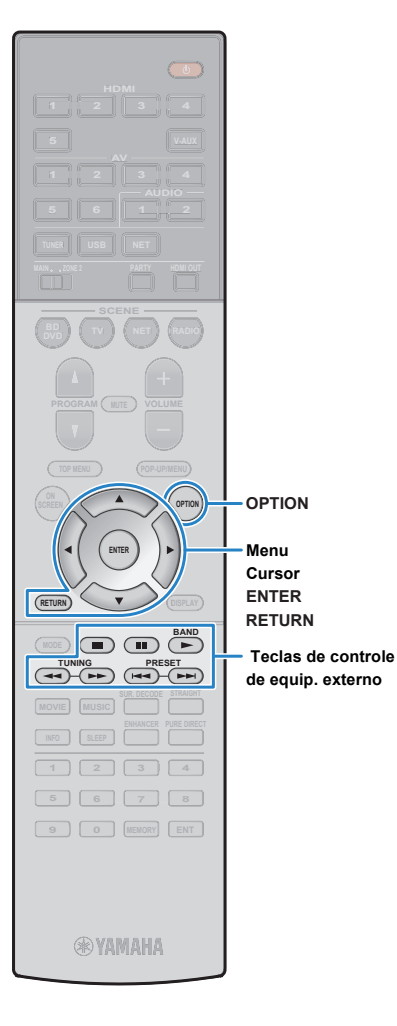

## ■ **Tela de reprodução**

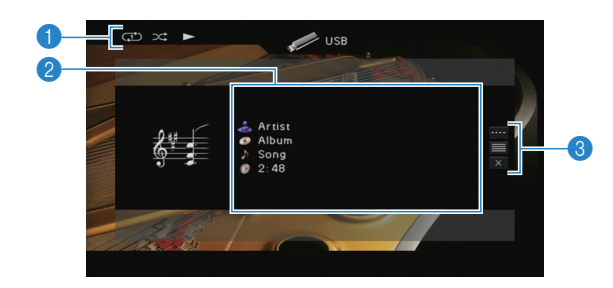

### 1**Indicadores de estado**

 Mostra as configurações de shuffle/repeat atuais (p.68) e reprodução (play/pause).

### 2 **Informação de Reprodução**

 Mostra o nome do artista, álbum, música e o tempo passado/restante.Use o cursor para rolar nomes extensos.

### 3**Menu de Operações**

Pressione o cursor ( $\triangleright$ ) e então as teclas do cursor ( $\vartriangle/\triangledown$ ) para selecionar um item. Pressione ENTER para confirmar.Para fechar o submenu, pressione RETURN.

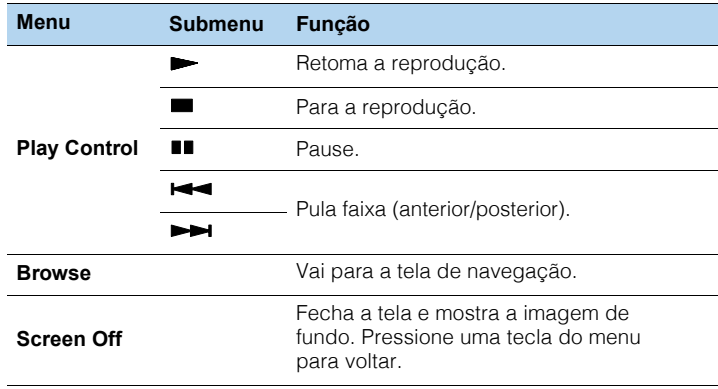

## $\frac{1}{2}$

• Você também pode usar as teclas de operação de dispositivo externo

 $(\blacktriangleright, \blacksquare, \blacksquare, \blacktriangleright \blacktriangleleft, \blacktriangleright \blacktriangleright)$  do controle remoto para controlar sua reprodução.

## ■ **Configurações de shuffle/repeat**

 Você pode configurar os ajustes de shuffle/repeat de seu dispositivo USB.

- **1 Quando "USB" é selecionado como fonte deentrada, pressione OPTION.**
- **2 Use o cursor para selecionar "Shuffle" (Shuffle)ou "Repeat" (Repeat) e pressione ENTER.**

## $\frac{1}{2}$

• Para retornar para a tela anterior na operação do menu, pressione RETURN.

• Textos em parênteses marcam indicadores no visor frontal.

#### **3Use o cursor (**e**/**r**) para selecionar um ajuste.**

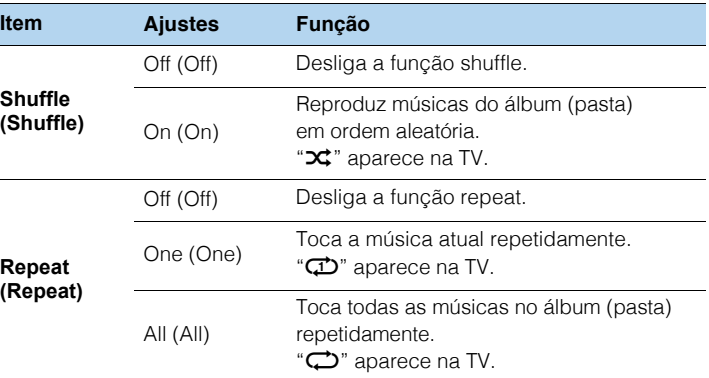

#### **4Para sair do menu, pressione OPTION.**

## **Reproduzindo músicas armazenadas em servidores de mídia (PCs/NAS)**

Você pode reproduzir músicas do PC ou NAS compatível com DLNA na unidade.

## Ţ

- Para usar esta função, a unidade e seu PC devem estar conectados ao mesmo roteador (p.29). Você pode verificar se os parâmetros de rede (como IP address) estão adequados em "Network" (p.113), nomenu "Information".
- O áudio pode ser interrompido enquanto a conexão de rede sem fio é usada. Neste caso, utilizeconexão de rede com fio.

## 学

• Para detalhes sobre os arquivos compatíveis, veja "Dispositivos e arquivos compatíveis" (p.129).

## **Configuração de compartilhamento de mídia**

Para reproduzir músicas armazenadas no PC ou dispositivo NAS compatível com DLNA, você deve ajustar o compartilhamento de mídia em cada servidor de música.

### ■ **Par um PC com Windows Media Player instalado**

## ❑ **Para Windows Media Player 12**

- **1Abra o Windows Media Player 12 em seu PC.**
- **2Selecione "Stream", então "Turn on media streaming".**
- **3Clique em "Turn on media streaming".**
- **4Selecione "Allowed" do menu drop-down próximo ao nome da unidade.**
- **5Clique "OK" para sair.**

## ❑ **Para Windows Media Player 11**

- **1Abra o Windows Media Player 11 em seu PC.**
- **2Selecione "Library", então "Media Sharing".**
- **3Clique na caixa "Share my media to", então selecione o ícone da unidade e clique em "Allow".**
- **4Clique "OK" para sair.**

## 学

• Para detalhes em compartilhamento de mídia, consulte a ajuda do Windows Media Player.

### ■ **Para um PC ou um NAS com outros softwares DLNA instalados.**

Consulte o manual de instrução do dispositivo e configure o compartilhamento.

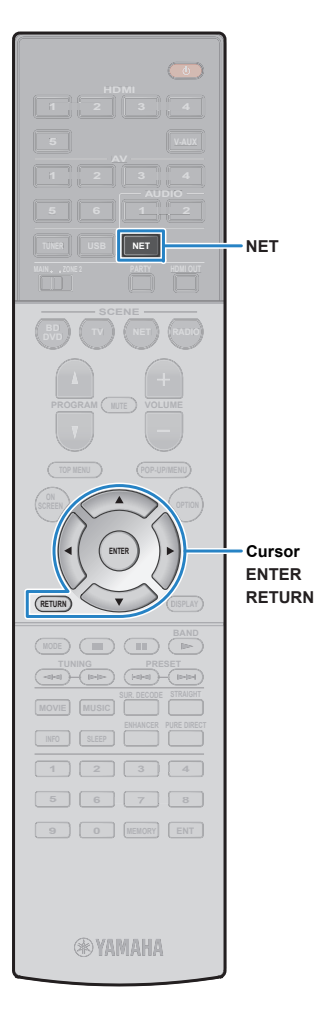

## **Reprodução de música**

Siga o procedimento abaixo para operar o conteúdo musical do PC e iniciar a reprodução.

Você pode controlar o PC/NAS com o menu mostrado na TV.

### **Pressione NET repetidamente para selecionar"SERVER" como entrada de áudio.**

A tela de navegação é mostrada na TV.

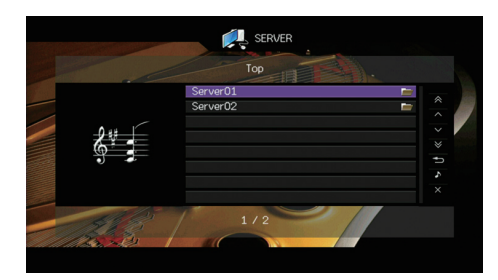

## 学

**1**

• Se a reprodução de um arquivo selecionado pela unidade está emandamento no PC, a tela de reprodução é mostrada.

**2 Use o cursor para selecionar um servidor demídia e pressione ENTER.**

#### **3 Use o cursor para selecionar um item epressione ENTER.**

Se uma música é selecionada, a reprodução inicia e a tela de reprodução é mostrada.

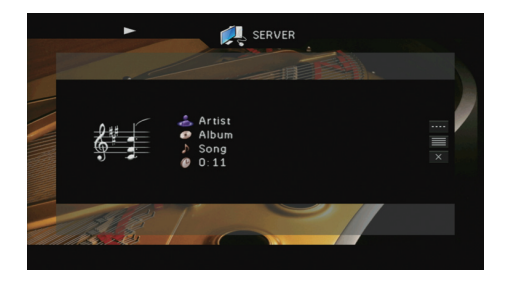

• Para retornar à tela anterior, pressione RETURN.

 $\mathbb{R}^n$ 

- Arquivos não compatíveis não podem ser selecionados.
- Se a unidade detectar uma série de arquivos incompatíveis (imagens,arquivos ocultos etc.) durante a reprodução, ela para automaticamente.

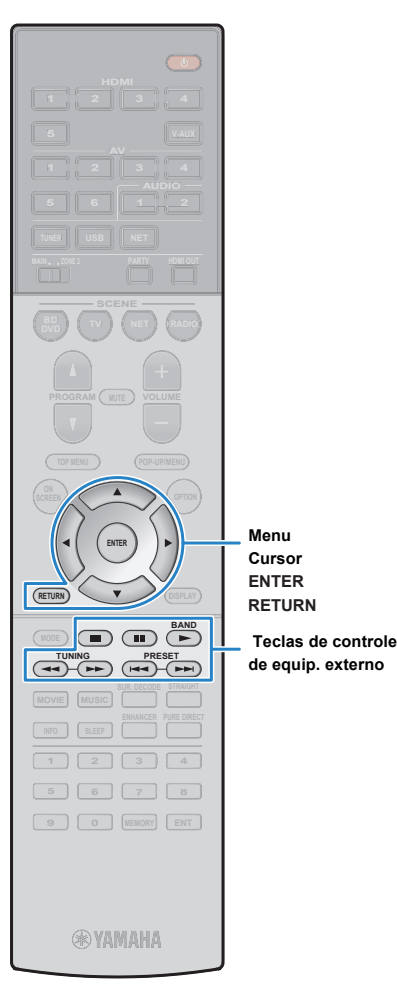

**ENTER**

### ■ **Tela de navegação**

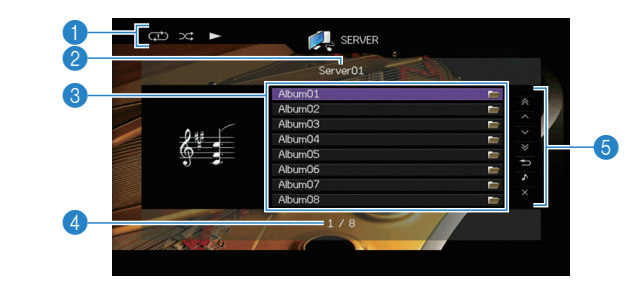

### 1**Indicadores de estado**

 Mostra as configurações de shuffle/repeat atuais (p.72) e reprodução (play/pause).

### 2**Lista de nomes**

### 3**Lista de conteúdo**

 Mostra a lista de conteúdo do PC. Use o cursor para selecionar um item e pressione ENTER para confirmar.

### 4**Número do item / total**

### 5**Menu de Operações**

Pressione o cursor ( $\triangleright$ ) e então as teclas do cursor ( $\vartriangle/\triangledown$ ) para selecionar um item. Pressione ENTER para confirmar.

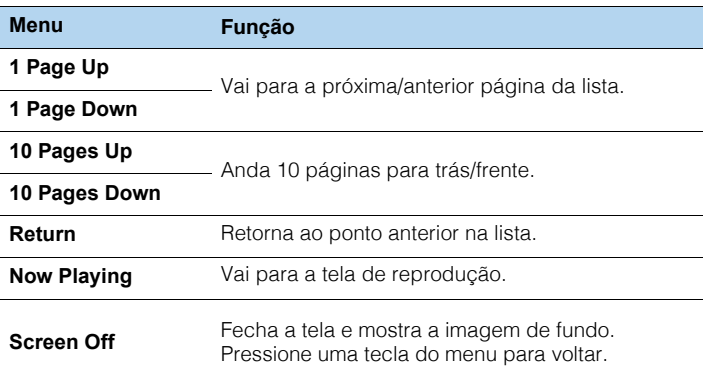

### ■ **Tela de reprodução**

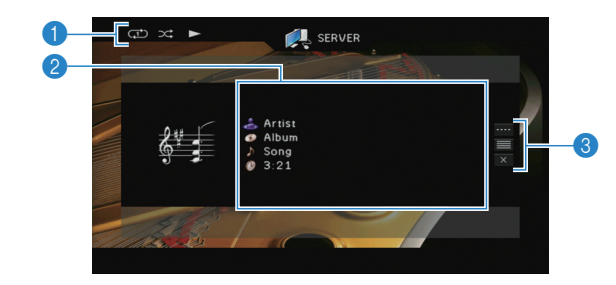

### 1**Indicadores de estado**

 Mostra as configurações de shuffle/repeat atuais (p.72) e reprodução (play/pause).

### 2**Informação de Reprodução**

 Mostra o nome do artista, álbum, música e o tempo passado/restante.Use o cursor para rolar nomes extensos.

### 3**Menu de Operações**

Pressione o cursor ( $\triangleright$ ) e então as teclas do cursor ( $\vartriangle/\triangledown$ ) para selecionar um item. Pressione ENTER para confirmar.Para fechar o submenu, pressione RETURN.

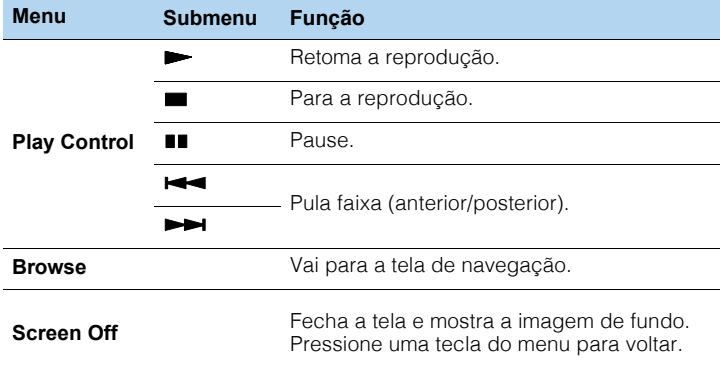

## $\frac{1}{2}$

• Você também pode usar as teclas de operação de dispositivo externo $(\blacktriangleright, \blacksquare, \blacksquare, \blacktriangleright \blacktriangleleft, \blacktriangleright \blacktriangleright)$  do controle remoto para controlar sua reprodução.

• Você também pode usar um controlador Digital Media Controller (DMC) compatível com DLNA para controlar a reprodução. Para detalhes, veja"Controle DMC" (p.91).

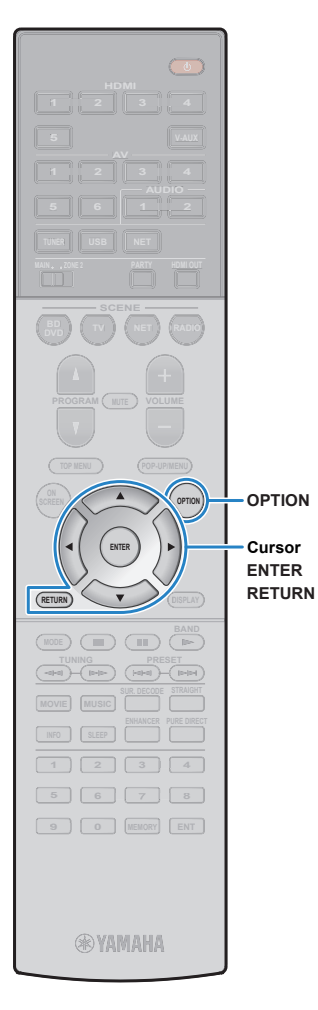

**ENTER**

## ■ **Configurações de shuffle/repeat**

Você pode configurar os ajustes de shuffle/repeat de reprodução de música de seu PC.

- **1 Quando "SERVER" é selecionado como fonte deentrada, pressione OPTION.**
- **2 Use o cursor para selecionar "Shuffle" (Shuffle)ou "Repeat" (Repeat) e pressione ENTER.**

# 53

• Para retornar para a tela anterior durante operação do menu, pressione RETURN.

• Textos em parênteses marcam indicadores no visor frontal.

#### **3Use o cursor (**e**/**r**) para selecionar.**

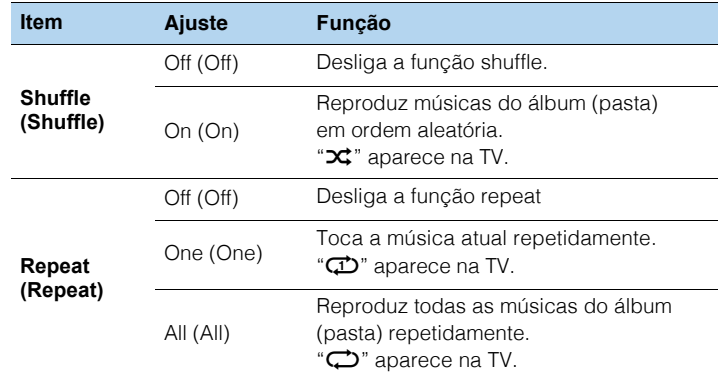

**4Para sair do menu, pressione OPTION.**

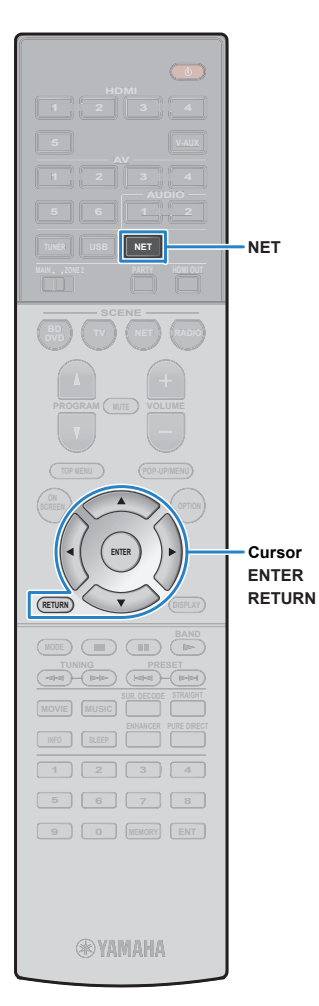

## **Ouvindo rádio online**

Você pode ouvir rádios online de todo o mundo.

## J

- Para usar esta função, a unidade deve estar conectada à internet (p.29). Você pode verificar se os parâmetros de rede (como IP address) estão adequadosem "Network" (p.113), no menu "Information".
- Você pode não receber algumas estações de rádio online.
- A unidade usa o serviço de banco de dados de rádios online vTuner.
- Este serviço pode ser descontinuado sem aviso prévio.

## **Reprodução de rádio online**

**1 Pressione NET repetidamente para selecionar"NET RADIO" como fonte de entrada.**

A tela de navegação aparece na TV.

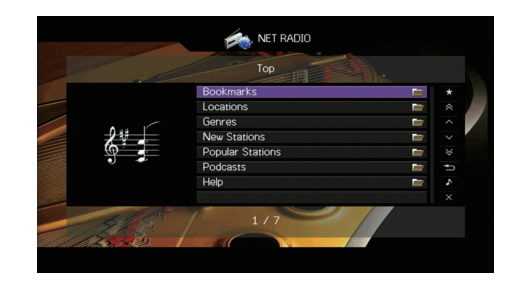

#### **2 Use o cursor para selecionar um item epressione ENTER.**

Se uma rádio online é selecionada, a reprodução começa e a tela de reprodução é mostrada.

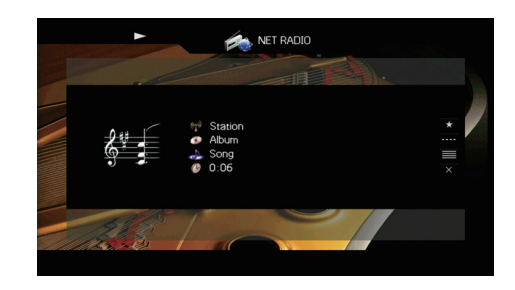

### 学 • Para retornar para a tela anterior, pressione RETURN.
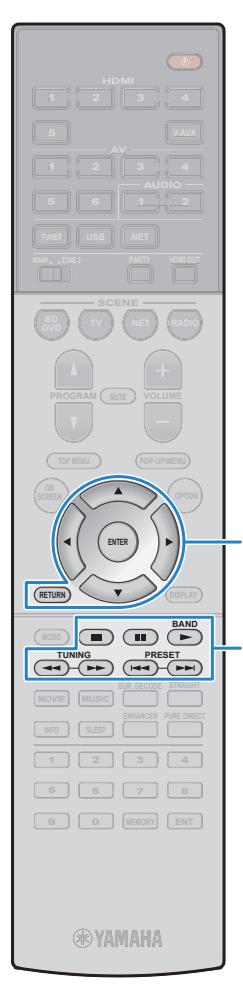

**Menu Cursor ENTER RETURNTeclas de controlede equip. externo**

### ■ **Tela de navegação**

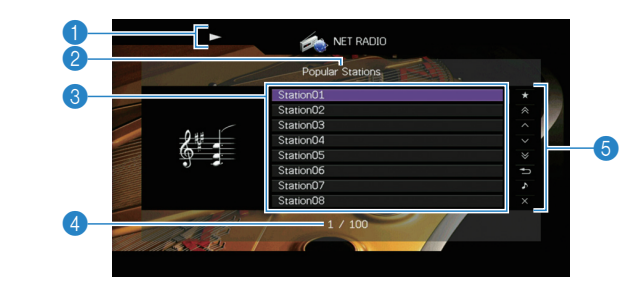

#### 1**Indicador de reprodução**

2**Lista de nomes**

#### 3**Lista de conteúdo**

 Mostra a lista de conteúdo da rádio online. Use o cursor para selecionar um item e pressione ENTER para confirmar.

#### 4**Número do item / total**

#### 5**Menu de Operações**

Pressione o cursor (▷) e então as teclas do cursor (△/▽) para<br>selecionar um item. Pressione ENTER para confirmar.

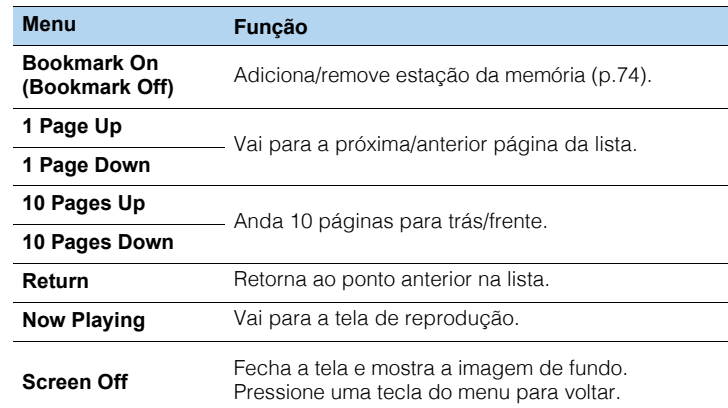

### ■ **Tela de reprodução**

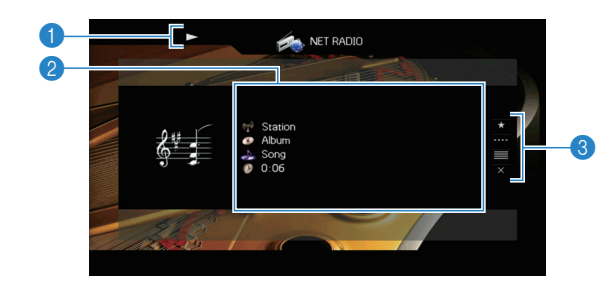

#### 1**Indicador de reprodução**

#### 2**Informação de Reprodução**

 Mostra o nome do artista, do álbum, da música e o tempo passado/restante. Use o cursor ( $\triangle/\heartsuit$ ) para rolar nomes extensos.

#### 3**Menu de Operações**

Pressione o cursor ( $\rhd$ ) e então as teclas do cursor ( $\vartriangle/\triangledown$ ) para selecionar um item. Pressione ENTER para confirmar.Para fechar o submenu, pressione RETURN.

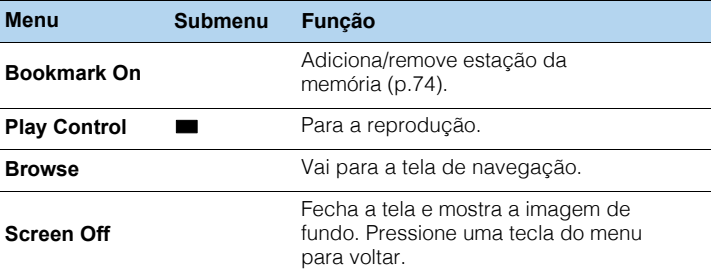

# 器

- Você também pode usar a tecla de operação de dispositivo, no controleremoto da unidade, para parar a reprodução.
- Algumas informações podem não estar disponíveis conforme a estação.

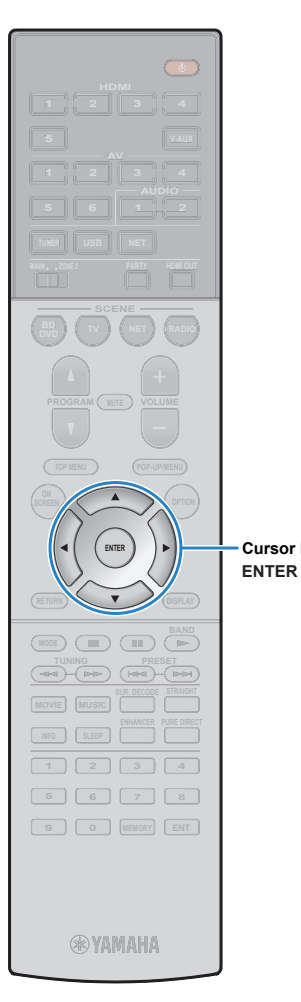

**Cursor keys**

# **Memorizando suas estações de rádio online preferidas (bookmarks)**

Ao memorizar suas estações de rádio online preferidas para os "Bookmarks", você pode facilmente acessá-las da pasta "Bookmarks" no navegador.

- **Memorizando uma estação na tela denavegador/reprodução.**
- **1 Selecione a rádio online desejada na tela de navegação ou inicie a reprodução para ir para a tela de reprodução.**
- **2Pressione o cursor** ( $\triangleright$ ) para selecionar **"Bookmark On" e pressione ENTER.**

A estação selecionada é adicionada aos "Bookmarks".

 $\frac{1}{2}$ • Para remover estações da pasta "Bookmarks", selecione a estação napasta e então "Bookmark Off".

### ■ **Registrando a estação no site site dovTuner**

### **Selecione uma das estações de rádio na unidade.**

Esta operação é necessária para registrar a estação de rádio pela primeira vez

#### **2Verifique a vTuner ID da unidade.**

**1**

Você pode encontrar o vTuner ID (MAC address da unidade) em "Network" (p.113) no menu "Informações". **3 Acesse o site vTuner (http://yradio.vtuner.com/) com<sup>o</sup> navegador de seu PC e insira o vTuner ID.**

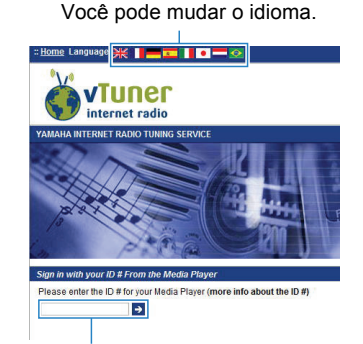

Insira o vTuner ID aqui.

• Para usar este recurso, você precisa criar uma conta pessoal. Crie suaconta usando seu endereço de email.

#### **4Registre suas estações favoritas.**

Clique no ícone (❤+) ao lado do nome da rádio.

# 学

• Para remover uma estação da pasta "Bookmarks", selecione "Bookmarks"na tela Home e então clique no ícone "Remover" ao lado do nome da rádio.

# **Reproduzindo música com AirPlay**

O AirPlay permite que você reproduza músicas do iTunes/iPod na unidade via rede.

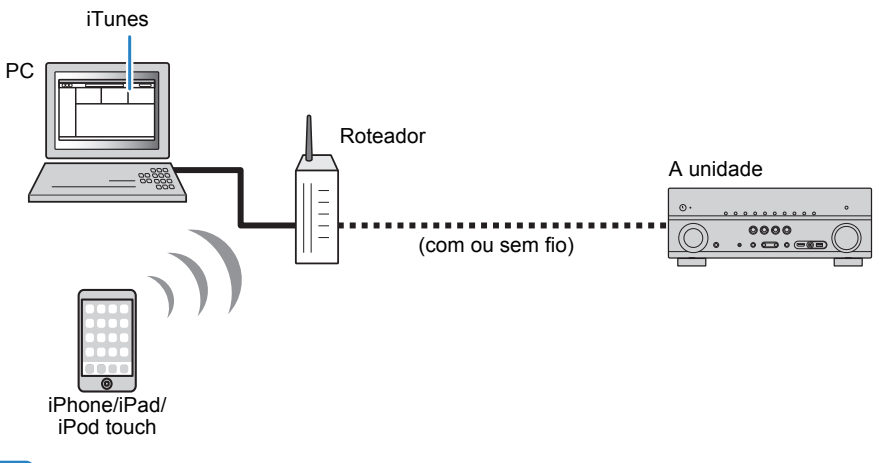

# U

- Para usar esta função, a unidade e seu PC ou iPod deve estar conectados no mesmo roteador. Vocêpode verificar os parâmetros de rede (como IP address) em "Network" (p.113) no menu "Information".
- Ao usar um roteador com múltiplo SSID, o acesso à unidade pode ser restringido conforme o SSID ase conectar. Conecte o iPod ao SSID que possa acessar a unidade.

# 学

• Para detalhes dos iPod compatíveis, veja "Dispositivos e arquivos compatíveis"(p.129).

# **Reprodução de música do iTunes/iPod**

Siga o procedimento abaixo para reproduzir música do iTunes/iPod na unidade.

**Ligue a unidade e inicie o iTunes no PC para mostrar a tela de reprodução no iPod.**

Se o iTunes/iPod reconhece a unidade, o ícone de AirPlay  $(\Box)$  aparece. iTunes (exemplo) (exemplo)

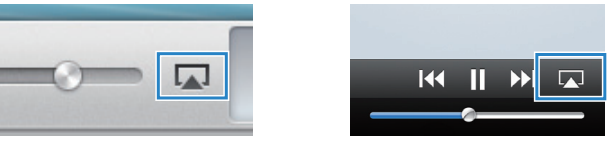

**1**

• Se o ícone não aparecer, verifique se a unidade e o PC/iPod estão conectados ao mesmo roteador.

**2No iTunes/iPod, clique no ícone do AirPlay e selecione a unidade (nome de rede da unidade) como saída.**

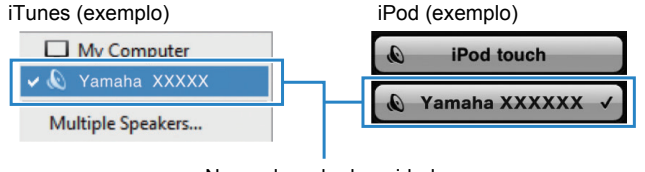

Nome de rede da unidade

#### **3Escolha uma música e inicie a reprodução.**

A unidade automaticamente seleciona "AirPlay" como entrada e inicia a reprodução.A tela de reprodução é mostrada na TV.

# Ц

• A tela de reprodução está disponível somente quando sua TV está conectada via HDMI.

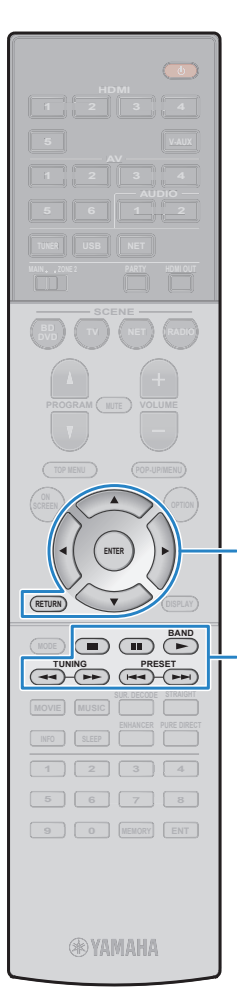

**Menu Cursor ENTERRETURN**

**Teclas de controlede equip. externo**

# 器

- Você pode ligar a unidade automaticamente ao iniciar uma reprodução no iTunesou iPod colocando "Network Standby" (p.107) no menu "Setup" em "On".
- Você pode editar o nome da rede (o nome de rede da unidade) mostrado noiTunes/iPod em "Network Name" (p.108) no menu "Setup".
- Se você selecionar outra fonte de entrada na unidade durante a reprodução, areprodução do iTunes/iPod para automaticamente.
- Você pode ajustar o volume da unidade do iTunes/iPod durante a reprodução. Para desabilitar os controles de volume do iTunes/iPod, deixe "VolumeInterlock" (p.91) no menu "Input" em "Off".

#### **Atenção**

• Quando você usa controles do iTunes/iPod para ajustar o volume, o volumepode ficar inesperadamente muito alto. Isso pode resultar em danos à unidade e às caixas. Se o volume subir rapidamente durante a reprodução,pare a reprodução imediatamente.

### ■ **Tela de reprodução**

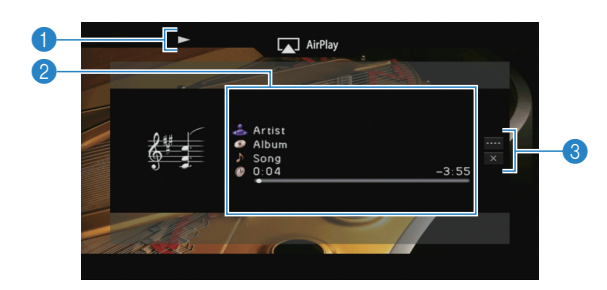

1**Indicador de reprodução**

#### 2**Informação de Reprodução**

 Mostra o nome do artista,álbum, música e o tempo passado/restante.Use o cursor ( $\triangle/\heartsuit$ ) para rolar nomes extensos.

#### 3**Menu de Operações**

Pressione o cursor ( $\triangleright$ ) e então as teclas do cursor ( $\vartriangle/\triangledown$ ) para selecionar um item. Pressione ENTER para confirmar.Para fechar o submenu, pressione RETURN.

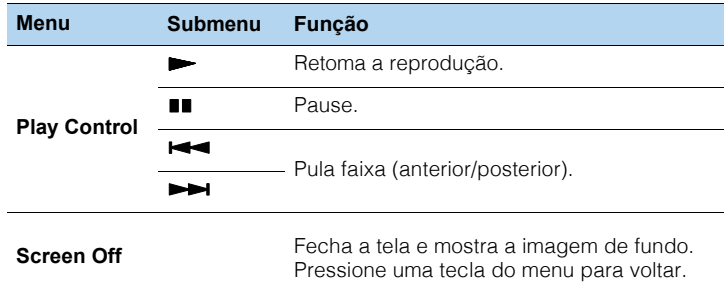

# 学

• Você também pode usar as teclas de operação de dispositivo externo docontrole remoto para controlar sua reprodução. ( $\blacktriangleright$ ,  $\blacksquare$ ,  $\blacksquare$ ,  $\blacktriangleright \blacktriangleleft$ ,  $\blacktriangleright \blacktriangleright$ i).

# т

• Para controlar a reprodução do iTunes com o controle remoto da unidade, vocêdeve configurar as preferências do iTunes e habilitar o controle do iTunes dedispositivos remotos.

#### iTunes (exemplo de versão em Inglês)

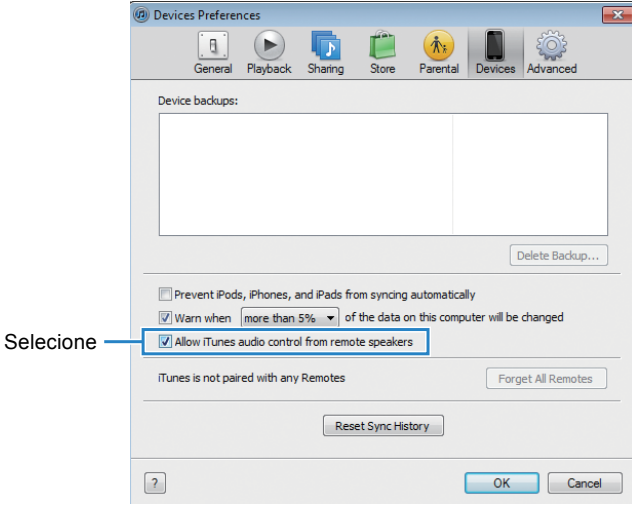

# **Reproduzindo música em múltiplas salas (multi-zona)**

A função multi-zona permite que você reproduza diferentes fontes sonoras na sala onde a unidade está instalada (zona principal) e em outra sala (Zona2).

Por exemplo, enquanto você assiste TV na sala de estar (zona principal), outra pessoa pode ouvir rádio no estúdio (Zona2).

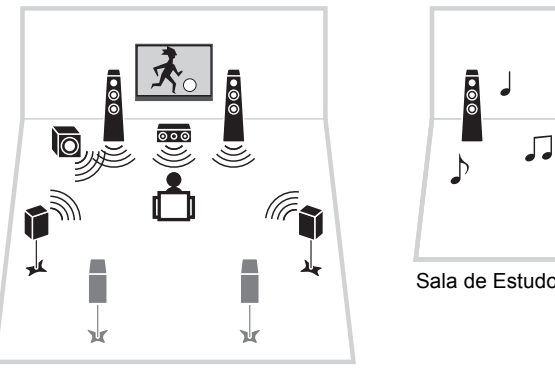

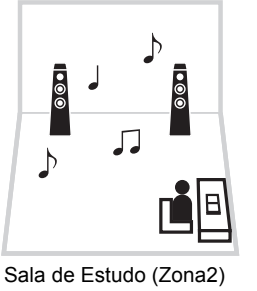

Sala de estar (zona principal)

# Ţ

- Fontes de áudio analógicas (incluindo rádio AM/FM) e fontes de rede e USB podem ser enviadas à Zona2.Para escutar a reprodução de um dispositivo externo na Zona2, você deve conectar o dispositivo aosconectores AUDIO (AV 5-6) OU AUDIO (AV 1-2).
- O modo festa (p.81) permite que você reproduza o mesmo áudio na zona principal e Zona2,independentemente do tipo de sinal de entrada.

### **Preparando a Zona2**

Conecte o equipamento que será usado como Zona 2 à unidade. O método de conexão varia conforme o amplificador em uso (o da unidade ou um externo).

#### **Atenção**

- Remova o cabo de alimentação da unidade da tomada antes de conectar caixas ou umamplificador externo.
- Assegure-se que as partes metálicas dos cabos não se toquem ou toquem alguma parte metálica daunidade. Isso pode danificar a unidade e as caixas. Se os cabos das caixas estiverem em curtocircuito, o visor frontal mostrará a mensagem "Check SP Wires" quando a unidade for ligada.

# ■ **Usando o amplificador interno da unidade**

Conecte as caixas da Zona2 à unidade com cabos de caixa. Para utilizar os terminais EXTRA SP para caixas Zona2, deixe "Power Amp Assign" (p.100) no menu "Setup" para "7ch + 1ZONE" depois de conectar o cabo AC à tomada.

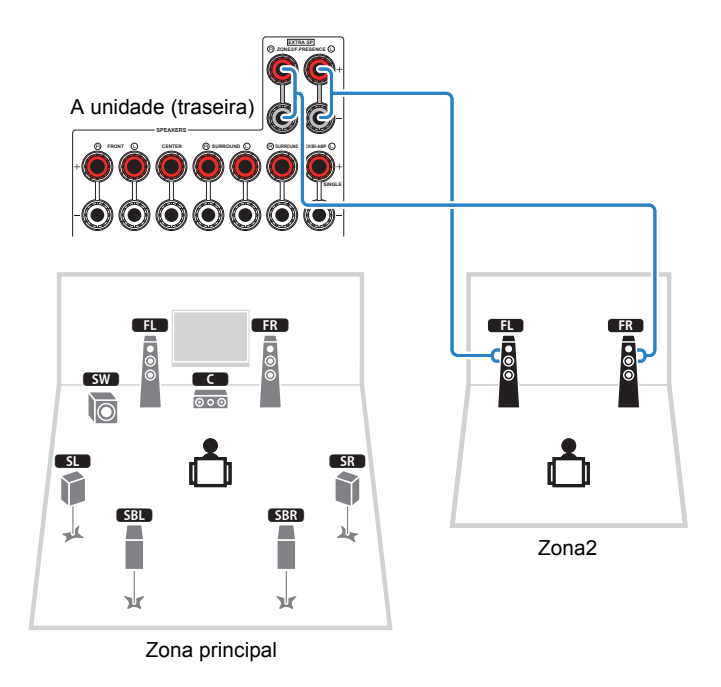

# Ţ

• Quando a saída da Zona2 está habilitada (p.80), as caixas surround traseiras na zona principalnão reproduzem áudio.

### ■ **Usando um amplificador externo**

 Conecte o amplificador externo (com controle de volume) posicionado na Zona2 à unidade com um cabo RCA estéreo.

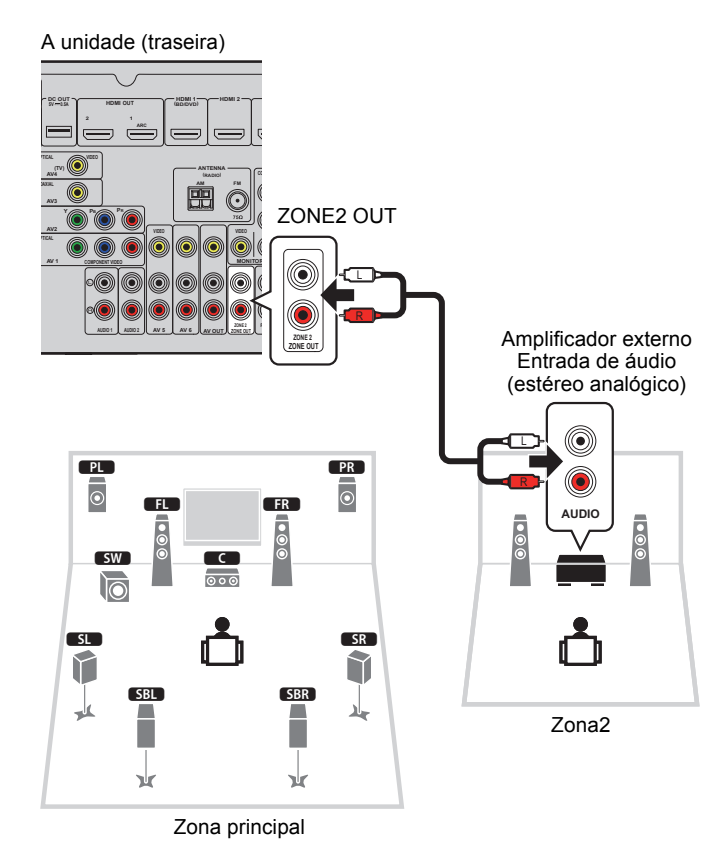

# ■ **Operando a unidade da Zona2 (conexão remota)**

 Você pode operar a unidade ou equipamentos externos da Zona2 usando o controle remoto fornecido com cada equipamento se você conectar um receptor/emissor de sinal infravermelho aos conectares da REMOTE IN/OUT da unidade.

# 学

• (Somente modelos China, Coréia, Reino Unido e Europa)

 Você pode operar equipamentos com o controle remoto se você memorizar o código do controle de cada equipamento. Para detalhes, veja "Suplemento para Controle Remoto" no CD-ROM fornecido.

Conectores REMOTE IN/OUT

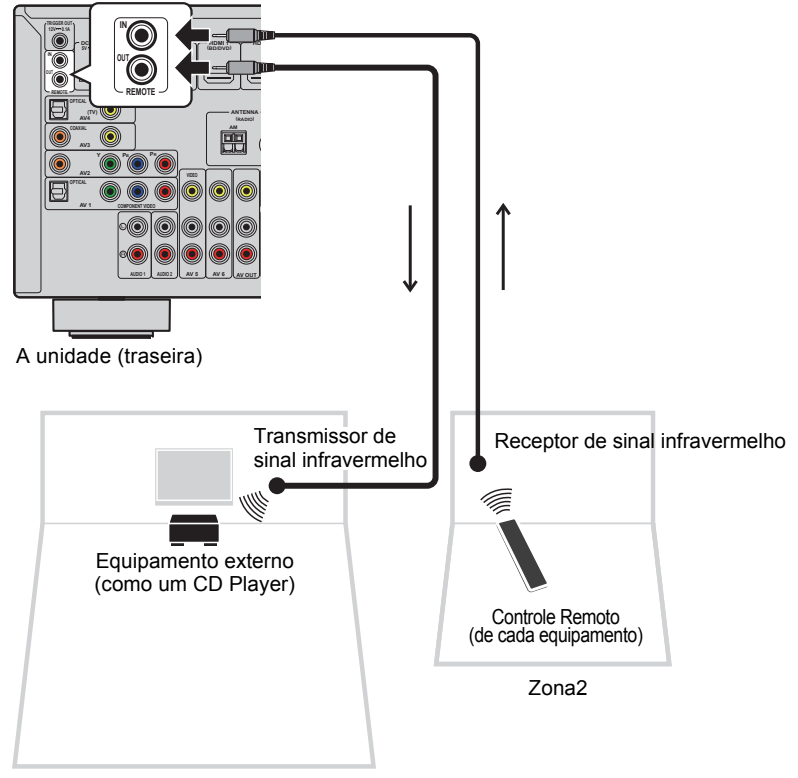

Zona principal

#### **Conexões remotas entre equipamentos Yamaha**

 Um transmissor de sinal infravermelho não é necessário se você estiver usando equipamentos Yamaha compatíveis com conexões remotas, como a unidade. Você pode transmitir sinais de controle remoto conectando um cabo mini-jack entre as unidades (REMOTE IN/OUT) e um receptor de infravermelho.

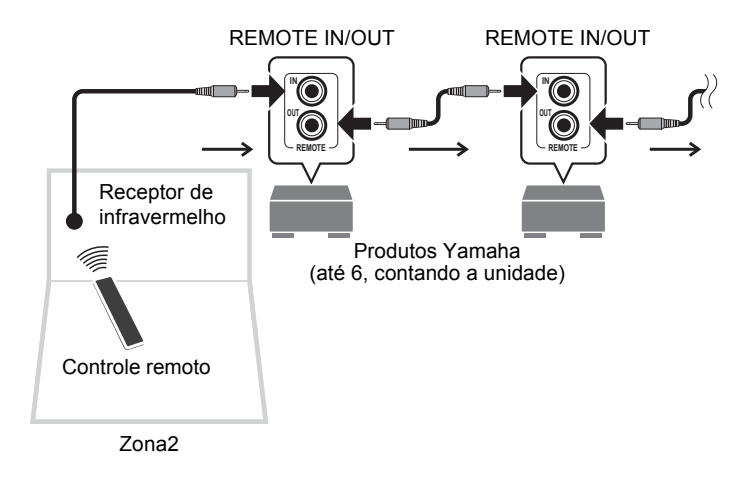

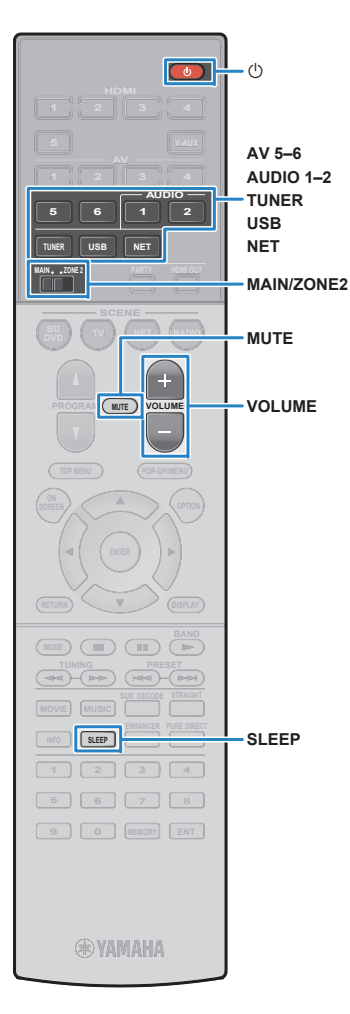

# **Controlando o Zona2**

#### **1Selecione MAIN/ZONE2 para "ZONE2".**

#### **2Pressione**  $\bigcirc$  (liga/desliga unidade).

Cada vez que você aperta a tecla, a saída Zona2 é habilitada/desabilitada.

Quando a saída Zona2 está habilitada, "ZONE2" acende no painel frontal.

#### **3Use essas teclas para selecionar uma entrada:**

**AV 5–6:** Conectores AV 5-6 (AUDIO)

**AUDIO 1–2:** Conectores AUDIO 1-2

**TUNER:** Rádio AM/FM

**USB:** Porta USB (painel frontal)

**NET:** Fontes de rede NETWORK (pressione

repetidamente para selecionar a rede desejada).

**PHONO:** Conectores PHONO (exceto modelos EUA

e Canadá).

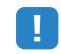

• Você pode selecionar fontes USB e de Rede exclusivamente para cada zona. Por exemplo, se você selecionar "SERVER" para Zone2 quando "USB" está selecionado para a zona principal, a fonte de entrada para azona principal também muda para "SERVER".

#### **4 Inicie a reprodução no equipamento externo ouselecione uma estação de rádio.**

Veja o manual do equipamento externo.

Para detalhes nas seguintes operações, veja as páginas correspondentes.

- Ouvindo rádio AM/FM (p.57)
- Reproduzindo música do iPod (p.62)
- Reproduzindo música armazenada em dispositivoUSB (p.65)
- Reproduzindo música de servidores de mídia (PCs/NAS)(p.68)
- Ouvindo rádio online (p.72)
- Reproduzindo música com AirPlay (p.75)

# L.

- As operações na tela não estão disponíveis no Zona2. Use o visor frontal oucontrole web (p.82) para controlar o Zona2.
- Airplay está disponível no Zona2 quando o AirPlay está reproduzindo nazona principal.

# $\frac{1}{2}$

- Para ajustar o temporizador (120 min, 90 min, 60 min, 30 min, desligado), pressione SLEEP repetidamente. A saída Zona2 será desabilitada após operíodo de tempo especificado.
- Para ajustar o volume do Zona2, pressione VOLUME ou MUTE. Quandousar um amplificador externo, use o volume dele para controle.

#### **Atenção**

• Para evitar ruídos indesejados, nunca reproduza CDs DTS na Zona2.

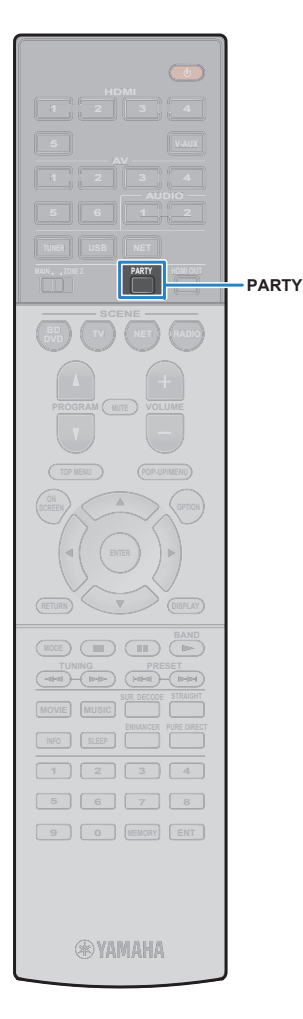

### ■ **Desfrutando do mesmo áudio emmúltiplas salas (modo festa)**

O modo festa permute que você reproduza no Zona2 a mesma música tocada na zona principal. Durante o modo festa, a reprodução estéreo é automaticamente selecionada para todas as zonas. Utilize esta função quando você quer usar a música dazona principal como música de fundo para uma festa.

### **Pressione PARTY.**

Cada vez que você presiona a tecla, o modo festa é ligado ou desligado.

Quando o modo festa está ligado, "PARTY" acende no visor frontal.

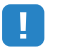

**1**

• Se o modo festa não funcionar no Zona2, ajuste "Party Mode Set" (p.109)no menu "Setup" para "Enable" (padrão de fábrica).

# **Controlando a unidade de um navegador (controle web)**

Você pode controlar a unidade com o controle web mostrado em seu navegador.

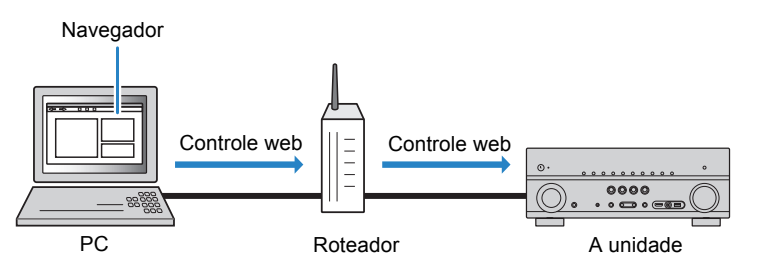

- Para usar esta função, a unidade e o PC deve estar conectados no mesmo roteador.
- Alguns softwares de segurança instalados em seu computador podem bloquear o acesso daunidade ao seu PC. Neste caso, configure o software adequadamente.
- Para ver a tela de controle web, ligue a unidade do controle web quando a unidade estiver emstandby e ajuste "Network Standby" (p.84) para "On".
- Nós recomendamos usar um dos seguintes navegadores.
- Internet Explorer 9.x, 10.x ou 11.x
- Safari 6.x

**1**

#### **Inicie o navegador.**

**2Insira o IP address da unidade na barra de endereço do navegador.**

#### (Exemplo)

a<sup>2</sup> http://192.168.1.21/

# 53

- Você pode verificar o IP address da unidade em "Network" (p.113) no menu "Information".
- Você pode memorizar o IP address da unidade no navegador ou criar um atalho (p.84) para acessar a tela de controle web rapidamente no futuro. Contudo, se você está usando um servidor DHCP, oIP address da unidade pode mudar cada vez que ela é ligada.
- Se você habilitou o filtro de MAC address (p.107), você precisa especificar o MAC address de seu PC para permitir que o PC acesse a unidade. Para informações sobre como verificar o MAC addressde seu PC, verifique o manual de instruções do mesmo.
- Se você está usando Windows 8, recomendamos que inicie o Internet Explorer da seguinte forma.
- Selecione "Desktop" na tela de início e clique no ícone do Internet Explorer no canto inferioresquerdo da tela.
- Com o aplicativo para smartphone/tablet "AC CONTROLLER", você pode controlar a unidade de umiPhone, iPad, iPod touch ou Android. Visite o site da Yamaha para mais detalhes.

### ■ **Tela do Menu Principal**

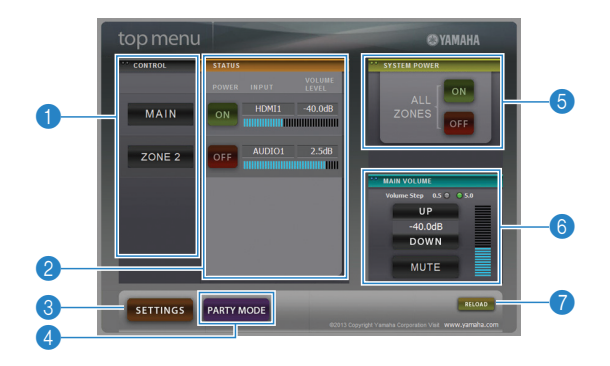

#### **1 CONTROL**

Vai para a tela de controle para a zona selecionada.

#### **2** STATUS

Liga e desliga a alimentação de cada zona e mostra a entrada e volume de cada uma.

#### **8 SETTINGS**

Vai para a tela de configurações.

#### 4 **PARTY MODE**

Liga/desliga o modo festa (p.81)

#### **6 SYSTEM POWER**

Liga/desliga a alimentação para todas as zonas.

#### **6 MAIN VOLUME**

Ajusta o volume ou emudece a saída de áudio da zona principal. Você também pode selecionar os incrementos usados no ajuste de volume.

#### 7 **RELOAD**

Recarrega o estado atual da unidade.

### ■ **Tela de Controle**

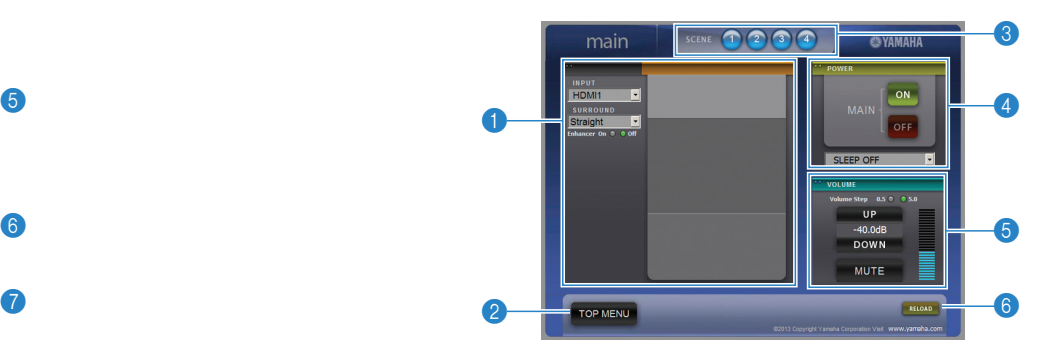

#### **1 PLAY INFO**

Seleciona uma fonte de entrada ou controla a reprodução da zona selecionada.

#### **2 TOP MENU**

Vai para o Menu Principal.

#### 3 **SCENE**

Seleciona uma cena para a zona selecionada.

#### 4 **POWER**

Liga/desliga a zona especificada.

#### 5 **VOLUME**

Ajusta o volume ou emudece a saída de áudio da zona principal. Você também pode selecionar os incrementos usados no ajuste de volume.

#### 6 **RELOAD**

Recarrega o estado atual da unidade.

Ц

• O ajuste do volume multizona não está disponível quando um amplificador externo é usado.

### ■ **Tela de Configuração**

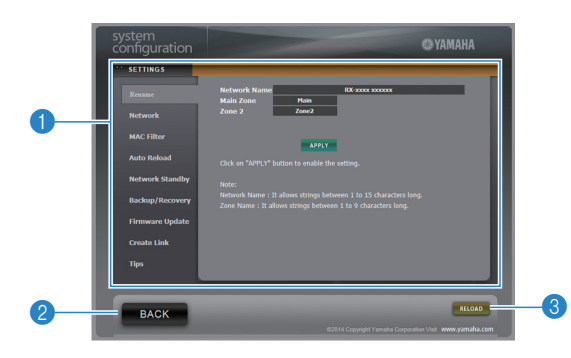

#### 1 **Rename**

Edita o nome da rede (o nome da unidade na rede)(p.108) ou o nome de cada zona (p.108). Clique "APPLY" para aplicar as mudanças à unidade.

#### **Network**

 Selecione um método de conexão de rede (p.106) ou configure os parâmetros de rede (como o IP address)(p.106). Clique "APPLY" para aplicar as mudanças à unidade.

#### **MAC Filter**

 Ajusta o filtro de MAC address (p.107) para limitar o acesso à unidade de dispositivos na rede. Clique "APPLY" para aplicar as mudanças à unidade.

### **Auto Reload**

Habilita/desbilita o recarregamento automático. Quando o "Auto Reload" está em "On" (habilitado), a tela de controle web recarrega o estado da unidade a cada 5 segundos.

**Network Standby**

Habilita/desabilita a função standby da rede (p.107).

#### **Backup/Recovery**

Cria backup dos ajustes no PC ou recarrega os ajustes de um backup anterior.

#### **Firmware Update**

 Atualiza o firmware da unidade usando o firmware que você fez o download no PC.Siga as instruções em tela para iniciar a atualização.

#### **Create Link**

Cria um atalho para a tela de controle desejada.

#### **Tips**

Mostra dicas de uso do controle web (em Inglês).

#### 2 **BACK**

Vai para o Menu Principal.

#### 3 **RELOAD**

Recarrega o estado atual da unidade.

#### **Nota**

- Alterando os ajustes de rede, é necessário reiniciar o navegador ou acessar a unidade novamente.
- Se você habilitou o filtro de MAC address, você precisa especificar o MAC address de seu dispositivos na rede corretamente. Se não, a unidade ficará inacessível de seus dispositivos de rede,como PCs e outros.
- Não utilize a unidade durante a recuperação, pois isso pode resultar na recuperação incorreta dasconfigurações. Quando a recuperação terminar, clique em "OK" para deixar a unidade em standby.
- O backup não contém informações de usuário (como contas e senhas) ou informações específicasda unidade (como MAC address e IP address).
- Alguns caracteres inseridos com um PC podem não aparecer corretamente na unidade.

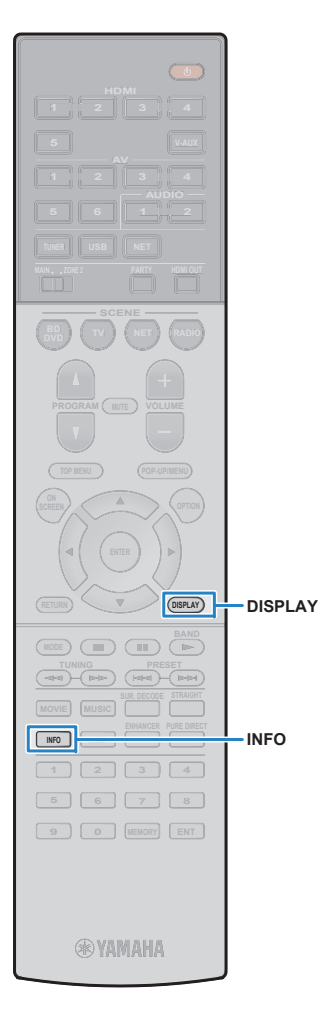

# **Verificando o estado atual**

# **Mudando a informação no visor frontal**

### **Pressione INFO.**

**1**

Cada vez que você presiona, o item mostrado muda.

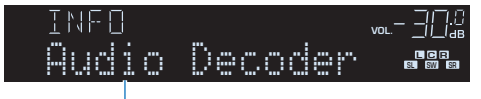

#### Nome do Item

 Cerca de 3 segundos depois, a informação correspondente do item aparece.

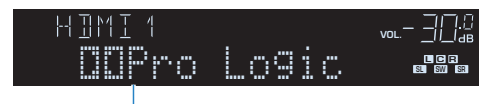

Informação

# 学

• Itens disponíveis podem variar conforme a fonte de entrada selecionada.Os itens podem ser diferentes conforme o grupo de entradas selecionado.

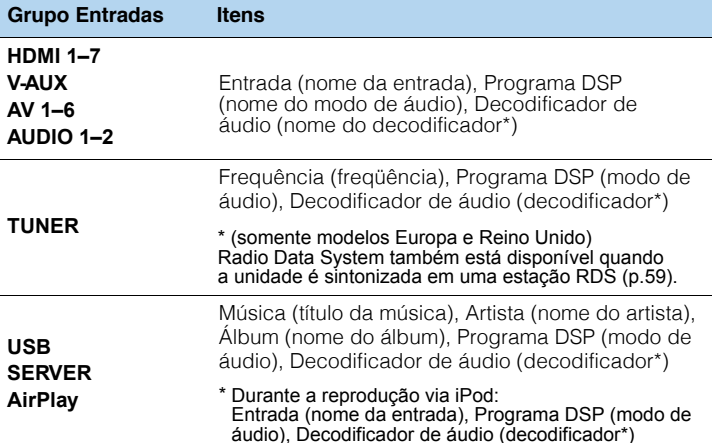

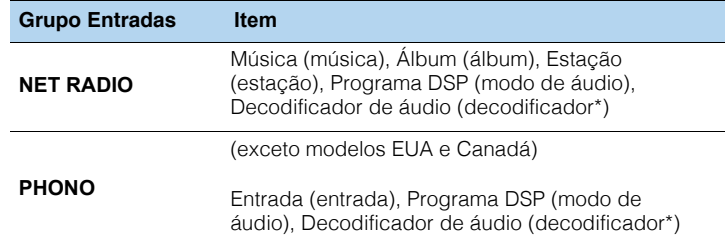

\* O nome do decodificador de áudio ativo no momento é mostrado. Senenhum estiver ativo, "Decoder Off" aparece.

# **VVendo a informação de estado na TV**

#### **1Pressione DISPLAY.**

A seguinte informação é mostrada na TV.

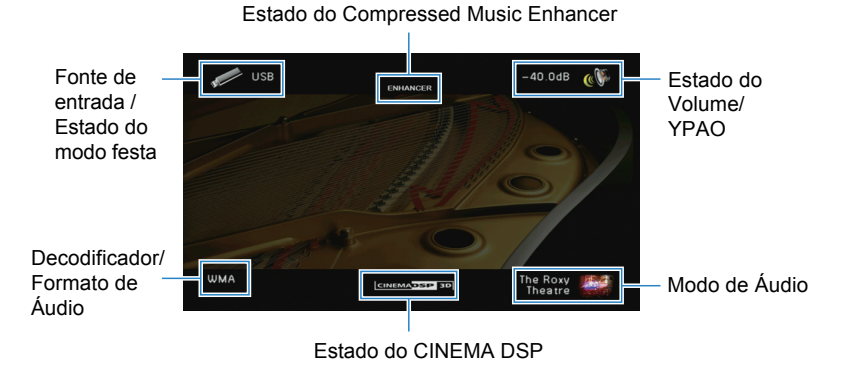

**2Para fechar a janela de informações, pressione DISPLAY.**

# **Configurando ajustes de reprodução para diferentes fontes de reprodução (Menu Opções)**

Você pode configurar ajustes de reprodução separados para diferentes fontes de reprodução. Este menu está disponível no painel frontal (ou na tela da TV), permitindo que você configure os ajustes facilmente durante a reprodução.

### **Pressione OPTION.**

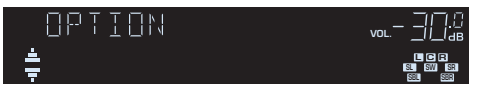

**Visor frontal**

**1**

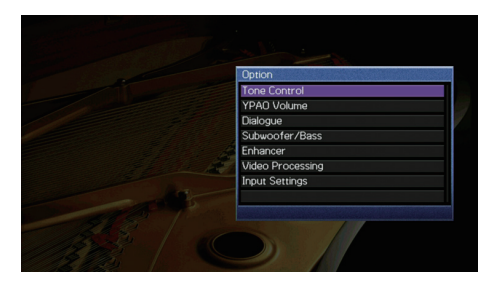

**Tela da TV**

**2 Use o cursor para selecionar um item e pressione ENTER.**学

• Para retornar à tela anterior durante a operação do menu, pressione RETURN.

**3Use o cursor (**e**/**r**) para selecionar um ajuste.**

**4Para sair do menu, pressione OPTION.**

### **Itens do menu de opção**

学

• Os itens disponíveis podem variar conforme a fonte de entrada selecionada.

- Textos em parênteses se referem a indicadores no visor frontal.•
- As configurações de fábrica estão sublinhadas.•

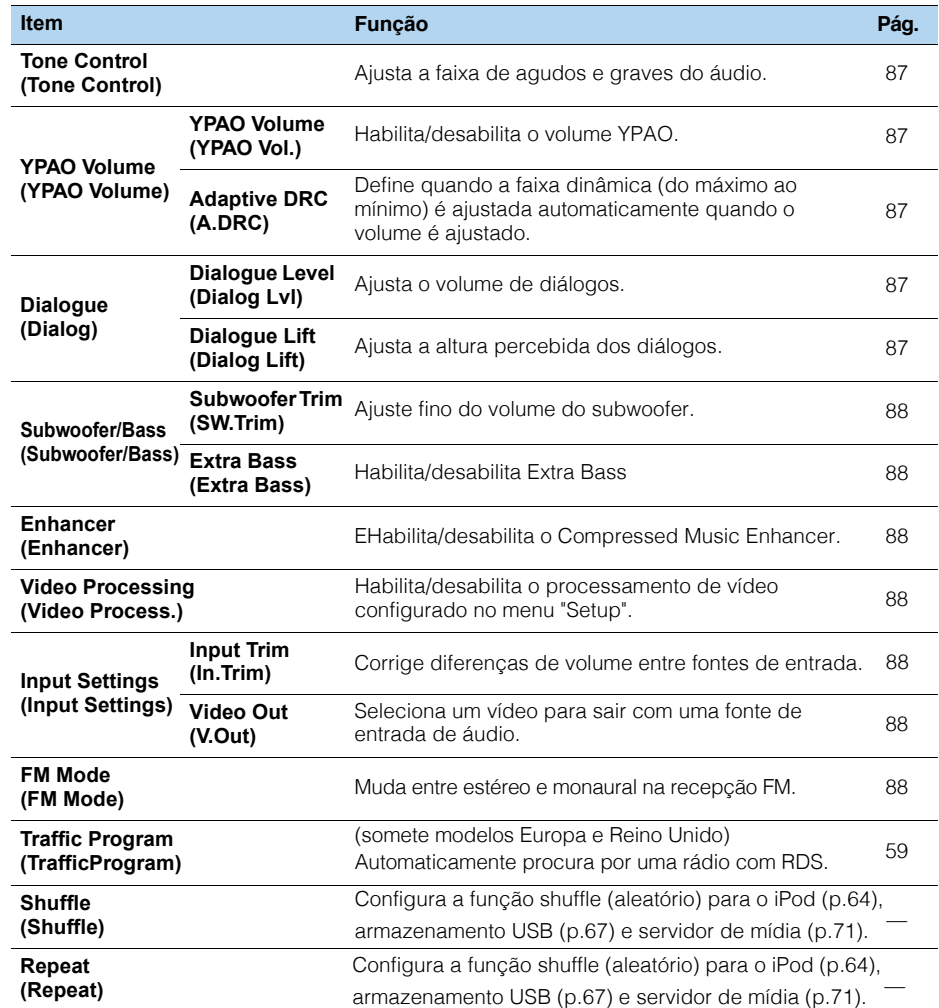

# ■ **Controle de timbre (Tone Control)**

Ajusta a faixa de altas-frequências (Treble) e baixas-frequências (Bass) do áudio.

#### **Opções**

Treble (agudos), Bass (graves)

#### **Faixa de ajuste**

-6.0dB a Bypass (Bypass) a +6.0dB, com incrementos de 0,5dB

### U

• Se você selecionar um valor extremo, o áudio pode não ser compatível com o áudio de outros canais.

Ajustando com os controles do painel frontal

 $\circledR$  Pressione TONE CONTROL para selecionar "Treble" ou "Bass".<br> $\circledR$  Pressione PBOCBAM para siuster. **② Pressione PROGRAM para ajustar.** 

### ■ **Volume YPAO (Volume YPAO)**

Habilita/desabilita o volume YPAO ou o Adaptive DRC.

#### **Volume YPAO (Vol. YPAO)**

Habilita desabilita o volume YPAO. Quando o Volume YPAO está habilitado, os níveis de graves e agudos são ajustados automaticamente de acordo com o volume de forma que você tenha áudio natural mesmo em baixos volumes.

#### **Ajustes**

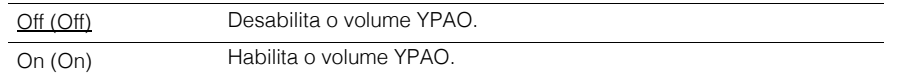

• O volume YPAO funciona efetivamente depois que os resultados das medições do "Auto Setup"foram salvos (p.33).

• Nós recomendamos habilitar tanto o volume YPAO, quanto o Adaptive DRC quando você está ouvindo áudio em baixos volumes ou à noite.

#### **Adaptive DRC (A.DRC)**

Define se a faixa dinâmica (do máximo ao mínimo) é automaticamente ajustada quando o nível de volume é ajustado. Quando está em "On", é útil para ouvir reproduções em baixo volume à noite.

#### **Ajustes**

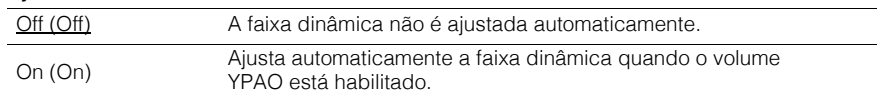

Se "On" está selecionado, a faixa dinâmica se torna mais estreita em volume baixo e mais ampla em volume alto.

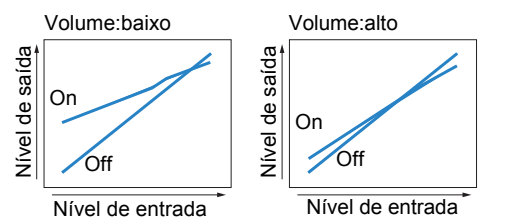

# ■ **Diálogo (Dialog)**

Ajusta o nível de volume percebido em diálogos.

### **Nível de Diálogo (Dialog Lvl)**

Ajusta o volume dos diálogos. Se diálogos não podem ser ouvidos claramente, você pode aumentar o volume aumentando esta configuração.

#### **Faixa de ajuste**

0 a 3

#### **Aumento de Diálogo (Dialog Lift)**

Ajusta a altura percebida dos diálogos. Se a altura do diálogo dá a impressão de vir de baixo da TV, você pode elevar a altura percebida aumentando esta configuração.

# $\frac{1}{2}$

- Esta configuração está disponível somente nas seguintes condições:
- Um dos programas de áudio (exceto 2ch Stereo e 7ch Stereo) está selecionado quando caixasde presença estão em uso.
- O Virtual Presence Speaker (VPS) (p.52) está operando.
- (Você pode ouvir diálogos das caixas surround dependendo da posição de audição.)

#### **Faixa de ajuste**

<u>0</u> a 5 (quanto maior o valor, mais alta a posição)

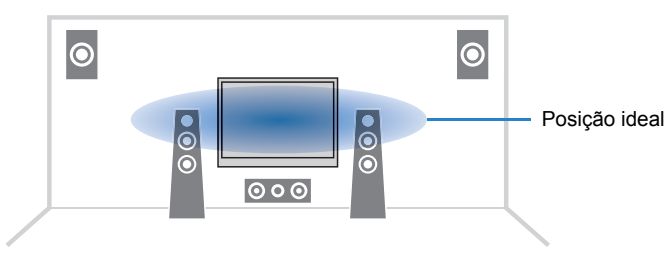

# ■ **Subwoofer/Graves (Subwoofer/Bass)**

Ajuste o volume do subwoofer ou dos graves.

#### **Subwoofer Trim (SW.Trim)**

Ajuste fino do volume do subwoofer.

**Faixa de ajuste**-6.0dB a 0.0dB a +6.0dB (incrementos de 0.5dB)

#### **Grave extra (Extra Bass)**

Habilita/desabilita o Extra Bass. Quando o Extra Bass está habilitado, você pode desfrutar de graves otimizados, independentemente do tamanho das caixas frontais e da presença ou não de um subwoofer.

#### **Ajustes**

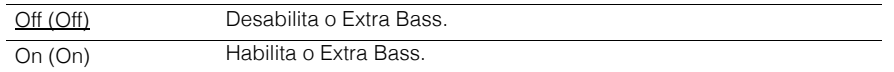

### ■ **Otimizador (Enhancer)**

Habilita/desabilita o Compressed Music Enhancer (p.56).

# 学

- Esta configuração é aplicada separadamente para cada fonte de entrada.
- Você também pode utilizar ENHANCER no controle remoto para habilitar/desabilitar a função (p.56).

#### **Ajustes**

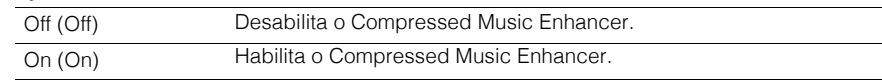

#### **Padrão**

 TUNER, USB, (fontes de rede): Ligado (On)Outros: Desligado (Off)

### ■ **Processamento de Vídeo (Video Process.)**

Habilita/desabilita os ajustes de processamento de sinal de vídeo (resolução e taxa de aspecto) configurados em "Processing" (p.104) no menu "Setup".

#### **Ajustes**

 Direct (Direct) Desabilita o processamento de sinal de vídeo. Processing (Processing) Habilita o processamento de sinal de vídeo.

### ■ **Ajustes de Entrada (Input Settings)**

Configura os ajustes de entrada.

# 学

• Esta configuração é aplicada separadamente em cada fonte de entrada.

#### **Trim de Entrada (In.Trim)**

Corrige diferenças de volumes entre as fontes de entrada. Se existirem diferenças de volume entre as entradas, use esta função para corrigir.

#### **Faixa de ajuste**

-6.0dB a 0.0dB a +6.0dB (incrementos de 0.5dB)

### **Saída de Vídeo (V.Out)**

Seleciona um vídeo para ser direcionado à saída com a entrada de áudio.

#### **Ajustes**

Off (Off) Sem sinal de vídeo na saída.

HDMI 1–7 (HDMI1–7),

AV 1–6 (AV1–6), V-AUX (V-AUX), Saída de vídeo com sinal de vídeo correspondente da entrada.

#### **Padrão de fábrica**

USB: USB (USB) Outros: Off (Off)

### ■ **Modo FM (FM Mode)**

Muda a recepção de rádio FM entre mono e estéreo.

#### **Ajustes**

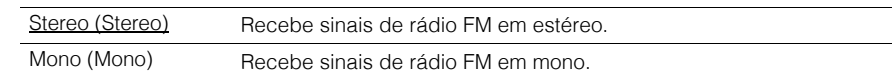

# **CONFIGURAÇÕES**

# **Configurando fontes de entrada (Menu Input)**

Você pode mudar as configurações de fonte de entrada usando a TV.

#### **1Pressione ON SCREEN**

**2Use o cursor, selecione "Input" e pressione ENTER.**

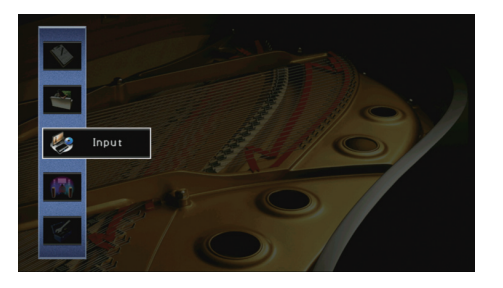

**3 Use o cursor (**e**/**r**) para selecionar uma fonte de entrada para ser configurada e pressione a tecla (**q**).**

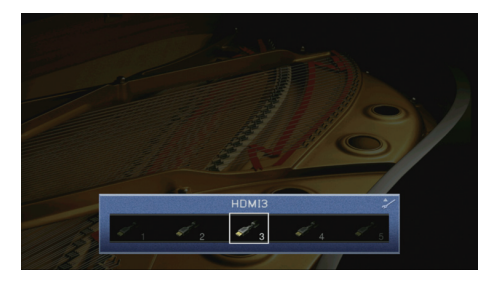

A fonte de entrada da unidade também muda.

273

• Você ainda mudar a fonte de entrada usando o cursor  $(\triangle l$  $\triangleright$ ) após o passo 3.

**4Use o cursor (**q**/**w**) para selecionar um item e pressione ENTER.**

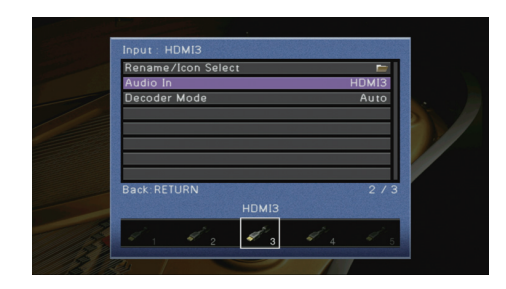

学

• Para retornar para a tela anterior durante a operação do menu, pressione RETURN.

- **5Use o cursor para selecionar um ajuste e pressione ENTER.**
- **6Para sair do menu, pressione ON SCREEN.**

# **Itens do menu de entrada**

# 学

• Itens disponíveis variam conforme a fonte de entrada selecionada.

• Configurações de fábrica estão sublinhadas.

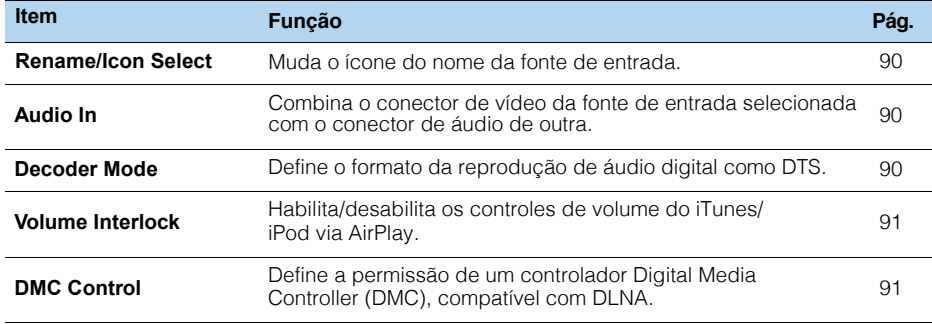

### ■ **Renomear/Selecionar ícone**

Muda o nome e ícone da fonte de entrada mostrados no visor frontal e na TV.

#### **IFontes de entrada**

 HDMI 1–7, V-AUX, AV 1–6, AUDIO 1–2, USB, PHONO\* \* (exceto modelos EUA e Canadá).

#### ■ **Procedimento de configuração**

**1**Use o cursor  $(\langle \langle \rangle \rangle)$  para selecionar um modelo e pressione a tecla  $(\nabla)$ .

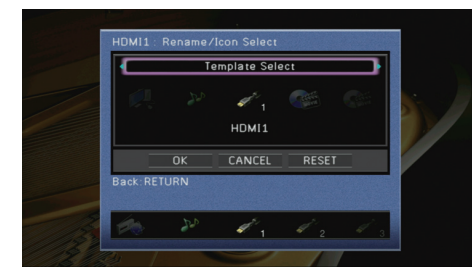

# U

• Você não pode mudar o modelo ou o ícone "USB" quando um iPod está conectado.

- **2**Use o cursor  $(\triangleleft/\triangleright)$  para selecionar um ícone e pressione a tecla  $(\triangledown)$ .
- **3Pressione ENTER para entrar na tela de edição de nome.**
- **4Use o cursor e ENTER para renomear e selecione "ENTER" para confirmar.**

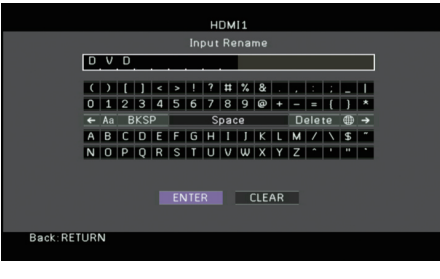

# 学

• Para limpar os dados, selecione "CLEAR".

# **5Use o cursor e selecione "OK" e pressione ENTER.**

• Para restaurar os dados originais, selecione "RESET".

**6Para sair do menu, pressione ON SCREEN.**

# ■ **Entrada de áudio**

 Combina o conector de vídeo da fonte selecionada com o áudio de outras fontes. Por exemplo, use esta função nos seguintes casos:

- Conectando um equipamento de reprodução compatível com saída de vídeo HDMI,mas sem saída de áudio via HDMI.
- Conectando um equipamento de reprodução que tem saída vídeo-componente econectares estéreo analógicos (como vídeo-games)

**Fontes de entrada** HDMI 1–7, AV 1–2

■ **Procedimento de configuração**

#### **(Para inserir áudio via conector ótico)**

Selecione "AV1" ou "AV4" e conecte o o equipamento aos conectores de áudio correspondentes com um cabo ótico.

#### **(Para inserir áudio via conector RCA digital)**

Selecione "AV2" ou "AV3" e conecte o o equipamento aos conectores de áudio correspondentes com um cabo RCA.

#### **(Para inserir áudio via conectores analógicos)**

 Selecione "AV5", "AV6", "AUDIO1" ou "AUDIO2" e conecte o o equipamento aos conectores de áudio correspondentes com os cabos adequados.

# ■ **Modo Decodificador**

Ajusta o formato de reprodução do áudio digital para "DTS".Por exemplo, se a unidade não detecta áudio DTS e só reproduz ruídos, ajuste "Decoder Mode" para "DTS".

#### **Fontes de entrada**

HDMI 1–7, V-AUX, AV 1–4

#### **Configurações**

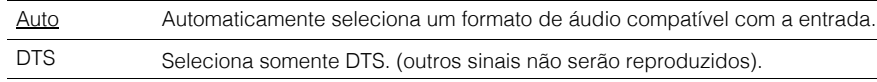

### ■ **Bloqueio de Volume**

Habilita/desabilita os controles de volume do iTunes/iPod via AirPlay.

#### **Fontes de entrada**

AirPlay

#### **Configurações**

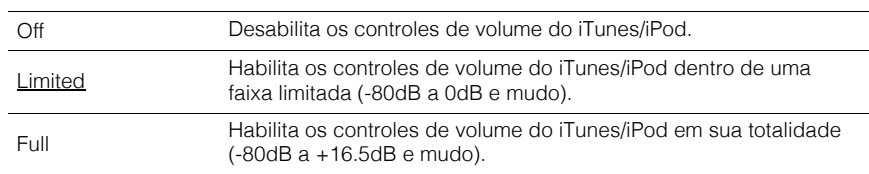

# ■ **Controle DMC**

 Define a permissão de um controlador Digital Media Controller (DMC), compatível com DLNA, de controlar a reprodução.

#### **Fonte de entrada**

SERVIDOR

#### **Configurações**

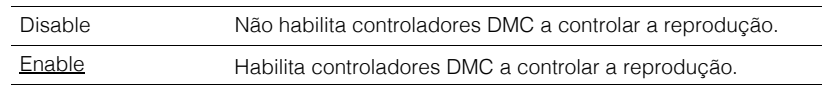

# 学

• Um controlador DMC (Digital Media Controller) é um equipamento que controla outros equipamentos através da rede. Quando esta função está habilitada, você pode controlar a reprodução da unidade apartir de DMCs (como Windows Media Player 12) na mesma rede.

# **Configurando a função SCENE (Menu Scene)**

Você pode mudar os ajustes da função SCENE (p.51) usando a tela da TV.

#### **1Pressione ON SCREEN.**

**2Use o cursor para selecionar "Scene" e pressione ENTER.**

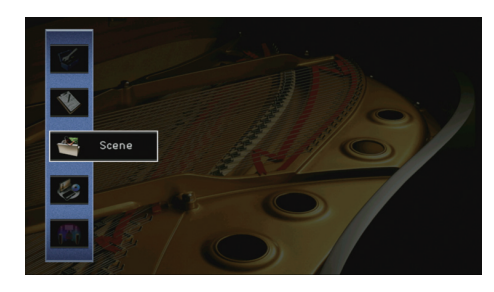

**3 Use o cursor (**e**/**r**) para selecionar uma cena a ser configuradae pressione a tecla (**q**).**

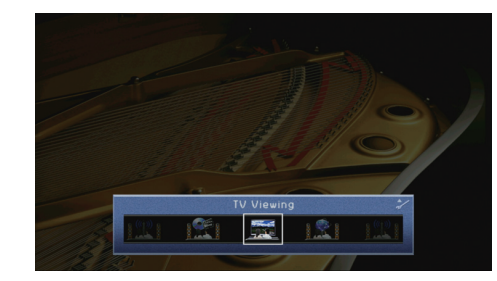

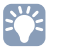

• Você ainda pode mudar a cena usando as teclas do cursor depois do passo 3. ( $\triangleleft l$ )

#### **4Use o cursor (**q**/**w**) para selecionar um item e pressione ENTER.**

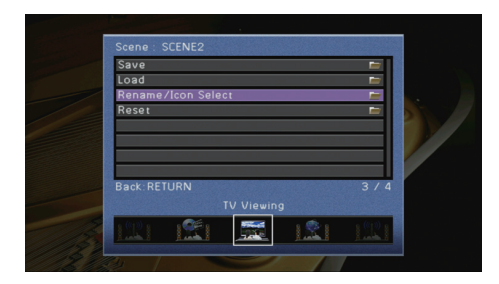

**5Use o cursor e ENTER para mudar o ajuste.**

**6Para sair do menu, pressione ON SCREEN.**

### **Itens do menu Scene**

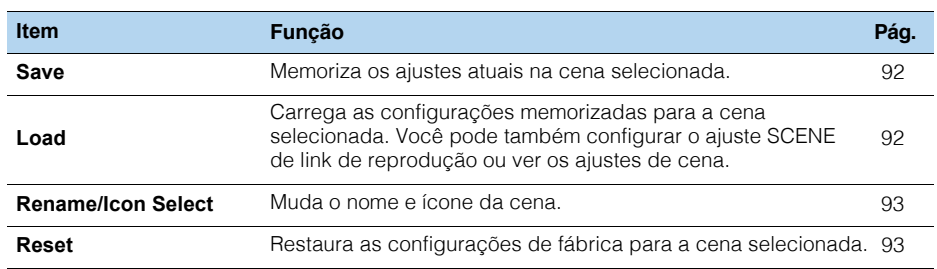

### ■ **Salvar**

Memoriza os ajustes atuais da unidade (fonte de entrada, programa de áudio/ decodificador surround, Compressed Music Enhancer ligado/desligado e saída do conector HDMI\*) na cena selecionada.

# 学

• Se você mudou o ajuste de entrada de uma cena, você também precisa mudar o equipamentoexterno correspondente à tecla SCENE atribuída (p.50).

### ■ **Carregar**

Carrega os ajustes memorizados para a cena selecionada.Selecione "DETAIL" para configurar o link de reprodução SCENE ou ver os ajustes de cena.

#### **Controle de equipamento**

Chama uma cena selecionada e inicia a reprodução no equipamento externo conectado à unidade via HDMI. (SCENE link playback)

#### **Configurações**

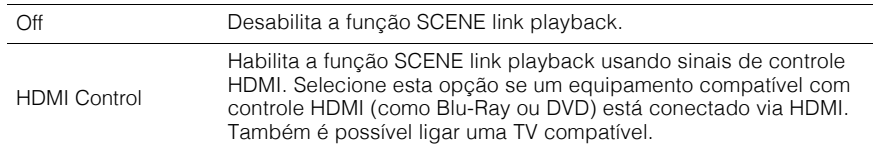

#### **Padrão de fábrica**

 SCENE1 (BD/DVD), SCENE2 (TV): HDMI Control SCENE3 (NET), SCENE4 (RADIO): Off

### и

• Para controlar a reprodução de um equipamento compatível com controle HDMI através do SCENElink playback, ajuste "HDMI Control" no menu "Setup" para "On" e ajuste HDMI Control (p.132).

#### **Detalhe**

Mostra os ajustes da cena selecionada.

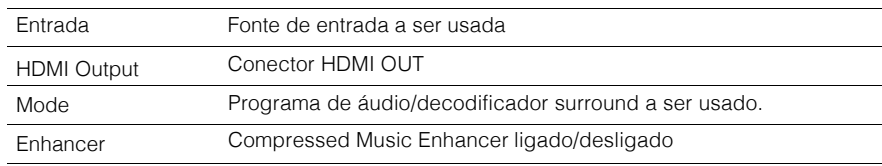

# ■ **Selecionar ícone/renomear**

Muda o nome e ícone da cena mostrada no visor frontal ou na TV.

#### ■ **Procedimento de configuração**

**1**Use o cursor  $(\langle \langle \rangle \rangle)$  para selecionar um ícone e pressione a tecla  $(\nabla)$ .

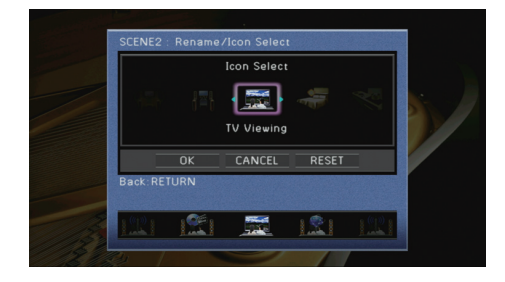

- **2Pressione ENTER para entrar na tela de edição.**
- **3Use o cursor e ENTER para renomear e selecione "ENTER" para confirmar.**

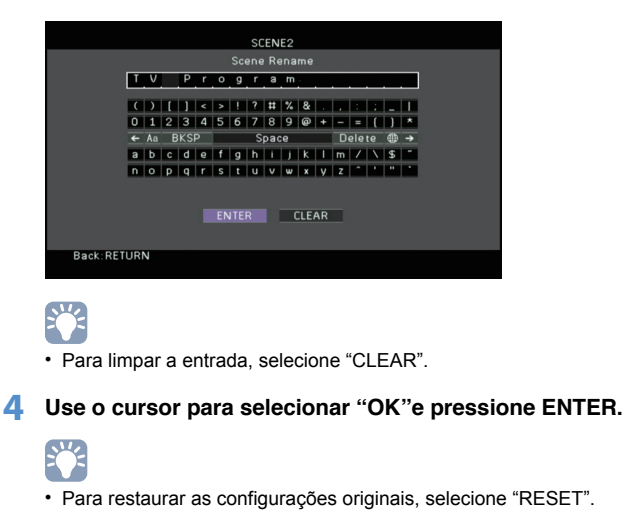

**5Para sair do menu, pressione ON SCREEN.**

# ■ **Reset**

Restaura as configurações originais (p.51) para a cena selecionada.

# **Configurando programas de áudio/decoders surround (menu Sound Program)**

Você pode mudar os ajustes dos programas de áudio e decodificadores surround usando a tela da TV.

- **1Pressione ON SCREEN.**
- **2Use o cursor para selecionar "Sound Program" e pressione ENTER.**

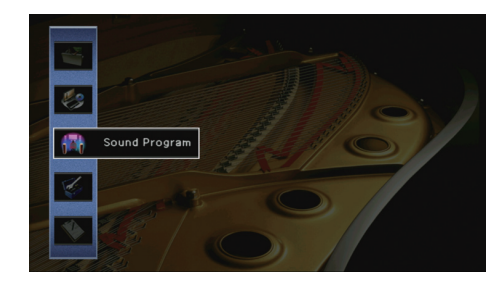

**3 Use o cursor (**e**/**r**) para selecionar um programa de áudioa ser configurado e pressione a tecla (**q**).**

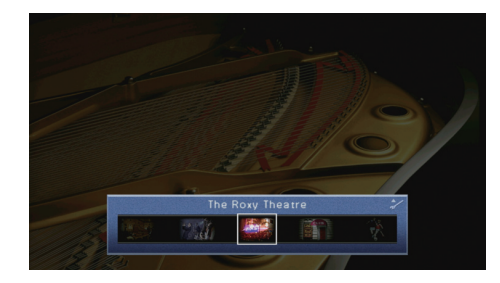

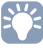

• Você ainda mudar a fonte de entrada usando o cursor  $(<$   $>$   $>$   $>$  após o passo 3.

#### **4Use o cursor (**q**/**w**) para selecionar um item e pressione ENTER.**

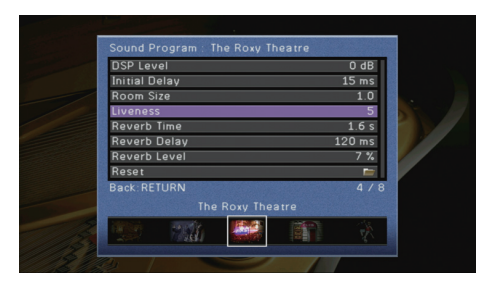

# 学

• Para retornar para a tela anterior durante a operação do menu, pressione RETURN.

• Para restaurar os ajustes padrão para o programa sonoro, selecione "Reset".

**5Use o cursor para selecionar um ajuste e pressione ENTER.** 

**6Para sair do menu, pressione ON SCREEN.**

# **Itens do Menu Sound Program**

# 学

• Itens disponíveis podem variar conforme o programa de áudio ou decodificador surround selecionado.

• As configurações de fábrica estão sublinhadas.

### ■ **Ajustes de programas de áudio**

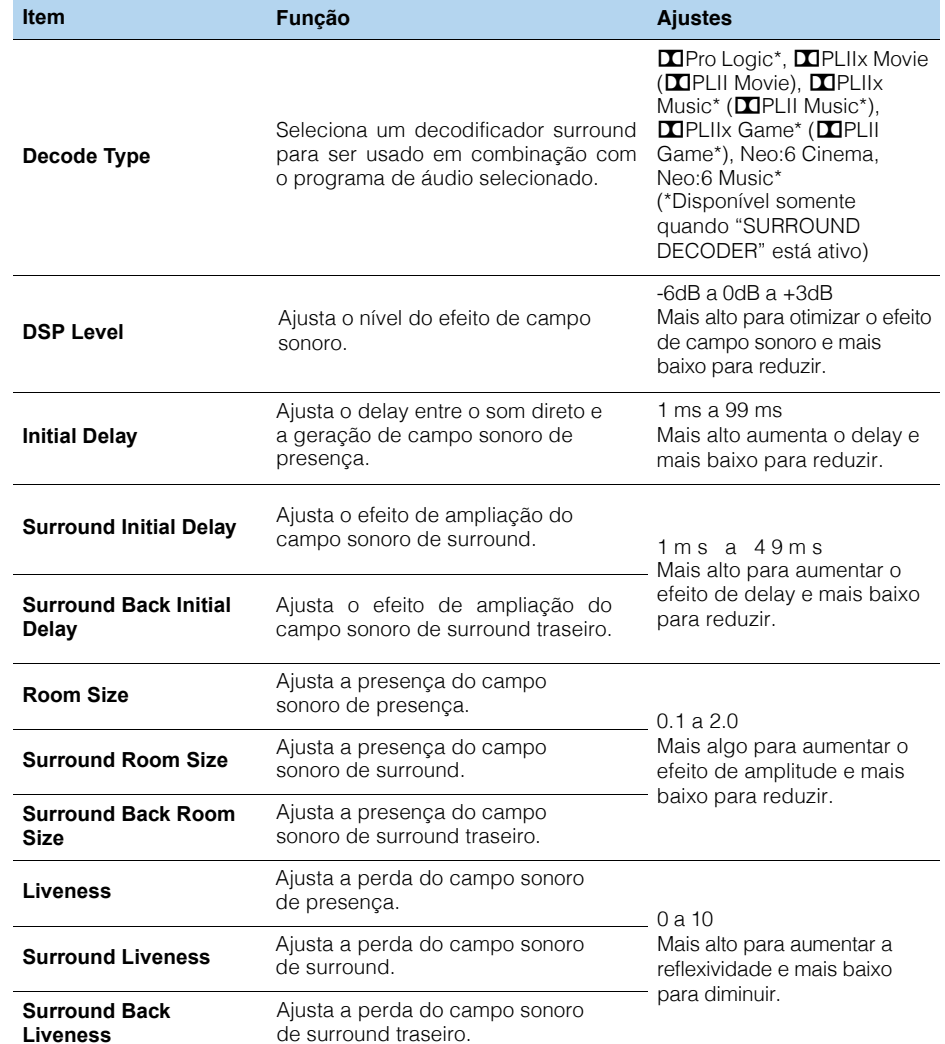

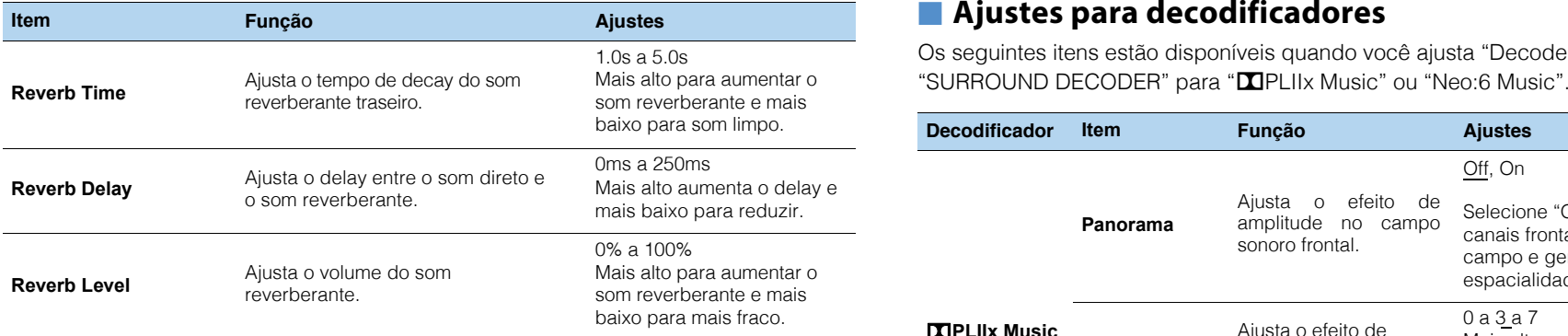

Os seguintes itens estão disponíveis ao selecionar "2ch Stereo" ou "7ch Stereo".

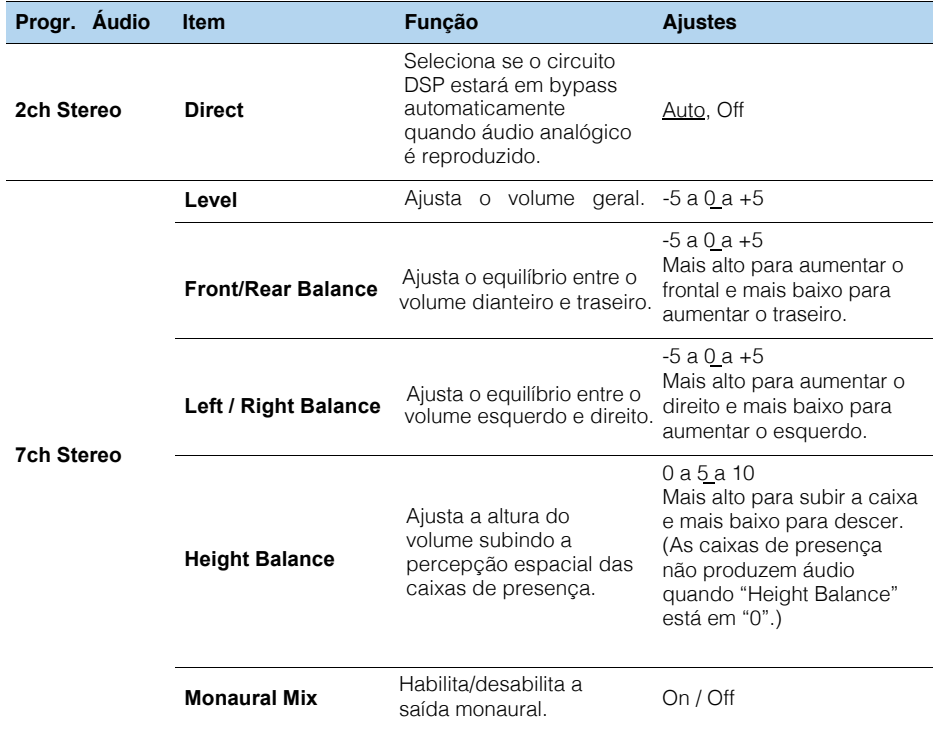

# ■ **Ajustes para decodificadores**

Os seguintes itens estão disponíveis quando você ajusta "Decoder Type" ou

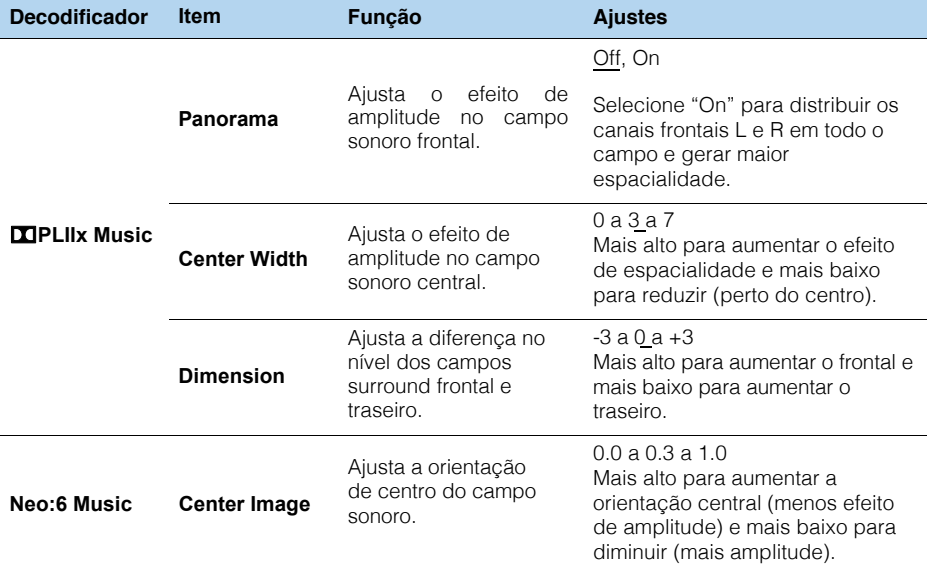

学

• Os itens disponíveis em "7ch Stereo" podem variar conforme o sistema de caixas em uso.

# **Configurando outras funções (menu Setup)**

Você pode configurar outras funções da unidade com o menu mostrado na TV.

#### **1Pressione ON SCREEN**

**2Use o cursor para selecionar "Setup" e pressione ENTER.**

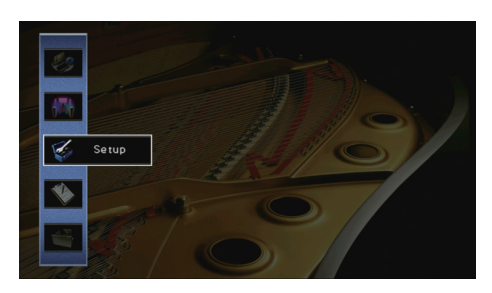

**3Use o cursor (**e**/**r**) para selecionar um menu.**

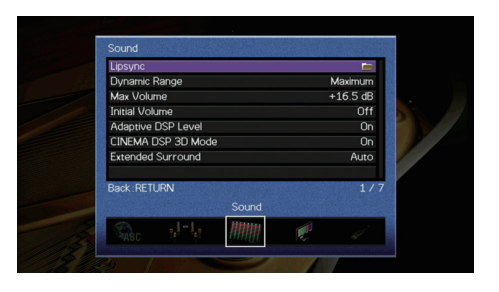

**4Use o cursor (**q**/**w**) para selecionar um item e pressione ENTER.**

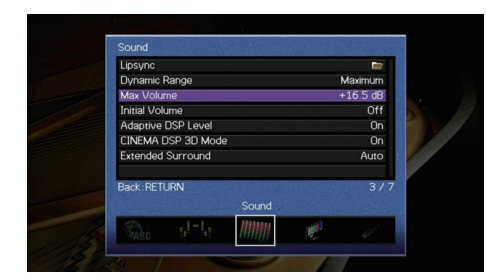

# 3

• Para retornar ao menu anterior durante a operação, pressione RETURN.

- **5Use o cursor para selecionar um ajuste e pressione ENTER.**
- **6Para sair do menu, pressione ON SCREEN.**

# **Itens do menu Setup**

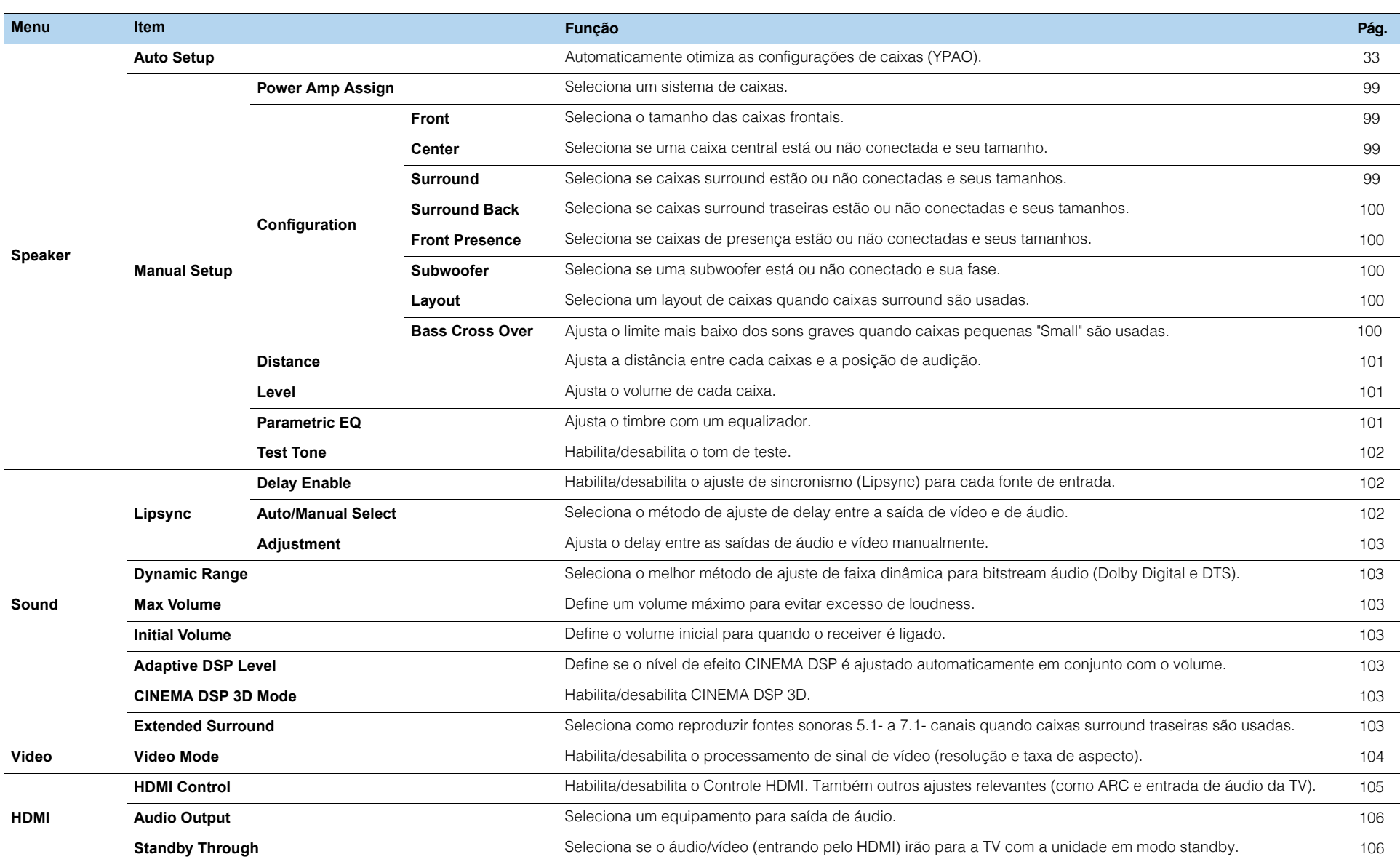

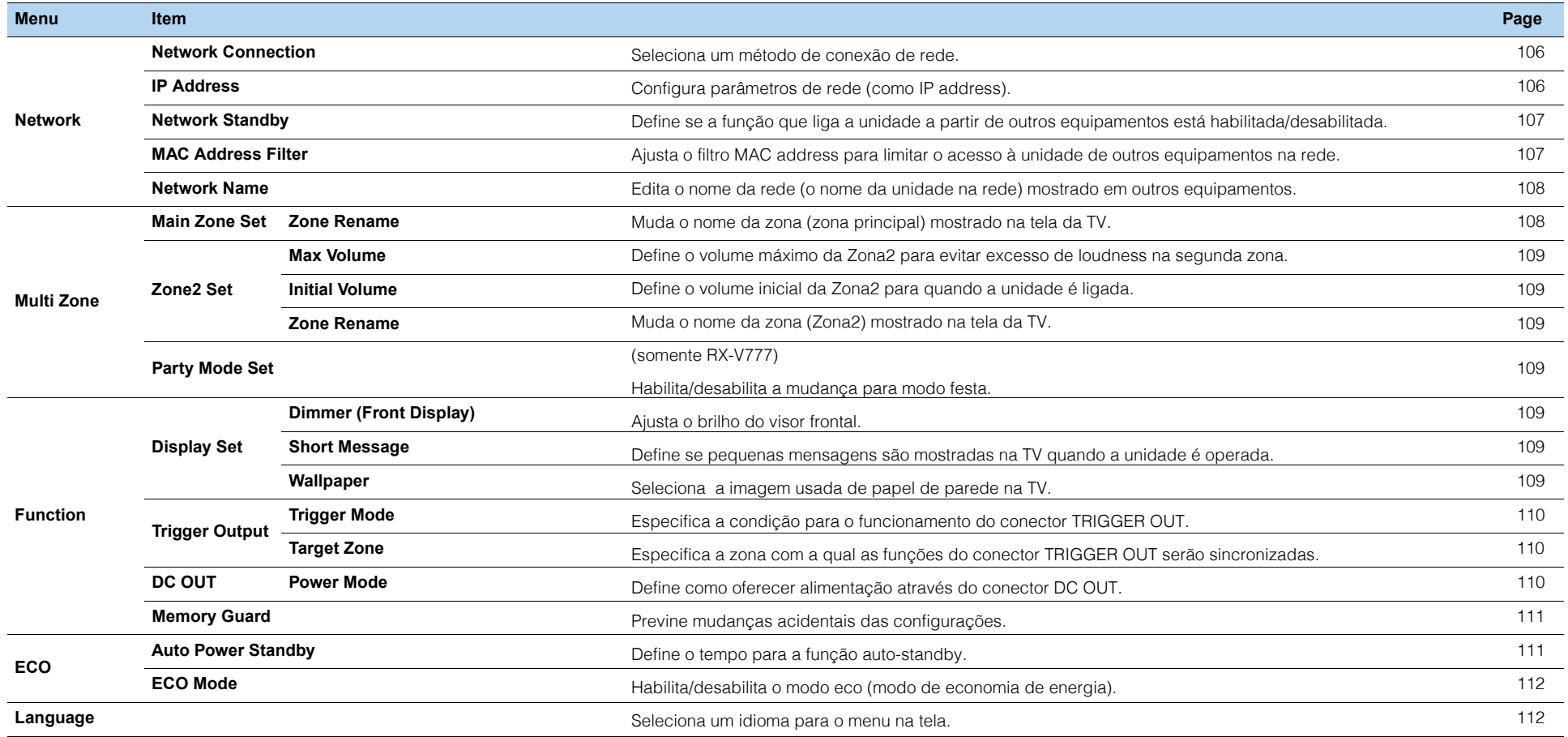

# **Caixa (Configuração Manual)**

Configure a caixa manualmente.

# 学

• As configurações de fábrica estão sublinhadas.

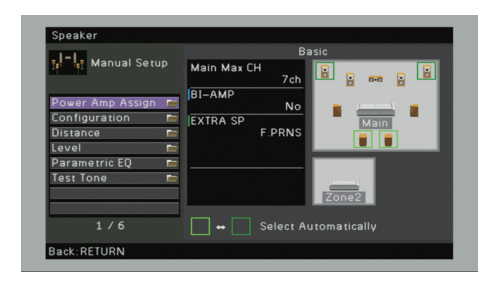

# ■ **Amplificação**

Escolha um sistema de caixas.

 Além dos sistemas 5.1- ou 7.1- canais, outras configurações de caixas são possíveis usando as caixas de presença, caixas Zona2 ou conexão bi-amp.

#### **Configurações**

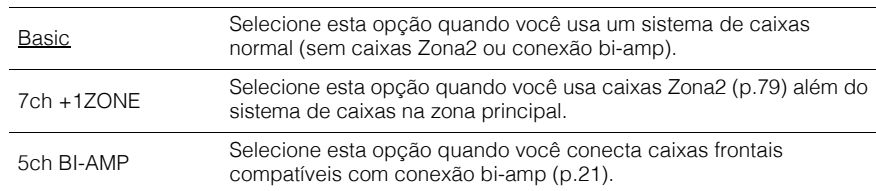

### ■ **Configuração**

Configure as características de saída das caixas.

# 学

• Quando você configura o tamanho da caixa, selecione "Large" se o diâmetro do alto-falante for maiorque 6 polegadas e "Small" se for menor.

#### **Frontais**

Selecione o tamanho das caixas frontais.

#### **Configurações**

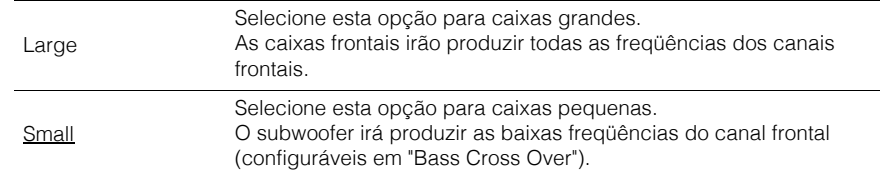

# 学

• As caixas frontais são automaticamente ajustada para "Large" quando não há subwoofer ("None").

Selecione se a caixa central está ou não conectada e seu tamanho.

#### **Configurações**

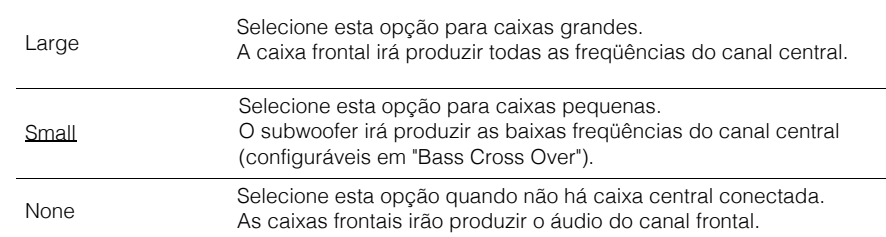

### **Surround**

Selecione se as caixas surround estão ou não conectadas e qual o tamanho.

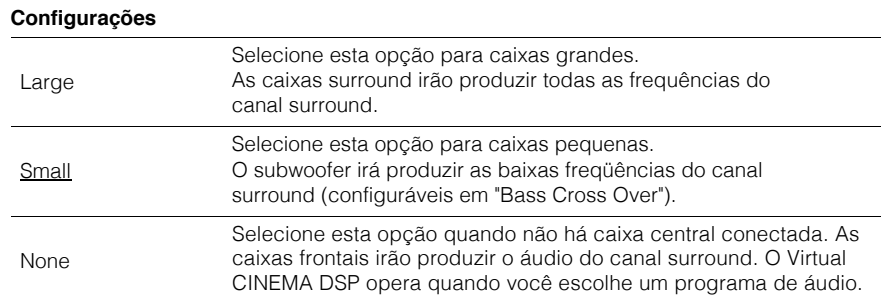

#### **Surround traseiras**

Selecione se as caixas surround traseiras estão conectadas e qual o tamanho.

#### **Configurações**

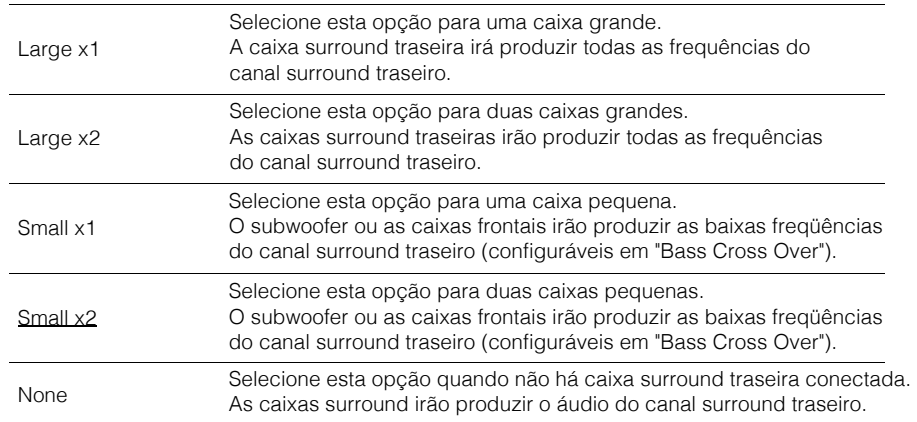

# 5

- Esta configuração não está disponível nos seguintes casos:
- "Power Amp Assign" está em "5ch BI-AMP".
- "Surround" está em "None"
- "Layout (Surround)"está em "Front"

#### **Presença Frontal**

Selecione se as caixas de presença frontais estão ou não conectadas.

#### **Configurações**

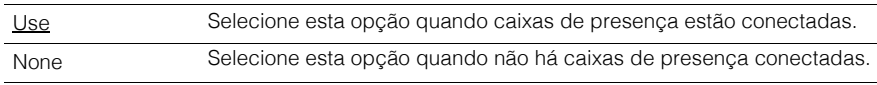

# 学

• Configuração não disponível quando "Power Amp Assing" está em "5ch BI-AMP" ou "7ch + 1ZONE".

#### **Subwoofer**

Seleciona se um subwoofer está conectado e sua fase.

#### **Configurações**

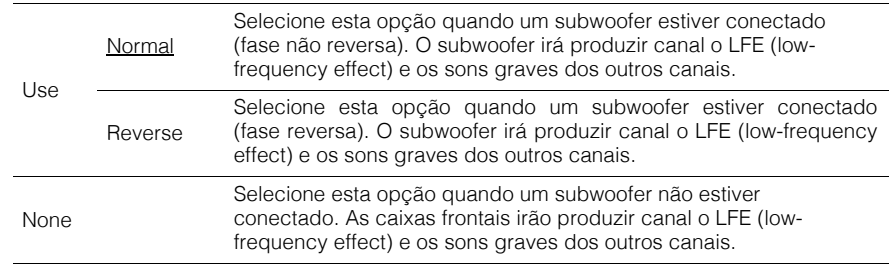

# 23

• Quando o som grave está rachando ou embolado, mude a fase do subwoofer.

#### **Layout**

Selecione um layout de surround quando caixas de surround são usadas.

#### **Opções**

Surround

#### **Configurações**

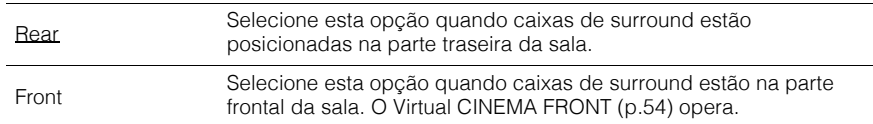

# 24

• Esta configuração não está disponível quando "Surround" está em "None".

#### **Cross Over de Graves**

Ajusta o limite mais baixo de frequências graves que podem ser reproduzidos de uma caixa pequena "Small". Uma frequência mais baixa do que a especificada será reproduzida pelo subwoofer ou caixas frontais.

#### **Ajustes**

40 Hz, 60 Hz, <u>80 Hz,</u> 90 Hz, 100 Hz, 110 Hz, 120 Hz, 160 Hz, 200 Hz

# 23

<sup>•</sup> Se o volume e frequência de crossover são ajustáveis em seu subwoofer, ajuste o volume para ametade e a frequência de crossover para o máximo.

### ■ **Distância**

 Ajusta a distância entre cada caixa e a posição de audição de forma que o som de todas as caixas cheguem ao ponto de audição ao mesmo tempo. Primeiramente, selecione a unidade de distância entre "Meter" e "Feet" (metro ou pé).

#### **Opções**

 Front L, Front R, Center, Surround L, Surround R, Surround Back L, Surround Back R, Front Presence L, Front Presence R, Subwoofer

#### **Faixa de ajuste**

0.30m a 3.00m a 24.00 m (1.0 pé a 10.0 pé a 80.0 pé), em incrementos de 0.05m (0.2 pé).

# ■ **Nível**

Ajusta o volume de cada caixa.

#### **Opções**

 Front L, Front R, Center, Surround L, Surround R, Surround Back L, Surround Back R, Front Presence L, Front Presence R, Subwoofer

#### **Faixa de ajuste**

 $-10.0$ dB a  $0.0$ dB a  $+10.0$ dB (em incrementos de  $0.5$ dB).

# ■ **EQ Paramétrico**

Ajusta o timbre com um equalizador.

#### **Ajustes**

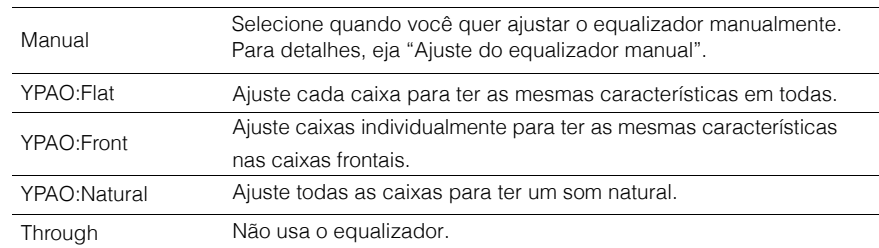

# 学

• "YPAO:Flat", "YPAO:Front" e "YPAO:Natural" estão disponíveis somente quando os resultados do "AutoSetup" já foram salvos (p.33). Pressione ENTER novamente para ver os resultados das medições.

#### ■ **Ajuste manual do equalizador**

- **1 Ajuste "Parametric EQ" para "Manual" e pressione ENTER.**
- **2Pressione ENTER novamente para entrar na tela de edição.**
- **3Use o cursor para selecionar uma caixa e pressione ENTER.**

- Para restaurar as configurações padrão de todas as caixas, selecione "PEQ Data Clear" e "OK".
- Para copiar os valores de equalizador paramétrico adquiridos com o "Auto Setup" (p.33) para oscampos "Manual" e ajustar em detalhes, selecione "PEQ Data Copy" e então o tipo de equalizador.
- **4 Use o cursor (**e**/**r**) para selecionar uma freqüência central do EQ de 7 bandas e o cursor (**q**/**w**) para ajustar o ganho.**

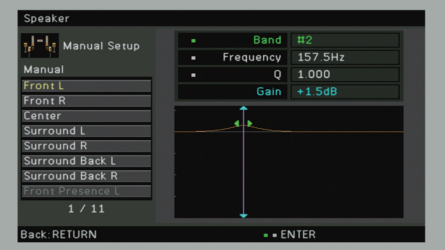

#### **Faixa de ajuste**

Ganho: -20.0dB a +6.0dB

**5 Para ajustar em detalhes a frequência central ou o fator Q (largura de banda), pressione ENTER repetidamente para selecionar um item.**

**Frequency:** Use o cursor ( $\triangleleft$ / $\triangleright$ ) para ajustar a frequência central da banda selecionada e o cursor ( $\triangle/\heartsuit$ ) para ajustar o ganho.

**Q:** Use o cursor (◁/▷) para ajustar o fator Q (largura de banda) da banda selecionada e o cursor ( $\triangle/\heartsuit$ ) para ajustar o ganho.

#### **Faixa de ajuste**

 Frequência central: 31.3 Hz a 16.0 kHzFator Q: 0.500 a 10.080

#### **6Para sair do menu, pressione ON SCREEN.**

### ■ **Tom de Teste**

 Habilita/desabilita o tom de teste de saída. O tom de teste ajuda no ajuste do equilíbrio das caixas e do equalizador, confirmando a efetividade.

#### **Ajustes**

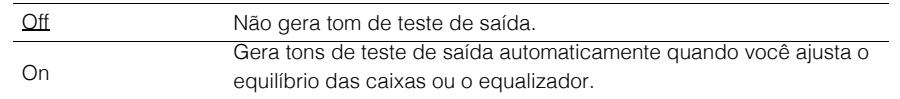

# **Áudio**

Configura os ajustes de saída de áudio.

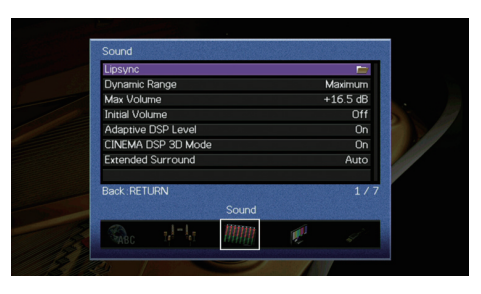

### ■ **Lipsync**

Ajusta o delay entre as saídas de vídeo e áudio.

### **Habilitar Delay**

Habilita/desabilita o ajuste de lipsync para cada fonte de entrada.

#### **Opções**

HDMI 1–7, AV 1–6, V-AUX, AUDIO 1–2

#### **Ajustes**

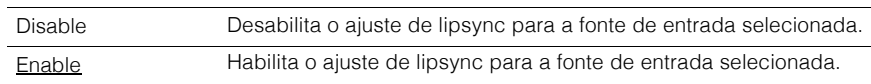

### **Seleção Auto/Manual**

Seleciona o método para ajustar o delay entre as saídas de vídeo e de áudio.

#### **Faixa de Ajuste**

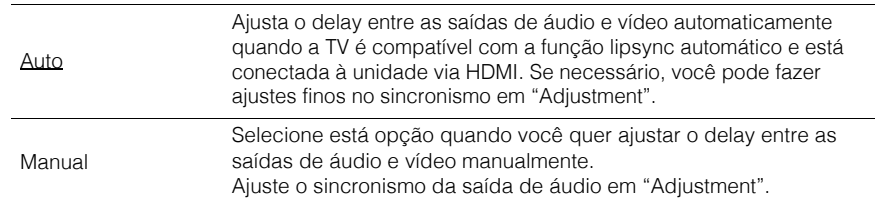

# 学

• Mesmo se "Auto/Manual Select" está em "Auto", o ajuste automático não funciona dependendo daTV conectada à unidade. Neste caso, ajuste o delay manualmente em "Adjustment".

#### **Ajuste**

Ajusta o delay entre as saídas de áudio e vídeo manualmente quando "Auto/Manual Select" está em "Manual". Você pode ajustar em detalhes o sincronismo de saída quando "Auto/Manual Select" está em "Auto".

#### **Faixa de ajuste**

<u>0 ms</u> a 500 ms (incrementos de 1ms)

# $\frac{1}{2}$

• "Offset" mostra a diferença entre o ajuste automático e o ajuste fino.

### ■ **Faixa Dinâmica**

 Seleciona o método de ajuste de faixa dinâmica para reprodução de áudio bitstream (Dolby Digital ou DTS).

#### **Ajustes**

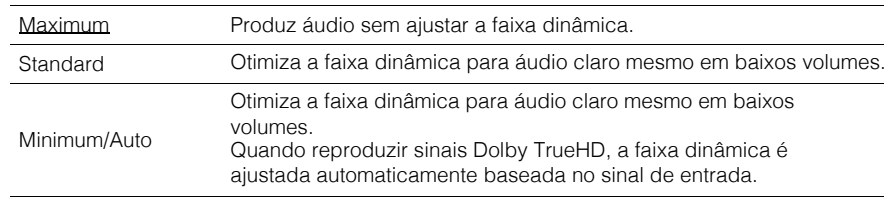

# ■ **Máximo Volume**

Ajuste o volume máximo para evitar loudness.

#### **Faixa de ajuste**

-30.0 dB a +15.0 dB (incrementos de 5.0 dB), <u>+16.5 dB</u>

### ■ **Volume inicial**

Ajusta o volume inicial para quando a unidade é ligada.

#### **Ajustes**

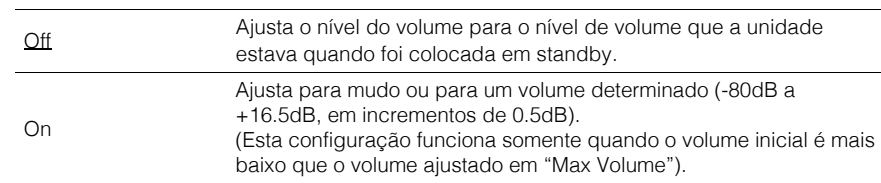

# ■ **Nível de DSP Adaptável**

Seleciona o ajuste automático de efeito do CINEMA DSP quando o volume é ajustado.

#### **Ajustes**

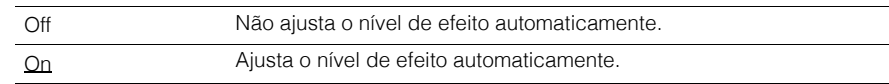

### ■ **Modo CINEMA DSP 3D**

 Habilita/desabilita o CINEMA DSP 3D (p.52). Se esta função está "On", o CINEMA DSP 3D funciona com programas de áudio selecionados (exceto 2ch Stereo e 7ch Stereo).

#### **Ajustes**

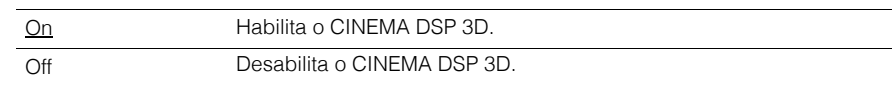

### ■ **Surround Estendido**

 Seleciona como reproduzir fontes 5.1- a 7.1- canais quando caixas surround traseiras são utilizadas.

#### **Ajustes**

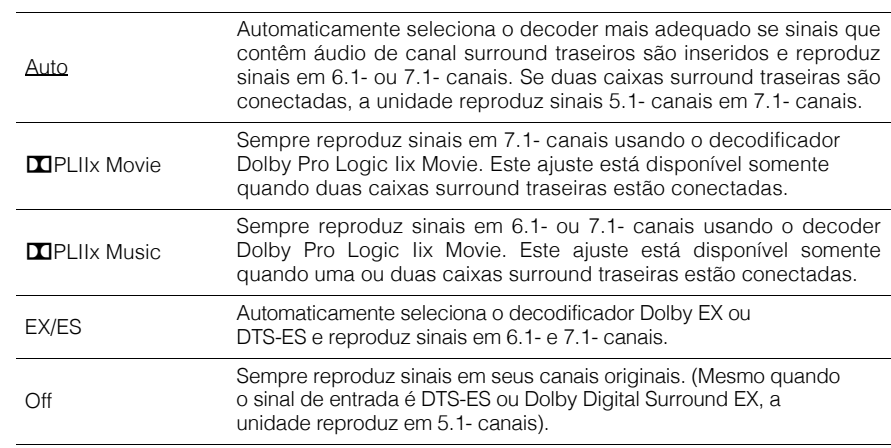

# 学

• Algumas fontes antigas de Dolby Digital Surround EX ou DTS-ES não contêm uma indicação parareprodução no canal surround traseiro. Nós recomendamos ajustar "Extended Surround" para "DPLIIx Movie" ou "EX/EX" ao utilizar essas fontes sonoras.

# **Vídeo**

Configura os ajustes de saída de vídeo

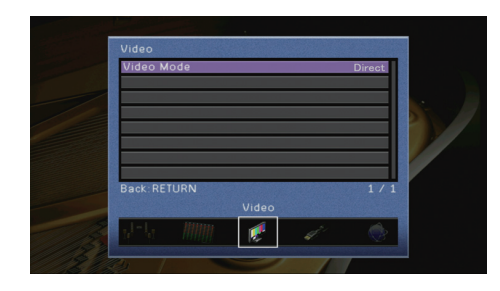

# ■ **Modo de Vídeo**

Habilita/desabilita o processamento de sinal de vídeo (resolução e taxa de aspecto).

#### **Ajustes**

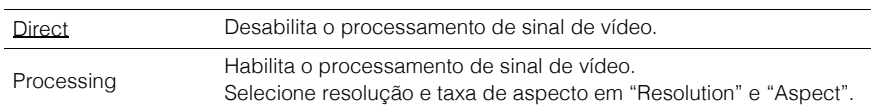

# 学

- Quando "Video Mode" é ajustado para "Direct", a unidade transmite sinais de vídeo com o mínimo decircuitos para reduzir a quantidade de delay de saída de vídeo.
- Quando "Video Mode" é ajustado para "Processing" e a resolução está sendo convertida, curtasmensagens não são mostradas na tela da TV.

#### **Resolução**

Seleciona a resolução da saída HDMI de sinais de vídeo quando "Video Mode" está em "Processing".

#### **Ajustes**

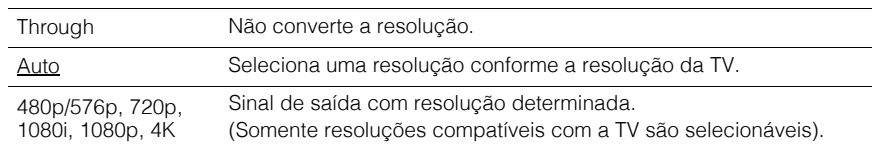

# 等

• Se você precisa selecionar uma resolução que não é compatível com sua TV, ajuste "MON.CHK" (p.116) no menu "ADVANCED SETUP" para "SKIP" e tente novamente. (Atenteque o vídeo de saída pode não ser mostrado em sua TV corretamente).

#### **Aspecto**

 Seleciona uma taxa de aspecto para sinais de saída de vídeo HDMI quando "Video Mode" é ajustado para "Processing".

#### **Ajustes**

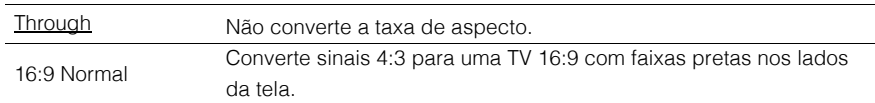

# 学

• Este ajuste funciona somente quando sinais 480i/576i ou 480p/576p são convertidos em 720p,1080i, 1080p ou 2160p (4K).

### **HDMI**

#### Configura os ajustes de HDMI.

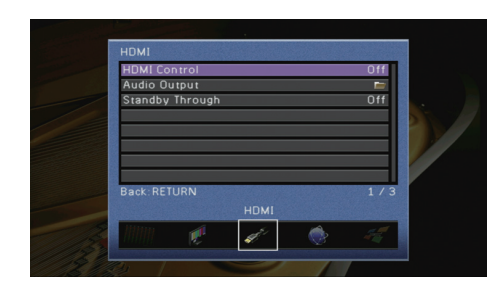

### ■ **Controle HDMI**

Habilita/desabilita o controle HDMI (p.132)

#### **Ajustes**

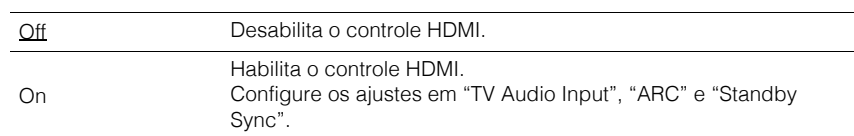

# Ţ

• Para usar o controle HDMI, você precisa fazer o link de controle HDMI (p.134) depois de conectarequipamentos compatíveis com controle HDMI.

### **Entrada de Áudio da TV**

Seleciona uma entrada de áudio para ser usado como entrada de áudio da TV quando "HDMI Control" está ajustado "On". A unidade automaticamente muda para o áudio da TV quando a entrada da TV é selecionada para o sintonizador.

#### **Ajustes**

AV 1–6, AUDIO 1–2

#### **Padrão**

AV 4

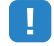

• Quando usar ARC para inserir áudio da TV na unidade, não use o conector de entrada selecionado aqui para conectar equipamentos externos porque a entrada será usada para oáudio da TV.

### **ARC**

Habilita/desabilita o ARC (p.133) quando "HDMI Control" é ajustado para "On".

#### **Ajustes**

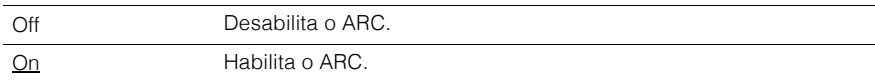

# Ţ.

• Você não precisa modificar esta configuração normalmente. Caso as caixas apresentem ruídos devido aos sinais da TV via ARC não serem compatíveis com a unidade, ajuste "ARC" para "Off"e use os alto-falantes da TV.

#### **Sincronismo Standby**

 Seleciona se o controle HDMI será usado para controlar o comportamento de standby da TV e da unidade quando "HDMI Control" está ajustado para "On".

#### **Ajustes**

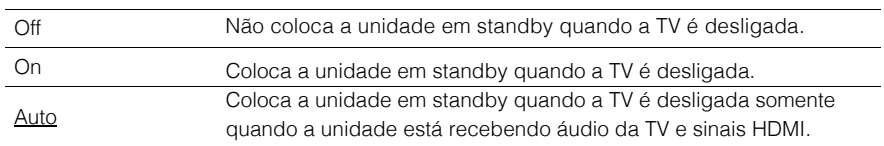

# ■ **Saída de áudio**

Seleciona um equipamento para saída de áudio.

# 53

• Ajustes abaixo válidos somente com "HDMI Control" em "Off".

#### **Amp**

Habilita/desabilita a saída de áudio nas caixas conectadas à unidade.

#### **Ajustes**

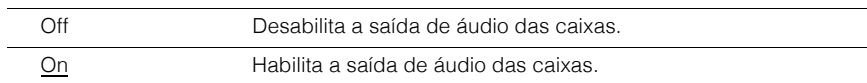

### **HDMI OUT1, HDMI OUT2**

Habilita/desabilita a saída de áudio nas caixas conectadas à unidade.

#### **Settings**

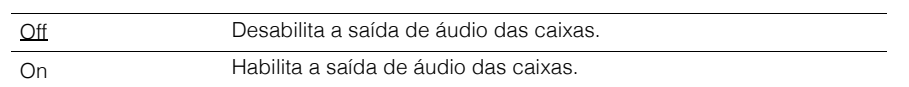

# ■ **Standby Through**

Seleciona se os sinais de áudio e vídeo via HDMI serão ou não direcionados à TV quando a unidade está em modo standby. Se função é está "On", você pode usar a tecla de seleção de entradas (HDMI 1-7, V-AUX) para escolher uma entrada HDMI, mesmo com a unidade está em standby (o indicador de standby da unidade pisca).

#### **Settings**

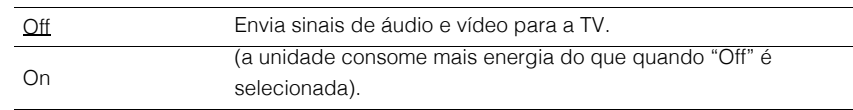

### $\frac{1}{2}$ • Este ajuste só é possível com HDMI Control em "Off"

# **Rede**

#### Configura os ajustes de rede.

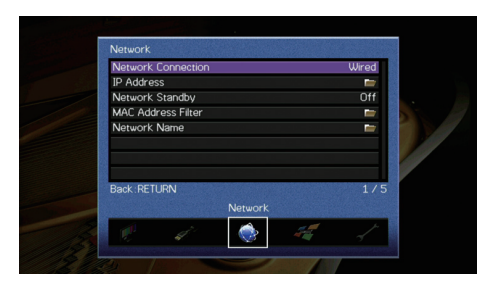

# ■ **Conexão de Rede**

Seleciona o método de conexão de rede.

#### **Ajustes**

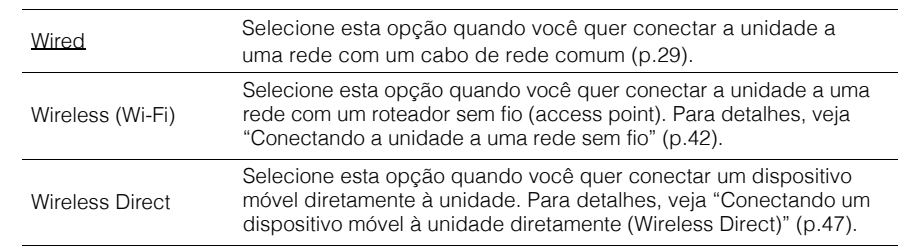

# ■ **IP Address**

Configures the network parameters (such as IP address).

### **DHCP**

Seleciona se um servidor DHCP será usado.

#### **Ajustes**

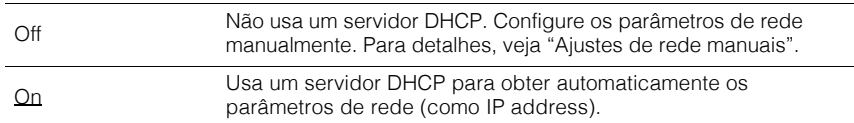

#### ■ **Ajustes de rede manual**

# **1 Ajuste "DHCP" para "Off".**

# **2 Use o cursor (**q**/**w**) para selecionar um parâmetro e pressione ENTER.**

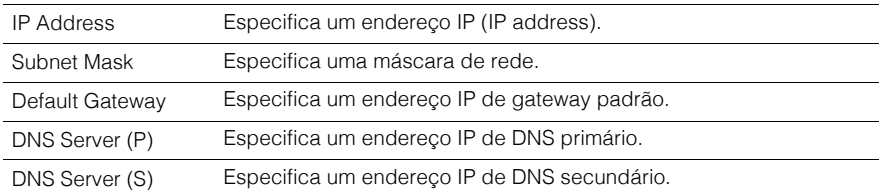

#### **Use o cursor (**e**/**r**) para mover a posição de edição e as teclas do cursor**

**(**q**/**w**) para selecionar um valor.**

- **4 Para confirmar o ajuste, pressione ENTER.**
- **5 Para configurar outro parâmetro de rede, repita os passos 2 a 4.**
- **6Para salvar as mudanças, use o cursor e selecione "OK", então pressione ENTER.**
- **7 Para sair do menu, pressione ON SCREEN.**

#### ■**Standby de Rede**

 Seleciona se a unidade pode ser ligada a partir de outros dispositivos (network standby).

#### **Ajustes**

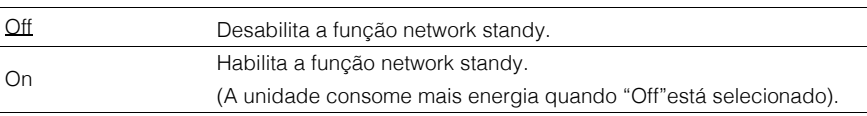

# ■ **Filtro de MAC Address**

Configura o filtro de MAC Address para limitar o acesso de outras unidades na rede.

# **Filtro**

Habilita/desabilita o filtro de MAC Address.

#### **Ajustes**

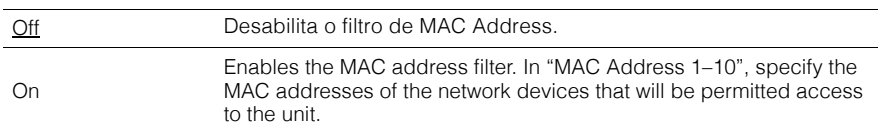

# 24

• Operações AirPlay (p.75) e DMC (p.91) não estão sujeitas a ação do filtro MAC Address.

### **MAC Address 1–10**

 Especifica os endereços MAC (1 a 10) dos equipamentos na rede que terão acesso permitido à unidade quando "Filter" está em "On".

#### ■ **Procedimento**

- **1 Use o cursor (**q**/**w**) para "MAC Address 1-5" ou "MAC Address 6-10" e ENTER.**
- **2 Use o cursor (**q**/**w**) para sel. um número de MAC Address e pressione ENTER.**
- **3 Use o cursor (**e**/**r**) para mover para a posição de edição.**
- **4Para confirmar o ajuste, pressione ENTER.**
- **5Para salvar as mudanças, use o cursor e selecione "OK" e ENTER.**
- **6Para sair do menu, pressione ON SCREEN.**

### ■ **Nome da Rede**

 Edita o nome da rede (o nome da unidade na rede) mostrado nos equipamentos em rede.

#### ■ **Procedimento**

- **1Pressione ENTER para entrar na tela de edição de nome.**
- **2Use o cursor e ENTER para renomear e "ENTER" para confirmar a entrada.**

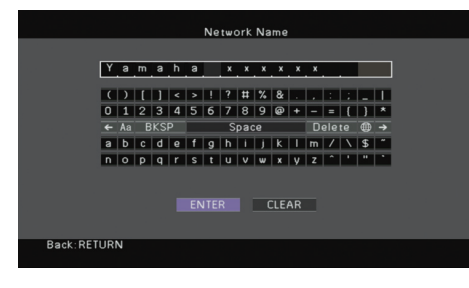

# 学

- Para limpar a entrada, selecione "CLEAR".
- **3 Use o cursor para selecionar "OK" e pressione ENTER.**
	-

• Para restaurar as configurações originais, selecione "RESET".

**4Para sair do menu, pressione ON SCREEN.**

### **Multi Zona**

Configura os ajustes de multi zona.

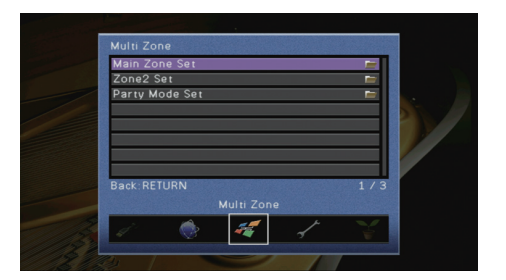

# ■ **Ajuste da Zona Principal**

Configura a zona principal.

#### **Renomear Zona**

Muda o nome da zona (principal) mostrado na tela da TV.

#### ■ **Procedimento**

- **1Pressione ENTER para entrar na tela de edição de nome.**
- **2 Use o cursor e ENTER para renomear e "ENTER" para confirmar a entrada.**

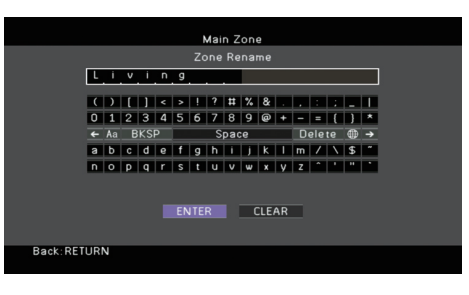

# 53

• Para limpar a entrada, selecione "CLEAR".

**3Use o cursor para selecionar "OK" e pressione ENTER.**

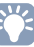

• Para restaurar as configurações originais, selecione "RESET".

**4Para sair do menu, pressione ON SCREEN.**
# ■ **Ajuste da Zona2**

Configura os ajustes da Zona2.

### **Volume Máximo**

Ajusta o volume máximo da Zona2 para evitar loudness excessivo.

#### **Faixa de ajuste**

-30.0dB a +15.0dB (incrementos de 5.0dB), +16.5dB

# 学

• Esta configuração só está disponível quando "Power Amp Assing" (p.99) está em "7ch + 1ZONE".

### **Volume Inicial**

Ajusta o volume inicial da Zona2 para quando a unidade é ligada.

#### **Ajustes**

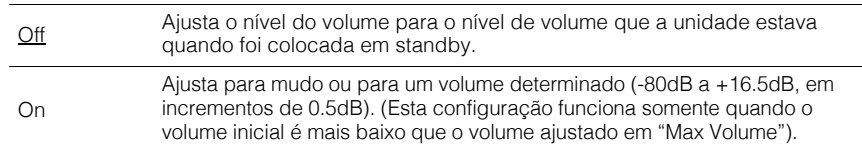

# 器

• Esta configuração só está disponível quando "Power Amp Assing" (p.100) está em "7ch + 1ZONE".

### **Renomear Zona**

Muda o nome da zona (Zona2) mostrado na tela da TV.

Você pode mudar o nome da zona da mesma maneira descrita em "Renomear Zona" (p.108).

# ■ **Ajuste do Modo Festa**

Habilita/desabilita a mudança para o modo festa (p.81).

#### **Opções**

Alvo: Zona <sup>2</sup>

#### **Ajustes**

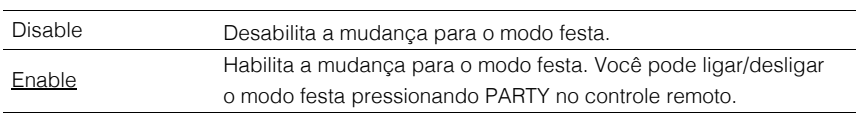

# **Funções**

Configura as funções que facilitam o uso da unidade.

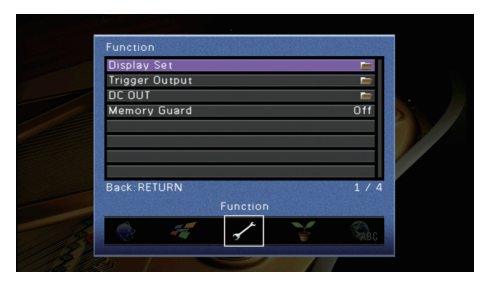

# ■ **Ajuste do Visor Frontal**

Configura os ajustes relativos ao visor frontal e à tela da TV.

### **Dimmer (Visor Frontal)**

Ajusta o brilho do visor frontal.

**Faixa de ajuste**-4 a 0 (mais alto = mais brilho)

# H.

• O visor frontal pode ficar escuro se o modo "ECO Mode" (p.111) está em "On".

### **Mensagem Curta**

Define se mensagens curtas serão mostradas na TV durante a operação da unidade (como escolha de entrada e ajuste de volume).

#### **Ajustes**

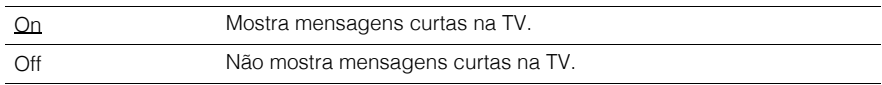

Seleciona a imagem a ser usada como papel de parede na TV.

#### **Ajustes**

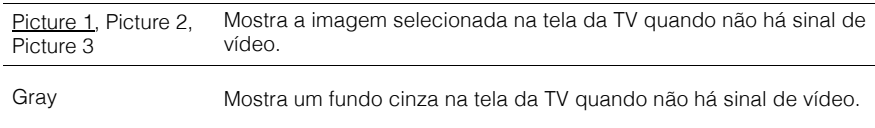

# ■ **Saída Trigger**

 Ajusta o conector TRIGGER OUT para funcionar em sincronismo com o estado de ligado/desligado de cada zona ou com a mudança de entrada.

### **Modo Trigger**

Especifica a condição para o funcionamento do conector TRIGGER OUT.

#### **Ajustes**

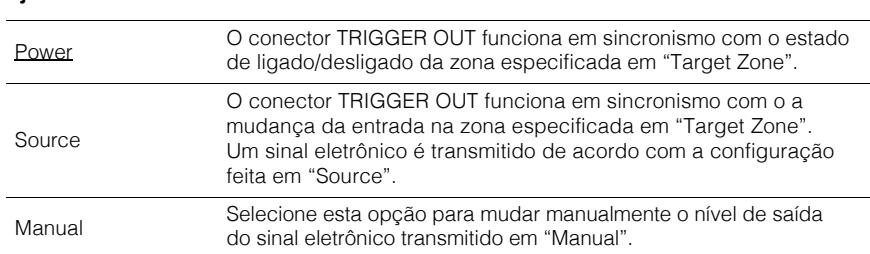

#### **Fonte**

 Especifica o nível de saída do sinal eletrônico transmitido em cada mudança de entrada quando "Trigger Mode" está em "Source".

#### **Opções**

 HDMI 1–7, AV 1–6, V-AUX, AUDIO 1–2, TUNER, PHONO\*, (fontes de rede), USB\* (exceto modelos EUA e Canadá)

#### **Ajustes**

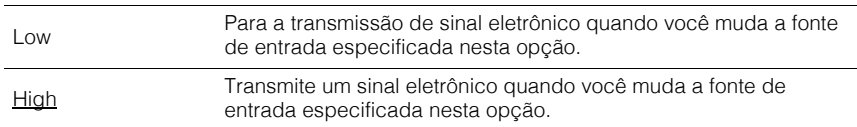

#### **Manual**

Muda o nível do sinal eletrônico transmitido manualmente quando "Trigger Mode" está em "Manual". Esta configuração também pode ser usada para confirmar o funcionamento de um equipamento externo através do conector TRIGGER OUT.

#### **Opções**

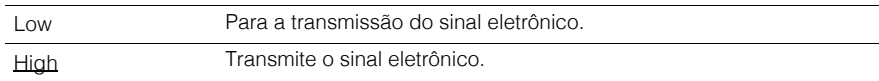

### **Target Zone**

Especifica a zona com a qual as funções do TRIGGER OUT estão sincronizadas.

#### **Ajustes**

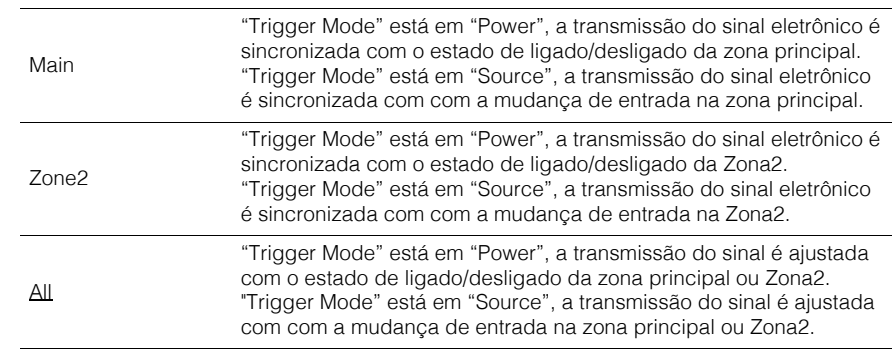

# ■ **DC OUT**

Configura os ajustes do conector DC OUT.

#### **Modo Power**

Fornece alimentação através do conector DC OUT continuamente independentemente do estado (ligado/desligado) da unidade.

#### **Ajustes**

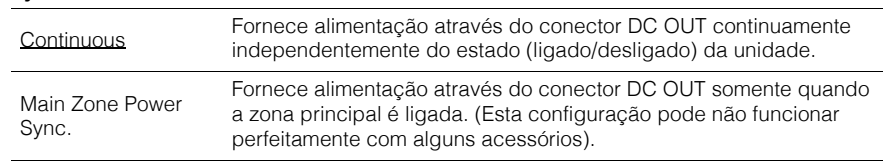

# ■ **Memory Guard**

Previne mudanças acidentais nas configurações.

#### **Ajustes**

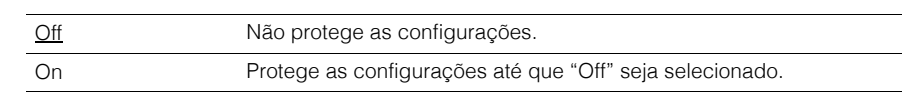

学

• Quando "Memory Guard" está em "On", o ícone ( $\bigoplus$ ) é mostrado na tela de menu.

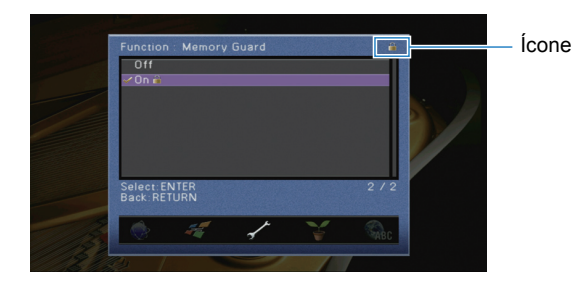

# **ECO**

#### Configura os ajustes de uso de energia.

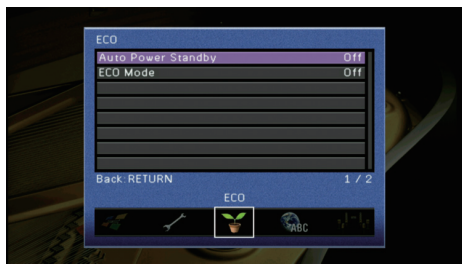

# ■ **Auto Power Standby**

Ajusta a função standby. Se você não operar a unidade ou se nenhum sinal de entrada for detectado por um período de tempo, a unidade vai automaticamente para standby.

#### **Ajustes**

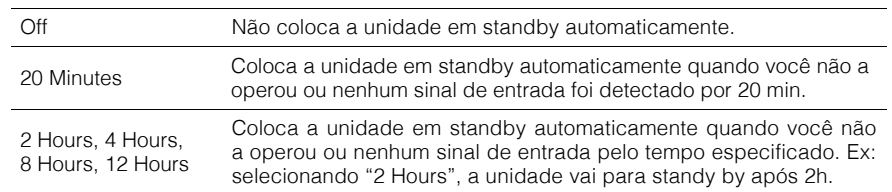

#### **Padrão**

 Modelos Europa e Reino Unido: 20 Minutes.Outros modelos: Off

# 学

• Momentos antes de entrar em standby, "AutoPowerStdby" aparece no visor frontal e uma contagemregressiva é iniciada.

# ■ **ECO Mode**

Habilita/desabilita o modo eco (economia de energia). Quando habilitado, o modo eco reduz o consumo de energia da unidade.

#### **Ajustes**

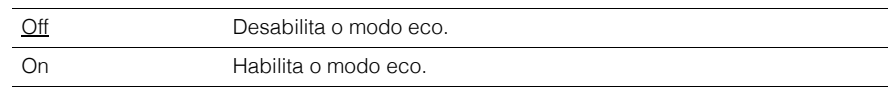

• O novo ajuste será efetivo após a unidade ser reiniciada.

• Quando o "ECO Mode" está em "On", o visor frontal da unidade pode ficar escuro.

• Se você quiser reproduzir áudio em alto volume, ajuste "ECO Mode" para "Off".

# **Idioma**

Selecione um idioma para o menu de tela.

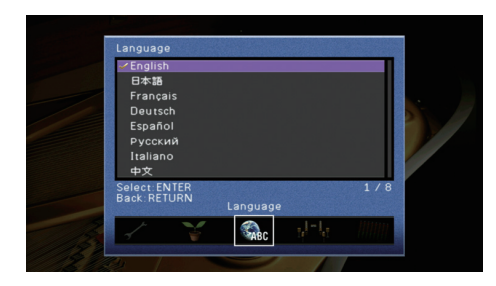

#### **Ajustes**

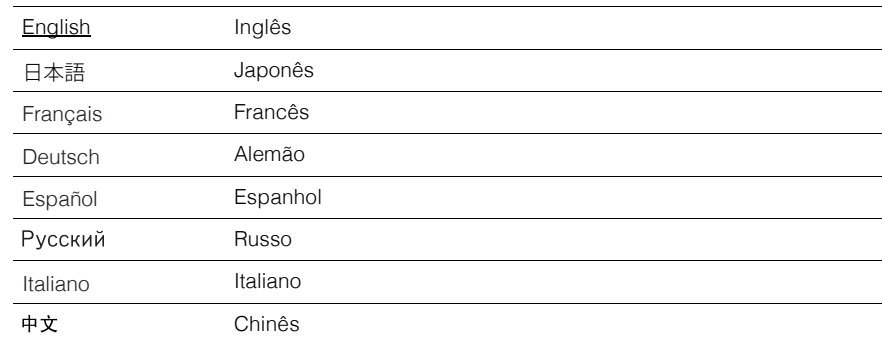

# EV.

• A informação no visor frontal só está disponível em Inglês.

# **Vendo informações sobre a unidade**

**menu)**

Você pode ver infomrações sobre a unidade usando a tela da TV.

- **1Pressione ON SCREEN.**
- **2Use <sup>o</sup> cursor para selecionar "Information" e pressione ENTER.**

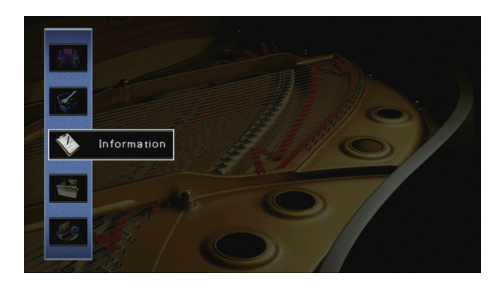

**3Use o cursor (**e**/**r**) para selecionar um tipo de informação.**

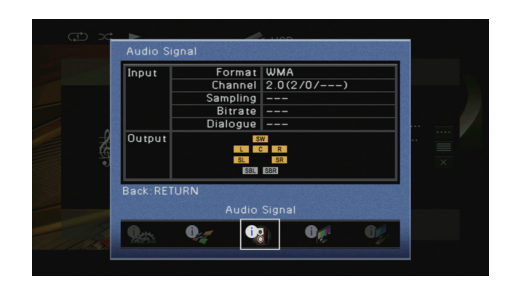

**4Para sair do menu, pressione ON SCREEN.**

# **Tipos de informação**

# ■ **Sinal de Áudio**

Mostra informações sobre o sinal de áudio atual.

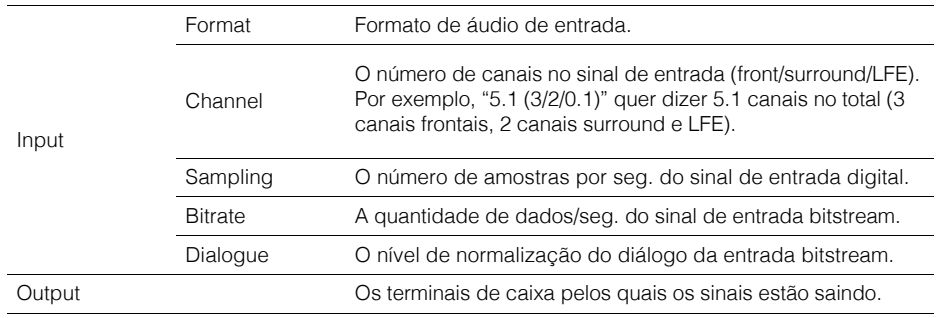

# 23

• Mesmo quando a unidade está ajustada para enviar sinais bitstream diretamente, o sinal pode serconvertido dependendo das especificações e configurações do equipamento reprodutor.

# ■ **Sinal de Vídeo**

Mostra informações sobre o sinal de vídeo atual.

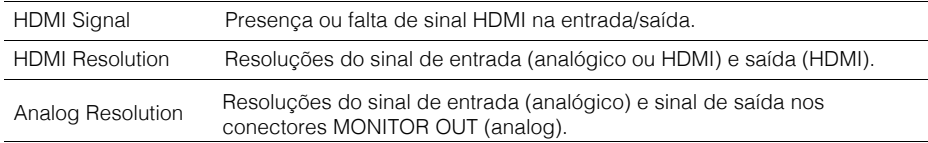

# ■ **Monitor HDMI**

Mostra informações sobre as TVs conectadas nos conectores HDMI OUT.

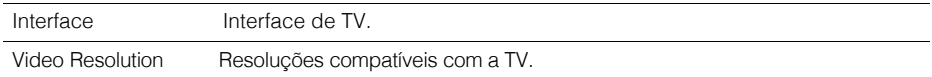

# 哭

• Use o cursor ( $\triangle/\heartsuit$ ) para mudar entre "OUT1" e "OUT2".

# ■ **Rede**

Mostra informações de rede na unidade.

#### **(Usando conexão com fio ou sem-fio Wi-Fi)**

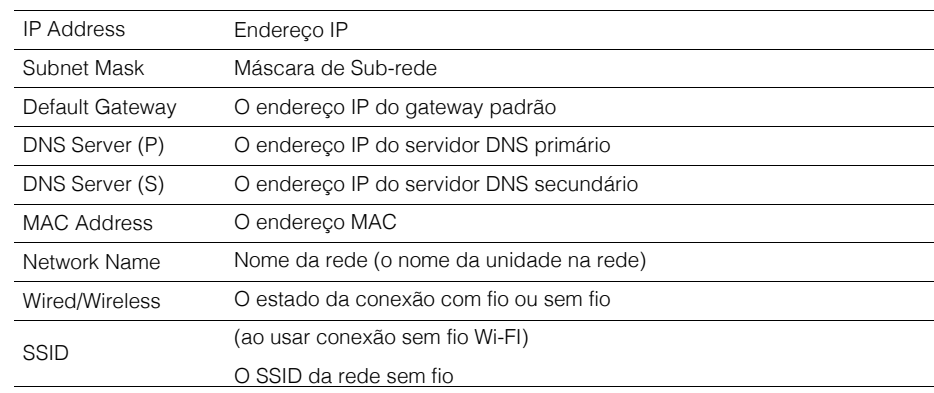

#### **(Usando conexão Wireless Direct)**

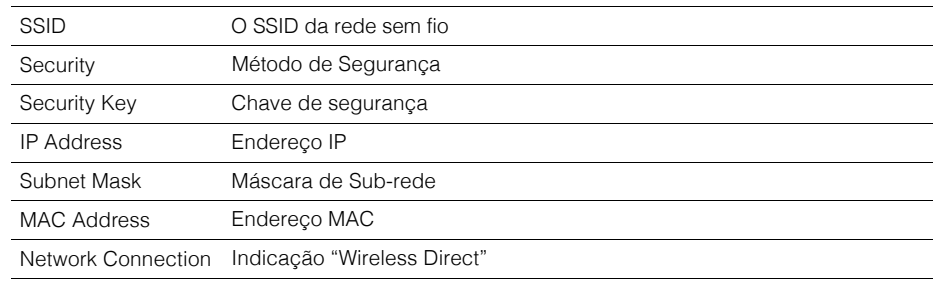

### ■ **Sistema**

Mostra informações do sistema na unidade.

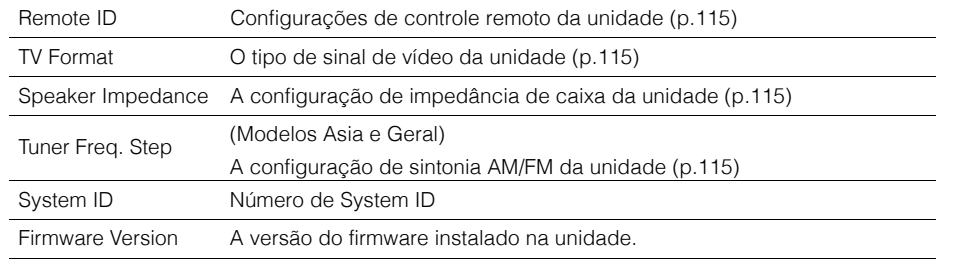

# 学

• Se a unidade detectar uma nova versão de firmware na rede, o símbolo, "!" (exclamação) aparece no canto superior direito dos ícones "Information" e "System" e a mensagem correspondente será mostrada nesta tela. Você pode atualizar o firmware da unidade pressionando ENTER nesta tela e seguindo oprocedimento em "Atualizando o firmware da unidade via rede" (p.117).

# ■ **Multi Zona**

Mostra informações sobre Zona2

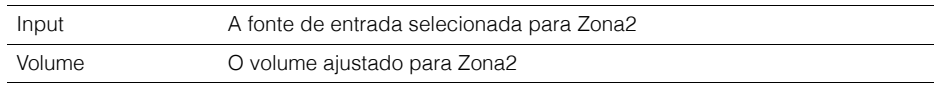

# **Configurando os ajustes de sistema(Menu ADVANCED SETUP)**

Configure os ajustes de sistema da unidade observando o visor frontal.

- **1Coloque a unidade em standby.**
- **2Mantenha STRAIGHT pressionado e pressione MAIN ZONE** <sup>z</sup>**.**

MAIN ZONE (<sup>I</sup>)

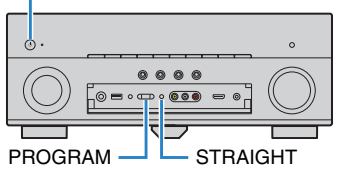

- **3Pressione PROGRAM para selecionar um item.**
- **4Pressione STRAIGHT para selecionar um ajuste.**
- **5Pressione MAIN ZONE**  $\bigcirc$  para colocar em standby e ligue novamente. Os novos ajustes fazem efeito.

# **Itens do menu ADVANCED SETUP**

# 3

• As configurações de fábrica estão sublinhadas.

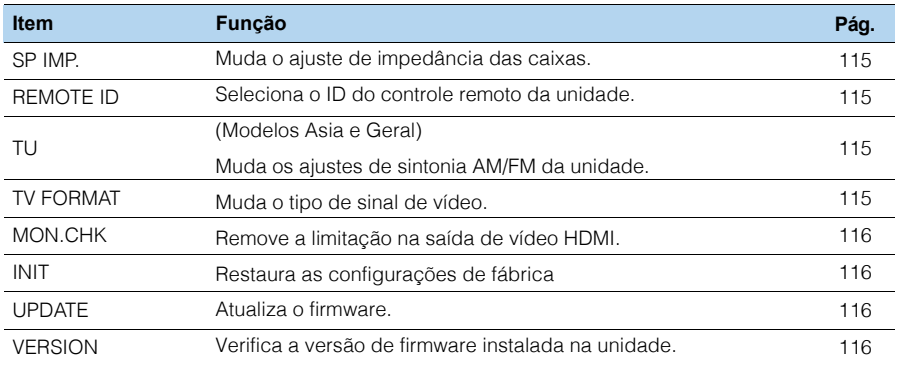

# **Mudando a impedância das caixas (SP IMP.)**

# SP IMP. ••80MIN

Mude os ajustes de impedância da unidade conforme a impedância das caixas conectadas.

#### **Ajustes**

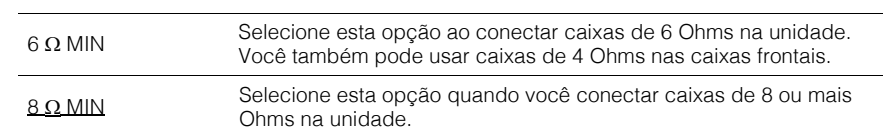

# **Selecionando o ID do controle remoto (REMOTE ID)**

# REMOTE ID••ID1

Mude o ID do controle remoto da unidade para que seja compatível com o ID do controle remoto (padrão: ID1). Ao usar múltiplos receivers Yamaha AV, você pode ajustar cada controle com seu respectivo ID para seu receiver correspondente.

#### **Ajustes**

ID1, ID2

■ **Mudando o ID do controle remoto.** 

**1 Para selecionar ID1, segure as teclas do cursor (**e**) e SCENE (BD/DVD) juntas pressionadas por 3 segundos.**

**Para selecionar ID2, segure as teclas do cursor (◁) e SCENE (TV) juntas pressionadas por 3 segundos.**

# **Mudando os ajustes de sintonia AM/FM (TU)**

(somente modelos Asia e Geral)

# TU••••FM50/AM9

Mude os ajustes de sintonia AM/FM da unidade conforme o país ou região.

#### **Ajustes**

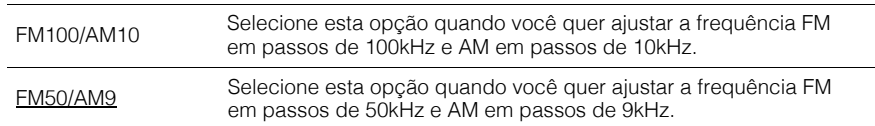

# **Mudando o tipo de sinal de vídeo (TV FORMAT)**

# **FORMAT•NTSC**

Mude o tipo de sinal de vídeo da unidade para que seja compatível com o formato de sua TV..

#### **Ajustes**

NTSC, PAL

#### **Padrão**

 Modelos EUA, Canadá, Coréia e Geral: NTSC.Outros modelos: PAL

# **Removendo a limitação na saída de vídeo HDMI (MON.CHK)**

# MON.CHK••••YES

A unidade automaticamente detecta as resoluções compatíveis com a TV conectada ao conector HDMI OUT.

Desabilite a função de verificação de monitor se você quer especificar uma resolução em "Resolution" (p.104) quando a unidade não é capaz de detectar a resolução da TV ou quando você quer especificar uma resolução diferente da resolução detectada.

#### **Ajustes**

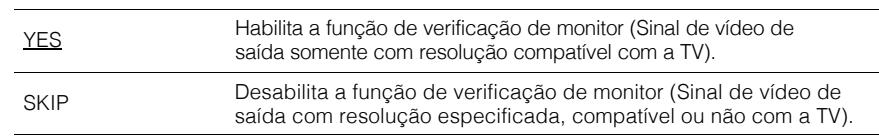

### ı

• Selecione "YES" se a unidade se tornar inoperável devido ao vídeo não ser mostrado na TV depois que"MON.CHK" foi ajustado para "SKIP".

# **Restaurando as configurações de fábrica (INIT)**

# INIT••••CANCEL

Restaura as configurações de fábrica à unidade.

#### **Opções**

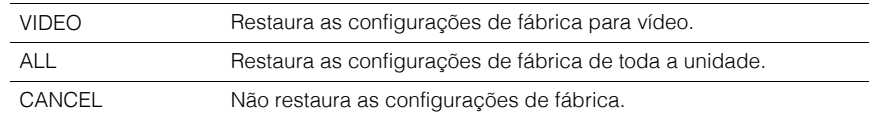

# **Atualizando o firmware (UPDATE)**

# UPDATE•••••USB

Um novo firmware que oferece novos recursos ou melhoras no produto será lançado conforme necessário. Atualizações podem ser baixadas do site da Yamaha. Se a unidade está conectada à internet, você pode baixar o novo firmware via rede. Para detalhes, veja as informações oferecidas nas atualizações.

#### ■ **Procedimento de atualização de firmware**

Não faça a atualização de firmware se não for necessário. Ainda, assegure-se que você leu as informações disponíveis na atualização antes de realizar o procedimento.

#### **1 Pressione STRAIGHT repetidamente para selecionar "USB" ou "NETWORK" e pressione INFO para iniciar o processo de atualização.**

#### **Opções**

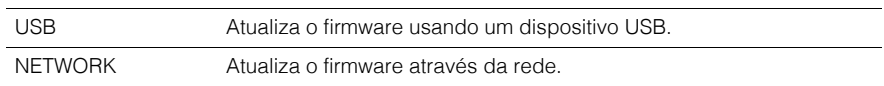

# 学

• Se a unidade detectar um novo firmware via rede, a mensagem correspondente será mostrada depoisque ON SCREEN for pressionado. Neste caso, você também pode atualizar o firmware da unidadeseguindo o procedimento em "Atualizando o firmware da unidade via rede" (p.117).

# **Verificando a versão do firmware (VERSION)**

# VERSION••xx.xx

Verifica a versão do firmware instalado na unidade.

- Você também pode verificar a versão do firmware em "System" (p.114) no menu "Information".
- Pode levar um tempo até que a versão do firmware seja mostrada.

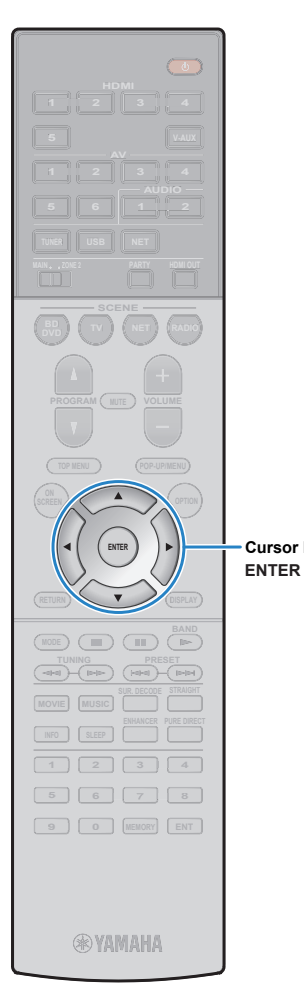

# **Atualizando o firmware da unidade via rede**

Um novo firmware que oferece novos recursos ou melhoras no produto será lançado conforme necessário. Se a unidade está conectada à internet, você pode baixar o novo firmware via rede.

#### **Nota**

- Não opere a unidade ou desconecte o cabo de alimentação ou rede durante aatualização do firmware. A atualização leva cerca de 20 minutos ou mais(dependendo da velocidade da conexão à internet).
- Se a unidade está conectada via rede sem fio, a atualização via rede pode não ser possível dependendo da condição da conexão sem fio. Neste caso,atualize utilizando um dispositivo USB (p.116).
- Para detalhes na atualização, visite o site da Yamaha.

#### **SM2** Æ K

**Cursor keys**

• Você também pode atualizar o firmware usando um dispositivo USBatravés do menu "ADVANCED SETUP" (p.116).

Uma atualização de firmware está disponível se a seguinte mensagem for mostrada depois que ON SCREEN for pressionado.

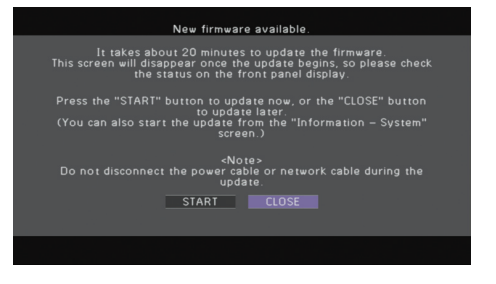

**1Leia a descrição na tela.**

**2 Para iniciar a atualização de firmware, use o cursor e selecione "START", então pressione ENTER.**

A informação da tela se apaga.

**3**<u>Se</u> "Update Success Please Power Off!" aparecer no<br>visor frontal, pressione MAIN ZONE ① no painel<br>frontal **frontal.**

A atualização de firmware está completa.

# 学

• Se você quer atualizar o firmware depois, selecione "CLOSE" no passo. "!" (exclamação) aparece no canto superior direito dos ícones "Information" e "System" e a mensagem correspondente será mostrada na tela "System" (p.114).Você pode atualizar o firmware da unidade pressionando ENTER nesta tela.

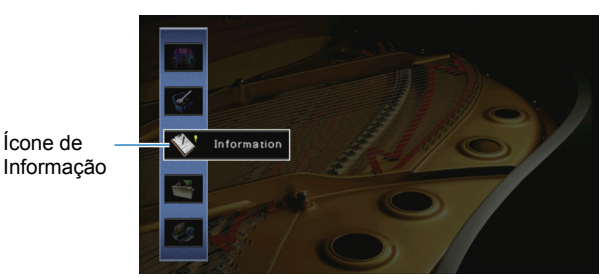

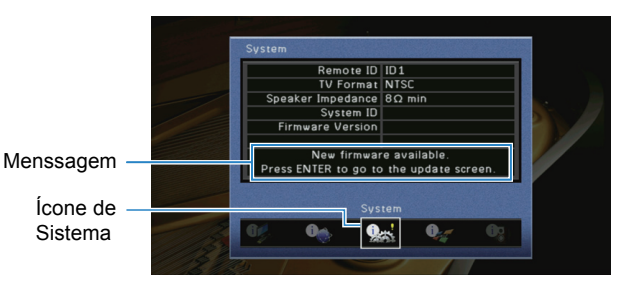

# **APÊNDICE**

# **Dúvidas mais comuns (FAQ)**

### **O novo sistema de alto-falantes não permite o balanço de som ideal...**

 Se você mudou os alto-falantes ou o sistema de alto-falantes, use "Auto Setup" otimizando os ajustes de alto-falantes novamente (p.37). Se você quiser fazer o ajuste de altofalantes manualmente, use "Manual Setup" no menu "Setup" (p.91).

### **Como temos crianças, queremos ajustar os limites no controle de volume...**

 Se uma criança, etc, acidentalmente operar o controle remoto ou os controles da unidade, <sup>o</sup> volume pode ficar muito alto rapidamente. Isto pode prejudicar a audição e danificar o aparelho, ou danificar os alto-falantes. Recomendamos o ajuste do item "Max Volume" do menu "Setup" determinando o volume máximo do aparelho com an-tecedência (p.95). Você também pode ajustar o volume máximo para a Zone2 (p.100).

### **Ocasionalmente sou surpreendido com um volume muito alto ao ligar este aparelho...**

 Com o ajuste padrão, o volume ao ligar o aparelho é o mesmo que estava quando o aparelho entrou no modo de espera. Se quiser fixar o volume ao ligar, ajuste "Initial Volume" do menu "Setup"determinando o volume ajustado quando o aparelho é ligado (p.95). Você também pode fazer o ajuste de volume inicial para a Zone2 (p.100).

# **Tenho problemas com a diferença de volume ao mu-**

#### **dar a entrada em uso...**

 Você pode corrigir as diferenças entre os volumes de entrada usando o ajuste "Input Trim" do menu "Option" (p. 80).

# **Fiz conexões HDMI, mas o controle "HDMI Control" não funciona...**

 Para usar "HDMI Control", você precisa fazer o ajuste de "HDMI Control link" (p.127). Depois de conectar aparelhos compatíveis com HDMI Control (TV, BD/DVD players, etc.) neste aparelho, ative o HDMI Control em cada aparelho e faça o ajuste do "HDMI Control link". Este ajuste é necessário cada vez que você acrescenta um novo apa-relho compatível com "HDMI Control" ao sistema. Para informações de como o HDMI Control funciona com a TV e aparelhos de reprodução, consulte os manuais de cada aparelho.

# **Eu quero desligar as mensagens que aparecem na**

### **tela durante os procedimentos...**

 Com o ajuste padrão, são apresentadas na tela da TV mensagens curtas durante operações neste aparelho (escolha de entrada, ajuste de volume, etc). Se estas mensagens estiver atrapalhando quando você assiste filmes ou jogos, ajuste "Short Message" (p.100) do menu "Setup" desligando a apresentação das mensagens.

### **Eu quero evitar mudanças acidentais dos ajustes...**

Você pode proteger os ajustes configurados neste aparelho (ajustes de alto-falante, etc.) utilizando a função "Memory Guard" do menu "Setup" (p.102).

# **O controle remoto fornecido com este aparelho,**

### **controla este aparelho e outros produtos Yamaha de**

### **forma indesejada...**

 Quando você usa diversos produtos Yamaha, o controle remoto fornecido pode funcionar em outro produto Yamaha, ou outro controle remoto pode interferir com o funcionamento deste aparelho. Neste caso, ajuste cada controle remoto com um ID único, correspondente ao aparelho a ser controlado (p.105).

# **Eu quero aproveitar a reprodução de vídeo/áudio reproduzidos no aparelho de video mesmo com a unida-**

### **de em modo de espera...**

Se você conectou o aparelho de vídeo na unidade por HDMI, você pode ter a saída do áudio/vídeo do aparelho de reprodução para a TV mesmo com a unidade no modo de espera. Para usar esta função ajuste "Stanby Thru" (p. 97) do menu "Setup" no ajuste "ON". Você também pode mudar a entrada usando o controle remoto quando esta função estiver ativa.

# **Solução de Problemas**

Consulte a tabela abaixo quando este aparelho não funcionar corretamente. Se o problema que você estiver tendo não estiver na lista abaixo, ou se estas instruções não ajudarem, desligue o aparelho, desconecte o cabo de força e procure o Serviço Autorizado Yamaha ou um Distribuidor Yamaha.**Primeiro, verifique o seguinte**

A **Se os cabos de força deste aparelho, da TV e aparelhos de reprodução (BD/DVD player, etc.) estão conectados na tomada de força.**

B **Se este aparelho, o subwoofer, a TV e aparelhos de reprodução (BD/DVD player, etc.) estão ligados.**

C **Se os plugues de cada cabo estão inserido corretamente nos conectores correspondentes.**

#### **Alimentação, sistema e controle remoto**

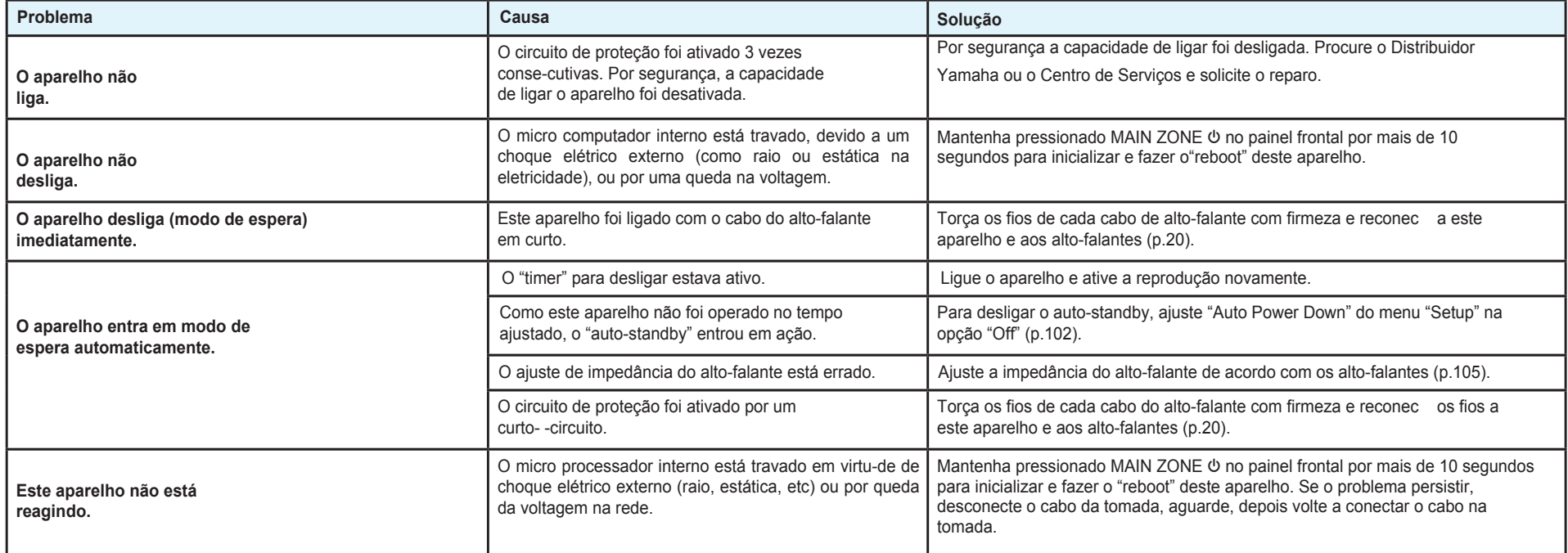

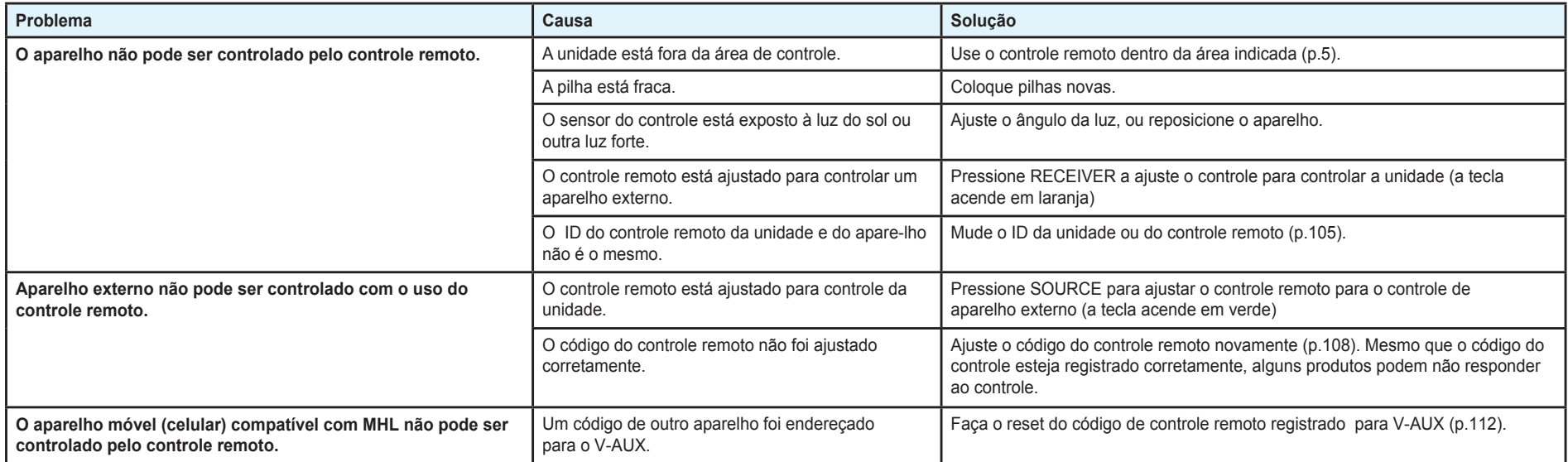

# **Áudio**

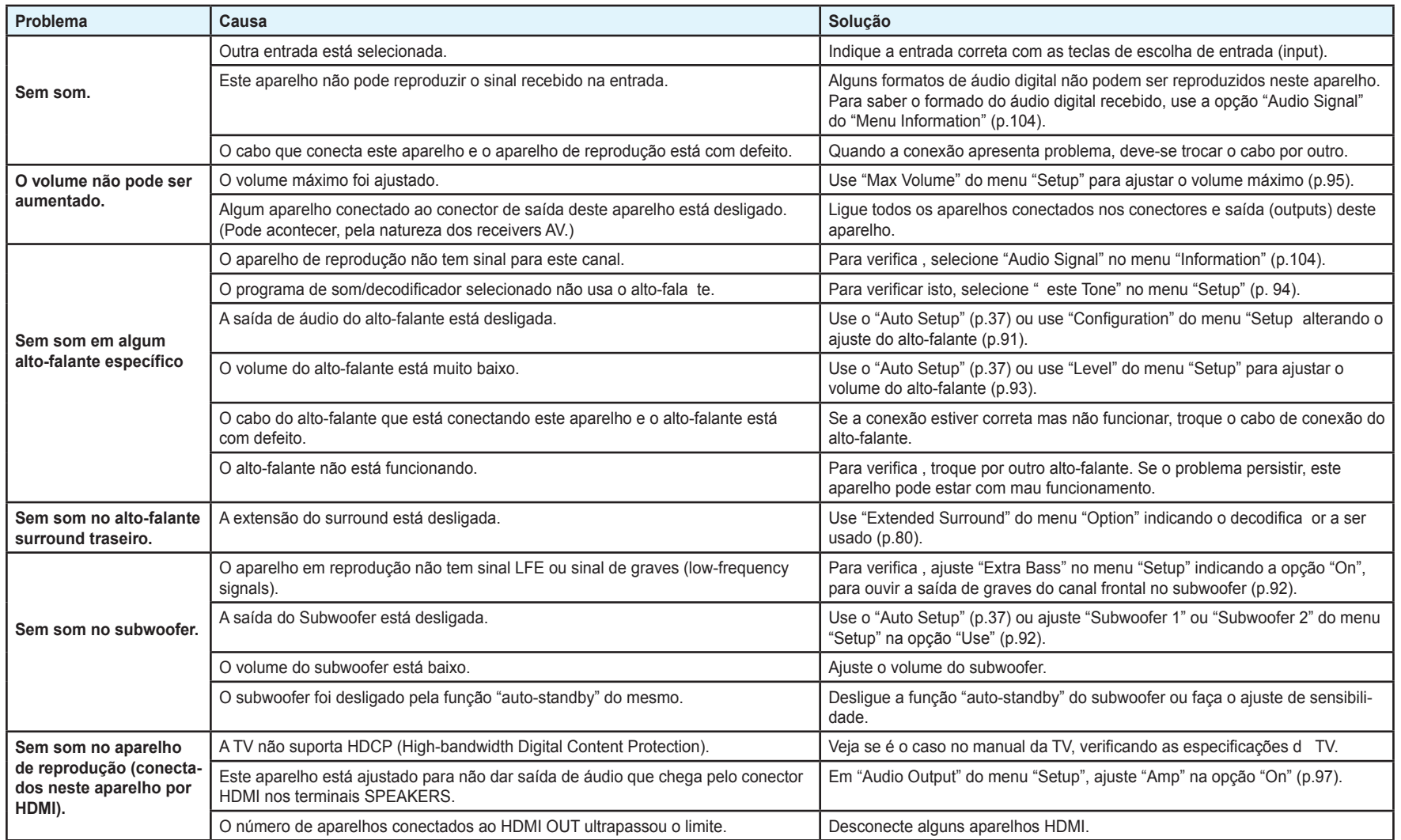

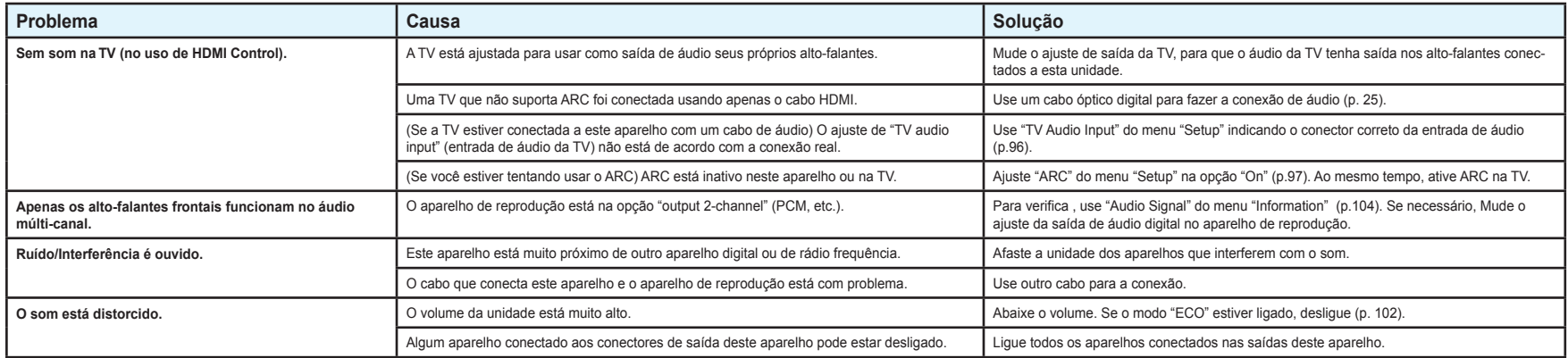

#### **Vídeo**

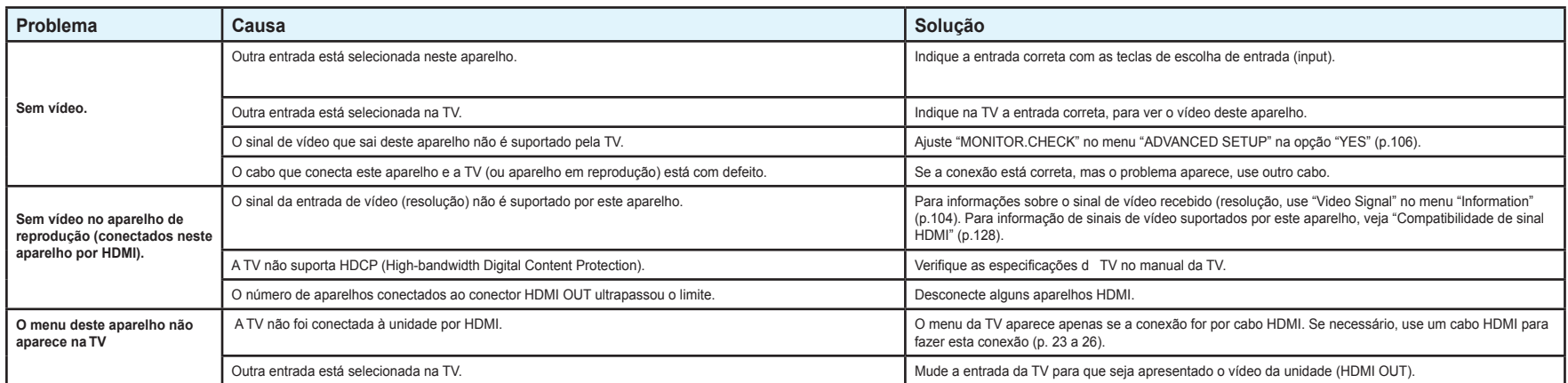

# **Rádio FM/AM**

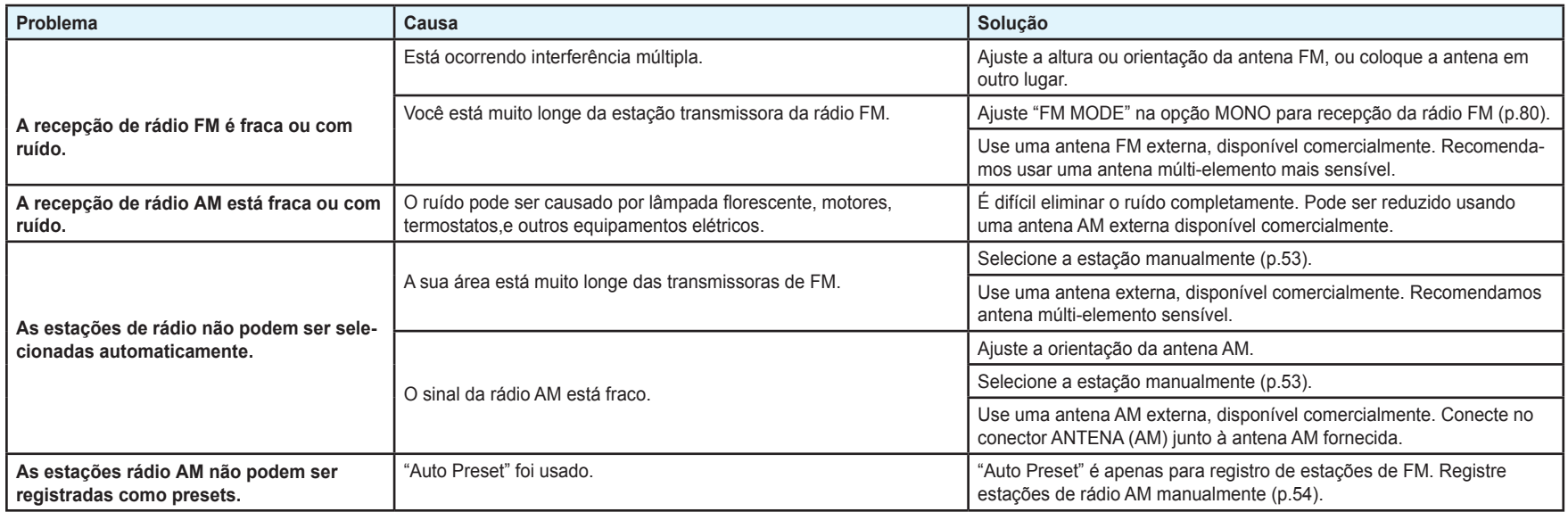

### **Rede e USB**

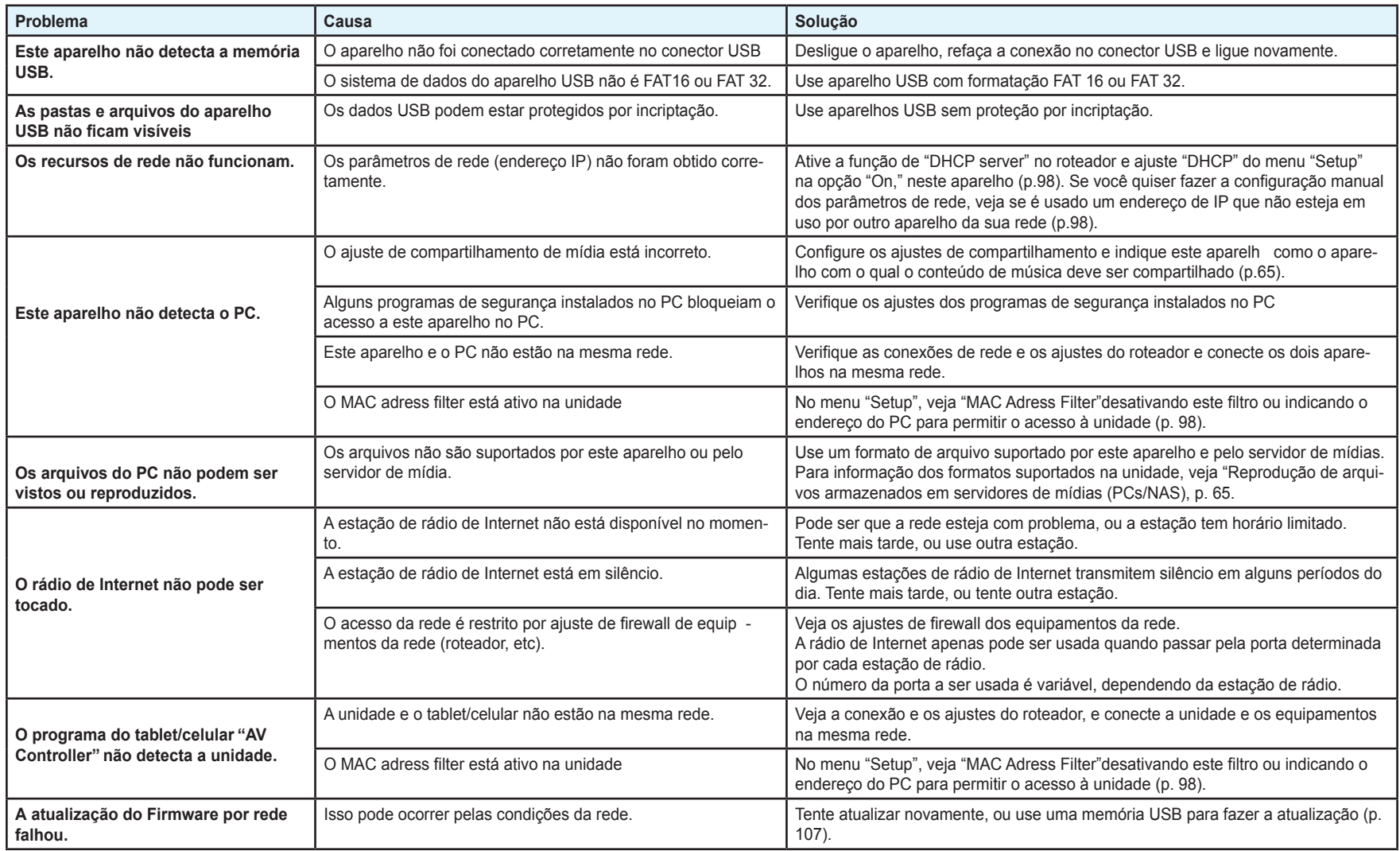

# **Indicações de erro no display frontal**

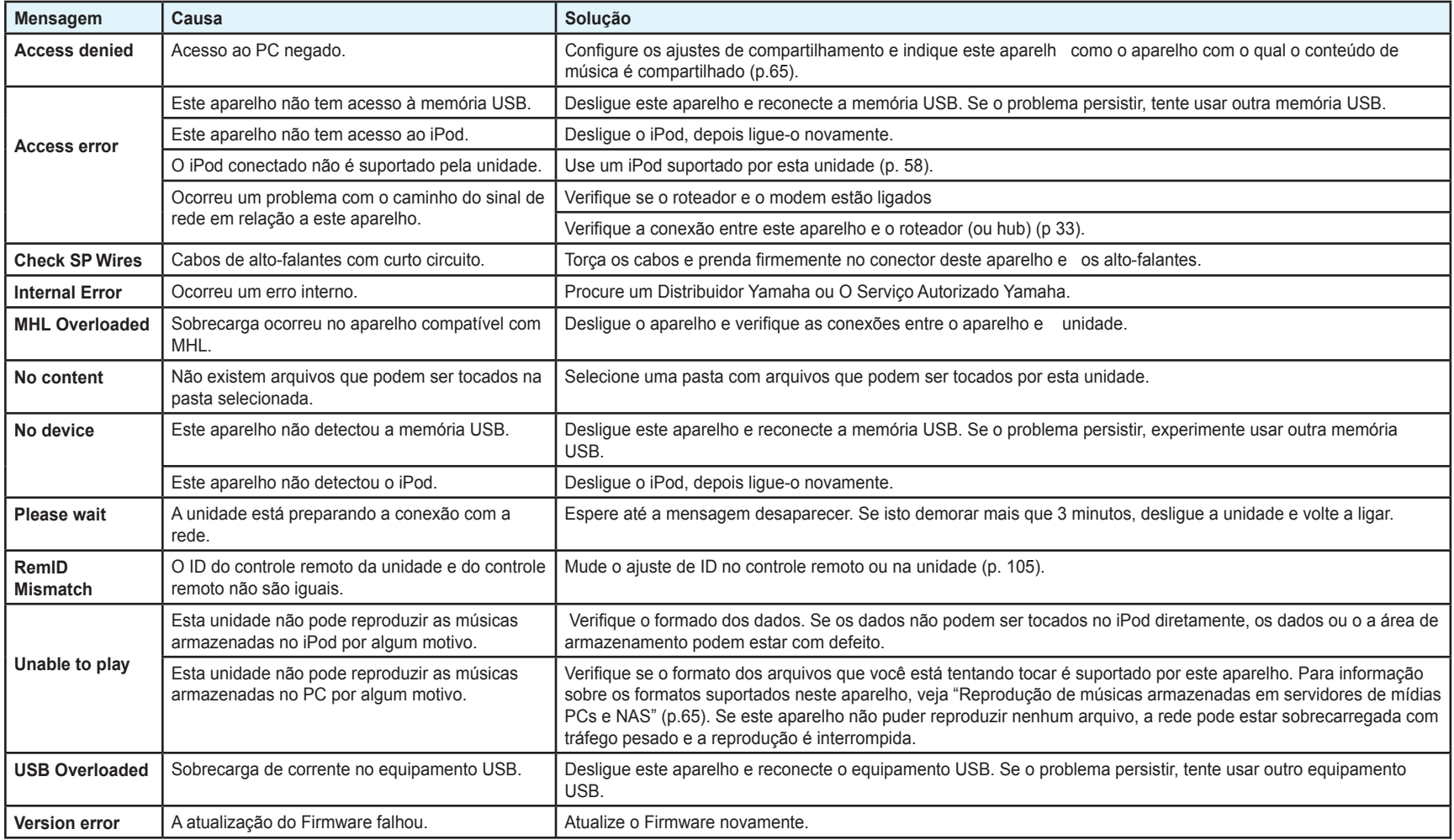

### **Projeto ideal para distribuição de alto-falantes**

Use este diagrama como um guia. Você não precisa ajustar a distribuição de forma exatamente igual ao diagrama.

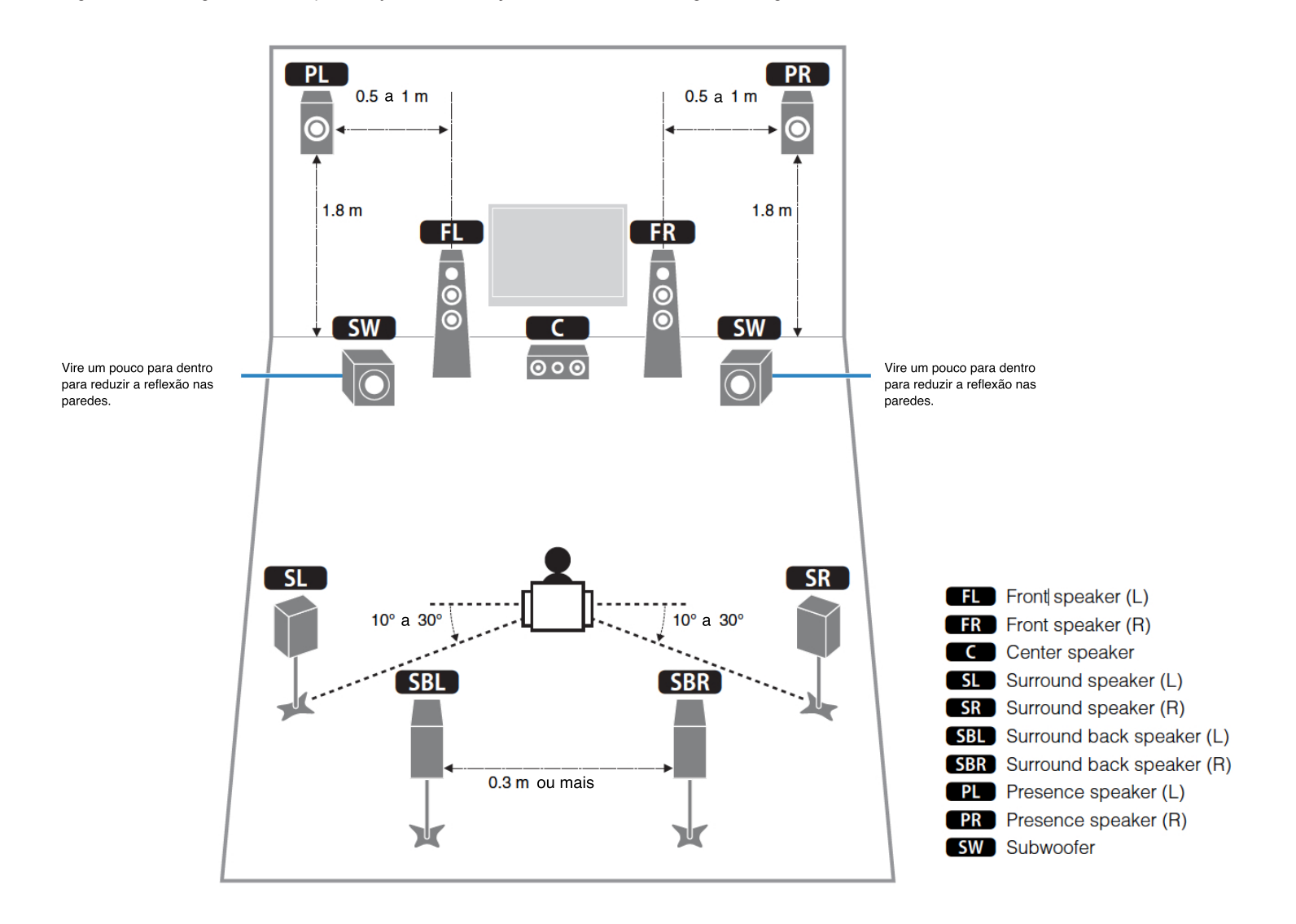

### **Glossário**

#### **Informações de áudio**

#### **Formatos de decodificação de áudi**

#### **Dolby Digital**

Dolby Digital é um formato de áudio digital comprimido desenvolvido pelo Dolby Laboratories, Inc. que suporta áudio em 5.1 canais. Esta tecnologia é usada para áudio na maioria dos discos DVD.

#### **Dolby Digital EX**

Dolby Digital EX cria um total de 6.1 canais de áudio a partir de uma fonte de 5.1 canais gravados com Dolby Digital Surround EX. Este decodificador acrescent o surround traseiro ao som original 5.1.

#### **Dolby Digital Plus**

Dolby Digital Plus é um formato de áudio digital comprimido desenvolvido pelo Dolby Laboratories, Inc. que suporta 7.1. Dolby Digital Plus mantém total compatibilidade com os sistemas múlti-canais existentes que suportam Dolby Digital. Esta tecnologia é usada para áudio em discos BD (discos Blu-ray).

#### **Dolby Pro Logic II**

Dolby Pro Logic II permite a reprodução de 5 canais a partir de uma fonte de 2 canais. Existem três modos disponíveis: "Music mode" para fontes musicais, "Movie mode" para fontes de filmes e "Game mode" para jogos

#### **Dolby Pro Logic IIx**

Dolby Pro Logic IIx permite a reprodução em 7 canais a partir de fontes com 2 canais ou fontes múlti-canal. Existem três modos disponíveis: "Music mode" para música, "Movie mode" para filmes e "Game mode" para jogos (apenas para fontes com 2 canai ).

#### **Dolby TrueHD**

Dolby TrueHD é um formato avançado sem perda, desenvolvido pelo Dolby Laboratories, Inc. para oferecer alta definição em home theater com qualidade "master de estúdio". Dolby TrueHD pode ter até oito canais de áudio com 96 kHz/24-bit (até 16 canais de áudio 192 kHz/24-bit) simultâneos. Esta tecnologia é usada para áudio em BD (disco Blu-ray).

#### **DTS 96/24**

DTS 96/24 é um formato de áudio digital comprimido que suporta 5.1 canais e 96 kHz/24-bit. Este formato mantém total compatibilidade com os sistemas múlti-canais existentes que suportam DTS Digital Surround. Esta tecnologia é usada em DVDs de música, etc.

#### **DTS Digital Surround**

DTS Digital Surround é um formato de áudio digital comprimido desenvolvido pelo DTS, Inc. que suporta 5.1 canais de áudio. É a tecnologia usada para áudio na maioria dos discos DVD.

#### **DTS-ES**

DTS-ES cria um total de 6.1 canais de áudio a partir de fontes com 5.1 canais que são gravados com DTS-ES. Este decodificador acrescenta o surround tras iro em sons originais com 5.1 canais. No formato DTS-ES Matrix 6.1, o som do surround traseiro é gravado em canais surround e no formato DTS-ES Discrete 6.1, um surround traseiro discreto é gravado.

#### **DTS Express**

DTS Express é um formato de áudio digital comprimido que suporta 5.1 canais de áudio e permite uma compressão com taxa superior que o formato DTS Digital Surround desenvolvido pelo DTS, Inc. Esta tecnologia foi desenvolvida para streaming pela Internet e para canais de áudio secundários em discos BD (Blu-ray).

#### **DTS-HD High Resolution Audio**

DTS-HD High Resolution Audio é um formato de áudio digital comprimido desenvolvido pelo DTS, Inc. que suporta 7.1 canais e áudio de 96 kHz/24-bits. DTS-HD High Resolution Audio mantém total compatibilidade com sistemas múlti-canal de áudio existentes e que suportam DTS Digital Surround. Esta tecnologia é usada para áudio em discos BD (Blu-ray).

#### **DTS-HD Master Audio**

DTS-HD Master Audio é um formato de áudio sem perda para home theater de alta definição, com qualidade de "master de estúdio", pela DTS, Inc. DTS-HD Master Audio pode ter até oito canais de áudio de 96 kHz/24-bits (até 16 canais de áudio de 192 kHz/24-bits) simultâneos. Esta tecnologia é usada para áudio em discos BD (Blu-ray).

#### **DTS Neo:6**

DTS Neo:6 permite a reprodução de 6 canais a partir de fontes com 2 canais. Existem dois modos disponíveis: "Music mode" para música e "Cinema mode" para filmes. Esta tecnologia gera canais com matriz discreta em banda completa de som surround.

#### **DSD (Direct Stream Digital)**

DSD (Direct Stream Digital) É uma tecnologia que armazena o sinal de áudio em meios digitais, como SACD (Super Audio CDs). O sinal é armazenado com amostragem de alta frequência de 2,8224 MHz. A frequência mais alta é igual ou superior a 100 kHz, com faixa dinâmica de 120 dB. Esta tecnologia oferece uma melhor qualidade de áudio que a usada em CDs.

#### **FLAC**

FLAC é um formato de arquivo sem perda para compressão de áudio. FLAC é inferior como forma de compressão, mas não tem perda e gera um áudio de maior qualidade.

#### **MP3**

Formato de compressão digital usado no MPEG. Com tecnologia de psicoacústica, esta compressão produz a mais alta taxa de compressão. Permite compressões de até 1/10 mantendo alguma qualidade no áudio.

#### **MPEG-4 AAC**

Padrão de áudio de MPEG-4. Usado em telefonia celular, reprodutores portáteis e streaming de áudio na Internet por permitir alta compressão mantendo melhor qualidade de áudio que o MP3.

#### **PCM (Pulse Code Modulation)**

PCM é um formato de sinal para digitalizar sinal analógico para gravação e transmissão. Esta tecnologia é a base de todos os outros formatos. Esta tecnologia é usada como formato sem perda, chamado Linear PCM em diversa mídias, incluindo CDs e BD (discos Blu-ray).

#### **Sampling frequency/Quantization bit**

A frequência de amostragem e os bits de quantization indicam a quantidade de informação produzida, quando um áudio analógico é digitalizado. Os valores são notados como no seguinte seguintes exemplo: "48 kHz/24-bits".

#### **• Sampling Frequency**

A frequência de amostragem (número de amostras por segundo) é chamada de sample rate. Quanto maior o valor, maior a faixa de frequências que podem ser reproduzida.

#### **• Quantization bit**

O número de bits da quantização determina a precisão na conversão do som em números. Quando este valor é mais alto, a expressividade do volume é mais precisa.

#### **WAV**

Formato padrão de arquivos de áudio do Windows, que define o mé odo de gravação digital para conversão de áudio. Com o ajuste padrão, o método PCM (sem compressão) é usado, mas você também pode usar outros métodos de compressão.

#### **WMA (Windows Media Audio)**

Um dos formatos de compressão de áudio desenvolvido pelo Microsoft Corporation. Com tecnologia psicoacústica, esta compressão produz grande redução de tamanho. É capaz de comprimir dados em até 1/20 mantendo alguma qualidade de áudio.

#### **Outros**

#### **Bi-amplification connection (Bi-amp**

A conexão bi-amplificação usa dois amplificadores para um alto- lante. Ao usar este tipo de conexão, a unidade fornece sinal para tweeter e woofer do alto-falante com amplificadores independentes. Com isso o tweeter e woofer tem um sinal de áudio mais claro, sem interferências.

#### **LFE (Low Frequency Effects) 0.1 channel**

Este canal reproduz os graves, com faixa de frequências entre 20 Hz e 120 Hz. Este canal é acrescentado em todas as bandas com Dolby Digital ou DTS para reforço de frequências graves. Este canal é chamado de 0.1 por ser limitado a um único canal de frequências graves.

#### **Lip sync**

A saída de vídeo algumas vezes tem um intervalo em relação ao áudio pela complexidade do processamento de sinal causado pelo aumento da capacidade do sinal de vídeo. Lip sync é a técnica para corrigir automaticamente o sincronismo de som e imagem.

#### **Informações de vídeo e HDMI**

#### **Component video**

Com o sistema de vídeo componente, o sinal de vídeo é separado em sinal Y para luminescência e sinais Pb e Pr para crominância. A cor pode ser reproduzida mais fielmente com este sistema, porque cada um destes sinais é independente.

#### **Composite video**

O sistema de sinal de vídeo composite usa três elementos básicos da imagem de vídeo: cor, brilho e sincronismo. O conector tem estes três elementos combinados em um único cabo.

#### **Deep Color**

"Deep Color é a tecnologia suportada pela especificação HDMI. D ep Color aumenta o número de cores disponíveis dentro dos limites definidos por RGB ou YCbCr. Os sistemas de cor convencional processam cor em 8 bits. Deep Color processa a cor com 10, 12, ou 16 bits. Esta tecnologia permite que HDTVs e outros displays aumente de milhões de cores para bilhões de cores, eliminando bandas de cor e suavizando transições tonais e graduações suaves entre as cores.

#### **HDMI**

HDMI (High-Definition Multimedia Interface) é um padrão mundial de interface para áudio e vídeo digital. Esta interface transmite sinal de áudio e vídeo com um único cabo, sem perdas. HDMI aceita a proteção HDCP (High-bandwidth Digital Content Protection) e fornece uma interface segura para áudio e vídeo. Para mais informações do HDMI, visite o website do HDMI em "http://www.hdmi.org/".

#### **MHL**

MHL (Mobile High-definition Link) é o padrão de interface para tra smissão de vídeo digital em alta velocidade desenvolvido para aparelho móveis. Esta interface transmite áudio e vídeo digital a partir de aparelhos móveis (como smartphones) usando um único cabo. Como no HDMI, MHL pode usar a segurança HDCP (High-bandwidth Digital Content Protection).

#### **x.v.Color**

"x.v.Color" é uma tecnologia suportada pela especificação HDMI. Tem um espaço de cor mais amplo que sRGB e permite expressão de cores que não eram possíveis. Mantendo compatibilidade com padrões de cor do sRGB padrão, "x.v.Color" amplia o espaço de cor e produz cor mais viva e imagens mais naturais.

# **Tecnologias Yamaha**

#### **CINEMA DSP (Digital Sound Field Processor)**

Como os sistemas Dolby Surround e DTS foram projetados inicialmente para cinemas, o efeito é percebido melhor em salas de cinema, com diversos alto-falantes projetados para produzir o efeito acústico. Em condições caseiras, com salas menores, outros materiais de revestimento, menor número de alto-falantes e outras diferenças, é inevitável que o som fique diferente. Baseado nos dados da medição do ambiente, o sistema, Yamaha CINEMA DSP usa a tecnologia DSP original da Yamaha para combinar Dolby Pro Logic, Dolby Digital e o sistema DTS produzindo uma experiência audio-visual de uma sala de cinema em sua sala.

#### **CINEMA DSP 3D**

A medição dos dados de som contém a informação da altura da imagem sonora. O sistema CINEMA DSP 3D permite a reprodução precisa da altura da imagem sonora, criando um efeito estereoscópico intenso para o ouvinte.

#### **Compressed Music Enhancer**

O recurso "Compressed Music Enhancer" deste aparelho realça a experiência de escuta gerando harmônicos que são perdidos por artefatos da compressão (como mp3). Com isso é compensada a alteração da perda de fidelidade em agudos, assim omo ocorre um reforço de graves, melhorando a resposta sonora completa do sistema.

#### **SILENT CINEMA**

A Yamaha desenvolveu um algorítmo DSP para som realista e natural para fones de ouvido. Os parâmetros de fones de ouvido foram ajustados em cada programa de som para uma representação de todos os sons através de fones de ouvido.

#### **Virtual CINEMA DSP**

A Yamaha desenvolveu o algorítmo Virtual CINEMA DSP para o uso do efeito DSP surround sem alto-falantes surround, usando alto-falantes surround virtuais. É até possível usar o Virtual CINEMA DSP usando no mínimo dois alto-falante sem incluir o alto-falante do centro.

#### **Virtual Presence Speaker (VPS)**

A função "Virtual Presence Speaker" permite que o sistema reproduza virtualmente a altura do campo de som 3D sem o uso de alto-falantes de presença. Mesmo sem conectar alto-falantes de presença, a unidade cria o campo sonoro 3D na sua sala.

# **Equipamentos e tipos de arquivos compatíveis**

### ■ **Equipamentos compatíveis**

#### ❑ **Dispositivos USB**

\* Esta unidade é compatível com dispositivos USB (pen-drives e players portáteis) usando formato FAT16 ou FAT32.

\* Não conecte dispositivos que não sejam memórias USB (como carregadores USB ou Hubs USB, leitores de cartão, HD externo e outros).

\* Dispositivos USB com encriptação não podem ser usados.

\* Alguns recursos podem não ser compatíveis, conforme modelo ou fabricante do dispositivo.

#### ❑ **iPod**

#### **Feito para.**

iPod touch (2a, 3a, 4a e 5a geração) iPod nano (2a, 3a, 4a, 5a, 6a e 7a geração) iPhone 5, iPhone 4S, iPhone 4, iPhone 3GS, iPhone 3G iPad (4a geração), iPad mini, iPad (3a geração), iPad 2, iPad (jan 2014)

\* Um iPod pode não ser detectado pela unidade ou alguns recursos podem não estar disponíveis conforme o modelo ou versão de software do iPod.

#### ❑ **AirPlay**

AirPlay funciona com iPhone, iPad e iPod touch com iOS4.3.3 ou superior, Mac com OS X Mountain Lion e Mac e PC com iTunes 10.2.2 ou superior (jan 2014).

# **Fluxo de sinal de vídeo**

Os sinais de vídeo recebidos de um aparelho de vídeo externo neste aparelho, tem saída para a TV da forma mostrada abaixo.

### **Tabela de conversão de vídeo**

3

• Você pode selecionar a resolução e proporção aplicada na saída de vídeo HDMI Out com o ajuste de "Video Mode" (p.104) no menu "Setup".

• A unidade não converte sinais de vídeos entre 480 linhas e 576 linhas.

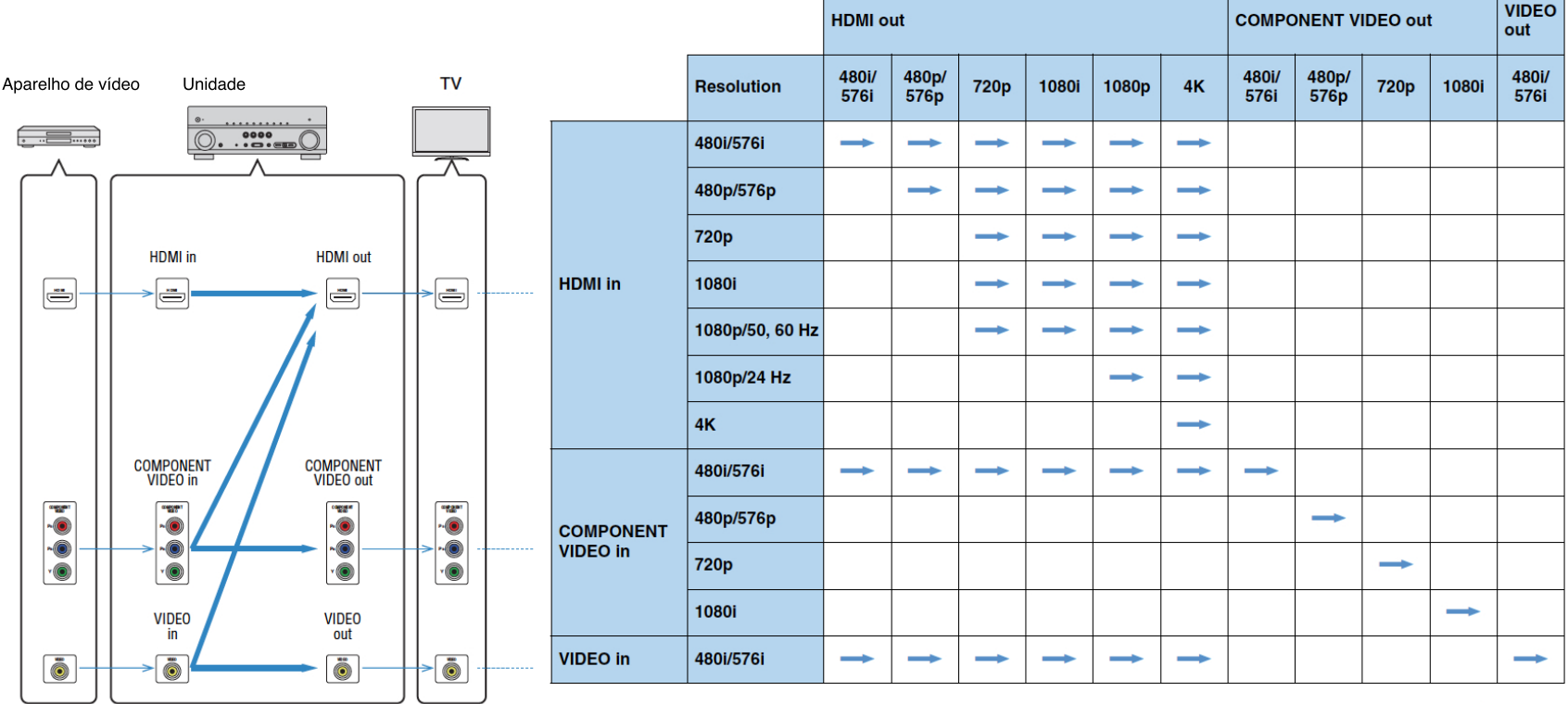

Disponível

#### **(Exemplo)**

# **Informações do HDMI**

#### **HDMI Control**

O controle HDMI permite que você opere aparelhos externos via HDMI. Se você conectar uma TV que suporta controle HDMI neste aparelho, usando um cabo HDMI, você pode controlar este aparelho (liga/desliga, volume, etc.) em conjunto com operações do controle remoto da TV. Você também controla aparelhos de reprodução (BD/DVD players compatível com controle HDMI, etc.) conectados a este aparelho com um cabo HDMI.

Para detalhes das conexões, veja "Conexão de TV" (p.23) e "Conectando aparelhos de vídeo (BD/DVD players, etc.)" (p.28).

#### **Operações possíveis com o controle remoto da TV**

- Sincronismo de liga/desliga (Standby)
- Controle de Volume, incluindo mute
- Mudança da entrada de áudio da TV quando a entrada da TV é ajustada pelo seu receptor interno.
- Mudança da entrada de áudio e vídeo com a escolha do aparelho de reprodução.
- Mudança entre os aparelhos de entrada de áudio (este aparelho ou alto-falantes da TV).

#### **(Exemplo)**

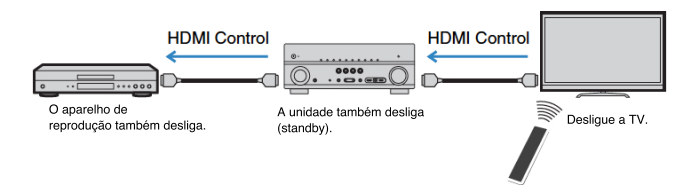

#### **Operações disponíveis no controle remoto deste aparelho**

- Ativar a reprodução no aparelho de reprodução e ligar a TV em conjunto com a escolha de cena (p.46)
- Mudança da entrada da TV para ver o menu na tela (quando ON SCREEN for pressionado)
- Controle de aparelhos de reprodução (reprodução e operações de menu) sem o registro de códigos no controle remoto (p.109)

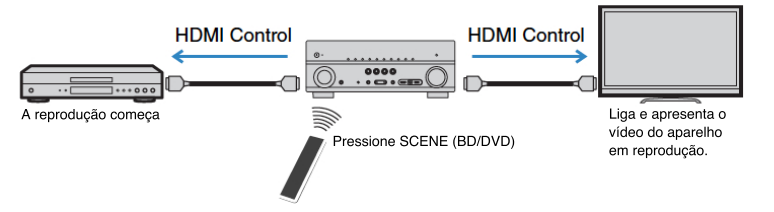

Para usar o HDMI Control, você precisa fazer o ajuste de HDMI Control link, depois de conectar a TV e aparelhos de reprodução.

- ! Este ajuste é necessário sempre que você acrescentar um novo aparelho compatível com "HDMI Control" no sistema.
- **1 Ligue este aparelho, a TV e aparelhos de reprodução.**
- **2 Ative o "HDMI Control" neste aparelho, na TV e nos aparelhos de reprodução (BD/DVD players, etc compatíveis com HDMI Control).**

Para ativar o controle HDMI neste aparelho, ajuste "HDMI Control" (p.96) do menu "Setup" na opção "On" e configure os itens relacionados ("TV Audio Input", "ARC" e "Standby Sync").

- **3 Desligue a TV e depois desligue este aparelho e os aparelhos de reprodução.**
- **4 Ligue a unidade e os aparelhos de reprodução depois ligue a TV.**
- **5 Indique a entrada da TV que mostra o vídeo deste aparelho.**
- **6 Verifique os itens listados abaixo**

**Neste aparelho:** Se a entrada em que está conectado o aparelho de reprodução está selecionada. Se não estiver, indique esta entrada manualmente.

**Na TV:** Veja se a imagem do vídeo do aparelho de reprodução aparece no display.

**7 Verifique se este aparelho está corretamente sinc onizado com a TV, desligando a TV ou ajustando o volume da TV com o controle remoto da TV.**

### **Compatibilidade do sinal HDMI**

**Sinais de áudio**

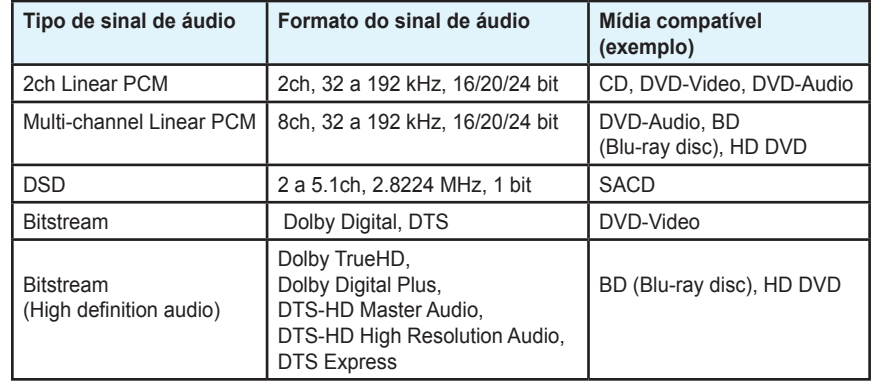

#### **Sinais de vídeo**

Este aparelho é compatível com sinais de vídeo nas seguintes resoluções:

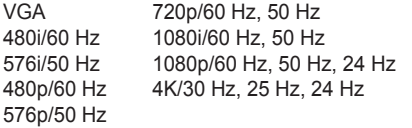

# !<br>!

- Na reprodução de DVDs com proteção CPPM, o sinal pode não ser recebido, dependendo do tipo de DVD player.
- A unidade não é compatível com HDCP para aparelhos HDMI ou DVI. Para detalhes, veja o manual de cada aparelho.
- No decodificador de bitstream de áudio desta unidade, ajuste a ntrada de acordo com a saída do sinal bitstream diretamente (não é feita a decodific ção do sinal bitstream de aparelhos de reprodução).

Para detalhes, veja o manual do aparelho de reprodução.

• Se o controle HDMI não funcionar corretamente, tente desconectar a TV no passo 2 e reconecte a TV no passo 3. Isto pode resolver o problema.

!<br>!

- O controle HDMI pode não funcionar, se o número de equipamentos conectados estiver acima do limite. Neste caso, desative o controle HDMI nos aparelhos que estiverem sem uso.
- Se a unidade não estiver sincronizada com o procedimento de ligar a TV, veja o ajuste de prioridade de saída de áudio na TV.
- Recomendamos o uso de TVs e aparelhos de reprodução do mesmo fabricante para que o controle HDMI funcione com eficiência

# **Diagrama de referência (painel traseiro)**

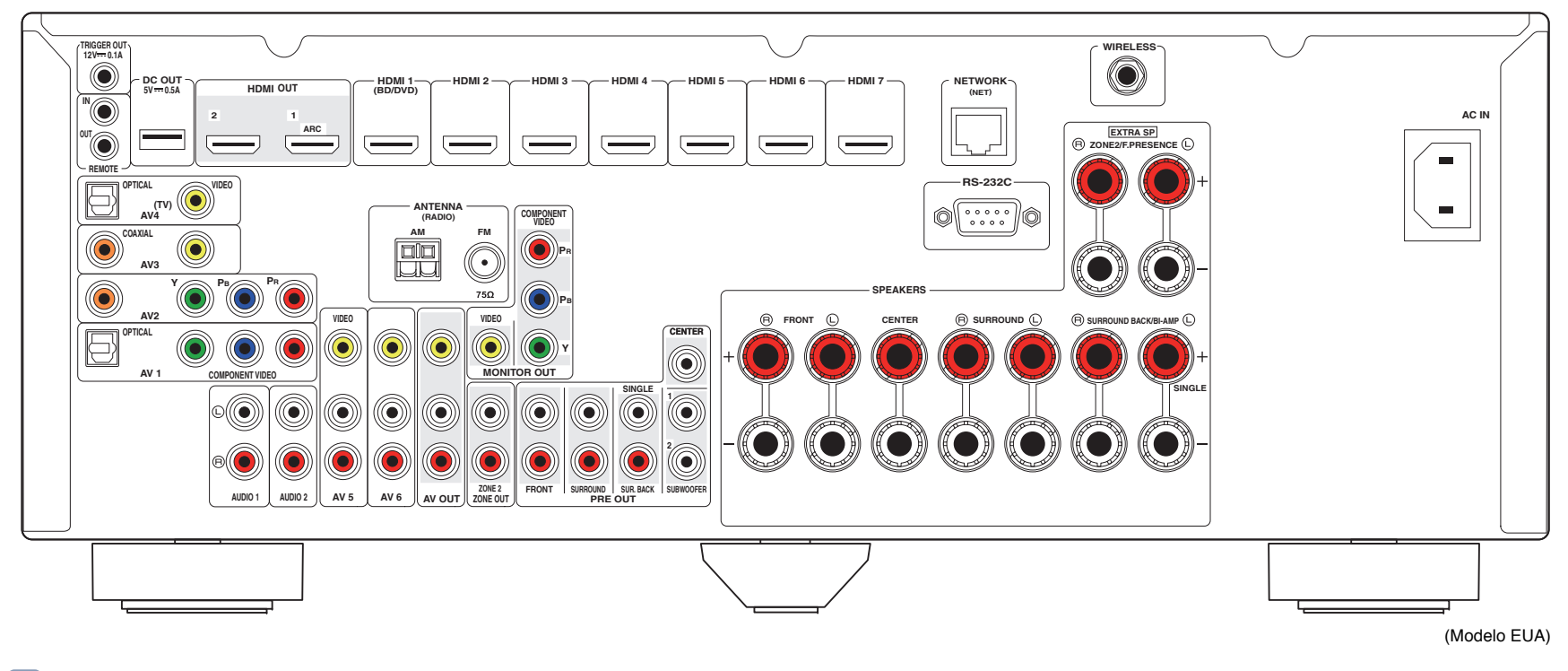

# 23

• A área ao redor dos conectores de saída de vídeo/áudio são marcadas em branco no produto para evitar conexões incorretas.

### **Marcas e propriedades indicadas neste produto**

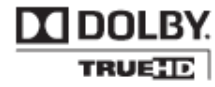

Fabricado sob licença de Dolby Laboratories. Dolby, Pro Logic e double-D são marcas e símbolos de Dolby Laboratories.

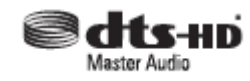

Fabricado sob licença, sob patentes americanas nºs: 5,451,942; 5,956,674; 5,974,380; 5,978,762; 6,226,616; 6,487,535; 7,212,872; 7,333,929; 7,392,195; 7,272,567 e outras. Patentes pendentes. DTS e seus símbolos, & DTS-HD, DTS-HD Master Audio e logos DTS são marcas da DTS, Inc. Produto que inclui software. © DTS, Inc. Todos os direitos reservados.

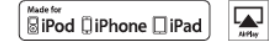

"Made for iPod" e "Made for iPhone" indica que um acessório eletrônico foi projetado para se conectar especificamente ao iPod ou iPhone, respectivamente e f i certificado pelos desenvo vedores Apple para atender os padrões de funcionamento.

A Apple não é responsável pelo funcionamento deste equipamento ou obediência a padrões regulatórios e de segurança.

Note que o uso deste acessório com o iPod ou iPhone pode afetar o funcionamento da rede sem fio

"iPod" é marca da Apple Inc., registrada nos EUA e em outros países. "iPhone" é marca da Apple Inc.

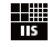

Fraunhofer Institut Integrierte Schaltungen

A tecnologia de compressão de áudio MPEG Layer-3 é licenciada pela Fraunhofer IIS and Thomson.

Este receiver suporta conexões de rede (network).

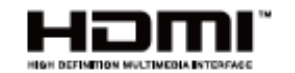

Os logos "HDMI," e o a informação "HDMI", assim como "High-Defi ition Multimedia Interface" são marcas da HDMI Licensing LLC.

# **XMHL**

.

MHL e o logo MHL são marcas da MHL, LLC.

#### **¥ V Color™**

"x.v.Color" é marca da Sony Corporation.

SILENT<sup>"</sup> **CINEMA** 

"SILENT CINEMA" é marca da Yamaha Corporation.

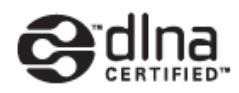

DLNA Certified é marca da Digital Living Network Alliance nos EUA e outros países.

# **Windows**<sup>®</sup>

Windows é marca da Microsoft Corporation nos EUA e outros países. Windows XP, Windows Vista, Windows 7, Windows Media Audio, Windows Media Conecte e Windows Media Player são marcas da Microsoft corporation nos EUA e outros países.

#### Android™

Android é uma marca da Google Inc.

#### **Ubiquitous WPS2.0**

Copyright © 2013 Ubiquitous Corp.

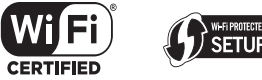

connec

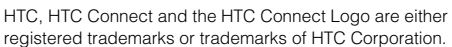

The Wi-Fi CERTIFIED Logo is a certification mark of the Wi-Fi Alliance. The Wi-Fi Protected Setup Identifier Mark is a mark of the Wi-Fi Alliance.

### **Especificações**

#### **Input (conectores de entrada)**

• Áudio analógico Modelo americano e canadense Audio x 5 (AV 5–6, AUDIO 1–2, V-AUX)

Outros modelos Audio x 5 (AV 5–6, AUDIO 1–2, PHONO)

• Áudio digital (Frequências compatíveis: 32 kHz a 96 kHz) Optical x 2 (AV 1, AV 4) Coaxial x 2 (AV 2–3)

• Video Composite x 5 (AV 3–6, V-AUX) Component x 2 (AV 1–2)

#### • HDMI Input

HDMI x 8 (HDMI 1–7, V-AUX\*) \* V-AUX: entrada compatível com MHL

• Outros

USB x 1 (USB2.0) NETWORK x 1 (100Base-TX/10Base-T)

#### **Output (conectores de saída)**

#### • Áudio analógico

Speaker Out x 9 (7 ch) (FRONT L/R, CENTER, SURROUND L/R, SURROUND BACK L/R\*1, EXTRA SP L/R\*2)

```
*1: Possibilidade de endereçamento [SURROUND BACK,BI-AMP (FRONT L/R)]
*2: Possibilidade de endereçamento [ZONE2, PRESENCE]
- Pre Out x 7 (FRONT L/R, CENTER, SURROUND L/R, SURROUND BACK L/R)
- Subwoofer Out x 2 (SUBWOOFER 1–2, mono)
- AV OUT x 1
- 7ONE2 OUT x 1
- Headphone x 1
```
• Video

MONITOR OUT - Component x 1 - Composite x 1 AV OUT - Composite x 1

• HDMI Output HDMI OUT x 2 (HDMI OUT 1–2)

#### **Outros conectores**

• YPAO MIC x 1 • REMOTE IN x 1 • REMOTE OUT x 1 • TRIGGER OUT x 1 • DC OUT x 1 • RS-232 x 1

#### **HDMI**

- Recursos HDMI: Deep Color, "x.v.Color," Auto Lip Sync, ARC (Audio Return Channel), 3D, 4K
- Video Format (Repeater Mode)

- VGA - 480i/60 Hz

- 576i/50 Hz - 480p/60 Hz
- $-576p/50$  Hz
- 720p/60 Hz, 50 Hz
- 1080i/60 Hz, 50 Hz
- 1080p/60 Hz, 50 Hz, 30 Hz, 25 Hz, 24 Hz
- 4K/60 Hz, 50 Hz, 30 Hz, 25 Hz, 24 Hz
- Audio Format - Dolby TrueHD - Dolby Digital Plus - Dolby Digital - DTS-HD Master Audio - DTS-HD High Resolution Audio - DTS Express - DTS - DSD 2-ch to 6-ch - PCM 2-ch to 8-ch (Max. 192 kHz/24-bit)

•Proteção de conteúdo: compatibilidade HDCP • Função Link: suporte para CEC

#### **MHL**

- Formato de vídeo (modo Repeater)
- VGA - 480i/60 Hz
- 576i/50 Hz
- 480p/60 Hz
- 576p/50 Hz
- 720p/60 Hz, 50 Hz
- $1080i/60$  Hz,  $50$  Hz
- 1080p/30 Hz, 25 Hz, 24 Hz

• Formato de áudio - PCM 2-ch to 8-ch (Max. 192 kHz/24-bit)

• Capacidade de fornecimento de energia: 1.0 A

#### **TUNER**

#### • Analog Tuner

[Modelo Reino Unido e Europa] FM/AM with Radio Data System x 1 (TUNER) [Outros modelos] FM/AM x 1 (TUNER)

#### **USB**

• Capaz de conexão com iPod, memória USB Mass Storage Class • Capacidade de fornecimento de energia: 2.1 A

#### **Network**

- PC Client Function
- Compatible with DLNA ver. 1.5
- AirPlay supported
- Internet Radio

#### **Formatos de decodificação compatível**

- Formato de decodificaçã
- Dolby TrueHD, Dolby Digital Plus
- Dolby Digital, Dolby Digital EX
- DTS-HD Master Audio, DTS-HD High Resolution Audio, DTS Express
- DTS 96/24, DTS-ES Matrix 6.1, DTS-ES Discrete 6.1 - DTS Digital Surround

#### • Formato de pós-decodificaçã

- Dolby Pro Logic - Dolby Pro Logic II Music, Dolby Pro Logic II Movie, Dolby Pro Logic II Game - Dolby Pro Logic IIx Music, Dolby Pro Logic IIx Movie, Dolby Pro Logic IIx Game

- DTS Neo:6 Music, DTS Neo:6 Cinema

#### - **Seção de áudio**

• Potência de saída (2 canais) (20 Hz to 20 kHz, 0.09% THD, 8 Ω)

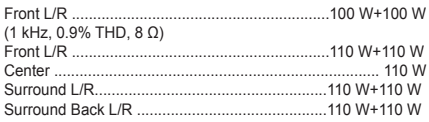

#### • Potência de saída (1 canal)

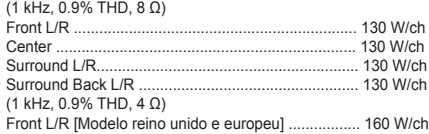

• Potência máxima efetiva (1 canal)

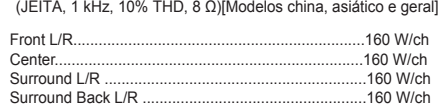

• Potência dinâmica (IHF)

Front L/R (8/6/4/2 Ω)...................................130/170/195/240 W

#### • Damping Factor Front L/R, 20 Hz to 20 kHz, 8 Ω............................. 100 ou mais

• Sensibilidade/impedância de entrada

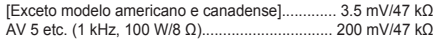

#### • Potência máxima do sinal de entrada PHONO (1 kHz, 0.1% THD)

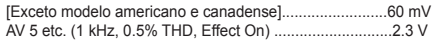

#### • Potência/impedância de saída

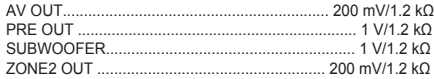

• Conector Headphone potência/impedância de saída AV 5 etc. (1 kHz, 50 mV, 8 Ω) .............................100 mV/560 Ω

• Resposta de frequências

AV5 etc. (10 Hz a 100 kHz)................................+0/-3 dB

• Desvio de equalização RIAA PHONO [Exceto modelo americano e canadense]

(20 Hz a 20 kHz)..........................................0±0.5 dB

#### • Distorção harmônica total PHONO to AV OUT (20 Hz to 20 kHz, 1 V)

[Exceto modelo americano e canadense]............. 0.02% ou menos AV 5 etc. to Front (Pure Direct) (20 Hz to 20 kHz, 50 W, 8 Ω)............................... 0.06% ou menos

• Relação sinal/ruído (IHF-A Network) PHONO (Input Shorted 5 mV, AV OUT)

[Exceto modelo americano e canadense] ........... 81 dB ou mais AV 5 etc. (Input Shorted 250 mV, Speaker Out) ......................................................................... 100 dB ou mais

• Ruído residual (IHF-A Network) Front L/R (Speaker Out)......................................150 μV ou menos

• Separação de canais PHONO (Input Shorted 5 mV, AV OUT)

[Exceto modelo americano e canadense] ........... 60 dB ou mais AV 5 etc. (Input Shorted 250 mV, Speaker Out) ......................................................................... 60 dB ou mais

#### • Controle de Volume

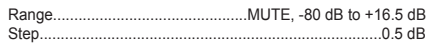

• Características de Tone Control

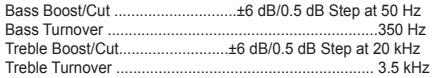

#### • Características de Filtro

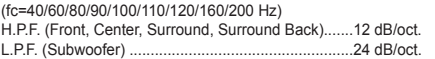

#### **Seção de vídeo**

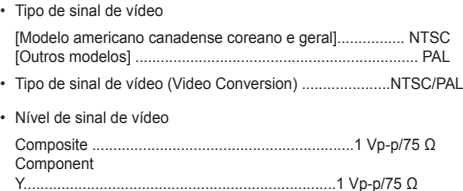

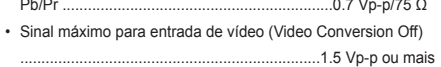

- Relação sinal/ruído ..................................50 dB ou mais
- Frequência de resposta para saída Monitor (Video Conversion Off) Component (MONITOR OUT/ZONE OUT)

........................................................... 5 Hz a 60 MHz, -3 dB

#### **Seção FM**

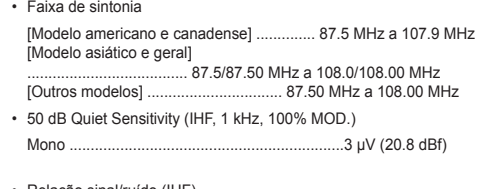

• Relação sinal/ruído (IHF)

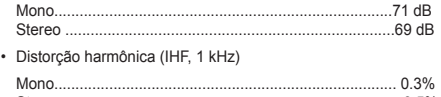

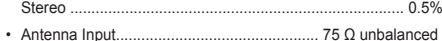

#### **Seção AM**

• Faixa de sintonia

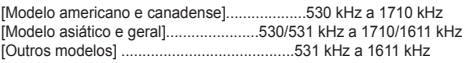

#### **Geral**

#### • Alimentação

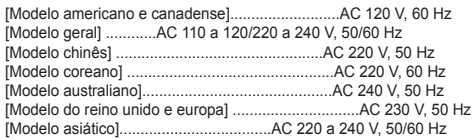

#### • Consumo de energia

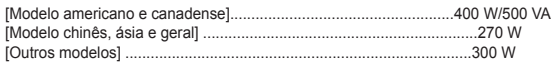

#### • Consumo em espera

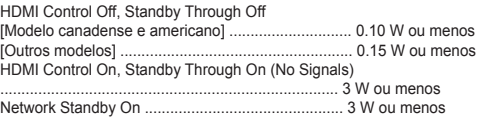

#### • Consumo máximo

[Modelo asiático e geral]...........................................590 W

- Dimensões (C x A x L)
- 435 x 171 x 369 mm

• Peso

10.6 kg

\* Especificações sujeitas a alterações sem aviso prévio

### **Índice**

Índice original do manual em inglês para termos do display e do painel.

#### **Símbolos**

Estrela 13 Exclamação (!) 104, 113 Cadeado 102

#### **Números**

16:9 Normal (Aspect, Setup menu) 96 2.1-channel system 17 2ch Stereo (sound program) 50 3.1-channel system 17 4.1-channel system 17 4K signal (video signal resolution) 128 5.1-channel system 17 5ch BI-AMP (Power Amp Assign, Setup menu) 91 6.1-channel system 16, 20 7.1+2-channel system 16, 19 7.1-channel system 16, 19, 20 7ch +1ZONE (Power Amp Assign, Setup menu) 91 7ch Stereo (sound program) 50

#### **A**

Access denied (error indication) 121 Access error (error indication) 121 Action Game (sound program) 49 Adaptive DRC (Option menu) 79 Adaptive DSP Level (Sound, Setup menu) 95 Adjustment (Lipsync, Setup menu) 94 ADVANCED SETUP menu 105 Adventure (sound program) 49 AirPlay 70 AM antenna connection 32 AM radio listening 53 Amp (Audio Output, Setup menu) 97 ARC (Audio Return Channel) 23 ARC (HDMI Control, Setup menu) 97 Aspect (Video Mode, Setup menu) 96 Audio Decoder (front display information) 77 Audio device connection 31

Audio file format (PC/NAS) 6 Audio file format (USB storage device) 6 Audio In (Input menu) 82 AUDIO jack 22 Audio Output (HDMI, Setup menu) 97 Audio Return Channel (ARC) 23 Audio Signal (Information menu) 104 Auto Power Standby (ECO, Setup menu) 102 Auto Preset (FM radio) 57 Auto Setup (Speaker, Setup menu) 37 Auto/Manual Select (Lipsync, Setup menu) 94 Automatic speaker setting optimization 37 Automatic station preset (FM radio) 57 AutoPowerStdby (ECO, Setup menu) 102 AV OUT jack 11, 12

#### **B**

Banana plug 20 Basic playback operation 45 Bass (Tone Control, Option menu) 79 Bass Cross Over (Speaker, Setup menu) 92 Bi-amp speaker connection 21 Bitrate (Audio Signal, Information menu) 104 Bitstream 128

#### **C**

CAT-5 cable 33 Cellar Club (sound program) 50 Center (Speaker, Setup menu) 91 Center Image (Sound Program menu) 87 Center Width (Sound Program menu) 87 Chamber (sound program) 50 Channel (Audio Signal, Information menu) 104 Check SP Wires (error indication) 121 Check Sur. (YPAO error message) 43 CINEMA DSP 3D 48 CINEMA DSP 3D Mode (Option menu) 79 CLASSICAL (sound program subcategory) 50 Clear Preset (FM/AM radio) 57 Clearing (remote control) 111 Clock Time (Radio Data System) 55 COAXIAL jack 22 Component video cable 22 Component video connection (video device) 28 COMPONENT VIDEO jack 22 Composite video connection (video device) 29

Compressed Music Enhancer 52 Configuration (Speake , Setup menu) 91 Crossover frequency setting 92 Crossover frequency setting (subwoofer) 37

#### **D**

DC OUT (Function, Setup menu) 101 DC OUT jack 11, 12 Decode Type (Sound Program menu) 86 Decoder Mode (Input menu) 82 Decoder Off (front display information) 77 Default Gateway (IP Address, Setup menu) 98 Default Gateway (Network, Information menu) 104 Default setting restoration 106 Delay Enable (Lipsync, Setup menu) 94 Detail (Load, Scene menu) 84 Device Control (Load, Scene menu) 84 DHCP (IP Address, Setup menu) 98 Dialog Adjust (Option menu) 79 Dialog Lift (Dialog Adjust, Option menu) 79 Dialog Lvl (Dialog Adjust, Option menu) 79 Dialogue (Audio Signal, Information menu) 104 Dialogue Adjust (Option menu) 79 Dialogue Level (Dialogue Adjust, Option menu) 79 Dialogue Lift (Dialogue Adjust, Option menu) 79 Dialogue normalization level 104 Digital coaxial cable 22 Digital Media Controller (DMC) 83 Digital optical cable 22 Dimension (Sound Program menu) 87 Dimmer (Front Display) (Display Set, Setup menu) 100 Direct (Sound Program menu) 87 Direct Stream Digital (DSD) 123 DISPLAY key 13 Display Set (Function, Setup menu) 100 Distance (Speaker, Setup menu) 93 Distance (YPAO measurement result) 42 DLNA 65 DMC (Digital Media Controller) 83 DMC Control (Input menu) 83 DNS Server (IP Address, Setup menu) 98 DNS Server (Network, Information menu) 104 Dolby Digital EX (Extended Surround) 80 Dolby Pro Logic (surround decoder) 51

Dolby Pro Logic II Game (surround decoder) 51 Dolby Pro Logic II Movie (surround decoder) 51 Dolby Pro Logic II Music (surround decoder) 51 Dolby Pro Logic IIx Game (surround decoder) 51 Dolby Pro Logic IIx Movie (Extended Surround) 80 Dolby Pro Logic IIx Movie (surround decoder) 51 Dolby Pro Logic IIx Music (Extended Surround) 80 Dolby Pro Logic IIx Music (surround decoder) 51 Drama (sound program) 49 DSD (Direct Stream Digital) 123 DSP Level (Sound Program menu) 86 DSP Program (front display information) 77 DTS Neo:6 Cinema (surround decoder) 51 DTS Neo:6 Music (surround decoder) 51 DTS-ES (Extended Surround) 80 Dynamic Range (Sound, Setup menu) 94

#### **E**

ECO (Setup menu) 102 ECO Mode (ECO, Setup menu) 102 Enhancer (Option menu) 80 ENHANCER (sound mode) 52 ENTERTAINMENT (sound program subcategory) 49 Error indication (front display) 121 EX/ES (Extended Surround, Option menu) 80 EXTD Surround (Option menu) 80 Extended Surround (Option menu) 80 External device control (remote control) 108 External device operation key (remote control) 13 External power amplifier 3 Extra Bass (Speaker, Setup menu) 92 **F**

Filter (MAC Address Filter, Setup menu) 98 Firmware update 107 Firmware update (network) 107, 113 Firmware update (USB) 107 Firmware Version (System, Information menu) 104 Firmware version check 107 FM antenna connection 32 FM Mode (Option menu) 80 FM radio listening 53 FM/AM radio tuning 53 Format (Audio Signal, Information menu) 104 Frequency (FM/AM radio) 53

Frequency step setting 53, 106 Front (Speaker, Setup menu) 91 Front / Rear Balance (Sound Program menu) 87 Front display (part names and functions) 10 Front display brightness 100 Front display information 77 Front panel (part names and functions) 8, 9 Front panel jack connection 31 Front Presence (Speaker, Setup menu) 92 Function (Setup menu) 100

#### **G**

GND terminal 31 Ground lead 31

#### **H**

Hall in Munich (sound program) 50 Hall in Vienna (sound program) 50 HDMI (Setup menu) 96 HDMI cable 22 HDMI connection (video device) 28 HDMI Control (HDMI, Setup menu) 96 HDMI jack 22 HDMI Monitor (Information menu) 104 HDMI OUT (Audio Output, Setup menu) 97 HDMI OUT1 (Audio Output, Setup menu) 97 HDMI OUT2 (Audio Output, Setup menu) 97 HDMI output selection 45 HDMI signal compatibility 128 Headphones 48 Height Balance (Sound Program menu) 87 High definition audio 12 High speed HDMI cable 22

#### **I**

In.Trim (Volume Trim, Option menu) 80 Indicator (part names and functions) 10 INFO key 8, 9, 13 Information display (front display) 10 Information menu 103 Information switching (front display) 77 INIT (ADVANCED SETUP menu) 106 Initial Delay (Sound Program menu) 86 Initial Volume (Sound, Setup menu) 95 Initial Volume (Zone2 Set, Setup menu) 100

Input (Audio Signal, Information menu) 104 Input (front display information) 77 Input menu 81 Input selection key (remote control) 13 Input Trim (Volume Trim, Option menu) 80 Internal Error (error indication) 121 Internal Error (YPAO error message) 43 Internet radio listening 68 IP Address (Network, Information menu) 104 IP Address (Network, Setup menu) 98 iPod charge 58 iPod connection 58 iPod content playback 59 iPod content playback (AirPlay) 70 iTunes content playback (AirPlay) 70

#### **L**

Language (Setup menu) 103 Learning (remote control) 110 Left / Right Balance (Sound Program menu) 87 Level (Sound Program menu) 87 Level (Speaker, Setup menu) 93 Level (YPAO measurement result) 42 Level Error (YPAO warning message) 44 LFE (Low Frequency Effects) 124 Lipsync 124 Lipsync (Sound, Setup menu) 94 LIVE/CLUB (sound program subcategory) 50 Liveness (Sound Program menu) 86 Load (Scene menu) 84 Low Frequency Effects (LFE) 124

#### **M**

MAC Address (MAC Address Filter, Setup menu) 98 MAC Address (Network, Information menu) 104 MAC Address Filter (Network, Setup menu) 98 Main Zone Set (Multi Zone, Setup menu) 99 Manual Setup (Speaker, Setup menu) 91 Manual speaker configuration 9 Manual station preset (FM/AM radio) 54 Max Volume (Sound, Setup menu) 95 Max Volume (Zone2 Set, Setup menu) 100 Measurement result (YPAO) 41 Media sharing setup 65

Memory Guard (Function, Setup menu) 102 Menu language selection 36 Menu operation key (remote control) 13 MHL cable 22 MHL connection 32 MHL jack 22 MHL Overloaded (error indication) 121 MHL-compatible mobile device 32 MODE key 13 MON.CHK (ADVANCED SETUP menu) 106 Monaural Mix (Sound Program menu) 87 Monaural reception (FM radio) 53 Monitor check 106 Mono Movie (sound program) 49 MOVIE (sound program category) 49 MOVIE THEATER (sound program subcategory) 49 Multi measurement (YPAO) 40 Multi Zone (Information menu) 104 Multi Zone (Setup menu) 99 Multiple room playback 72 Multi-zone 72 MUSIC (sound program category) 50 Music Video (sound program) 49 MUTE key 13 Muting 45

#### **N**

NAS (Network Attached Storage) 33 NAS connection 33 NAS content playback 65 Network (Information menu) 104 Network (Setup menu) 98 Network Attached Storage (NAS) 33 Network cable 33 Network connection 33 Network information 104 Network Name (Network, Information menu) 104 Network Name (Network, Setup menu) 99 Network Standby (Network, Setup menu) 98 No content (error indication) 121 No device (error indication) 121 No F.PRNS SP (YPAO error message) 43

No Front SP (YPAO error message) 43 No MIC (YPAO error message) 43 No Signal (YPAO error message) 43 No Sur. SP (YPAO error message) 43 Noisy (YPAO error message) 43 Normal (Wiring, YPAO measurement result) 42 NTSC (TV FORMAT, ADVANCED SETUP menu) 106 Numeric key (remote control) 13

#### **O**

ON SCREEN key 13 OPTICAL jack 22 OPTION key 13 Option menu 78 Out of Phase (YPAO warning message) 44 Output (Audio Signal, Information menu) 104 Over Distance (YPAO warning message) 44

#### **P**

PAL (TV FORMAT, ADVANCED SETUP menu) 106 Panorama (Sound Program menu) 87 Parametric EQ (Speaker, Setup menu) 93 PARTY key 13 Party mode 76 Party Mode Set (Multi Zone, Setup menu) 100 PC connection 33 PC content playback 65 PHONES jack 8, 9 PHONO jack 11 Playback device connection 28 Playback device operation (remote control) 109 Please wait (error indication) 121 Power Amp Assign (Speaker, Setup menu) 91 Power cable connection 35 Power management 102 Power Mode (DC OUT, Setup menu) 101 PRE OUT jack 11 Preset station selection (FM/AM radio) 54 Program Service (Radio Data System) 55 Program Type (Radio Data System) 55 Pure Direct 52 PURE DIRECT (sound mode) 52

#### **Q**

Q factor 93

#### **R**

Radio Data System (FM radio) 55 Radio Data System information 55 Radio Data System tuning 55 Radio Text (Radio Data System) 55 Rear panel (part names and functions) 11, 12 Recording device connection 34 RemID Mismatch (error indication) 121 Remote connection 74 Remote control (part names and functions) 13 Remote control code registration (playback device) 109 Remote control code registration (TV) 108 Remote Control Code Search 108, 109 Remote control ID setting 105 Remote control ID setting (remote control) 105 Remote control sensor 8, 9 Remote control signal transmitter (remote control) 13 REMOTE ID (ADVANCED SETUP menu) 105 Remote ID (System, Information menu) 104 REMOTE IN jack 11, 12 REMOTE OUT jack 11, 12 Rename (input name) 82 Rename (network name) 99 Rename (scene name) 85 Rename/Icon Select (Input menu) 82 Rename/Icon Select (Scene menu) 85 Repeat (iPod, Option menu) 61 Repeat (PC/NAS, Option menu) 67 Repeat (USB storage device, Option menu) 64 Reset (remote control) 112 Reset (Scene menu) 85 Resolution (Video Mode, Setup menu) 95 Reverb Delay (Sound Program menu) 87 Reverb Level (Sound Program menu) 87 Reverb Time (Sound Program menu) 87 Reverse (Wiring, YPAO measurement result) 42 Roleplaying Game (sound program) 49 Room Size (Sound Program menu) 86

#### Router connection 33

#### **S**

Sampling (Audio Signal, Information menu) 104 Save (Scene menu) 84 SBR -> SBL (YPAO error message) 43 Scene configuration 4 SCENE function 46 SCENE link playback 46 Scene menu 83 Sci-Fi (sound program) 49 Setup menu 88 Short Message (Display Set, Setup menu) 100 Shuffle (iPod, Option menu) 6 Shuffle (PC/NAS. Option menu) 6 Shuffle (USB storage device, Option menu) 6 Signal information 104 SILENT CINEMA 48 Simple play (iPod) 60 Single measurement (YPAO) 39 Size (YPAO measurement result) 42 SLEEP key 13 Sleep timer 13 Sleep timer (Zone2) 75 Sound (Setup menu) 94 Sound field e fect 48 Sound mode selection 47 Sound program 49, 50 Sound Program menu 85 SP IMP. (ADVANCED SETUP menu) 105 Speaker (Setup menu) 91 Speaker cable connection 20 Speaker connection 19 Speaker impedance 15 Speaker Impedance (System, Information menu) 104 Speaker impedance setting 18, 105 Speaker indicator (front display) 10 Speaker placement 15 Spectacle (sound program) 49 Sports (sound program) 49 Standard (sound program) 49 Standby indicator (front panel) 8, 9

Standby Sync (HDMI Control, Setup menu) 97 Standby Through (HDMI, Setup menu) 97 Station preset (FM/AM radio) 54 Status (Network, Information menu) 104 STEREO (sound program subcategory) 50 Stereo pin cable (RCA cable) 22 Stereo reception (FM radio) 53 STP network cable 33 STRAIGHT (sound mode) 51 Straight decode 51 Subnet Mask (IP Address, Setup menu) 98 Subnet Mask (Network, Information menu) 104 Subwoofer (Speaker, Setup menu) 92 Subwoofer connection 21 Subwoofer Trim (Volume Trim, Option menu) 80 SUR.DECODE (sound mode) 51 Surround (Speaker, Setup menu) 91 Surround Back (Speaker, Setup menu) 92 Surround Back Initial Delay (Sound Program menu) 86 Surround Back Liveness (Sound Program menu) 86 Surround Back Room Size (Sound Program menu) 86 Surround decoder 51 Surround Initial Delay (Sound Program menu) 86 Surround Liveness (Sound Program menu) 86 Surround Room Size (Sound Program menu) 86 SW.Trim (Volume Trim, Option menu) 80 System (Information menu) 104 System ID (System, Information menu) 104 T Target Zone (Trigger Output, Setup menu) 101 Test Tone (Speaker, Setup menu) 94 The Bottom Line (sound program) 50 The Roxy Theatre (sound program) 50 Tone Control (Option menu) 79 TONE CONTROL key 8, 9 TP (Traffic Program) 5 Traffic information (Radio Data System) 5 Traffic Program (FM radio, Option menu) 5 Treble (Tone Control, Option menu) 79 Trigger function 35 Trigger Mode (Trigger Output, Setup menu) 101

TRIGGER OUT jack 11, 12 Trigger Output (Function, Setup menu) 101 TU (ADVANCED SETUP menu) 106 Tuner Freq. Step (System, Information menu) 104 Turntable connection 31 TV Audio Input (HDMI Control, Setup menu) 96 TV connection 23 TV connection (ARC-compatible TV) 23 TV connection (HDMI Control-compatible TV) 25 TV connection (TV with HDMI input jacks) 26 TV connection (TV without HDMI input jacks) 27 TV FORMAT (ADVANCED SETUP menu) 106 TV Format (System, Information menu) 104 TV operation (remote control) 108 TV operation key (remote control) 13 **U** Unable to play (error indication) 121 UPDATE (ADVANCED SETUP menu) 107 USB jack 8, 9 USB mass storage class device 62 USB Overloaded (error indication) 121 USB storage device connection 62 USB storage device content playback 62 User Cancel (YPAO error message) 43 **V** VERSION (ADVANCED SETUP menu) 107 Version error (error indication) 121 Video (Setup menu) 95 VIDEO AUX jack 8, 9 Video device connection 28 VIDEO jack 22 Video Mode (Option menu) 80 Video Mode (Video, Setup menu) 95 Video Out (Input menu) 83 Video pin cable 22 Video Signal (Information menu) 104 Video signal flow 12 Video signal type setting 106 Video/audio input jack combination 29 Virtual CINEMA DSP 48

Virtual Presence Speaker (VPS) 7 Voltage Selection 35 VOLTAGE SELECTOR 11, 12 Volume Interlock (Input menu) 83 Volume Trim (Option menu) 80 VPS (Virtual Presence Speaker) 7

#### **W**

Wallpaper (Display Set, Setup menu) 101 Wiring (YPAO measurement result) 42

#### **Y**

Yamaha Parametric room Acoustic Optimizer (YPAO) 37 YPAO (Yamaha Parametric room Acoustic Optimizer 37 YPAO error message 43 YPAO MIC jack 8, 9 YPAO microphone 37 YPAO warning message 44

#### **Z**

Zone Rename (Main Zone Set, Setup menu) 99 Zone Rename (Zone2 Set, Setup menu) 100 Zone2 Set (Multi Zone, Setup menu) 100 Zone2 speaker connection 73

# **& YAMAHA**

YAMAHA CORPORATION © 2014 Yamaha Corporation YG103B0/EN2